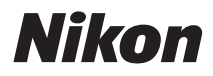

# APPAREIL PHOTO NUMÉRIQUE COOLPIX S1100pj Manuel d'utilisation

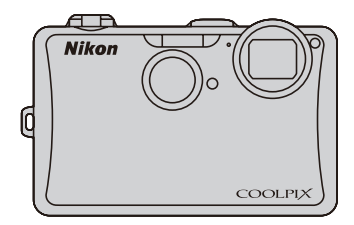

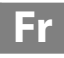

#### **Informations sur les marques commerciales**

- **•** Microsoft, PowerPoint, Windows et Windows Vista sont des marques commerciales ou des marques déposées de Microsoft Corporation aux États-Unis et/ou dans d'autres pays.
- **•** Macintosh, Mac OS et QuickTime sont des marques commerciales de Apple Inc.
- **•** Adobe et Acrobat sont des marques déposées de Adobe Systems Inc.
- **•** Les logos SDXC, SDHC et SD sont des marques commerciales de SD-3C, LLC.
- **•** PictBridge est une marque commerciale.
- **•** ACCESS et NetFront sont des marques commerciales ou des marques déposées de ACCESS Co., LTD au Japon, aux États-Unis et/ou dans d'autres pays. NetFront
- **•** Tous les autres noms de marques mentionnés dans ce manuel ou dans les autres documentations fournies avec votre matériel Nikon sont des marques commerciales ou des marques déposées de leurs détenteurs respectifs.

#### **Licence AVC Patent Portfolio**

Ce produit est commercialisé sous la licence AVC Patent Portfolio pour l'usage personnel et non commercial du consommateur et l'autorise à (i) encoder des vidéos conformément à la norme AVC (« vidéo AVC ») et/ou à (ii) décoder des vidéos AVC qui ont été encodées par un consommateur à des fins personnelles et non commerciales et/ou qui ont été obtenues auprès d'un fournisseur de vidéos autorisé par licence à fournir des vidéos AVC. Aucune licence n'est accordée ou ne doit être utilisée implicitement à d'autres fins. Des informations supplémentaires sont disponibles auprès de MPEG LA, L.L.C.

Visitez le site **http://www.mpegla.com**.

#### **[Introduction](#page-14-0)**

**[Premiers pas](#page-31-0)**

**[Notions fondamentales de photographie et de](#page-39-0)  visualisation : mode** G **(auto simplifié)**

**[En savoir plus sur la prise de vue](#page-62-0)**

**[En savoir plus sur la visualisation](#page-92-0)**

**[Retouche des photos](#page-121-0)**

**[Enregistrement et lecture de clips vidéo](#page-136-0)**

**[Connexion à un téléviseur, un ordinateur ou une](#page-142-0)  imprimante**

**[Réglages de base de l'appareil photo](#page-155-0)**

**[Utilisation du projecteur](#page-176-0)**

**[Entretien de votre appareil photo](#page-188-0)**

**[Notes techniques et index](#page-191-0)**

# <span id="page-3-0"></span>**Pour votre sécurité**

Pour ne pas risquer d'endommager votre matériel Nikon ou de vous blesser, vous ou d'autres personnes, prenez soin de lire attentivement les recommandations ci-dessous avant d'utiliser votre matériel. Conservez ces consignes de sécurité dans un endroit facilement accessible à tous ceux qui auront à se servir de ce matériel.

L'importance des conséquences dues au non-respect de ces consignes est symbolisée de la manière suivante :

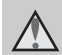

Cette icône signale les avertissements et les consignes qui doivent être impérativement lus avant d'utiliser votre matériel Nikon, afin d'éviter d'éventuels risques physiques.

# <span id="page-3-1"></span>**DANGER**

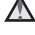

#### **En cas de dysfonctionnement du matériel, éteignez-le immédiatement**

Si vous remarquez de la fumée ou une odeur inhabituelle se dégageant de votre appareil photo ou de l'adaptateur secteur, débranchez immédiatement l'adaptateur secteur et retirez les accumulateurs en prenant soin de ne pas vous brûler. Continuer d'utiliser son matériel dans ce cas peut être dangereux. Une fois la source d'alimentation retirée ou déconnectée, confiez immédiatement votre matériel à un centre de service agréé Nikon pour le faire vérifier.

# **Ne démontez pas votre matériel**

Toucher les parties internes de l'appareil photo ou de l'adaptateur secteur peut être extrêmement dangereux. Les réparations doivent impérativement être effectuées par un technicien qualifié. Si votre appareil photo ou adaptateur secteur s'ouvre à la suite d'une chute ou de tout autre accident, retirez l'accumulateur et/ou débranchez le matériel et rapportez-le immédiatement à un centre de service agréé Nikon.

#### **N'utilisez pas l'appareil photo ou l'adaptateur secteur en présence de gaz inflammable**

N'utilisez pas de matériel électronique en présence de gaz inflammable, car cela risque de provoquer une explosion ou un incendie.

# **Manipulez la dragonne de l'appareil photo avec soin**

N'enroulez jamais la dragonne autour du cou d'un bébé ou d'un enfant.

# **Tenez le matériel hors de portée des enfants**

Faites extrêmement attention à ce que les bébés ne mettent pas à la bouche l'accumulateur ou d'autres petites pièces.

#### <span id="page-4-0"></span>**Manipulez l'accumulateur avec précaution**

L'accumulateur peut fuir ou exploser s'il n'est pas manipulé correctement. Respectez les consignes ci-dessous lors de la manipulation de l'accumulateur pour une utilisation avec ce produit :

- **•** Avant de remplacer l'accumulateur, assurez-vous que l'appareil photo est bien hors tension. Si vous utilisez l'adaptateur secteur (disponible séparément), veillez à le débrancher de la prise d'alimentation électrique.
- **•** Utilisez uniquement un accumulateur Li-ion rechargeable EN-EL12 (fourni). Chargez l'accumulateur en l'insérant dans le chargeur d'accumulateur MH-65 (fourni).
- **•** Faites attention de ne pas insérer l'accumulateur à l'envers.
- **•** Ne court-circuitez pas/ne démontez pas l'accumulateur et ne tentez pas de retirer ou de rompre l'isolation.
- **•** N'exposez pas l'accumulateur aux flammes ou à des chaleurs excessives.
- **•** Ne l'immergez pas et ne l'exposez pas à l'eau.
- **•** Réinstallez le cache-contacts pour transporter l'accumulateur. Ne le transportez pas ou ne le stockez pas à proximité d'objets métalliques tels que des colliers ou des épingles à cheveux.
- **•** L'accumulateur a tendance à fuir lorsqu'il est complètement déchargé. Pour éviter d'endommager votre matériel, prenez soin de retirer l'accumulateur dès qu'il est déchargé.
- **•** Cessez immédiatement toute utilisation si vous remarquez une quelconque modification de l'aspect de l'accumulateur, comme une décoloration ou une déformation.
- **•** En cas de contact du liquide provenant de l'accumulateur endommagé avec des vêtements ou la peau, rincez abondamment et immédiatement à l'eau.
- <span id="page-4-1"></span>**Respectez les consignes cidessous lors de la manipulation du chargeur d'accumulateur**
- **•** Gardez-le au sec. Le non-respect de cette consigne de sécurité peut provoquer un incendie ou une décharge électrique.
- **•** Retirez la poussière se trouvant sur ou près des parties métalliques de la fiche à l'aide d'un chiffon sec. Une utilisation prolongée pourrait provoquer un incendie.
- **•** Ne manipulez pas le câble d'alimentation et ne vous approchez pas du chargeur d'accumulateur en cas d'orage. Le non-respect de cette consigne de sécurité peut provoquer une décharge électrique.
- **•** Vous ne devez pas endommager, modifier, tordre le câble d'alimentation ou tirer brutalement dessus. Ne le placez pas sous des objets lourds et ne l'exposez pas à la chaleur ou aux flammes. Si l'isolation est endommagée et si les câbles sont à nu, rapportez le chargeur à un centre de service agréé Nikon pour le faire vérifier. Le non-respect de ces consignes de sécurité peut provoquer un incendie ou une décharge électrique.
- **•** Ne manipulez pas la fiche ou le chargeur d'accumulateur avec les mains humides. Le non-respect de cette consigne de sécurité peut provoquer une décharge électrique.
- **•** N'utilisez pas le chargeur d'accumulateur ou l'adaptateur secteur avec un convertisseur de voyage ou un transformateur pour changer de tension ou avec des inverseurs CC/CA. Vous risqueriez d'endommager le produit ou de provoquer une surchauffe ou un incendie.

# **Utilisez des câbles adaptés**

Lors de la connexion aux ports d'entrée et de sortie, n'utilisez que les câbles dédiés, fournis ou vendus par Nikon afin de rester en conformité avec les réglementations relatives au matériel.

#### **Manipulez les pièces mobiles avec le plus grand soin**

Faites attention à ne pas coincer vos doigts ou des objets dans le volet de protection de l'objectif ou dans d'autres pièces mobiles.

# **CD-ROM**

Les CD-ROM fournis avec ce matériel ne doivent pas être lus sur un lecteur de CD audio. Leur lecture sur un tel équipement peut entraîner une perte d'audition ou endommager l'équipement.

#### **Faites attention lors de l'utilisation du flash**

L'utilisation du flash à proximité des yeux du sujet peut provoquer une altération temporaire de la vision. Faites tout particulièrement attention, lorsque vous photographiez des bébés, à éloigner le flash d'au moins un mètre du sujet.

#### **N'utilisez pas le flash si la fenêtre du flash est en contact avec une personne ou un objet**

Le non-respect de cette consigne de sécurité peut provoquer des brûlures ou un incendie.

#### **Évitez tout contact avec les cristaux liquides**

Si le moniteur venait à se casser, veillez à ne pas vous blesser avec le verre et évitez tout contact des cristaux liquides avec la peau, les yeux ou la bouche.

#### **Mettez l'appareil hors tension si vous vous trouvez à bord d'un avion ou dans un hôpital**

Mettez l'appareil hors tension lors du décollage ou de l'atterrissage de l'avion. En cas d'utilisation dans un hôpital, conformez-vous aux instructions spécifiques. Les ondes électromagnétiques émises par cet appareil photo peuvent perturber les systèmes électroniques de l'avion ou les instruments de l'hôpital.

**Faites preuve de prudence lorsque vous utilisez le projecteur ou l'éclairage vidéo**

- **•** Ne regardez pas directement dans la fenêtre du projecteur, ne projetez pas d'image et ne dirigez pas l'éclairage vidéo vers ou à proximité des yeux. Cela peut blesser les yeux ou altérer la vision.
- **•** Ne projetez pas d'image et ne dirigez pas l'éclairage vidéo vers le conducteur d'un véhicule automobile. Cela risque de provoquer un accident.

# <span id="page-6-0"></span>**Avis pour les clients aux États-Unis**

#### **Avis de la FCC (Federal Communications Commission) sur les interférences radioélectriques**

Cet équipement a été testé et déclaré conforme aux restrictions des périphériques numériques de classe B, conformément à l'article 15 de la réglementation de la FCC. Ces restrictions visent à garantir une protection raisonnable contre les interférences nuisibles lorsque l'équipement est utilisé dans un environnement résidentiel. Cet équipement génère, utilise et peut émettre des radiofréquences et, s'il n'est pas installé et utilisé conformément au manuel d'instructions, il risque de causer des interférences néfastes avec les communications radio. Il n'y a toutefois aucune garantie que des interférences ne surviendront pas dans une installation donnée. Si cet appareil cause des interférences nuisibles à la réception radio ou télévision, ce qui peut être déterminé en mettant l'appareil sous tension et hors tension, l'utilisateur est invité à tenter de corriger l'interférence au moyen d'une ou de plusieurs des mesures suivantes :

- **•** Réorienter ou déplacer l'antenne de réception.
- **•** Augmenter la distance entre l'appareil et le récepteur.
- **•** Connecter l'appareil à une prise se trouvant sur un circuit différent de celui où est connecté le récepteur.
- **•** Consulter le fournisseur ou un technicien en radio/télévision expérimenté pour obtenir de l'aide.

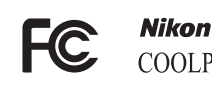

# COOLPIX S1100pi

#### **ATTENTION**

#### **Modifications**

La FCC impose que l'utilisateur soit averti que toute modification apportée à cet appareil et qui n'a pas été expressément approuvée par Nikon Corporation est de nature à annuler le droit d'utiliser l'appareil.

#### **Câbles d'interface**

Utilisez les câbles d'interface vendus ou fournis par Nikon pour votre appareil photo. L'utilisation d'autres câbles peut entraîner un dépassement des limites de la classe B, article 15 du règlement de la FCC.

#### **Avis pour les clients de l'État de Californie**

#### **DANGER**

La manipulation du câble de ce produit vous expose à du plomb, produit chimique reconnu dans l'État de Californie comme pouvant provoquer des anomalies congénitales ou autres problèmes génétiques.

#### *Lavez-vous les mains après manipulation*.

Nikon Inc., 1300 Walt Whitman Road Melville, New York 11747-3064 États-Unis Tél. : 631-547-4200

# **Avis pour les clients au Canada**

#### **CAUTION**

This Class B digital apparatus complies with Canadian ICES-003.

#### **ATTENTION**

Cet appareil numérique de la classe B est conforme à la norme NMB-003 du Canada.

#### **Avis pour les clients en Europe**

#### **ATTENTION**

# **RISQUE D'EXPLOSION EN CAS DE REMPLACEMENT DE L'ACCUMULATEUR PAR UN TYPE NON CORRECT. ÉLIMINEZ LES ACCUMULATEURS USAGÉS CONFORMÉMENT AUX INSTRUCTIONS.**

Ce symbole indique que ce produit doit être collecté séparément.

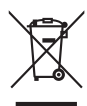

Les mentions suivantes s'appliquent uniquement aux utilisateurs situés dans les pays européens :

- **•** Ce produit doit être recueilli séparément dans un point de collecte approprié. Il ne doit pas être jeté avec les déchets ménagers.
- **•** Pour plus d'informations, contactez votre revendeur ou les autorités locales chargées de la gestion des déchets.

Ce symbole sur l'accumulateur indique que l'accumulateur doit être collecté séparément. Les mentions suivantes

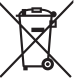

s'appliquent uniquement aux utilisateurs situés dans les pays européens :

- **•** Toutes les batteries, qu'elles portent ce symbole ou non, doivent être recueillies séparément dans un point de collecte approprié. Elles ne doivent pas être jetées avec les déchets ménagers.
- **•** Pour plus d'informations, contactez votre revendeur ou les autorités locales chargées de la gestion des déchets.

# Table des matières

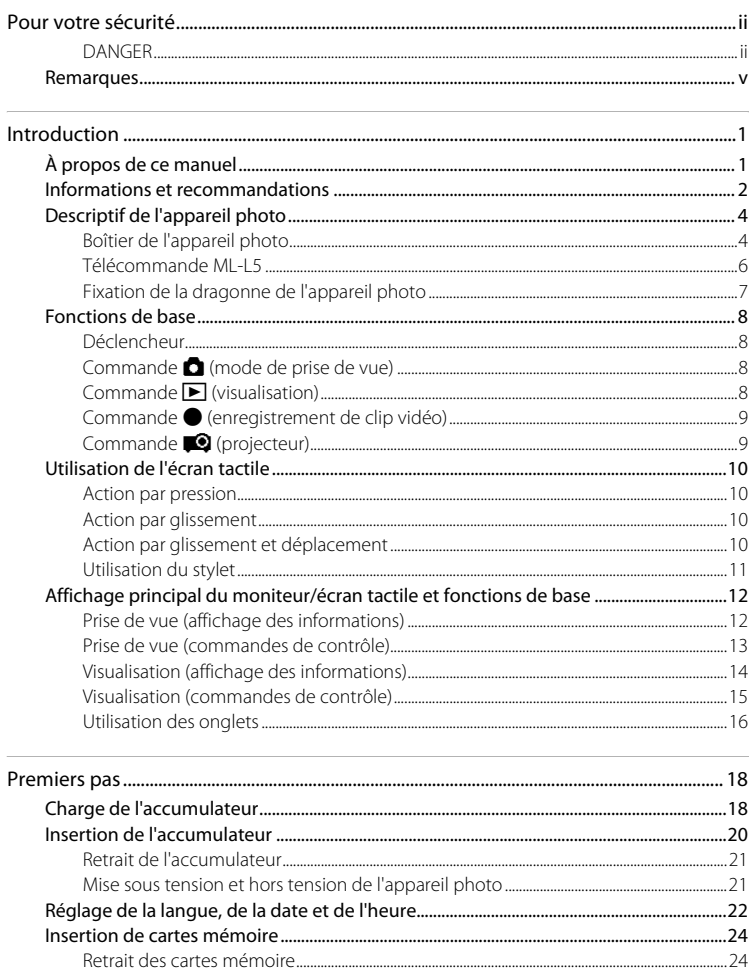

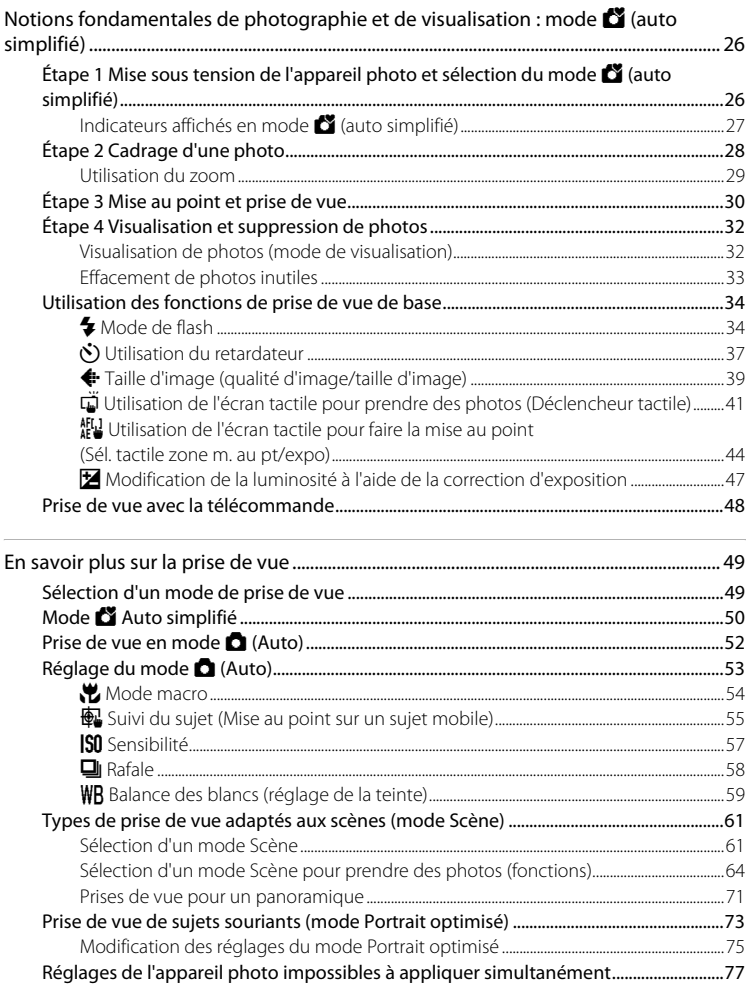

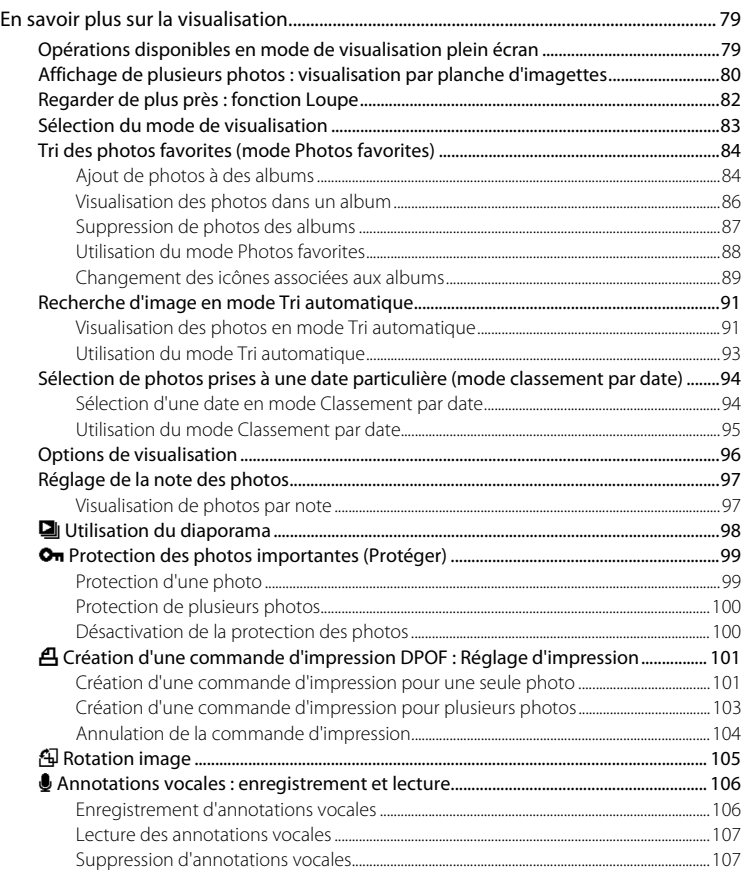

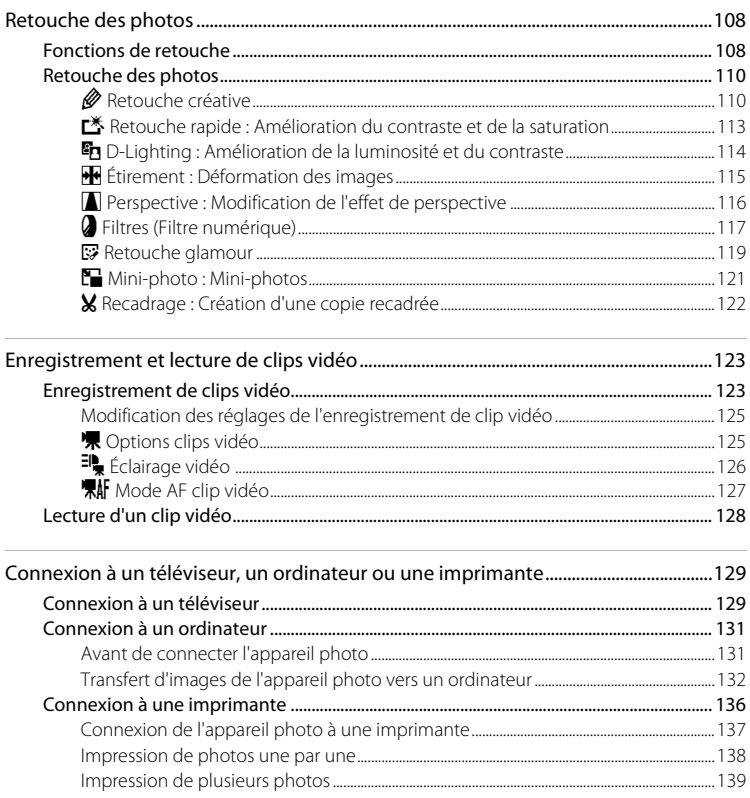

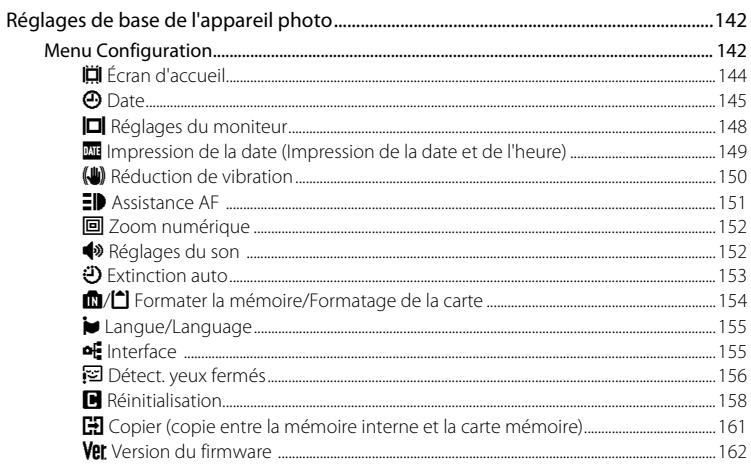

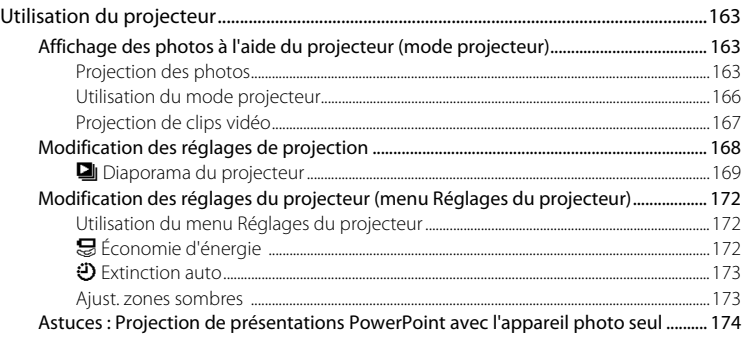

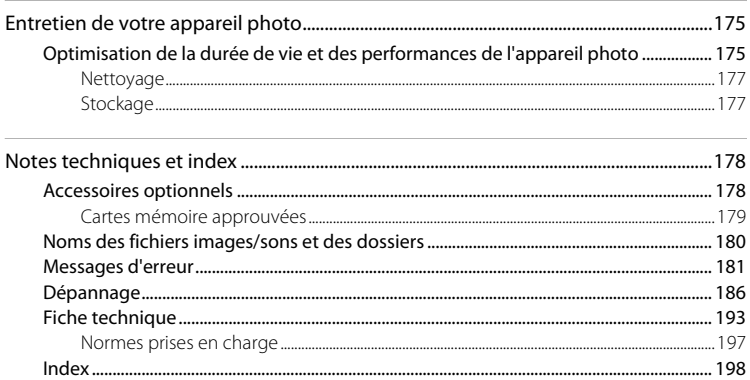

# <span id="page-14-2"></span><span id="page-14-1"></span><span id="page-14-0"></span>**À propos de ce manuel**

Nous vous remercions d'avoir acheté l'appareil photo numérique Nikon COOLPIX S1100pj. Ce manuel a été conçu pour vous faire profiter au mieux des joies de la photographie numérique avec votre appareil photo numérique Nikon. Prenez soin de le lire attentivement avant d'utiliser votre appareil photo et gardez-le toujours à disposition de tous ceux qui auront à se servir de votre appareil.

#### **Symboles et conventions**

Pour faciliter la recherche des informations dont vous avez besoin, les symboles et conventions ci-après sont utilisés :

M

Cette icône désigne les mesures de précaution dont il faut avoir connaissance avant d'utiliser l'appareil photo, pour ne pas risquer de l'endommager.

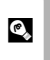

Cette icône signale les astuces et autres informations qui peuvent s'avérer utiles lors de l'utilisation de l'appareil photo.

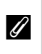

Cette icône signale les remarques et informations à lire avant d'utiliser l'appareil photo.

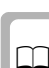

Cette icône indique que des informations supplémentaires sont disponibles dans d'autres sections du présent guide.

#### **Remarques**

- **•** Une carte mémoire Secure Digital (SD), SDHC et SDXC est appelée « carte mémoire ».
- **•** Le réglage au moment de l'achat est appelé « réglage par défaut ».
- **•** Les noms des rubriques de menu affichées sur le moniteur de l'appareil photo et les noms des commandes ou les messages affichés sur l'écran de l'ordinateur sont présentés en caractères gras.

# **Exemples d'écrans**

Dans ce manuel, les images sont parfois omises dans les exemples d'affichage du moniteur afin que les indicateurs du moniteur soient plus clairement visibles.

#### **Illustrations et écrans**

Les illustrations et les écrans de texte présentés dans ce manuel peuvent différer de ce que vous verrez effectivement sur votre moniteur.

# C **Mémoire interne et cartes mémoire**

Les photos prises avec cet appareil photo peuvent être stockées dans la mémoire interne de l'appareil photo ou sur des cartes mémoire amovibles. Dès qu'une carte mémoire est insérée, toutes les nouvelles photos y sont stockées et les opérations d'effacement, de visualisation et de formatage ne s'appliquent qu'aux photos stockées sur la carte mémoire. Vous devez retirer la carte mémoire pour pouvoir formater la mémoire interne, ou y accéder afin de stocker, d'effacer ou de visualiser des photos.

# <span id="page-15-0"></span>**Informations et recommandations**

#### **Formation permanente**

Dans le cadre de l'engagement de Nikon pour la « Formation permanente » envers ses produits, des informations techniques et éducatives, constamment mises à jour, sont disponibles sur les sites suivants :

- **•** Aux États-Unis : http://www.nikonusa.com/
- **•** En Europe et en Afrique : http://www.europe-nikon.com/support/
- **•** En Asie, Océanie et au Moyen-Orient : http://www.nikon-asia.com/

Consultez régulièrement ces sites pour vous tenir informé des dernières informations produit, des astuces, des réponses aux forums de questions et des conseils d'ordre général sur la photographie numérique et la photographie argentique. Des informations supplémentaires sont aussi disponibles auprès de votre représentant Nikon. Consultez le site ci-dessous pour savoir où vous adresser :

http://imaging.nikon.com/

#### **N'utilisez que des accessoires électroniques de marque Nikon**

Les appareils photo Nikon COOLPIX ont été conçus selon les normes les plus strictes et comprennent des circuits électroniques complexes. Seuls les accessoires électroniques de marque Nikon (chargeurs d'accumulateur, accumulateurs et adaptateurs secteur) certifiés par Nikon, compatibles avec cet appareil photo numérique Nikon, sont construits et prouvés être utilisables dans les conditions d'usage et de sécurité de ces circuits électroniques.

L'UTILISATION D'ACCESSOIRES ÉLECTRONIQUES DE MARQUES AUTRES QUE NIKON PEUT PROVOQUER UN DYSFONCTIONNEMENT DE VOTRE APPAREIL PHOTO ET ENTRAÎNER L'ANNULATION DE VOTRE GARANTIE **N**IKON.

L'utilisation d'accumulateurs rechargeables Li-ion tiers ne portant pas le sceau holographique Nikon risque de provoquer un dysfonctionnement de l'appareil photo ou d'entraîner une surchauffe, un incendie, une rupture ou une fuite des accumulateurs.

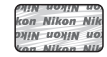

**Sceau holographique** : Identifie un produit Nikon authentique.

Pour en savoir plus sur les accessoires de marque Nikon, renseignez-vous auprès d'un revendeur agréé Nikon.

# **Avant de prendre des photos importantes**

Avant tout événement photographique important (comme un mariage ou un voyage), faites des essais avec votre appareil photo pour vous assurer qu'il fonctionne normalement. Nikon ne pourra être tenu responsable de tous dommages ou pertes de profit provenant d'un dysfonctionnement de l'appareil photo.

# **À propos des manuels**

- **•** Les manuels fournis avec votre appareil photo ne peuvent pas être reproduits, transmis, transcrits, stockés sur un système d'extraction ou traduits dans une langue quelconque, quels qu'en soient la forme ou les moyens, sans accord écrit préalable de Nikon.
- **•** Nikon se réserve le droit de modifier à tout moment les caractéristiques du matériel et du logiciel décrites dans ces manuels sans avis préalable.
- **•** Nikon ne peut être tenu responsable des dommages provenant de l'utilisation de cet appareil photo.
- **•** Nous avons apporté le plus grand soin dans la rédaction de ces manuels pour qu'ils soient précis et complets. Si, cependant, vous veniez à remarquer des erreurs ou des omissions, nous vous serions reconnaissants de les signaler à votre représentant Nikon (adresse fournie séparément).

# **Avertissement concernant l'interdiction de copie ou de reproduction**

Il est à noter que le simple fait d'être en possession de matériel copié ou reproduit numériquement au moyen d'un scanner, d'un appareil photo numérique ou d'un autre dispositif peut être répréhensible.

#### **• Articles légalement interdits de copie ou de reproduction**

Ne copiez pas, ni ne reproduisez des billets de banque, des pièces, des titres ou des bons d'État, même si de telles copies ou reproductions sont estampillées « Spécimen ». La copie ou la reproduction de billets de banque, de pièces ou de titres circulant à l'étranger est interdite. Sauf accord gouvernemental préalable, la copie ou la reproduction de timbres inutilisés ou de cartes postales émises par l'État est interdite. La copie ou la reproduction de timbres émis par l'État et des documents certifiés stipulés par la loi est interdite.

#### **• Attention à certaines copies et reproductions**

Le gouvernement a émis des avertissements sur les copies ou les reproductions de titres émis par des sociétés privées (actions, factures, chèques, chèque-cadeau, etc.), les coupons ou titres de transport, à l'exception du minimum de photocopies à fournir pour les besoins d'une entreprise. De même, ne copiez pas, ni ne reproduisez des passeports émis par l'État, des permis émis par des organismes publics et des groupes privés, des cartes d'identité, et des tickets comme des passes ou des chèques-repas.

#### **• Conformez-vous aux avis de droit de reproduction**

La copie ou la reproduction de travaux créatifs soumis à un droit de reproduction comme les livres, la musique, les impressions sur bois, les cartes, les dessins, les films et les photos est régie par des lois nationales et internationales sur les droits d'auteur. N'utilisez en aucun cas ce matériel pour la réalisation de copies illégales ou toute autre infraction aux lois sur les droits d'auteur.

# **Élimination des périphériques de stockage des données**

Veuillez noter que supprimer des photos ou formater des périphériques de stockage des données tels que des cartes mémoire ou la mémoire interne de l'appareil photo n'efface pas l'intégralité des données photos d'origine. Des logiciels vendus dans le commerce permettent de récupérer des fichiers effacés sur des périphériques usagés, ce qui peut conduire à une utilisation malveillante des données images personnelles. Il incombe à l'utilisateur d'assurer la protection de ses données personnelles.

Avant de jeter un périphérique de stockage des données ou de le céder à quelqu'un d'autre, effacez toutes les données à l'aide d'un logiciel de suppression vendu dans le commerce, ou formatez le périphérique puis remplissez-le entièrement avec des images ne contenant aucune information privée (des photos d'un ciel sans nuages, par exemple). Assurez-vous également de remplacer toutes les images sélectionnées pour l'écran d'accueil ( $\Box$ [144](#page-157-1)). La destruction matérielle des périphériques de stockage des données devra être effectuée avec le plus grand soin, afin d'éviter toute blessure ou tout dommage matériel.

# <span id="page-17-0"></span>**Descriptif de l'appareil photo**

# <span id="page-17-1"></span>**Boîtier de l'appareil photo**

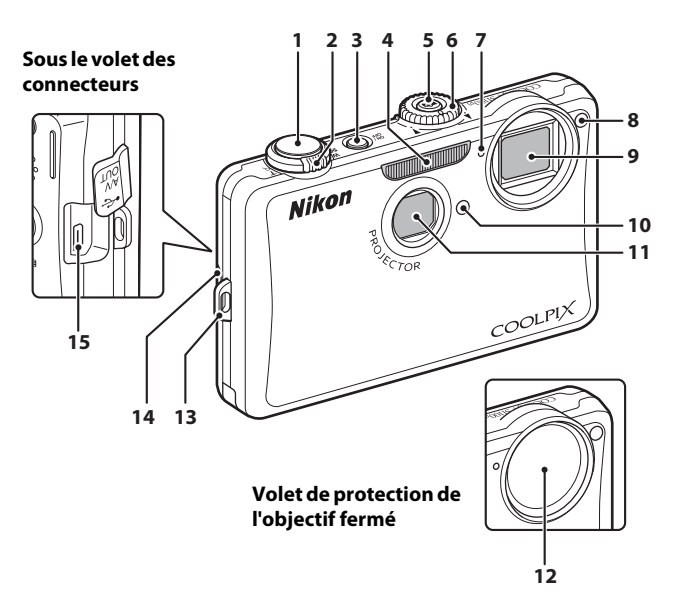

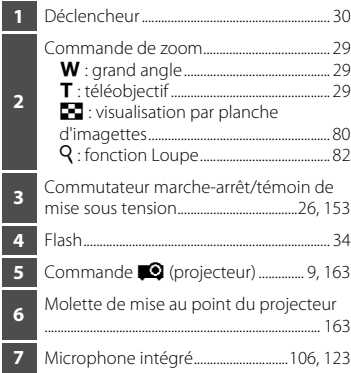

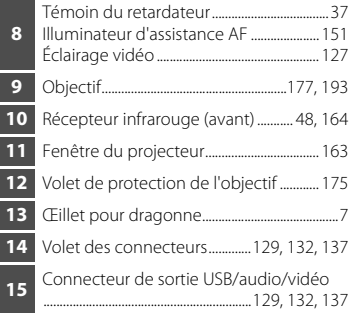

**1**

**3 2**

**13 11 12 10** Volet du connecteur d'alimentation (pour le raccordement de l'adaptateur secteur disponible séparément) .............................. [178](#page-191-3) **11** Loquet de l'accumulateur..................... [20](#page-33-3), [21](#page-34-2) **12** Logement pour accumulateur...................[20](#page-33-4) **13** Logement pour carte mémoire................. [24](#page-37-2) **14** Pied pour projection...................................... [165](#page-178-0) **15** Loquet du pied pour projection ............ [165](#page-178-0) **16** Filetage pour fixation sur pied

C **Nikon** CCARI<br>BATTER ৻৴৻ি৺ **16 14 15**

CTOR<sub>4</sub>

G

**ATTTTTTD** 

 Témoin du flash................................................... [35](#page-48-0) Récepteur infrarouge (arrière)..........[48,](#page-61-1) [164](#page-177-0) Haut-parleur .............................................[107,](#page-120-2) [128](#page-141-1) Commande ● (enregistrement de clip vidéo) ................................................................. [9,](#page-22-0) [123](#page-136-3) Commande **C** (mode de prise de vue) .................................................................................. [8](#page-21-2), [49](#page-62-3) Commande  $\blacktriangleright$  (visualisation) ...... [8,](#page-21-3) [32](#page-45-2), [83](#page-96-1) Moniteur/écran tactile .................................... [12](#page-25-0) Loquet du volet........................................... [20](#page-33-1), [24](#page-37-2) Volet du logement pour accumulateur/ carte mémoire.............................................. [20](#page-33-2), [24](#page-37-2)

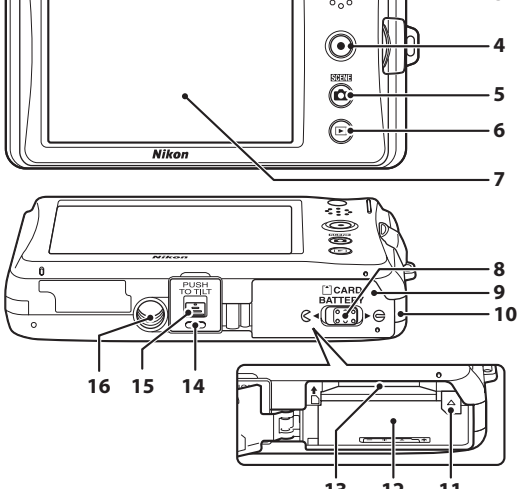

# <span id="page-19-0"></span>**Télécommande ML-L5**

La télécommande fournie peut être utilisée pour les prises de vue ( $\Box$  48). En mode Projecteur ( $\Box$ ) [163](#page-176-4)), elle peut servir à changer d'image fixe projetée et à lire des clips vidéo.

Avant d'utiliser la télécommande pour la première fois, retirez la feuille de protection en tirant dessus dans la direction indiquée.

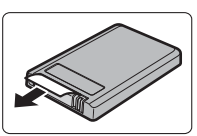

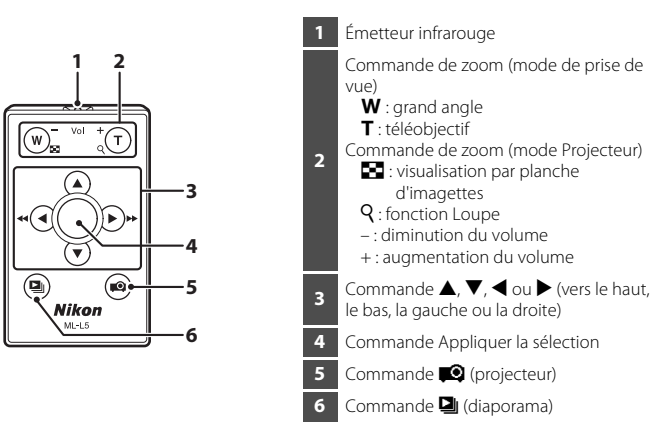

Pour plus d'informations sur l'utilisation de la télécommande, reportez-vous aux pages suivantes.

- Mode de prise de vue : [« Prise de vue avec la télécommande » \(](#page-61-1) $\Box$  48)
- **•** Mode Projecteur : [« Affichage des photos à l'aide du projecteur \(mode projecteur\) »](#page-176-4)   $(\Box$  [163\)](#page-176-4), « $\Box$  Diaporama du projecteur »  $(\Box$  169)

# B **Remarques concernant la pile de la télécommande**

- **•** Lorsque vous remplacez la pile de la télécommande, orientez correctement les bornes positive (+) et négative (–) de la pile.
- **•** Lisez et respectez les avertissements relatifs à la pile à la page [iii,](#page-4-0) ainsi qu'à la section [« Accumulateur »](#page-189-0)   $(D176)$  $(D176)$ .

# **Remplacement de la pile de la télécommande**

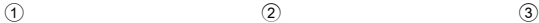

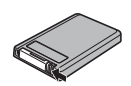

Poussez l'ergot dans la direction indiquée ci-dessus.

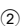

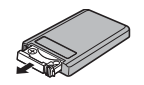

Pendant que vous tenez l'ergot, saisissez le bord du support de pile avec l'ongle et tirez-le en ligne droite vers l'extérieur.

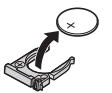

Retirez la pile au lithium 3V CR2025 usagée.

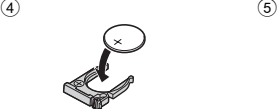

Installez une nouvelle pile au lithium 3V CR2025 dans le support de pile en veillant à orienter le symbole « + » vers le haut.

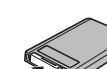

Insérez le support de pile dans la télécommande.

# <span id="page-20-0"></span>**Fixation de la dragonne de l'appareil photo**

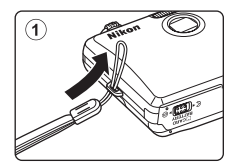

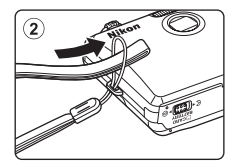

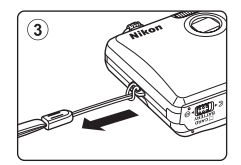

# <span id="page-21-0"></span>**Fonctions de base**

# <span id="page-21-1"></span>**Déclencheur**

L'appareil photo comporte un déclencheur à deux niveaux. Pour régler la mise au point et l'exposition, appuyez à mi-course sur le déclencheur jusqu'à ce que vous sentiez une résistance. La mise au point et l'exposition restent mémorisées tant que vous maintenez le déclencheur dans cette position. Pour déclencher et prendre une photo, appuyez à fond sur le déclencheur. Ne forcez pas lorsque vous appuyez sur le déclencheur, car vous risquez de bouger et de prendre des photos floues.

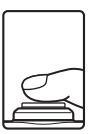

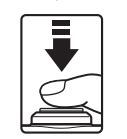

Appuyez jusqu'à mi-course sur le déclencheur pour régler la mise au point et l'exposition

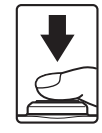

Appuyez sur le déclencheur jusqu'en fin de course pour prendre la photo

# <span id="page-21-2"></span>**Commande**  $\bullet$  (mode de prise de vue)

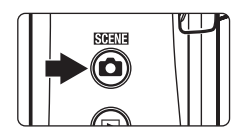

- Appuyez sur la commande **D** en mode de visualisation ou en mode Projecteur pour accéder au mode de prise de vue.
- Appuyez sur la commande **D** en mode de prise de vue pour afficher le menu de sélection du mode de prise de vue et changer de mode de prise de vue  $(\Box$  49).

# <span id="page-21-3"></span>**Commande** ▶ (visualisation)

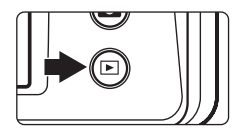

- Appuyez sur la commande **D** en mode de prise de vue pour accéder au mode de visualisation.
- Appuyez sur la commande  $\blacktriangleright$  en mode de visualisation ou en mode Projecteur pour afficher le menu de sélection du mode de visualisation et changer de mode de visualisation ( $\Box$ 83).
- **•** Si l'appareil photo est éteint, maintenez la  $commande \triangleright$  enfoncée pour activer l'appareil photo en mode de visualisation.

# <span id="page-22-0"></span>**Commande** b **(enregistrement de clip vidéo)**

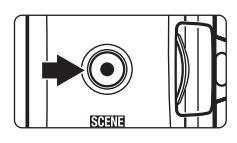

- Appuyez sur la commande (enregistrement de clip vidéo) en mode de prise de vue pour commencer l'enregistrement du clip vidéo ( $\Box$  [123](#page-136-3)). Appuyez à nouveau sur la commande  $\bigcirc$  (enregistrement de clip vidéo) pour arrêter l'enregistrement du clip vidéo.
- Appuyez sur la commande (enregistrement de clip vidéo) en mode de prise de vue.

# <span id="page-22-1"></span>**Commande** P **(projecteur)**

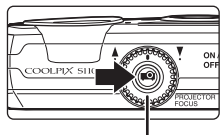

Molette de mise au point du projecteur (CQ 163)

- Appuyez sur la commande **D** en mode de prise de vue ou en mode de visualisation pour accéder au mode Projecteur.
- Appuyez à nouveau sur la commande **Q** pour quitter le mode Projecteur.

# <span id="page-23-4"></span><span id="page-23-0"></span>**Utilisation de l'écran tactile**

Le moniteur du COOLPIX S1100pj est un écran tactile. Cela signifie que vous pouvez faire un certain nombre de choix à l'écran à l'aide de votre doigt ou du stylet fourni.

# <span id="page-23-1"></span>**Action par pression**

#### **Exercez une brève pression sur l'écran.**

Procédez ainsi pour : Sélectionner des icônes ou certaines options Sélectionner des images en mode de visualisation par planche d'imagettes  $(180)$ Utiliser le déclencheur tactile  $(2)$  41), effectuer une sélection tactile de la zone de mise au point/ d'exposition ( $\Box$  44) ou opérer un suivi du sujet ( $\Box$  55) Faire glisser l'onglet pour afficher les options de réglage pendant la prise de vue ou la visualisation  $(2216)$ 

# <span id="page-23-2"></span>**Action par glissement**

#### **Faites glisser votre doigt sur l'écran tactile, puis retirez-le.**

Procédez ainsi pour :

Faire défiler des photos en mode de visualisation plein écran  $(223)$ 

Déplacer la partie visible d'une photo agrandie avec la fonction Loupe  $(\Box 82)$ 

Régler la correction de l'exposition ( $\Box$ ) 47) ou d'autres paramètres en jouant sur la position des curseurs

# <span id="page-23-3"></span>**Action par glissement et déplacement**

# **Placez votre doigt sur l'écran tactile, faites-le glisser jusqu'à l'emplacement souhaité (**1**), puis retirez-le de l'écran tactile (**2**).**

Procédez ainsi pour :

[A](#page-110-2)ppliquer le réglage de note ( $\Box$ 97) Sélectionner une photo à afficher sous forme de diaporama en mode Projecteur (CQ [170](#page-183-0))

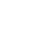

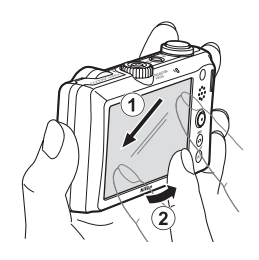

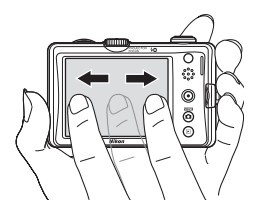

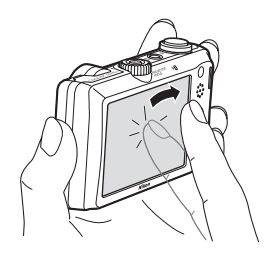

# <span id="page-24-0"></span>**Utilisation du stylet**

Réservez le stylet à des opérations demandant une plus grande précision qu'avec le doigt, comme par exemple avec l'option Retouche créative  $(1)$  [110](#page-123-2)).

# **Fixation du stylet**

Fixez le stylet à la dragonne comme sur cette illustration.

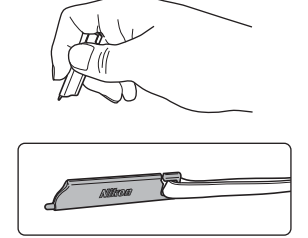

# **12** Remarques concernant l'écran tactile

- **•** N'utilisez aucun objet pointu autre que le stylet fourni pour appuyer sur l'écran tactile.
- **•** N'exercez pas une pression démesurément forte sur l'écran tactile.

#### **12** Remarques concernant les actions par pression/glissement

- **•** L'appareil photo peut ne pas réagir si vous maintenez votre doigt appuyé trop longtemps au même endroit.
- **•** L'appareil photo peut ne pas réagir dans les conditions suivantes.
	- Vous faites rebondir votre doigt sur l'écran
	- Vous faites glisser votre doigt sur une trop courte distance
	- Vous n'appuyez pas assez fort sur l'écran
	- Vous déplacez votre doigt trop rapidement

#### **12** Remarques concernant l'écran tactile

- **•** Gardez le stylet hors de portée des jeunes enfants.
- **•** Pour éviter de faire tomber l'appareil photo, ne le transportez pas par le stylet. Celui-ci risque, en effet, de sortir de la dragonne.

# <span id="page-25-0"></span>**Affichage principal du moniteur/écran tactile et fonctions de base**

# <span id="page-25-1"></span>**Prise de vue (affichage des informations)**

Les informations affichées sur le moniteur varient selon les réglages ou l'état de l'appareil photo.

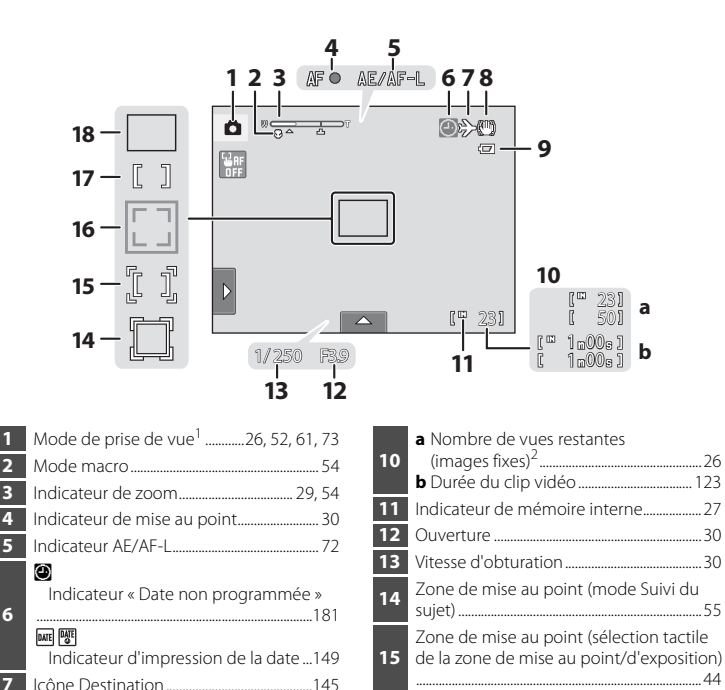

**16** Zone de mise au point (reconnaissance de visage)......................................................... [30](#page-43-1), [73](#page-86-1) **17** Zone de mise au point (Zone centrale)

Icône de réduction de vibration ........[150](#page-163-1)

**<sup>8</sup>** Oq

# <span id="page-26-0"></span>**Prise de vue (commandes de contrôle)**

Touchez les options suivantes à l'écran pour changer les réglages.

- **•** Touchez l'onglet pour afficher les options de réglage et modifier les réglages de prise de vue  $(\Box 16)$ .
- **•** Les commandes de contrôle disponibles et les indicateurs proposés varient selon le mode de prise de vue et les réglages actuels de l'appareil photo.

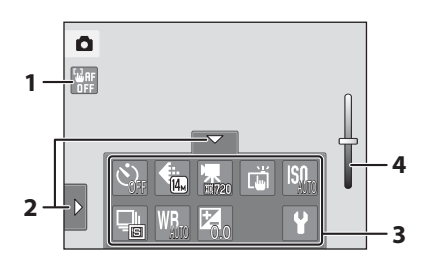

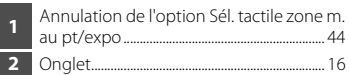

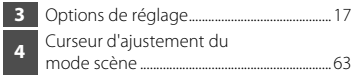

#### C **Affichage du moniteur en cadrage portrait (« vertical »)**

Lorsque l'appareil photo est tenu en cadrage portrait (« vertical »), les commandes de contrôle et les indicateurs sont également affichés en cadrage portrait (« vertical »). Il se peut que les commandes de contrôle et les indicateurs ne pivotent pas de manière correcte lorsque l'appareil photo pointe vers le haut ou le bas.

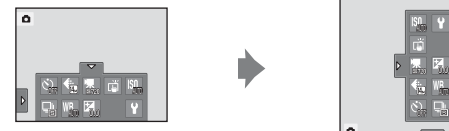

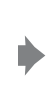

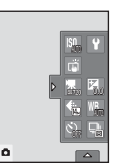

# <span id="page-27-0"></span>**Visualisation (affichage des informations)**

L'affichage ci-dessous représente les informations correspondant à la photo à l'écran et à l'état de l'appareil photo.

- **•** Les informations affichées varient en fonction de la photo qui est visualisée et de l'état actuel de l'appareil photo.
- **•** Les indicateurs ci-dessous s'affichent lors de la mise sous tension de l'appareil photo ou pendant son fonctionnement, puis disparaissent après quelques secondes  $(1148)$  $(1148)$  $(1148)$ .

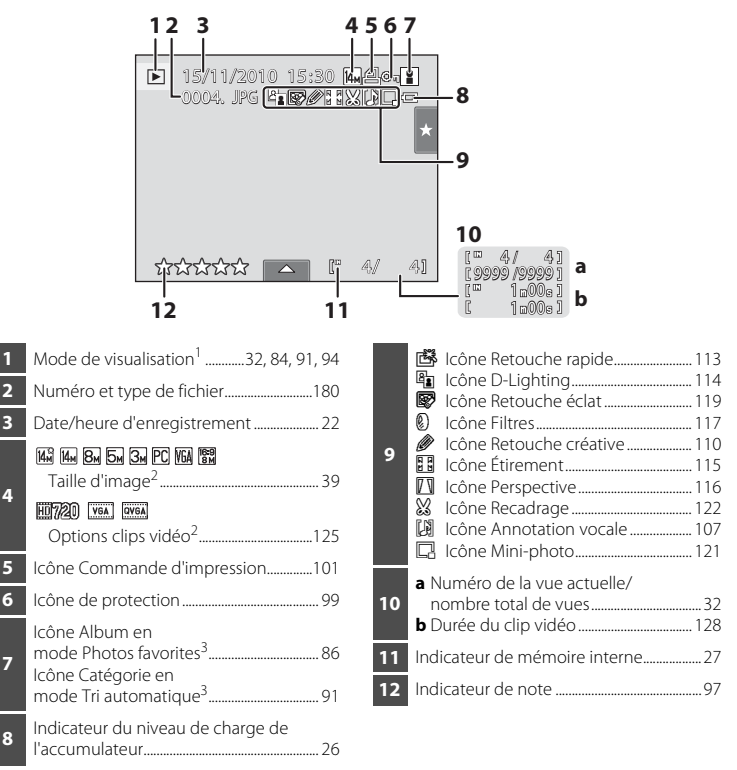

- Les indicateurs affichés varient en fonction du mode de visualisation actuel.
- Les indicateurs affichés varient en fonction du réglage pendant la prise de vue.

L'icône de la catégorie ou de l'album actuellement sélectionné (en mode Tri automatique) en mode de visualisation s'affiche.

# <span id="page-28-0"></span>**Visualisation (commandes de contrôle)**

Touchez les options suivantes à l'écran pour changer les réglages.

- **•** Touchez l'onglet pour afficher les options de réglage, puis pour les supprimer ou les modifier  $(D16)$ .
- **•** Les commandes de contrôle et les indicateurs proposés varient selon la photo visualisée et les réglages actuels de l'appareil photo.

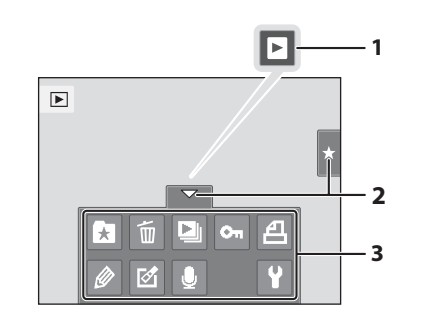

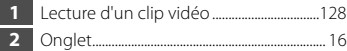

**3** Options de réglage............................................ [17](#page-30-0)

# C **Affichage photo**

Lorsque l'appareil photo est pivoté, la photo et les commandes de contrôle affichés pivotent également comme indiqué ci-dessous.

Il se peut toutefois que les photos et les commandes de contrôle ne pivotent pas correctement quand l'appareil photo pointe vers le haut ou le bas.

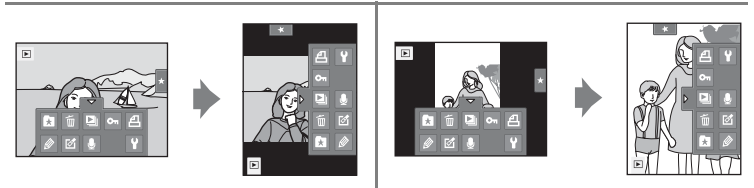

# <span id="page-29-0"></span>**Utilisation des onglets**

En mode de prise de vue ou de visualisation, utilisez les options de réglage pour effectuer les réglages de prise de vue ou de visualisation. Affichez les commandes en appuyant sur l'onglet en bas, à gauche ou à droite du moniteur.

- **•** Touchez l'icône de l'élément souhaité pour afficher l'écran de réglage de cet élément.
- Touchez <sup>9</sup> (configuration) dans les options de réglage pour effectuer les réglages de base de l'appareil photo.
- Lorsque X ou **J** apparaît sur l'écran de réglage, touchez X pour quitter l'écran de réglage. Touchez **J** pour revenir à l'écran précédent.
- **•** Touchez à nouveau l'onglet pour masquer les options de réglage.

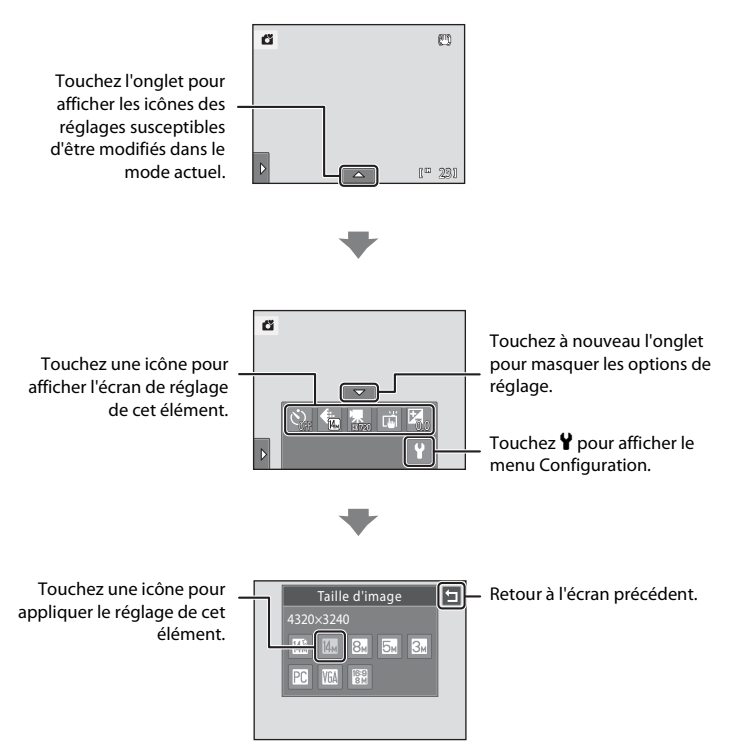

#### <span id="page-30-0"></span>**Prise de vue**

Les réglages de prise de vue peuvent être activés.

- Les options disponibles varient en fonction du mode de prise de vue ( $\Box$  49).
- **•** Chaque icône indique aussi le réglage actuel.

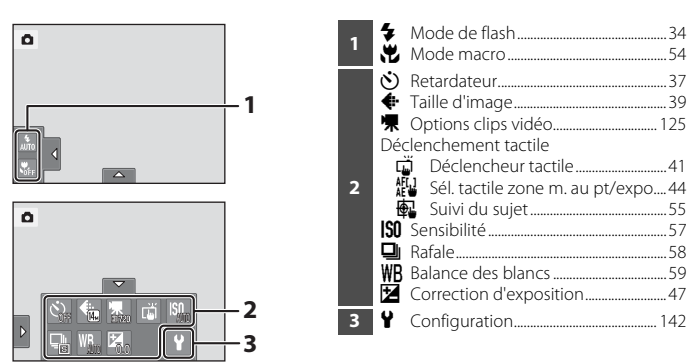

# **Visualisation**

Vous pouvez modifier et supprimer des photos, voire régler des paramètres de visualisation.

**•** Les éléments de réglage disponibles varient en fonction du type de photo ou du mode de visualisation.

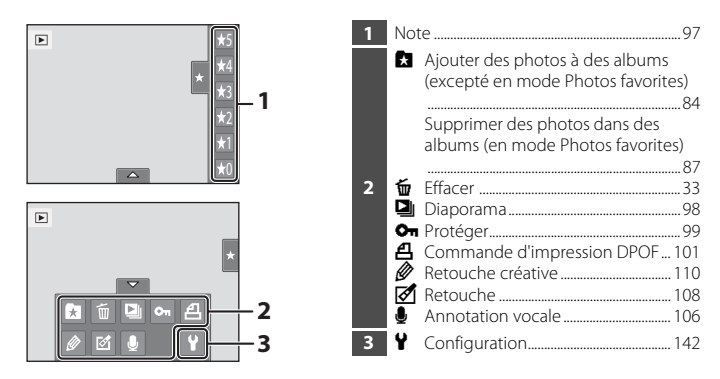

# <span id="page-31-2"></span><span id="page-31-1"></span><span id="page-31-0"></span>**Charge de l'accumulateur**

Chargez l'accumulateur Li-ion rechargeable EN-EL12 (fourni) à l'aide du chargeur d'accumulateur MH-65 (fourni).

# **1** Raccordez le câble d'alimentation dans l'ordre indiqué ci-dessous.

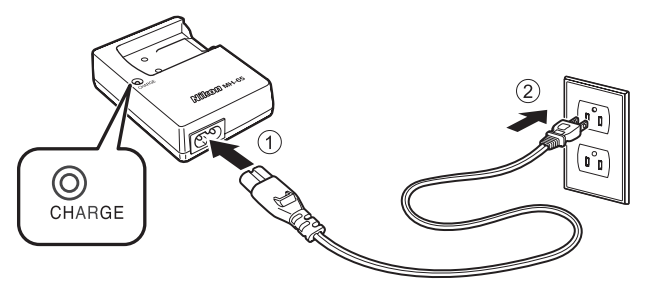

- **2** Insérez l'accumulateur dans le chargeur d'accumulateur en le faisant glisser vers l'avant  $(1)$ , puis appuyez dessus jusqu'à ce qu'il se verrouille en position  $(2)$ .
	- **•** Le témoin CHARGE se met à clignoter dès que la charge commence.
	- **•** Il faut environ 2 heures et 30 minutes pour recharger un accumulateur totalement déchargé.

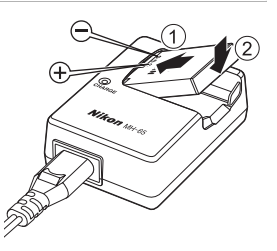

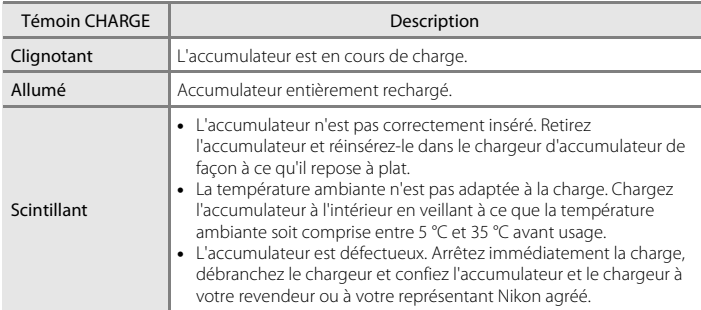

Le tableau suivant décrit les différents états du témoin CHARGE.

# **3** Retirez l'accumulateur et débranchez le chargeur lorsque la charge est terminée.

# B **Remarques concernant le chargeur d'accumulateur**

- **•** Le chargeur d'accumulateur fourni est destiné exclusivement à une utilisation avec l'accumulateur Li-ion rechargeable EN-EL12.
- **•** Avant d'utiliser le chargeur d'accumulateur, lisez et respectez les avertissements relatifs au chargeur d'accumulateur à la page [iii](#page-4-1).

#### B **Remarques concernant l'accumulateur**

- **•** Avant toute utilisation, lisez et respectez les avertissements relatifs à l'accumulateur à la page [iii](#page-4-1), ainsi qu'à la section [« Accumulateur » \(](#page-189-0) $\Box$  176).
- **•** À chaque période d'inutilisation prolongée, veillez à recharger l'accumulateur au moins une fois tous les six mois et à le décharger complètement avant de le ranger de nouveau.

#### C **Remarque concernant l'alimentation secteur**

- Si vous utilisez l'adaptateur secteur EH-62F (disponible séparément ; **Q**[178](#page-191-3)), l'appareil photo est alimenté par une prise électrique et vous pouvez prendre et visualiser des photos à l'aide de cet appareil photo.
- **•** N'utilisez, en aucun cas, un adaptateur secteur d'une autre marque ou un modèle autre que l'EH-62F. Le non-respect de cette consigne de sécurité pourrait entraîner une surchauffe et endommager l'appareil photo.

# <span id="page-33-4"></span><span id="page-33-0"></span>**Insertion de l'accumulateur**

Insérez l'accumulateur Li-ion rechargeable EN-EL12 (fourni) dans l'appareil photo.

- **•** Chargez l'accumulateur avant la première utilisation ou lorsqu'il est déchargé  $(118)$ .
- <span id="page-33-2"></span>**1** Ouvrez le volet du logement pour accumulateur/carte mémoire.

<span id="page-33-1"></span>Faites glisser le loquet du logement vers le côté  $\mathbb{C}$  (1) et ouvrez le logement (2).

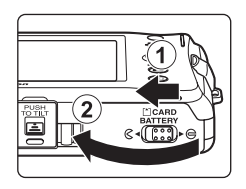

# <span id="page-33-3"></span>**2** Insérez l'accumulateur.

Assurez-vous que les bornes positive (+) et négative (–) de l'accumulateur sont correctement orientées, comme indiqué sur l'étiquette située à l'ouverture du logement pour accumulateur, puis insérez l'accumulateur.

Servez-vous de l'accumulateur pour pousser le loquet orange dans la direction indiquée par la flèche ((1)) afin d'insérer entièrement l'accumulateur (2).

Lorsque l'accumulateur est entièrement inséré, le loquet de l'accumulateur s'enclenche.

# **M** Insertion de l'accumulateur

*Vous risquez d'endommager l'appareil photo si vous insérez l'accumulateur à l'envers.* Assurez-vous que l'orientation de l'accumulateur est correcte.

# **3** Refermez le volet du logement pour accumulateur/carte mémoire.

Fermez le volet  $(1)$ , puis faites glisser le loquet du volet  $(2)$ ) vers le côté ► €.

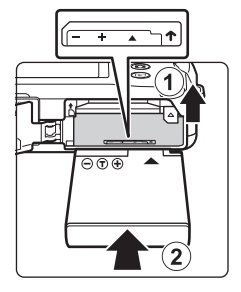

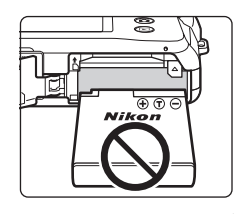

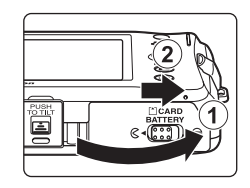

# <span id="page-34-2"></span><span id="page-34-0"></span>**Retrait de l'accumulateur**

Mettez l'appareil photo hors tension et assurez-vous que le témoin de mise sous tension et le moniteur sont éteints avant d'ouvrir le volet du logement pour accumulateur/ carte mémoire.

Pour éjecter l'accumulateur, ouvrez le volet du logement pour accumulateur/carte mémoire et faites glisser le loquet orange de l'accumulateur dans la direction indiquée par la flèche  $(1)$ . L'accumulateur peut alors être retiré avec les doigts (2).

**•** À noter que l'appareil photo, l'accumulateur et la carte mémoire peuvent chauffer pendant l'utilisation. Faites attention lors du retrait de l'accumulateur et de la carte mémoire.

# <span id="page-34-1"></span>**Mise sous tension et hors tension de l'appareil photo**

Appuyez sur le commutateur marche-arrêt pour mettre l'appareil photo sous tension. Le témoin de mise sous tension (vert) s'allume quelques instants et le moniteur se met sous tension.

Pour mettre l'appareil hors tension, appuyez de nouveau sur le commutateur marche-arrêt.

Cela a pour effet d'éteindre également le témoin de mise sous tension et le moniteur.

• Si l'appareil photo est éteint, maintenez la commande **De** enfoncée pour activer l'appareil photo en mode de visualisation  $(\Box$  32).

# C **Fonction d'économie d'énergie (extinction auto)**

Si aucune opération n'est exécutée pendant un certain temps, le moniteur s'éteint, l'appareil photo passe en mode veille et le témoin de mise sous tension clignote. Si aucune opération n'est exécutée pendant trois minutes supplémentaires, l'appareil photo s'éteint automatiquement.

Pendant que le témoin de mise sous tension clignote, appuyez sur une des commandes suivantes pour réactiver le moniteur :

- Commutateur marche-arrêt, déclencheur, commande  $\blacksquare$ , commande  $\blacksquare$  ou commande  $\blacksquare$ (enregistrement de clip vidéo)
- **•** En mode de prise de vue ou de visualisation, l'appareil photo passe en mode veille après une minute environ (réglage par défaut). Le délai de mise en veille de l'appareil photo peut être modifié à l'aide de l'option **Extinction auto** ( $\Box$  [153](#page-166-1)) dans le menu Configuration ( $\Box$  [142\)](#page-155-0).
- En mode Projecteur ( $\Box$  [163](#page-176-4)), l'appareil photo passe en mode veille après cinq minutes environ (réglage par défaut). Le délai de mise en veille de l'appareil photo peut être modifié à l'aide de l'option **Extinction auto** ( $\Box$  [173](#page-186-2)) dans le menu Réglages du projecteur ( $\Box$  [172\)](#page-185-3).

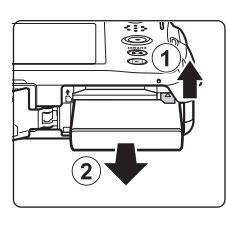

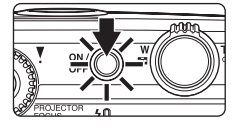

# <span id="page-35-1"></span><span id="page-35-0"></span>**Réglage de la langue, de la date et de l'heure**

Une boîte de dialogue permettant de sélectionner la langue s'affiche lors de la première mise sous tension de l'appareil photo.

# **1** Appuyez sur le commutateur marche-arrêt pour mettre l'appareil photo sous tension.

Le témoin de mise sous tension (vert) s'allume quelques instants et le moniteur se met sous tension.

# **2** Choisissez la langue voulue par une simple pression sur l'écran.

Si la langue voulue ne s'affiche pas, touchez  $\blacksquare$  ou  $\blacksquare$  pour visualiser d'autres langues.

Pour plus d'informations sur le fonctionnement de l'écran tactile, reportez-vous à la section [« Utilisation de l'écran](#page-23-4)  tactile »  $(2110)$ .

# **3** Touchez **Oui**.

Si vous touchez **Non**, la date et l'heure ne seront pas réglées.

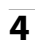

# **4** Touchez **E** ou **E** pour sélectionner votre fuseau horaire ( $\Box$  [147](#page-160-0)), puis confirmez avec  $\Box$ .

Touchez **J** pour revenir à l'écran précédent.

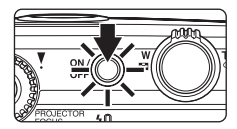

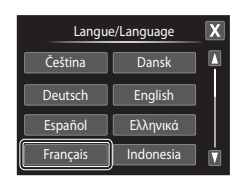

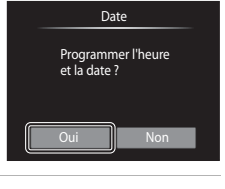

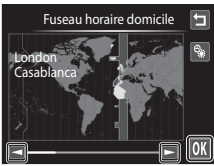

# D **Heure d'été**

Si l'heure d'été doit être appliquée, touchez **et dans l'écran de sélection** du fuseau horaire à l'étape 4 pour activer l'heure d'été.

Lorsque l'heure d'été est activée, vous voyez apparaître l'icône et en haut du moniteur. Pour désactiver l'heure d'été, touchez à nouveau

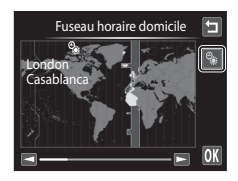

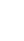
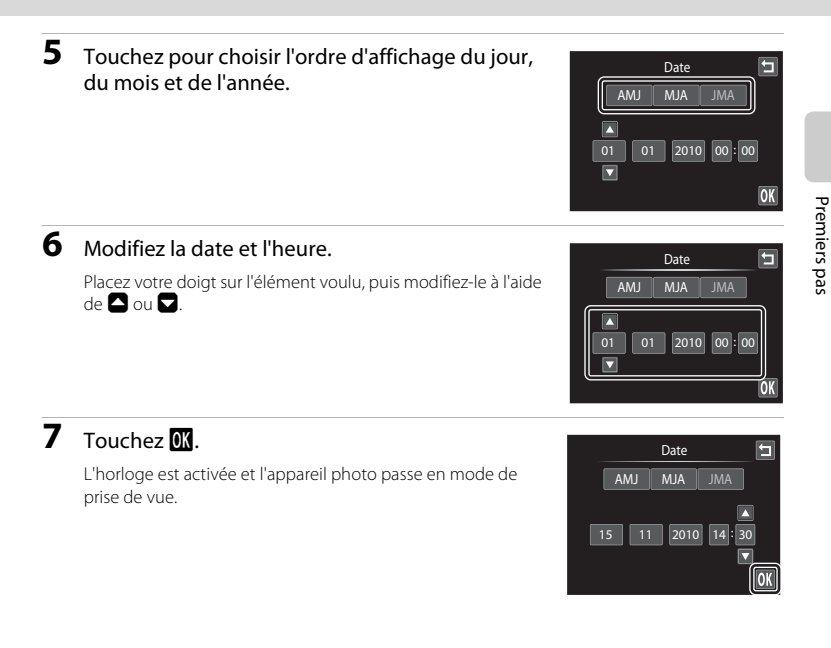

#### C **Impression et réglage de la date et de l'heure**

- **•** Pour imprimer la date sur les photos pendant la prise de vue, une fois la date et l'heure définies, activez l'impression de la date au moyen de l'option *Impression de la date* (CQ [149\)](#page-162-0) du menu Configuration  $(D142)$  $(D142)$  $(D142)$ .
- **•** Pour modifier la date et l'heure de l'horloge de l'appareil photo, sélectionnez **Date** à partir de l'élément **Date** ( $\Box$  [145\)](#page-158-0) du menu Configuration ( $\Box$  [142\)](#page-155-0) et suivez la procédure décrite à partir de l'étape 5.
- **•** Sélectionnez **Fuseau horaire** dans l'élément **Date** (A[145\)](#page-158-0) du menu Configuration pour modifier le fuseau horaire et les paramètres de réglage de l'heure d'été.

# **Insertion de cartes mémoire**

Les fichiers (images, sons et clips vidéo) sont stockés dans la mémoire interne de l'appareil photo (environ 79 Mo) ou sur des cartes mémoire SD (Secure Digital) amovibles (disponibles dans le commerce ;  $\Box$  [179](#page-192-0)).

*Dès qu'une carte mémoire est insérée dans l'appareil photo, les données sont automatiquement stockées sur la carte mémoire ; elles peuvent ensuite être visualisées, supprimées ou transférées. Retirez la carte mémoire pour stocker des données dans la mémoire interne ou les visualiser, les supprimer ou les transférer de la mémoire interne.*

#### **1** Assurez-vous que le témoin de mise sous tension et que le moniteur sont éteints, puis ouvrez le volet du logement pour accumulateur/ carte mémoire.

Veillez toujours à éteindre l'appareil photo avant d'ouvrir le volet du logement pour accumulateur/carte mémoire.

### **2** Insérez la carte mémoire.

Faites glisser la carte mémoire jusqu'à ce qu'elle se verrouille en émettant un déclic.

Refermez le volet du logement pour accumulateur/carte mémoire.

# **12** Insertion de cartes mémoire

*L'insertion de la carte mémoire à l'envers risque d'endommager l'appareil photo ou la carte elle-même.* Vérifiez si l'orientation de la carte mémoire est correcte.

# **Retrait des cartes mémoire**

Avant de retirer des cartes mémoire, mettez l'appareil photo hors tension et assurez-vous que le témoin de mise sous tension et le moniteur sont éteints. Ouvrez le volet du logement pour accumulateur/carte mémoire et appuyez sur la carte  $(1)$  pour l'éjecter partiellement. La carte peut alors être retirée avec les doigts. Prenez soin de retirer la carte en la maintenant bien droite (2).

**•** À noter que l'appareil photo, l'accumulateur et la carte mémoire peuvent chauffer pendant l'utilisation. Faites attention lors du retrait de l'accumulateur et de la carte mémoire.

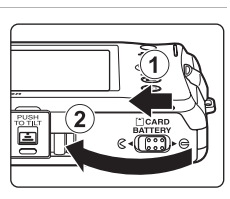

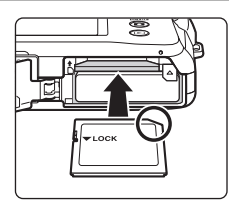

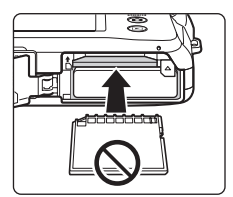

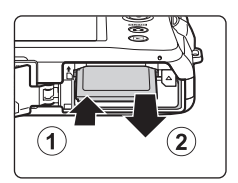

## **12** Formatage de cartes mémoire

Si le message présenté à droite apparaît lors de la mise sous tension de l'appareil photo, la carte mémoire doit être formatée avant d'être utilisée

(A[154\)](#page-167-0). Notez que *le formatage supprime définitivement toutes les photos et les autres données de la carte mémoire*. Assurez-vous de faire des copies des photos que vous souhaitez conserver avant de lancer le formatage.

Touchez **Oui** pour procéder au formatage. Dès que la boîte de dialogue de confirmation apparaît, touchez **Oui**. Pour commencer le formatage, touchez **OK**.

- **•** Ne mettez pas l'appareil photo hors tension ou n'ouvrez pas le volet du logement pour accumulateur/ carte mémoire tant que le formatage n'est pas terminé.
- **•** Si vous utilisez une carte mémoire provenant d'un autre appareil, pensez à la formater dès que vous l'insérez pour la première fois dans le COOLPIX S1100pj ( $\Box$  [154\)](#page-167-0).

#### B **Commutateur de protection en écriture**

Les cartes mémoire sont dotées d'un commutateur de protection en écriture. Lorsque ce commutateur est en position de « verrouillage » (en face de l'inscription Lock), toute écriture ou suppression des données sur la carte mémoire devient impossible. Vous devez alors remettre le commutateur en position « d'écriture » (au-dessus de l'inscription « Lock ») pour pouvoir enregistrer ou supprimer des photos ou pour formater la carte mémoire.

#### Commutateur de protection en écriture

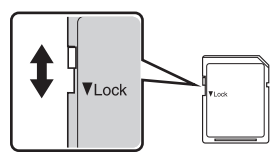

# **M** Cartes mémoire

- **•** N'utilisez que des cartes mémoire Secure Digital.
- **•** N'effectuez aucune des opérations suivantes pendant le formatage de la carte, l'écriture ou la suppression de données de la carte mémoire ou le transfert des données vers un ordinateur. Le non-respect de cette consigne de sécurité peut provoquer la perte de données ou endommager l'appareil photo ou la carte mémoire :
	- Retrait de l'accumulateur ou de la carte mémoire
	- Mise hors tension de l'appareil photo
	- Déconnexion de l'adaptateur secteur
- **•** Ne formatez pas la carte mémoire à l'aide d'un ordinateur.
- **•** Ne démontez pas et ne modifiez pas la carte mémoire.
- **•** Ne la laissez pas tomber, ne la pliez pas, ne l'exposez pas à l'eau ou à des chocs importants.
- **•** Ne touchez pas les contacts métalliques avec les doigts ou tout autre objet métallique.
- **•** Ne collez pas d'étiquettes sur la carte mémoire.
- **•** Ne la laissez pas en plein soleil, dans des véhicules fermés ou dans des endroits exposés à des températures élevées.
- **•** Ne l'exposez pas à l'humidité, à la poussière ou à des gaz corrosifs.

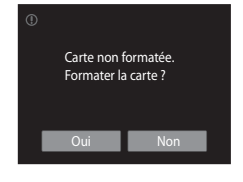

Premiers pas

Premiers pas

# <span id="page-39-2"></span><span id="page-39-1"></span><span id="page-39-0"></span>**Étape 1 Mise sous tension de l'appareil photo et sélection du mode** G **(auto simplifié)**

En mode G (auto simplifié), l'appareil photo sélectionne automatiquement le mode de prise de vue optimal en cadrant une photo pour vous permettre de prendre facilement des vues avec un mode de prise de vue adapté à la scène ( $\Box$  50).

#### **1** Appuyez sur le commutateur marche-arrêt pour mettre l'appareil photo sous tension.

Le témoin de mise sous tension (vert) s'allume quelques instants et le moniteur se met sous tension.

Le mode  $\Box$  (auto simplifié) est activé initialement au moment de l'achat. Passez à l'étape 4.

**2** Appuyez sur la commande **Q** pour afficher le menu de sélection du mode de prise de vue.

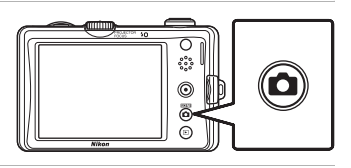

ø

# **3** Touchez G sur le moniteur.

L'appareil photo passe alors en mode G (auto simplifié).

**4** Vérifiez l'indicateur du niveau de charge de l'accumulateur et le nombre de vues restantes.

Indicateur du niveau de charge de l'accumulateur Description PAS D'INDICATEUR Accumulateur entièrement rechargé.  $\overline{G}$ Accumulateur faible. Préparez-vous à remplacer ou à recharger l'accumulateur. N L'accu/pile est déchargé(e). Prise de vue impossible. Rechargezle ou remplacez-le par un accumulateur entièrement chargé.

Indicateur du niveau de charge de l'accumulateur

Mode de prise de vue Mode auto si

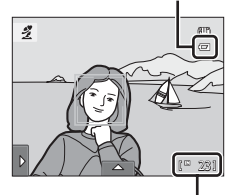

Nombre de vues restantes

L'indicateur s'affiche lorsqu'il reste 50 vues ou moins.

Le nombre de photos pouvant être stockées dépend de la capacité de la mémoire interne ou de la carte mémoire, ainsi que du paramètre de taille d'image ( $\Box$  40).

# **Indicateurs affichés en mode** G **(auto simplifié)**

- Mode de prise de vue  $\overline{\mathbf{z}}$ 四 En mode auto simplifié,  $\mathbf{C}$ , 2, J, B, B, Hou 16 s'affiche pour indiquer le mode de prise de vue sélectionné par l'appareil photo avec le sujet et le  $(1 - 23)$ cadrage actuels.
- Indicateur de réduction de vibration Les effets de bougé d'appareil photo sont atténués.

Indicateur de mémoire interne Indique que des images seront stockées dans la mémoire interne de l'appareil photo (environ 79 Mo).

Lorsqu'une carte mémoire est insérée dans l'appareil photo, l'icône **IX** n'apparaît pas et les images sont stockées sur la carte mémoire.

Pour réactiver le moniteur quand il a été éteint par la fonction d'économie d'énergie en mode veille  $(21153)$  $(21153)$ , appuyez sur une des commandes suivantes :

- Commutateur marche-arrêt, déclencheur, commande  $\Box$  ou commande  $\Box$ (enregistrement de clip vidéo)

# B **Remarque concernant le déclencheur tactile**

Par défaut, il suffit de toucher un sujet sur le moniteur pour actionner le déclencheur ( $\Box$ ) 41). Prenez garde, toutefois, de ne pas l'actionner par accident.

#### D **Fonctions disponibles en mode** G **(auto simplifié)**

- **•** Lorsque l'appareil photo est dirigé vers un visage, il active la fonction Détection visage qui lui permet de reconnaître automatiquement le visage et d'effectuer la mise au point sur celui-ci ( $\Box$  30, [50](#page-63-0)).
- Les réglages de prise de vue ( $\Box$ 34) peuvent être modifiés en touchant l'onglet gauche ou inférieur pour afficher les options de réglage.

#### D **Réduction de vibration**

- Reportez-vous à l'option **Réduction de vibration** ( $\Box$ [150](#page-163-0)) dans le menu Configuration ( $\Box$ [142\)](#page-155-1) pour plus d'informations.
- **•** Réglez **Réduction de vibration** sur **Désactivée** quand vous utilisez un pied pour stabiliser l'appareil photo pendant la prise de vue.

# **Étape 2 Cadrage d'une photo**

# **1** Prenez en main l'appareil photo.

Tenez fermement l'appareil photo des deux mains en veillant à ne pas mettre les doigts ou d'autres objets sur l'objectif, le flash, l'illuminateur d'assistance AF et le microphone intégré.

Lorsque vous prenez des photos en cadrage portrait (« vertical »), faites pivoter l'appareil photo de manière à ce que le flash intégré se trouve au-dessus de l'objectif.

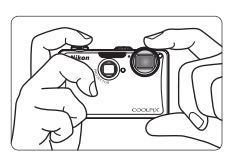

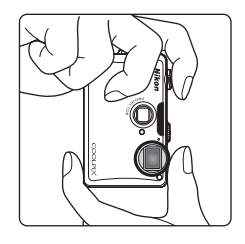

# <span id="page-41-0"></span>**2** Cadrez la photo.

Quand l'appareil photo sélectionne automatiquement le mode scène optimal, l'indicateur du mode de prise de vue change  $(2350)$ .

Un visage détecté par l'appareil photo est encadré par une double bordure jaune (zone de mise au point).

L'appareil peut reconnaître jusqu'à 12 visages. Si plusieurs visages sont détectés, le visage le plus proche de l'appareil photo est matérialisé par une double bordure jaune et les autres par une simple bordure.

Indicateur du mode de prise de vue

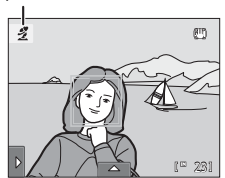

La zone de mise au point ne s'affiche pas lors de la prise de vue de sujets non humains ou si aucun visage n'est détecté pendant le cadrage. Cadrez l'image afin que le sujet souhaité se trouve au centre de la vue ou à proximité de celui-ci.

#### B **Remarques concernant le mode** G **(auto simplifié)**

- **•** Dans certaines conditions, il se peut que le mode scène souhaité ne soit pas sélectionné. Sélectionnez alors un autre mode de prise de vue.
- Si le zoom numérique est utilisé, le mode de prise de vue est réglé sur **S**.

# **Utilisation du zoom**

Faites pivoter la commande de zoom sur la position  $\mathbf T$  ou W pour activer le zoom optique.

- **•** Pour effectuer un zoom avant de façon à ce que le sujet occupe une plus grande partie du cadre, faites pivoter le zoom en position  $T$ .
- **•** Pour effectuer un zoom arrière de façon à agrandir la zone visible dans le cadre, faites pivoter le zoom en position **.**
- **•** À la mise sous tension de l'appareil photo, le zoom est réglé sur la position grand-angle maximum.
- **•** Pendant le zoom, un indicateur de zoom s'affiche dans le moniteur.

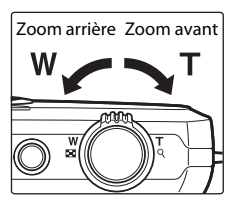

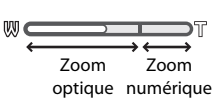

#### **Zoom numérique**

Lorsque l'appareil photo est en position de zoom optique maximale, activez le zoom numérique en tournant et en maintenant la commande de zoom sur la position  $T$ . Le sujet est agrandi jusqu'à 4× le facteur de zoom optique maximal.

L'appareil photo effectue la mise au point au centre de la vue et la zone de mise au point ne s'affiche pas lorsque le zoom numérique est utilisé.

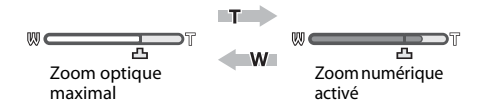

# C **Zoom numérique et interpolation**

Contrairement au zoom optique, le zoom numérique recourt à un processus d'imagerie numérique appelé interpolation pour agrandir des images. Cette technique altère légèrement la qualité des photos selon la taille d'image ([A](#page-52-0)39) et l'agrandissement du zoom numérique.

Lors de la prise d'images fixes, l'interpolation prend effet aux facteurs de zoom supérieurs, la limite d'application étant représentée par la position  $\Delta$ . Elle est automatiquement activée et l'indicateur de zoom vire au jaune dès que le zoom dépasse la position  $\pm$ . Le curseur  $\pm$ s déplace vers la droite au fur et à mesure que vous diminuez la taille de l'image, ce qui permet de confirmer les positions du zoom pour lesquelles il est possible d'effectuer une prise de vue sans interpolation à la taille d'image actuelle.

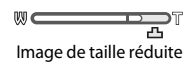

• Vous pouvez désactiver le zoom numérique à partir de l'option **Zoom numérique** ( $\Box$  [152](#page-165-0)) du menu Configuration  $(\Box 1142)$  $(\Box 1142)$ .

# <span id="page-43-0"></span>**Étape 3 Mise au point et prise de vue**

# **1** Appuyez sur le déclencheur à mi-course.

La mise au point est mémorisée lorsque le déclencheur est enfoncé à mi-course  $(\Box 8)$ .

Lorsqu'un visage est détecté, il est encadré d'une double bordure indiquant la zone de mise au point active. Lorsque la mise au point est effectuée sur le sujet, la double bordure vire au vert.

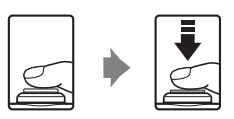

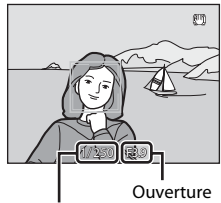

Vitesse d'obturation

Indicateur de mise au point

L'appareil photo sélectionne automatiquement la zone de mise au point (jusqu'à neuf zones) appropriée à la scène à photographier. Lorsque la mise au point est effectuée sur le sujet, la zone de mise au point ( $\Box$  12, [50\)](#page-63-1) sélectionnée s'affiche en vert.

Lorsque le zoom numérique est utilisé, la zone de mise au point ne s'affiche pas et l'appareil photo effectue la mise au point au centre de la vue. Une fois la mise au point effectuée, l'indicateur de mise au point vire au vert.

Lorsque vous appuyez à mi-course sur le déclencheur, la vitesse d'obturation et l'ouverture s'affichent également.

La mise au point et l'exposition restent mémorisées tant que le déclencheur est enfoncé à micourse.

Dès que l'appareil photo détecte un mouvement du sujet ou un bougé d'appareil et augmente la vitesse d'obturation, l'indicateur de vitesse d'obturation devient vert (détection de mouvement :  $\Box$  51).

Si la zone de mise au point ou l'indicateur de mise au point clignote en rouge lorsque vous appuyez sur le déclencheur à mi-course, l'appareil photo ne parvient pas à effectuer la mise au point. Modifiez la composition et appuyez à nouveau sur le déclencheur à mi-course.

**2** Appuyez sur le déclencheur jusqu'en fin de course.

Le déclenchement a lieu et la photo est enregistrée sur la carte mémoire ou dans la mémoire interne.

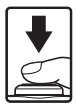

# B **Pendant l'enregistrement**

Pendant l'enregistrement des photos, le nombre de vues restantes clignote. *N'ouvrez jamais le volet du logement pour accumulateur/carte mémoire* lorsque des photos sont en cours d'enregistrement. Cela risquerait de provoquer la perte de données ou d'endommager l'appareil ou la carte.

# <span id="page-44-1"></span><span id="page-44-0"></span>B **Autofocus**

L'autofocus peut ne pas fonctionner correctement dans les cas suivants. Dans certains cas rares, il peut arriver que la mise au point ne soit pas effectuée sur le sujet bien que la zone de mise au point ou l'indicateur de mise au point s'affichent en vert.

- **•** Le sujet est très sombre
- **•** La scène contient des objets de luminosité différente (par exemple, lorsque le sujet tourne le dos au soleil, les traits de son visage sont très sombres)
- **•** Le contraste est inexistant entre le sujet et son environnement (par exemple, le sujet en portrait porte une chemise blanche et se tient devant un mur blanc)
- **•** Plusieurs objets se situent à des distances différentes de l'appareil photo (par exemple, le sujet se trouve dans une cage)
- **•** Des motifs géométriques réguliers sont présents (par exemple, un store de fenêtre ou des fenêtres dans un gratte-ciel)
- **•** Le sujet se déplace rapidement

Dans de tels cas, essayez d'appuyer sur le déclencheur à mi-course pour refaire plusieurs fois la mise au point ou effectuez la mise au point sur un autre sujet et utilisez la mémorisation de la mise au point  $(\Box)$  46). Lorsque vous effectuez la mise au point sur un autre sujet, veillez à ce que dernier se trouve à la même distance de l'appareil photo que le sujet initial pendant que vous enfoncez le déclencheur à mi-course.

#### B **Remarque concernant l'option Reconnaissance de visage**

Reportez-vous à la section [« Remarques concernant la fonction Reconnaissance de visage » \(](#page-63-2) $\Box$  50) pour obtenir de plus amples informations.

# C **Déclencheur tactile**

Par défaut, vous pouvez vous contenter de toucher un sujet sur le moniteur pour actionner automatiquement le déclencheur ([A](#page-54-0)41) sans avoir à l'enfoncer. L'option **Déclencheur tactile** peut être remplacée par l'option **Sél. tactile zone m. au pt/expo**, qui permet à l'appareil photo de régler la mise au point et l'exposition sur le sujet touché sur le moniteur. Si vous utilisez l'option **Sél. tactile zone m. au pt/ expo**, la photo est prise lorsque vous appuyez sur le déclencheur ( $\Box$  44).

# C **Écran Détect. yeux fermés**

Si l'appareil photo détecte qu'un ou plusieurs sujets ont peut-être cligné des yeux sur une photo prise en mode Reconnaissance de visage et que l'option d **Détect. yeux fermés** est réglée sur **Activée**, l'écran Détect. yeux fermés ( $\Box$ [157](#page-170-0)) s'affiche sur le moniteur.

#### D **Illuminateur d'assistance AF et flash**

Si le sujet est mal éclairé, il est possible que l'illuminateur d'assistance AF ( $\Box$ [151\)](#page-164-0) s'allume lorsque le déclencheur est enfoncé à mi-course ou que le flash ( $\Box$ ) 34) se déclenche lorsque le déclencheur est enfoncé jusqu'en fin de course.

# **Visualisation de photos (mode de visualisation)**

Appuyez sur la commande  $\blacktriangleright$  (visualisation).

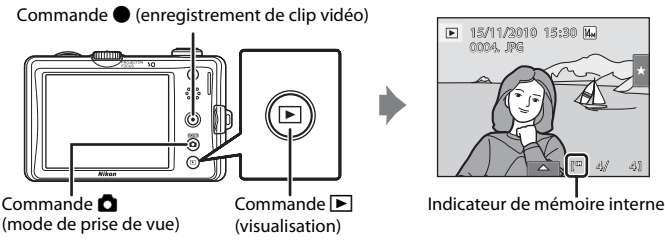

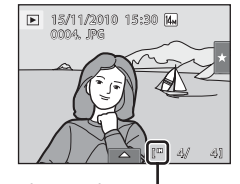

La dernière photo prise s'affiche en mode de visualisation plein écran. Faites glisser avec le doigt la photo actuelle vers la gauche ou la droite pour afficher la photo précédente ou suivante.

#### Afficher la photo précédente Afficher la photo suivante

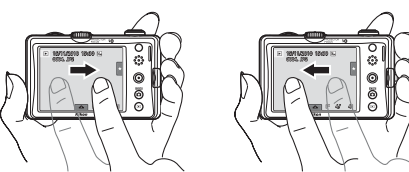

Les photos risquent d'être affichées brièvement en basse résolution lors de leur lecture à partir de la carte mémoire ou de la mémoire interne.

Appuyez sur la commande  $\Box$ , sur la commande  $\Box$  (enregistrement de clip vidéo) ou sur le déclencheur pour accéder au mode de prise de vue.

Lors de la visualisation de photos stockées dans la mémoire interne de l'appareil photo. l'icône III apparaît. Lorsqu'une carte mémoire est insérée dans l'appareil photo, l'icône **IN** n'apparaît pas et les images stockées sur la carte mémoire sont lues.

#### C **Opérations disponibles en mode de visualisation**

Reportez-vous à la section [« En savoir plus sur la visualisation » \(](#page-92-0) $\Box$  79) ou [« Retouche des photos » \(](#page-121-0) $\Box$  108) pour obtenir de plus amples informations.

#### **C** Mise sous tension de l'appareil photo à l'aide de la commande **D**

Lorsque l'appareil photo est hors tension, maintenez la commande e enfoncée pour allumer l'appareil et activer instantanément le mode de visualisation.

## C **Visualisation des photos**

- Faites pivoter la commande de zoom sur la position **W** (**H**) pour visualiser les photos sous forme de liste (affichage par planche d'imagettes ;  $\Box$  80).
- **•** Les photos prises en cadrage portrait (« vertical ») pivotent automatiquement pour la visualisation ([A](#page-28-0)15). L'orientation peut être modifiée avec l'option **Rotation image** (A[105](#page-118-0)). Quand l'appareil photo pivote, la photo subit également une rotation ( $\Box$ 15).
- Pour réactiver le moniteur quand il a été éteint en mode veille ( $\Box$ 153), appuyez sur une des commandes suivantes :
- Commutateur marche-arrêt, déclencheur ou commande  $\blacktriangleright$

 $\mathbf{F}$ 

# **Effacement de photos inutiles**

**1** Visualisez la photo à effacer, appuyez sur l'onglet inférieur pour afficher les options de réglage  $(\Box$  16), puis appuyez sur  $\overline{\mathbf{w}}$ .

# **2** Touchez l'option d'effacement appropriée.

**Image actuelle** : Efface la photo plein écran actuellement affichée ou le clip vidéo  $(\Box 128)$  $(\Box 128)$  $(\Box 128)$ .

**Effacer la sélection** : Sélectionnez plusieurs photos et effacez-les. Reportez-vous à la section « [Utilisation de l'écran](#page-46-0)  [Effacer la sélection](#page-46-0) » pour obtenir de plus amples informations.

**Toutes les images** : Efface toutes les photos.

Sélectionnez **Effacer la sélection** ou **Toutes les images** quand vous exécutez l'étape 1 en mode de visualisation par planche d'imagettes ( $\Box$  80).

#### **3** Touchez **Oui** dans la boîte de dialogue de confirmation de l'effacement.

Les photos effacées ne peuvent pas être récupérées. Pour quitter sans supprimer la photo, touchez **J** ou **Non**.

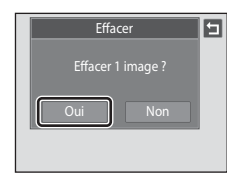

**Effacer** 

同

Toutes les images Effacer la sélection

#### <span id="page-46-0"></span>**Utilisation de l'écran Effacer la sélection**

# **1** Touchez une photo pour afficher  $\mathcal{A}$ .

Pour annuler la sélection de la photo, touchez-la à nouveau ; disparaît.

Touchez **q** ou faites pivoter la commande de zoom sur la position  $T (Q)$  pour afficher la photo en mode de visualisation plein écran, puis touchez  $\blacksquare$  ou faites pivoter la commande de zoom sur la position  $W(\Box)$  pour afficher des photos en mode de visualisation par planche d'imagettes.

#### **2** Affichez  $\heartsuit$  pour toutes les photos à effacer, puis touchez  $\mathbb{N}$  pour appliquer la sélection.

L'écran de confirmation s'affiche. Suivez les instructions à l'écran pour d'autres opérations.

#### **M** Remarques concernant la suppression

- **•** Une fois effacées, vous ne pouvez pas récupérer les photos. Transférez les photos que vous souhaitez conserver sur un ordinateur avant de les supprimer.
- Les photos protégées ne peuvent pas être effacées (CQ 99).

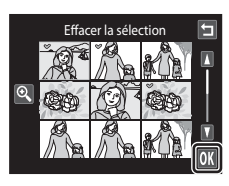

Notions fondamentales de photographie et de visualisation

: mode **C** 

(auto simplifié)

# <span id="page-47-0"></span>**Utilisation des fonctions de prise de vue de base**

En mode  $\Box$  (auto simplifié), vous pouvez effectuer les réglages suivants. Chaque icône indique le réglage actuel.

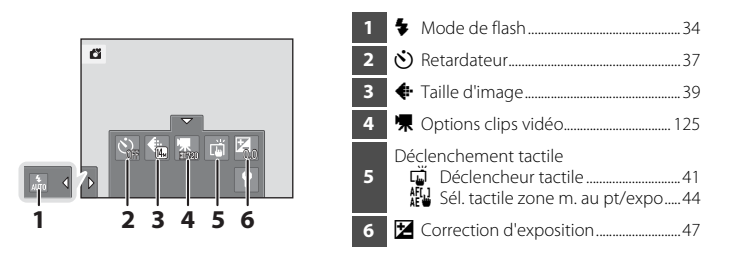

<span id="page-47-2"></span>Vous pouvez prendre des images fixes à l'aide de la télécommande ( $\Box$ 48).

# <span id="page-47-1"></span> $\overline{\mathbf{4}}$  Mode de flash

Vous pouvez sélectionner le mode de flash adapté aux conditions de prise de vue.

- **•** Lorsque la fonction **Sensibilité** est réglée sur **Automatique**, la portée du flash est de 0,3-3,5 m en position grande-angle maximale et de 0,5-2,5 m en position téléobjectif maximale.
- Notez qu'en mode **C** (auto simplifié) ( $\Box$ ) 26), seuls  $\frac{4}{\mu m}$  **[A](#page-39-0)utomatique** (réglage par défaut) et **v** Désactivé sont disponibles. Quand and **Automatique** est sélectionné, l'appareil photo règle le mode de flash en fonction du mode scène sélectionné automatiquement.
- En mode **C** (auto) ( $\Box$  52), dans certains modes Scène ( $\Box$  61) ou en mode Portrait optimisé ([A](#page-86-0)73), les modes de flash suivants sont disponibles.

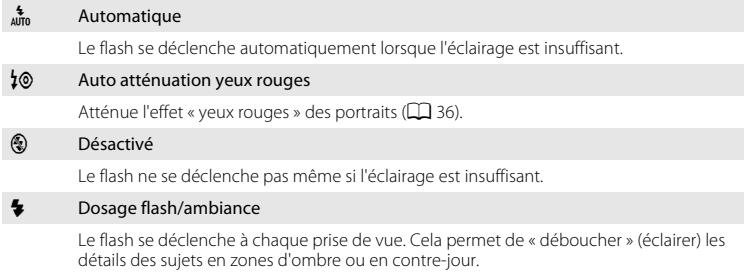

#### 福 Synchro lente

**artio** (auto) est associé à une vitesse d'obturation lente. Convient aux portraits réalisés le soir ou la nuit avec un paysage à l'arrière-plan. Le flash éclaire le sujet principal. Des vitesses d'obturation lentes sont utilisées pour capturer l'arrière-plan de nuit ou lorsque l'éclairage est faible.

#### **Réglage du mode de flash**

**1** Touchez l'onglet gauche pour afficher les options de réglage ( $\Box$  16), puis touchez l'icône du mode de flash.

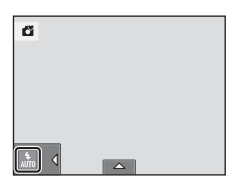

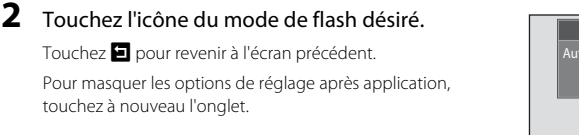

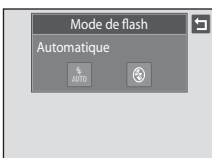

# **Prise de vue avec flash désactivé (** $\circledast$ **) ou sous une faible luminosité**

- **•** L'utilisation d'un pied est recommandée. Réglez **Réduction de vibration** (A[150](#page-163-0)) sur **Désactivée** dans le menu Configuration ( $\Box$ ) [142](#page-155-1)) quand vous utilisez un pied pour stabiliser l'appareil photo pendant la prise de vue.
- **•** La fonction de réduction du bruit peut s'activer dans certaines conditions de prise de vue, notamment sous une faible luminosité. L'enregistrement des photos auxquelles la réduction du bruit est appliquée dure plus longtemps.

#### **M** Remarque concernant le flash

Lors de l'utilisation du flash, des reflets lumineux provenant de particules de poussière dans l'air peuvent apparaître sur les photos sous forme de points lumineux. Pour diminuer ces reflets, réglez le flash sur Co (désactivé).

# C **Témoin du flash**

Le témoin du flash indique l'état du flash lorsque le déclencheur est enfoncé à mi-course.

- **•** Allumé : le flash se déclenche lors de la prise de vue.
- **•** Clignotant : le flash se charge. Patientez quelques secondes et réessayez.
- **•** Éteint : le flash ne se déclenche pas lors de la prise de vue.

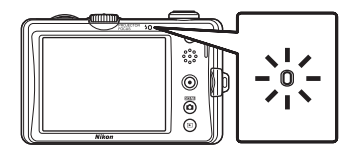

Si le niveau de charge de l'accumulateur est bas, le moniteur s'éteint et reste dans cet état tant que le flash n'est pas totalement rechargé.

#### C **Réglage du mode de flash**

Le réglage par défaut du mode de flash varie en fonction du mode de prise de vue.

- Mode **C** (auto simplifié) :  $\frac{4}{4000}$  (auto)
- $\bullet$  Mode  $\bullet$  (auto) :  $\frac{4}{\pi n}$  (auto)
- Scène : varie en fonction du mode Scène sélectionné ( $\Box$ 62)
- **•**  $\Xi$ <sup></sup> (portrait optimisé) : fixé sur  $\frac{1}{\omega_{0}}$  (auto) lorsque **Désactivée** est sélectionné pour **Sélect. yeux ouverts** ; c (désactivé) lorsque **Activée** est sélectionné pour **Sélect. yeux ouverts** ([A](#page-89-0)76)

Avec certaines fonctions, il est impossible d'activer le flash. Reportez-vous à la section [« Réglages de](#page-90-0)  [l'appareil photo impossibles à appliquer simultanément » \(](#page-90-0) $\Box$  77) pour obtenir de plus amples informations.

Le réglage du mode de flash appliqué en mode  $\Box$  (auto) est stocké dans la mémoire de l'appareil photo même lorsque celui-ci est mis hors tension.

#### <span id="page-49-0"></span>C **Atténuation des yeux rouges**

Cet appareil photo est muni d'un système évolué d'atténuation des yeux rouges (correction logicielle de l'effet « yeux rouges »).

Pour atténuer les yeux rouges, une série de pré-flashs à faible intensité se déclenche avant le flash principal. En outre, si l'appareil photo détecte des yeux rouges lors de la prise de vue, la zone affectée est traitée afin d'atténuer les yeux rouges avant l'enregistrement de la photo.

Tenez compte des points suivants lors de la prise de vue :

- **•** En raison des pré-flashs, l'intervalle de temps entre l'appui du déclencheur et son relâchement est plus long que la normale.
- **•** L'enregistrement de photos dure plus longtemps que d'habitude.
- **•** Il est possible que la fonction d'atténuation des yeux rouges ne produise pas les résultats escomptés dans certaines situations.
- **•** Dans des cas très rares, il est possible que le traitement d'atténuation des yeux rouges soit appliqué à des zones qui ne sont normalement pas concernées par cet effet ; le cas échéant, sélectionnez un autre mode de flash et réessayez.

# <span id="page-50-1"></span><span id="page-50-0"></span>n **Utilisation du retardateur**

L'appareil photo est muni d'un retardateur de dix secondes et de deux secondes utilisé pour les autoportraits. Cette fonction peut être utile pour réduire les effets de flou résultant du bougé d'appareil lors de l'enfoncement du déclencheur. Lors de l'utilisation du retardateur, l'utilisation d'un pied est recommandée. Réglez **Réduction de vibration** ( $\Box$ [150](#page-163-0)) sur **Désactivée** dans le menu Configuration ( $\Box$ [142\)](#page-155-1) quand vous utilisez un pied pour stabiliser l'appareil photo pendant la prise de vue.

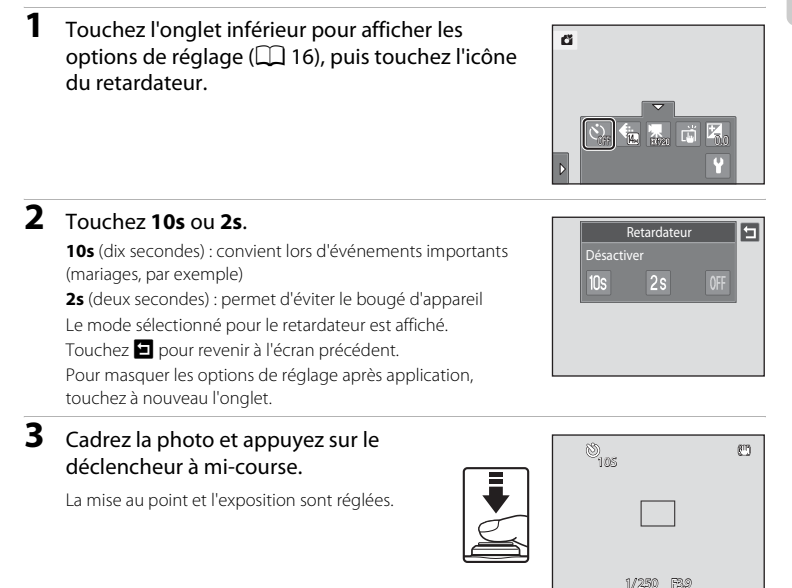

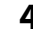

#### **4** Appuyez sur le déclencheur jusqu'en fin de course.

Le retardateur est activé et le nombre de secondes restantes avant le déclenchement est indiqué sur le moniteur. Le témoin du retardateur clignote lors du décompte. Il cesse de clignoter environ une seconde avant la prise de vue et reste allumé jusqu'au déclenchement.

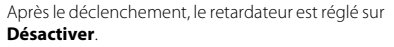

Pour arrêter le retardateur avant que la photo ne soit prise, appuyez de nouveau sur le déclencheur.

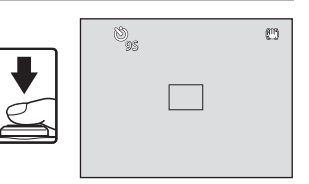

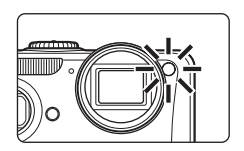

## **B** Remarque concernant le retardateur

Avec certaines fonctions, il est impossible d'activer ce réglage. Reportez-vous à la section « [Réglages de](#page-90-0)  [l'appareil photo impossibles à appliquer simultanément](#page-90-0) » ( $\tilde{\Box}$  77) pour obtenir de plus amples informations.

# <span id="page-52-1"></span><span id="page-52-0"></span>A **Taille d'image (qualité d'image/taille d'image)**

La taille d'image désigne une combinaison du format et de la qualité d'image (compression) auxquels les photos sont enregistrées. Choisissez la taille d'image la mieux adaptée à la manière dont les photos seront utilisées et à la capacité de la mémoire interne ou de la carte mémoire. Plus le réglage Taille d'image est élevé, plus la taille à laquelle la photo pourra être imprimée ou affichée sans présenter de « grain » est grande, mais moins vous pourrez enregistrer de photos.

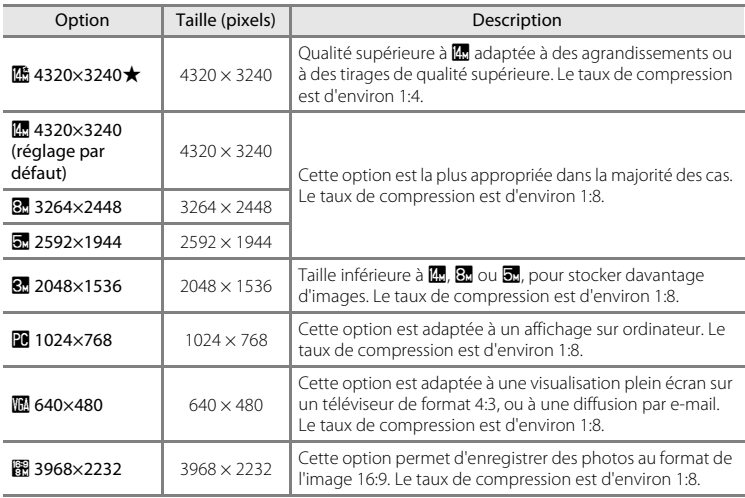

**1** Touchez l'onglet inférieur pour afficher les options de réglage ( $\Box$  16), puis touchez l'icône de la taille d'image.

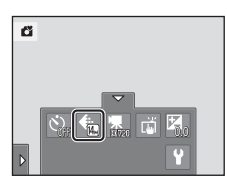

# **2** Touchez l'icône de la taille d'image désirée.

Touchez **J** pour revenir à l'écran précédent.

Pour masquer les options de réglage après application, touchez à nouveau l'onglet.

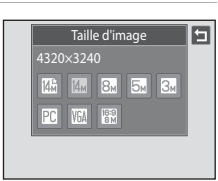

## C **Taille d'image**

- **•** Le réglage peut aussi être modifié dans des modes de prise de vue autres que le mode G (auto simplifié).
- **•** Les modifications apportées à ce réglage s'appliquent à tous les modes de prise de vue.
- **•** Avec certaines fonctions, il est impossible d'activer ce réglage. Reportez-vous à la section [« Réglages de](#page-90-0)  [l'appareil photo impossibles à appliquer simultanément » \(](#page-90-0) $\Box$  77) pour obtenir de plus amples informations.

#### <span id="page-53-0"></span>C **Nombre de vues restantes**

Le tableau suivant indique le nombre approximatif d'images pouvant être enregistrées en mémoire interne et sur une carte mémoire de 4 Go. Ce nombre dépend de la composition de la photo (en raison de la compression JPEG). De plus, ce nombre peut varier en fonction du fabricant de cartes mémoire, même si les cartes mémoire sont de capacité identique.

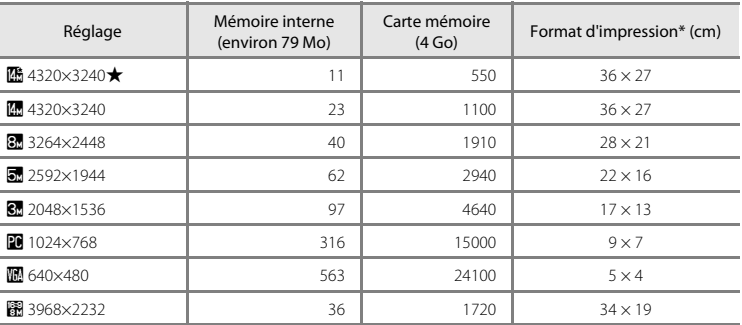

Format d'impression à une résolution de 300 ppp. Les formats d'impression sont calculés en divisant le nombre de pixels par la résolution de l'imprimante (ppp) et en multipliant le nombre obtenu par 2,54 cm. Toutefois, pour une taille d'image identique, les photos imprimées à des résolutions plus élevées seront imprimées dans une taille inférieure à celle indiquée ; celles imprimées à des résolutions plus faibles seront imprimées dans une taille supérieure à celle indiquée.

• Le nombre de vues restantes s'affiche sur l'écran de prise de vue lorsqu'il en reste 50 ou moins ( $\Box$ ) 26).

**•** Si 10 000 photos ou plus sont enregistrées dans l'appareil photo, « 9999 » s'affiche sur l'écran de lecture comme le numéro de la vue en cours ou le nombre total de vues.

# <span id="page-54-1"></span><span id="page-54-0"></span>q **Utilisation de l'écran tactile pour prendre des photos (Déclencheur tactile)**

Il est possible de prendre des photos simplement en touchant le moniteur.

- **• Déclencheur tactile** est réglé par défaut. Passez à l'étape 3.
- **1** Touchez l'onglet inférieur pour afficher les options de réglage ( $\Box$  16), puis touchez l'icône de déclenchement tactile.

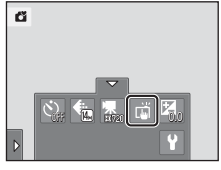

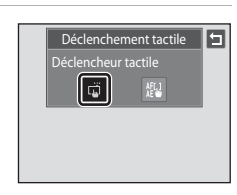

# **2** Touchez  $\vec{a}$  (déclencheur tactile).

Touchez  $\blacksquare$  pour revenir à l'écran précédent.

Pour masquer les options de réglage après application, touchez à nouveau l'onglet.

**3** Touchez le sujet qui vous intéresse pour prendre une photo.

Lorsqu'un visage est détecté en mode **C** (auto simplifié), il est encadré d'une bordure. Touchez un visage détecté pour régler la mise au point et l'exposition sur celui-ci. Si aucun visage n'est détecté, l'appareil photo procède uniquement à la mise au point de la zone désignée sur le moniteur.

Ne posez pas le doigt sur le moniteur de façon trop brutale, car vous risquez de bouger et de prendre des photos floues.

En cas d'utilisation du zoom numérique, l'appareil photo effectue la mise au point sur le sujet situé au centre de la vue.

Le fait de sélectionner l'option de déclenchement tactile ne vous empêche pas d'utiliser le déclencheur.

Si  $\Gamma$   $\Gamma$  est visible lorsque vous touchez le moniteur, cela signifie que le déclencheur ne peut pas être actionné. Dans ce cas, touchez une zone à l'intérieur de  $\begin{bmatrix} 0 & 1 \\ 1 & 0 \end{bmatrix}$  ou la bordure affichée en cas de détection d'un visage.

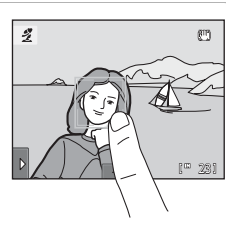

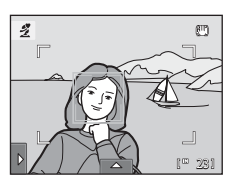

#### B **Remarques concernant le déclencheur tactile**

- **•** Si vous avez activé l'option **Rafale** ou **BSS** pour le mode **Rafale** ([A](#page-71-0)58) ou travaillez en mode Scène **Sport** ou **Musée** ([A](#page-74-0)61), servez-vous du déclencheur pour prendre vos photos. Une seule photo à la fois peut être prise à l'aide du déclencheur tactile.
- **•** Pour ne pas risquer de prendre des photos, de façon accidentelle, en touchant le moniteur en mode G (auto simplifié), en mode  $\bigcirc$  (auto) et dans certains modes Scène, réglez l'option de déclenchement tactile sur **Sél. tactile zone m. au pt/expo** ( $\Box$  44). Ce réglage évite d'actionner le déclencheur en touchant l'écran tactile.
- **•** Lorsque l'autofocus ne fonctionne pas de la manière escomptée, il est possible que le sujet ne soit pas net  $(D231)$ .
- Si vous touchez un sujet affiché sur le moniteur et que le retardateur ( $\Box$ 37) est activé, l'appareil photo mémorise la mise au point et libère le déclencheur après dix ou deux secondes.
- **•** Avec certaines fonctions, il est impossible d'activer ce réglage. Reportez-vous à la section « [Réglages de](#page-90-0)  [l'appareil photo impossibles à appliquer simultanément](#page-90-0) » ( $\Box$ 77) pour obtenir de plus amples informations.

#### C **Modes de prise de vie compatibles avec le déclencheur tactile**

Le déclencheur tactile peut être utilisé en mode **C** (auto simplifié) et dans d'autres modes de prise de vue. Les opérations qu'il est possible d'effectuer à l'aide du déclencheur tactile varient en fonction du mode de prise de vue actuel, comme cela est décrit dans le tableau suivant.

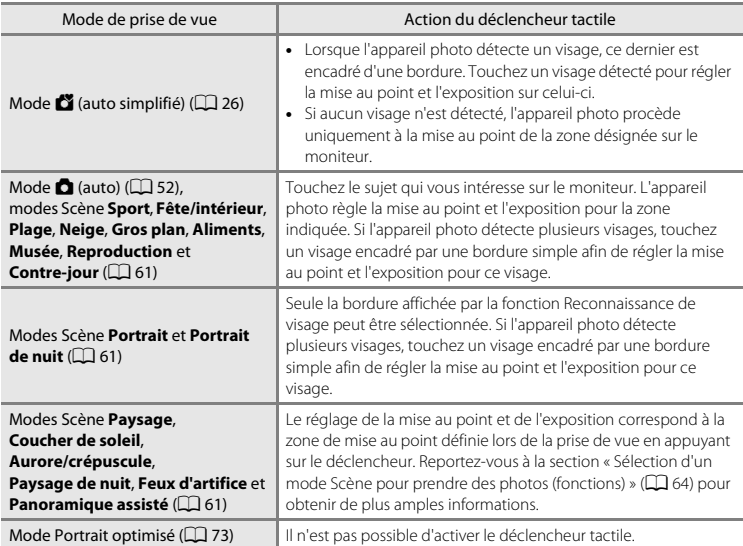

#### C **Réglage de l'option de déclenchement tactile**

L'option de déclenchement tactile appliquée en mode  $\bigcirc$  (auto) est stockée dans la mémoire de l'appareil photo même lorsque celui-ci est mis hors tension.

# <span id="page-57-1"></span><span id="page-57-0"></span>r **Utilisation de l'écran tactile pour faire la mise au point (Sél. tactile zone m. au pt/expo)**

Vous pouvez régler l'option de déclenchement tactile sur **Sél. tactile zone m. au pt/ expo** au lieu de **Déclencheur tactile** (réglage par défaut).

Touchez un sujet sur le moniteur pour sélectionner la zone de mise au point. Appuyez à mi-course sur le déclencheur pour mémoriser la mise au point et l'exposition pour la zone désignée, puis appuyez sur le déclencheur jusqu'en fin de course pour prendre la photo.

#### **1** Touchez l'onglet inférieur pour afficher les options de réglage ( $\Box$  16), puis touchez l'icône de déclenchement tactile.

#### **2** Touchez  $\mathbb{F}_k$  (sélection tactile de la zone de mise au point/d'exposition).

Touchez **J** pour revenir à l'écran précédent.

Pour masquer les options de réglage après application, touchez à nouveau l'onglet.

#### **3** Touchez le sujet sur lequel l'appareil photo doit effectuer la mise au point.

Lorsqu'un visage est détecté en mode **d'** (auto simplifié), les visages autres que celui qui est encadré ne peuvent pas être sélectionnés. Lorsque plusieurs visages sont détectés, touchez un visage encadré par une bordure simple afin de verrouiller la zone de mise au point sur ce visage. Si aucun visage n'est détecté, l'appareil photo effectue la mise au point sur la zone sélectionnée.

La zone que vous venez de désigner sur le moniteur est alors délimitée par  $\mathbb I$   $\mathbb I$  ou une double bordure.

Si vous avez activé le zoom numérique, il est impossible de sélectionner la zone de mise au point. Pour annuler la sélection de la zone de mise au point, touchez l'icône ■ sur le côté gauche du moniteur.

Si aucune mise au point n'est possible pour la position désignée sur le moniteur,  $\Box$  apparaît à l'écran. Touchez une autre position à l'intérieur de  $\begin{bmatrix} 1 \\ 2 \end{bmatrix}$ .

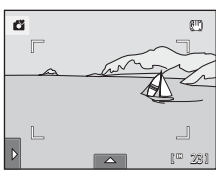

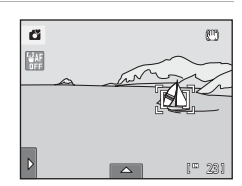

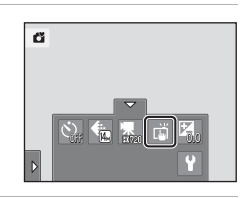

Déclenchement tactile

|썙

圓

#### **4** Appuyez sur le déclencheur pour prendre une photo.

Appuyez jusqu'à mi-course sur le déclencheur pour régler la mise au point et l'exposition et appuyez jusqu'en fin de course pour prendre la photo.

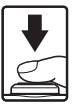

# Notions fondamentales de photographie et de visualisation: mode **C** (auto simplifié)

#### B **Remarque concernant la fonction Sél. tactile zone m. au pt/expo**

Lorsque l'autofocus ne fonctionne pas de la manière escomptée, il est possible que le sujet ne soit pas net  $(1)$  $(31)$ 

#### C **Modes de prise de vue compatibles avec la fonction Sél. tactile zone m. au pt/expo**

La sélection tactile de la zone AF/d'exposition peut être utilisée en mode  $\Box$  (auto simplifié) et dans d'autres modes de prise de vue. Les opérations qu'il est possible d'effectuer à l'aide de cette fonction varient en fonction du mode de prise de vue actuel, comme cela est décrit dans le tableau suivant.

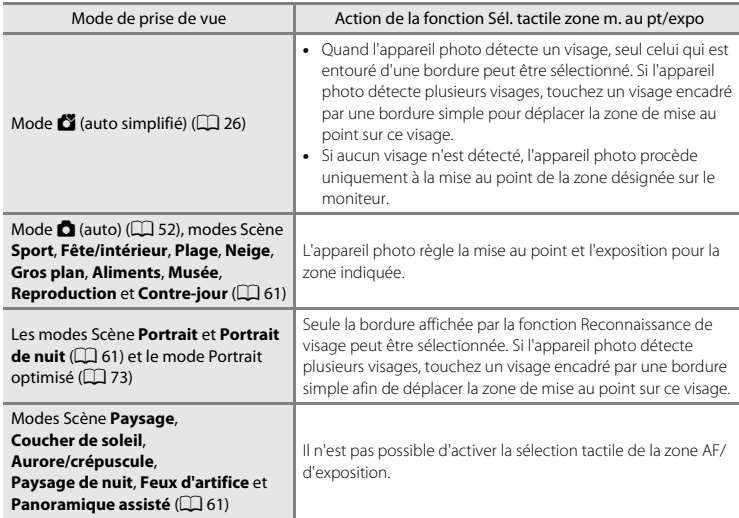

#### C **Réglage de l'option de déclenchement tactile**

L'option de déclenchement tactile appliquée en mode  $\bigcirc$  (auto) est stockée dans la mémoire de l'appareil photo même lorsque celui-ci est mis hors tension.

#### <span id="page-59-1"></span><span id="page-59-0"></span>D **Fonctionnement inattendu lors d'une prise de vue de sujets en mode autofocus**

Si l'autofocus ne fonctionne pas comme prévu lorsque vous photographiez des sujets ( $\Box$  31), essayez d'appuyer sur le déclencheur à mi-course pour refaire plusieurs fois la mise au point ou appliquez les techniques suivantes.

- 1 Passez en mode  $\Box$  (auto) ( $\Box$  52) et réglez l'option de déclenchement tactile sur **Sél. tactile zone m. au pt/expo**.
- 2 Touchez un autre sujet se trouvant à une distance équivalente du sujet désiré.

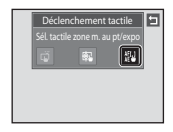

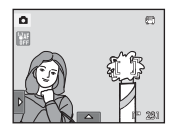

- 3 Appuyez sur le déclencheur à mi-course.
	- **•** L'appareil photo met au point sur le sujet et la zone de mise au point brille en vert.
	- **•** L'exposition est mémorisée pour le sujet sur lequel vous avez effectué la mise au point en appuyant sur le déclencheur à micourse.
- 4 Maintenez le déclencheur enfoncé à mi-course et recomposez la photo.
	- **•** Veillez à conserver la même distance entre l'appareil photo et le sujet lorsque vous enfoncez le déclencheur à mi-course.
- 5 Appuyez sur le déclencheur jusqu'en fin de course pour prendre la photo.

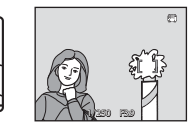

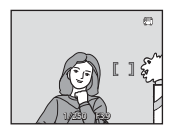

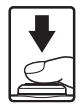

# <span id="page-60-1"></span><span id="page-60-0"></span> $\mathbf{\mathcal{F}}$  **Modification de la luminosité à l'aide de la correction d'exposition**

La correction d'exposition permet de modifier la valeur d'exposition proposée par l'appareil photo pour prendre des photos plus lumineuses ou plus sombres.

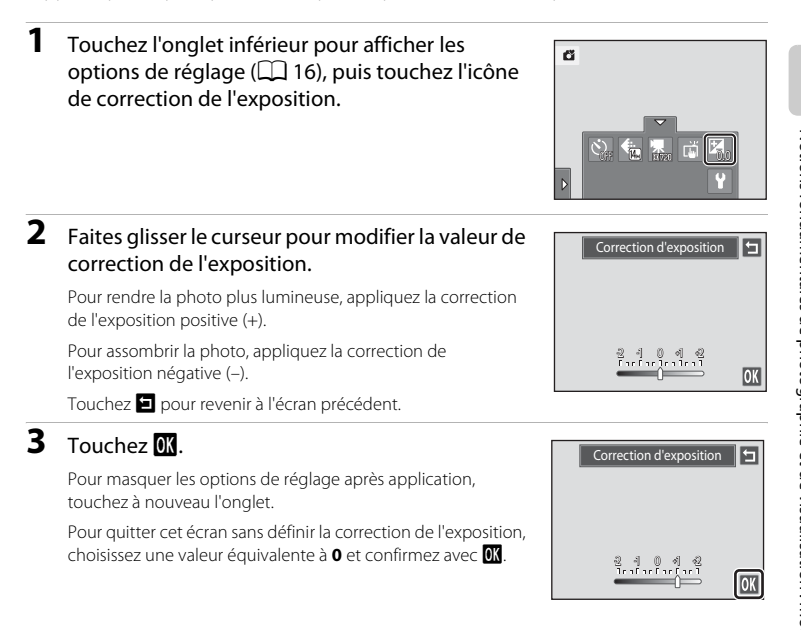

## C **Valeur de correction de l'exposition**

La valeur de la correction de l'exposition choisie en mode  $\Box$  (auto) reste mémorisée dans l'appareil photo même après la mise hors tension de l'appareil. Elle est réappliquée la prochaine fois que vous sélectionnez le mode  $\blacksquare$  (auto).

# <span id="page-61-0"></span>**Prise de vue avec la télécommande**

Vous pouvez prendre des photos à l'aide de la télécommande ML-L5 (fournie;  $\Box$  6). Cela s'avère pratique pour prendre des autoportraits et éliminer efficacement le flou dû au bougé de l'appareil photo lorsque le déclencheur est enfoncé.

- **•** Vous pouvez aussi utiliser la télécommande conjointement avec le retardateur.
- **•** L'utilisation d'un pied est recommandée pendant les prises de vue avec la télécommande. Réglez **Réduction de vibration** ( $\Box$ [150\)](#page-163-0) sur **Désactivée** dans le menu Configuration ( $\Box$  [142\)](#page-155-1) quand vous utilisez un pied pour stabiliser l'appareil photo pendant la prise de vue.

#### **1** Utilisez un pied ou tout autre moyen qui permet de stabiliser l'appareil photo.

# **2** Cadrez une photo.

Pour utiliser le retardateur, suivez les étapes 1 et 2 de la section « Ú [Utilisation du retardateur](#page-50-0) » ([A](#page-50-0)37) afin de le régler.

Appuyez sur la commande  $T$  ou  $W$  pour activer le zoom. Appuyez sur la commande  $T$  pour effectuer un zoom avant sur le sujet, afin qu'il occupe plus de place dans la vue ou sur la commande  $W$  pour effectuer un zoom arrière de manière à agrandir la zone visible de la vue.

Quand **Détecteur de sourire** est réglé sur **Activer** en mode Portrait optimisé ( $\Box$  73) et que l'appareil photo détecte les visages, il est impossible d'utiliser la télécommande.

**3** Dirigez l'émetteur infrarouge de la télécommande vers le récepteur infrarouge situé à l'avant ou à l'arrière de l'appareil photo ( $\Box$  4, [5\)](#page-18-0) et appuyez sur la commande Appliquer la sélection.

Commande Appliquer la sélection

Arrière Avant

Le déclencheur est relâché et une photo est enregistrée.

Dirigez la télécommande vers le récepteur infrarouge à une distance maximale de 5 m.

Lorsque vous utilisez le retardateur, la mise au point est mémorisée, l'exposition est réglée et le retardateur commence de décompte. Après le déclenchement, le retardateur est automatiquement désactivé. Pour le désactiver avant une prise de vue, appuyez à nouveau sur la commande Appliquer la sélection.

48

# **Sélection d'un mode de prise de vue**

Vous pouvez sélectionner les modes de prise de vue suivants.

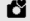

#### $\alpha$  Mode auto simplifié  $\Box$  26

Vous pouvez vous contenter de cadrer une photo et laisser le soin à l'appareil photo de sélectionner le mode de prise de vue optimal.

#### $\bullet$  Mode auto  $\Box$ 52

Vous pouvez prendre des photos avec le mode de flash ou le mode macro. Vous pouvez effectuer d'autres réglages, tels que le mode Rafale ou « Suivi du sujet », où la zone de mise au point suit automatiquement le sujet enregistré.

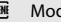

#### C Mode Scène [A](#page-74-1)61

Les réglages de l'appareil photo sont automatiquement optimisés en fonction de la scène choisie.

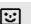

#### $\Xi$  Mode Portrait optimisé [A](#page-86-1)73

L'appareil photo utilise l'option Reconnaissance de visage pour détecter les visages humains, puis actionne automatiquement le déclencheur à chaque détection d'un sourire. L'option Maquillage permet d'adoucir les tons chair des visages humains.

## **1** Appuyez sur la commande **Q** en mode de prise de vue.

Le menu sélection du mode de prise de vue s'affiche.

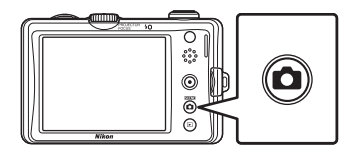

# **2** Touchez l'icône du mode de prise de vue désiré.

L'appareil photo passe au mode de prise de vue sélectionné.

Pour sélectionner un mode Scène, touchez tout d'abord **ELE** (scène), puis touchez l'icône du mode Scène souhaité  $(2361)$ .

Pour revenir au mode de prise de vue actuel sans basculer entre les différents modes, appuyez sur la commande  $\Box$  ou sur le déclencheur.

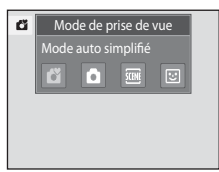

## <span id="page-63-3"></span><span id="page-63-0"></span>**Sélection automatique de la scène**

L'appareil photo sélectionne automatiquement une des scènes suivantes quand vous le dirigez vers un sujet.

- **C** Mode auto (utilisation générale)
- $\clubsuit$  Portrait ( $\Box$  64)
- $\bullet$   $\blacksquare$  Paysage ( $\blacksquare$  64)
- $\mathbf{E}$  Paysage de nuit ( $\Box$  67)

# **Mise au point en mode auto simplifié**

- $\overline{\mathbf{A}}$  $\overline{\mathbf{A}}$  $\overline{\mathbf{A}}$  Portrait de nuit ( $\Box$  65)
- $\mathbb{Z}$  Contre-jour ( $\Box$  69)
- $\frac{12}{100}$  Gros plan ( $\Box$  67)

Quand  $\Box$  ou  $\ddot{\ddot{\mathbf{w}}}$  est affiché, l'appareil photo sélectionne automatiquement une ou plusieurs des neuf zones de mise au point contenant le sujet le plus proche de l'appareil photo. Appuyez à mi-course sur le déclencheur pour activer la zone de mise au point. Quand le déclencheur est enfoncé à mi-course, la zone de mise au point (jusqu'à neuf zones) sélectionnée par l'appareil photo s'affiche sur le moniteur.

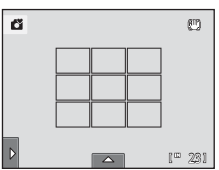

#### <span id="page-63-4"></span><span id="page-63-1"></span>**Reconnaissance de visage**

Lorsque l'appareil photo est dirigé vers un visage, il exécute une reconnaissance automatique du visage et effectue la mise au point sur celui-ci. La fonction Reconnaissance de visage s'active dans les cas suivants.

- En mode  $\bullet$  (auto simplifié) ( $\Box$  26)
- En mode  $\bullet$  (auto) ( $\Box$  52)
- En mode Scène **Portrait** ( $\Box$  64) ou **Portrait de nuit** ( $\Box$  65)
- En mode Portrait optimisé  $(\Box$  73)

## <span id="page-63-5"></span><span id="page-63-2"></span>B **Remarques concernant la fonction Reconnaissance de visage**

- **•** Il est possible que l'appareil photo ne puisse pas détecter de visages dans les cas suivants :
	- Lorsque les visages sont en partie masqués par des lunettes de soleil ou d'autres objets
	- Lorsque les visages occupent une trop petite ou trop grande partie de la vue
- **•** Lorsque la vue comprend plusieurs visages, les visages détectés par l'appareil photo et celui sur lequel il effectue la mise au point dépendent d'une série de facteurs, tels que la direction du regard des visages.
- Dans certains cas, y compris ceux mentionnés à la section [« Autofocus » \(](#page-44-1) $\Box$  31), l'autofocus ne fonctionne pas de la manière escomptée et le sujet n'est pas net bien que la bordure double soit verte. Le cas échéant, effectuez la mise au point sur un autre sujet situé à la même distance de l'appareil photo que le sujet à photographier ( $\Box$ 46).

### <span id="page-64-1"></span><span id="page-64-0"></span>C **Détection mouvement**

En mode  $\Box$  (auto simplifié) ou en mode  $\Box$  (auto), dès que l'appareil photo détecte un mouvement du sujet ou un bougé d'appareil, la sensibilité et la vitesse d'obturation augmentent afin de réduire l'effet de flou. Dans ce cas, l'indicateur de vitesse d'obturation devient vert.

- **•** Il est possible que la détection de mouvement ne puisse pas totalement éliminer les effets de bougé d'appareil et de mouvement du sujet dans certaines situations.
- **•** La détection de mouvement risque de ne pas fonctionner si le sujet bouge de manière excessive ou s'il est trop sombre.
- **•** Les photos prises à l'aide de la détection de mouvement peuvent présenter un léger « grain ».

# <span id="page-65-1"></span><span id="page-65-0"></span>**Prise de vue en mode**  $\bullet$  **(Auto)**

Vous pouvez effectuer certains réglages de prise de vue tels que le mode de flash ou le mode macro. Le réglage **Rafale** ou l'option **Suivi du sujet** avec laquelle la zone de mise au point suit automatiquement le sujet sélectionné, peut aussi être effectué ou appliqué.

# **1** Touchez **Q** en mode de prise de vue.

Le menu du mode de prise de vue s'affiche.

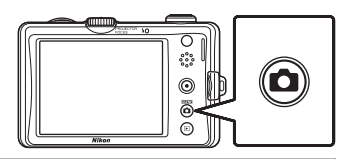

ø

 $\overline{2}$  Touchez  $\overline{\phantom{a}}$ 

L'appareil photo passe alors en mode  $\Box$  (auto).

**3** Touchez l'onglet gauche ou inférieur pour afficher les options de réglage ( $\Box$ 16), puis vérifiez ou ajustez le réglage.

Touchez l'option de réglage souhaitée pour l'ajuster. Reportez-vous à la section [« Réglage du mode](#page-66-0)  $\Box$  (Auto) »  $\Box$  53) pour obtenir de plus amples informations.

# **4** Cadrez le sujet et prenez une photo.

Quand l'appareil photo détecte un visage, une double bordure jaune (zone de mise au point) s'affiche autour de ce visage. Lorsque vous appuyez à mi-course sur le déclencheur, l'appareil photo effectue la mise au point sur le visage encadré par une double bordure  $(\Box 28, 50)$  $(\Box 28, 50)$ . Lors de la prise de vue de sujets non humains ou si aucun visage n'est détecté pendant le cadrage,

 $\Omega$ gin<sub>1</sub> <sup>231</sup>

l'appareil photo sélectionne automatiquement une ou plusieurs des neuf zones de mise au point contenant le sujet le plus proche de l'appareil photo ( $\Box$  50). Quand la mise au point est verrouillée, la zone de mise au point active (jusqu'à neuf zones) devient verte.

Une photo est prise lorsque vous appuyez sur le déclencheur jusqu'en fin de course. Par défaut, il suffit de toucher un sujet sur le moniteur pour actionner le déclencheur ( $\Box$ ) 41) sans avoir à l'enfoncer. L'option **Déclencheur tactile** peut être remplacée par l'option **Sél. tactile zone m. au pt/expo**, qui permet à l'appareil photo de régler la mise au point et l'exposition sur le sujet sélectionné sur le moniteur. Si vous utilisez l'option de sélection tactile de la zone [A](#page-57-1)F/d'exposition, la photo est prise lorsque vous appuyez sur le déclencheur ( $\Box$ ) 44).

#### D **Pour en savoir plus**

Reportez-vous aux sections [« Autofocus » \(](#page-44-1) $\Box$  31) et « Remarques concernant la fonction Reconnaissance de visage »  $($   $\Box$  50) pour obtenir de plus amples informations.

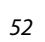

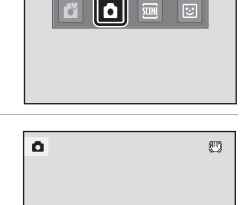

 $1<sup>m</sup>$  231

Mode de prise de vue Mode auto

<span id="page-66-0"></span>En mode  $\Box$  (auto), les réglages de l'appareil photo indiqués ci-dessous peuvent être ajustés en touchant les onglets pour afficher les options de réglage.

- **•** Chaque icône indique aussi le réglage actuel.
- **•** Touchez l'icône de l'élément souhaité pour afficher l'écran de réglage de cet élément.
- **•** Touchez à nouveau l'onglet pour masquer les options de réglage.

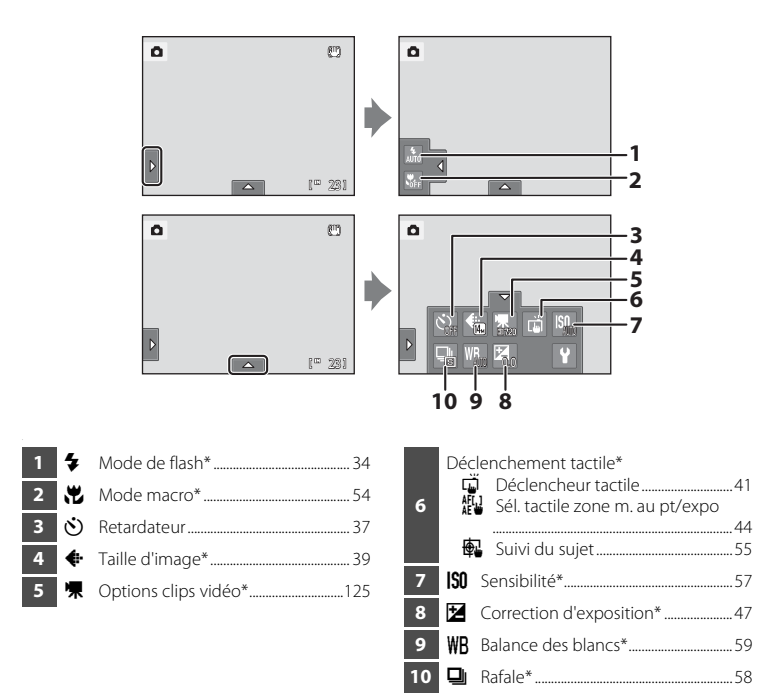

\* Les réglages appliqués en mode  $\bigcirc$  (auto) restent mémorisé dans l'appareil photo même après la mise hors tension de l'appareil, et sont réappliqués la prochaine fois que vous sélectionnez le mode  $\Box$  (auto).

# C **Réglages de l'appareil photo impossibles à appliquer simultanément**

Certains réglages de prise de vue ne peuvent pas être utilisés avec d'autres fonctions. Reportez-vous à la section [« Réglages de l'appareil photo impossibles à appliquer simultanément » \(](#page-90-1) $\Box$  77) pour obtenir de plus amples informations.

# <span id="page-67-0"></span>**光 Mode macro**

#### $\bigcirc$  (auto)  $\rightarrow$  Touchez l'onglet gauche  $\rightarrow \mathcal{H}$  Mode macro

Le mode macro permet de photographier des objets en vous en approchant jusqu'à 3 cm. Notez que le flash peut ne pas éclairer le sujet dans son ensemble à des distances inférieures à 30 cm.

**1** Touchez ON.

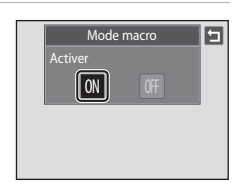

## **2** Tournez la commande de zoom pour cadrer la photo.

La distance de prise de vue minimale peut varier en fonction de la position du zoom. L'appareil photo peut mettre au point à une distance de 3 cm dans la position de zoom dans laquelle F et l'indicateur de zoom brillent en vert (l'indicateur de zoom est positionné à gauche de  $\triangle$ ).

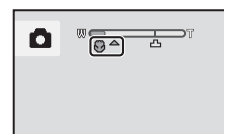

# B **Remarque concernant le réglage du mode macro**

Avec certaines fonctions, il est impossible d'activer ce réglage. Reportez-vous à la section [« Réglages de](#page-90-1)  [l'appareil photo impossibles à appliquer simultanément » \(](#page-90-1) $\Box$  77) pour obtenir de plus amples informations.

# C **Autofocus**

Lorsque vous prenez des images fixes en mode macro, l'appareil photo effectue la mise au point en continu jusqu'à ce que la mise au point soit mémorisée en appuyant sur le déclencheur à mi-course. Par conséquent, il se peut que vous entendiez le son du déplacement de l'objectif.

#### C **Réglage du mode macro**

- En mode **C** (auto simplifié), l'appareil photo passe en mode macro quand vous sélectionnez **移**.
- En mode Scène, le réglage varie selon la scène sélectionnée ( $\Box$ 62). L'appareil photo passe en mode macro quand vous sélectionnez **楼 Gros plan** ou **TI Aliments**.
- **•** En mode Portrait optimisé **E**, le mode macro est désactivé.

# <span id="page-68-0"></span> $\bigoplus$  **Suivi du sujet (Mise au point sur un sujet mobile)**

#### $\bigcirc$  (auto)  $\rightarrow$  Touchez l'onglet inférieur  $\rightarrow$  Déclenchement tactile

En mode  $\Box$  (auto) ( $\Box$  52), vous pouvez régler l'option de déclenchement tactile sur **Suivi du sujet** au lieu de **Déclencheur tactile** (réglage par défaut). Cela vous permet de prendre des photos de sujets en mouvement. Touchez le sujet sur lequel l'appareil photo doit effectuer la mise au point. La zone de mise au point se déplace automatiquement en fonction du déplacement du sujet.

# **1** Touchez  $\bigcirc$  (**Suivi du sujet**).

 $\bigoplus$  (suivi du sujet) est activé uniquement en mode  $\bigcirc$  (auto).

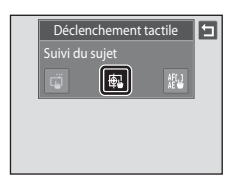

ō

# **2** Enregistrez un sujet.

Désignez sur le moniteur le sujet auquel vous comptez appliquer la fonction de suivi du sujet.

- Le sujet est enregistré.
- La bordure autour du sujet devient rouge si l'appareil photo ne parvient pas à effectuer la mise au point. Modifiez la composition et réessayez.

Si la zone sélectionnée ne contient pas de sujet susceptible

d'être enregistré,  $\begin{bmatrix} 0 & 1 \end{bmatrix}$  est affiché dans le moniteur. Veuillez alors désigner un sujet à l'intérieur  $de E.$ 

Lorsque le sujet est enregistré, une bordure jaune (zone de mise au point) s'affiche autour de celui-ci et l'appareil photo commence à suivre le sujet.

Touchez un sujet différent si vous avez l'intention de suivre un autre sujet.

Pour annuler l'enregistrement du sujet, touchez l'icône **an** sur le côté gauche du moniteur.

Si l'appareil photo ne peut plus suivre le sujet enregistré, la zone de mise au point disparaît et l'enregistrement est annulé. Recommencez l'enregistrement du sujet.

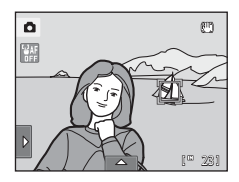

23

**CD** 

#### **3** Appuyez sur le déclencheur pour prendre une photo.

L'appareil photo effectue la mise au point sur la zone de mise au point lorsque le déclencheur est enfoncé à mi-course. La zone de mise au point s'affiche en vert et la mise au point est mémorisée.

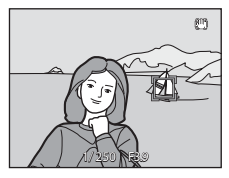

Si l'appareil photo ne parvient pas à effectuer la mise au point, la zone de mise au point clignote. Appuyez à nouveau sur le déclencheur à mi-course pour effectuer la mise au point.

Quand vous appuyez à mi-course sur le déclencheur alors que la zone de mise au point n'est pas affichée, l'appareil photo sélectionne automatiquement une ou plusieurs des neuf zones de mise au point contenant le sujet le plus proche ( $\Box$ 50).

Appuyez à nouveau sur le déclencheur jusqu'en fin de course pour prendre la photo.

# B **Remarques concernant le mode Suivi du sujet**

- **•** La fonction Zoom numérique n'est pas disponible.
- **•** Le son du moteur de mise au point de l'objectif peut être audible quand la fonction de suivi du sujet est utilisée.
- Réglez la position de zoom et appliquez les réglages de prise de vue ( $\Box$  53) avant d'enregistrer le sujet. Si vous modifiez ces réglages une fois le sujet enregistré, l'enregistrement du sujet est annulé.
- **•** Il peut être impossible d'enregistrer le sujet souhaité ou l'appareil photo peut être incapable de suivre le sujet enregistré ou peut suivre un autre sujet si le sujet souhaité se déplace rapidement, si le bougé d'appareil est important ou si l'appareil photo détecte un sujet similaire. La capacité de l'appareil photo à suivre précisément le sujet enregistré dépend également de la taille et de la luminosité du sujet.
- Dans certains cas rares où l'autofocus ne fonctionne pas comme prévu ( $\Box$ 31), il est possible que les sujets ne soient pas nets bien que la zone de mise au point soit verte. Si cela se produit, faites la mise au point sur un autre sujet en veillant à ce que dernier se trouve à la même distance de l'appareil photo que le sujet initial pendant que vous enfoncez le déclencheur à mi-course ( $\Box$  46).
- **•** Avec certaines fonctions, il est impossible d'activer ce réglage. Reportez-vous à la section [« Réglages de](#page-90-1)  [l'appareil photo impossibles à appliquer simultanément » \(](#page-90-1) $\Box$ ) 77) pour obtenir de plus amples informations.

#### C **Réglage de l'option de déclenchement tactile**

En revanche, la mise hors tension de l'appareil photo a pour effet d'annuler l'enregistrement du sujet sur lequel porte l'option Suivi du sujet.

# <span id="page-70-0"></span>E **Sensibilité**

#### $\bigcirc$  (auto)  $\rightarrow$  Touchez l'onglet inférieur  $\rightarrow$   $\hspace{-.08cm}\downarrow$  Sensibilité

Plus la sensibilité est élevée, moins il faut de lumière pour l'exposition d'une image, ce qui permet de capturer des sujets plus sombres.

En outre, plus la sensibilité est élevée, plus la vitesse d'obturation peut être élevée, ce qui réduit le bougé d'appareil et le flou du sujet sur la photo par rapport au même sujet photographié sous la même luminosité.

**•** Bien qu'une sensibilité élevée permette de photographier des sujets sous une faible luminosité, sans flash ou avec le téléobjectif, elle tend à générer du « bruit » sous forme de pixels lumineux espacés de manière aléatoire et concentrés sur les zones sombres des photos.

#### AUTO Automatique (réglage par défaut)

En conditions normales, la sensibilité est définie sur l'équivalent de 80 ISO ; si la luminosité est faible, l'appareil photo compense en augmentant la sensibilité jusqu'à un maximum de 800 ISO.

#### $\frac{A}{150}$ Plage fixe auto

Permet de choisir la plage dans laquelle l'appareil photo règle automatiquement la sensibilité : **80-200 ISO** ou **80-400 ISO**. L'appareil photo n'augmente pas la sensibilité au-delà de la valeur maximale au sein de la plage sélectionnée. Spécifiez la valeur de sensibilité maximale afin de contrôler efficacement l'importance du « grain » dans les images.

#### 80, 100, 200, 400, 800, 1600, 3200, 6400

La sensibilité est maintenue à la valeur spécifiée.

#### B **Remarques concernant la sensibilité**

- **•** Avec certaines fonctions, il est impossible d'activer ce réglage. Reportez-vous à la section [« Réglages de](#page-90-1)  [l'appareil photo impossibles à appliquer simultanément » \(](#page-90-1) $\Box$  77) pour obtenir de plus amples informations.
- **•** Pour tout réglage de la sensibilité autre que **Automatique**, la détection mouvement ([A](#page-64-1)51) est désactivée.

#### B **Remarques concernant la sensibilité ISO3200 et 6400**

- **•** Quand **Sensibilité** est réglé sur **3200** ou **6400**, les réglages **Taille d'image** sont limités à **M** 2048×1536, **1** 1024×768 et **M** 640×480.
- **•** Lorsque **Sensibilité** est réglé sur **3200** ou **6400**, l'icône de la taille d'image apparaît en rouge pendant la prise de vue.

# <span id="page-71-1"></span><span id="page-71-0"></span>C **Rafale**

#### $\bigcirc$  (auto)  $\rightarrow$  Touchez l'onglet inférieur  $\rightarrow \square$  Rafale

Permet d'activer la prise de vue Rafale ou le mode BSS (sélecteur de meilleure image).

#### **El** Vue par vue (réglage par défaut)

L'appareil prend une vue à chaque fois que vous appuyez sur le déclencheur.

#### $\Box$  Rafale

Tant que vous maintenez le déclencheur enfoncé, l'appareil photo prend jusqu'à 4 photos à une cadence d'environ 0,9 vue par seconde (lorsque **Taille d'image** est réglé sur R **4320×3240**).

#### BSS BSS (sélecteur de meilleure image)

Le « sélecteur de meilleure image » est recommandé pour la prise de vue sans flash ou en position téléobjectif, ou encore dans d'autres situations où des mouvements accidentels peuvent provoquer des photos floues. Lorsque l'option BSS est activée, l'appareil photo peut prendre jusqu'à dix photos lorsque le déclencheur est enfoncé. La photo la plus nette de la série est automatiquement sélectionnée et enregistrée.

#### **H** Planche 16 vues

Chaque fois que vous appuyez sur le déclencheur, l'appareil photo prend 16 vues à une cadence d'environ 7 vps et les dispose sur une seule photo.

Les photos sont enregistrées avec un réglage de taille d'image de L (taille d'image : 2560 × 1920 pixels). Ce réglage ne peut pas être modifié.

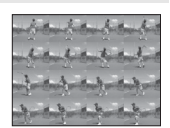

Le zoom numérique n'est pas disponible.

#### B **Remarques concernant le mode de prise de vue Rafale**

- **•** Si vous sélectionnez **Rafale**, **BSS** ou **Planche 16 vues**, le flash est désactivé. La mise au point, l'exposition et la balance des blancs sont fixées aux valeurs déterminées pour la première photo de chaque série.
- **•** La cadence avec le mode de prise de vue Rafale peut varier en fonction du paramètre de taille d'image en cours, de la carte mémoire utilisée ou des conditions de prise de vue.
- **•** Avec certaines fonctions, il est impossible d'activer ce réglage. Reportez-vous à la section [« Réglages de](#page-90-1)  [l'appareil photo impossibles à appliquer simultanément » \(](#page-90-1) $\Box$  77) pour obtenir de plus amples informations.

#### B **Remarque concernant l'option BSS**

L'option **BSS** est efficace lorsque vous photographiez des sujets immobiles. L'option BSS risque de ne pas produire les résultats escomptés si le sujet est en mouvement ou si vous modifiez la composition alors que vous enfoncez le déclencheur.

#### B **Remarque concernant l'option Planche 16 vues**

Le phénomène de marbrure (A[177\)](#page-190-0) visible sur le moniteur lors de la prise de vue en mode **Planche 16 vues** est enregistré avec les images. Il est recommandé d'éviter de photographier des objets lumineux, tels que le soleil, les reflets du soleil et des lampes électriques, lors de la prise de vue en mode **Planche 16 vues**.
# w **Balance des blancs (réglage de la teinte)**

#### $\bigcirc$  (auto)  $\rightarrow$  Touchez l'onglet inférieur  $\rightarrow$  WB Balance des blancs

La couleur de la lumière réfléchie par un objet varie avec la couleur de la source lumineuse. Le cerveau humain est capable de s'adapter aux changements de couleur de la source lumineuse ; ainsi, les objets blancs paraissent blancs, qu'ils soient dans l'ombre, éclairés par le soleil ou par une lumière artificielle. Les appareils photo numériques reproduisent ce phénomène en traitant les images selon la couleur de la source lumineuse. C'est ce que l'on appelle la « balance des blancs ». Pour des couleurs naturelles, choisissez un paramètre de balance des blancs correspondant à la source lumineuse avant la prise de vue. Vous pouvez utiliser le réglage par défaut,

**Automatique**, avec la plupart des types d'éclairage ou spécifier manuellement le réglage de balance des blancs adapté à une source lumineuse particulière pour obtenir des résultats plus précis.

#### AUTO Automatique (réglage par défaut)

La balance des blancs est automatiquement adaptée aux conditions d'éclairage. Cette option est la plus appropriée dans la majorité des cas.

#### PRE Pré-réglage manuel

Utilisez un objet neutre colorimétriquement comme référence pour régler la balance des blancs dans des conditions d'éclairage inhabituelles. Reportez-vous à la section « [Pré](#page-73-0)[réglage manuel](#page-73-0) »  $(266)$  pour obtenir de plus amples informations.

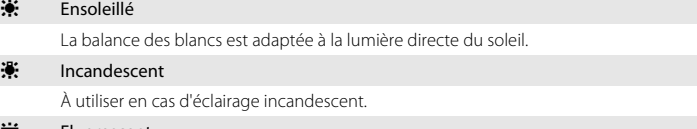

**Fluorescent** 

À utiliser avec un éclairage fluorescent.

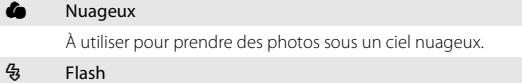

À utiliser avec le flash.

## **M** Remarque concernant l'option Balance des blancs

Pour les réglages de balance des blancs autres que **[A](#page-47-0)utomatique** ou Flash, désactivez le flash ( $\circ$ ) ( $\Box$  34).

## <span id="page-73-0"></span>**Pré-réglage manuel**

L'option Pré-réglage manuel est efficace lorsque les conditions d'éclairage sont variées ou pour corriger la lumière fortement colorée émise par certaines sources lumineuses (par exemple, une photo prise sous la lumière d'une lampe avec un abat-jour rouge donnera l'impression d'avoir été prise sous une lumière blanche).

Suivez la procédure ci-dessous pour mesurer la valeur de balance des blancs en fonction de la source de lumière lors de la prise de vue.

**1** Placez un objet de référence blanc ou gris sous l'éclairage qui sera utilisé lors de la prise de vue.

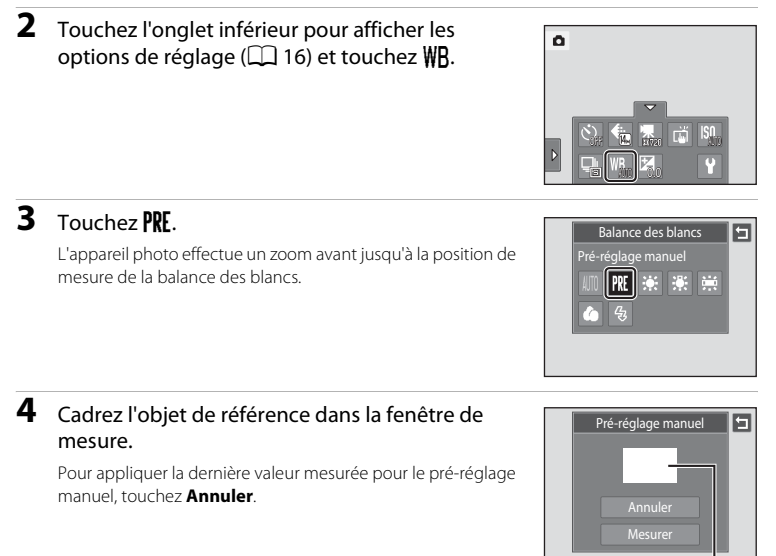

Fenêtre de mesure

G

Pré-réglage manue

Annuler Mesurer

## **5** Touchez **Mesurer** pour mesurer une valeur de pré-réglage manuel.

Une fois le déclencheur relâché, la nouvelle valeur de balance des blancs prend effet. Aucune photo n'est enregistrée.

#### B **Remarque concernant l'option Pré-réglage manuel**

Il est impossible de mesurer une valeur prenant en compte l'éclairage du

flash avec l'option **Pré-réglage manuel**. Lors d'une prise de vue avec le flash, réglez **Balance des blancs** sur **Automatique** ou **Flash**.

# <span id="page-74-1"></span><span id="page-74-0"></span>**Types de prise de vue adaptés aux scènes (mode Scène)**

Les réglages de l'appareil sont automatiquement optimisés en fonction du type de sujet choisi. Les modes Scène suivants sont disponibles.

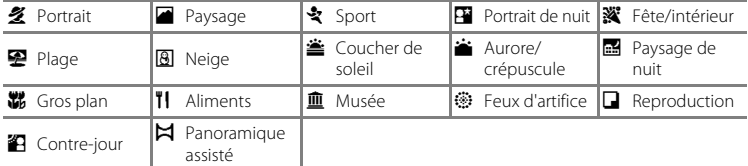

# **Sélection d'un mode Scène**

**1** Appuyez sur la commande **D** en mode de prise de vue pour afficher le menu de sélection du mode de prise de vue, puis touchez à l'écran.

L'écran de sélection du mode Scène s'affiche.

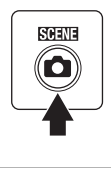

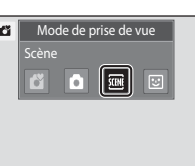

**2** Touchez l'icône du mode Scène qui vous intéresse.

Le mode Scène sélectionné s'affiche.

Pour obtenir de plus amples informations au sujet des caractéristiques des modes Scène, reportez-vous à la page [64.](#page-77-0)

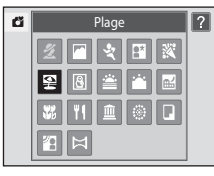

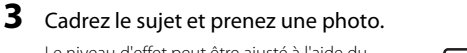

Le niveau d'effet peut être ajusté à l'aide du curseur d'ajustement du mode scène ( $\Box$ 63) en fonction du mode Scène.

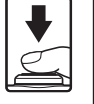

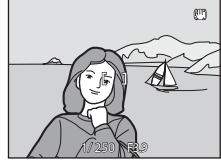

## C **Affichage de la description de chaque mode Scène**

Quand vous touchez **2** dans l'écran de sélection de la scène (étape 2). l'écran de sélection de l'aide s'affiche. Touchez une icône de scène pour afficher une description des caractéristiques de ce mode. Touchez pour revenir à l'écran de sélection de l'aide.

• Touchez **J** dans l'écran de sélection de l'aide pour revenir à l'affichage illustré à l'étape 2.

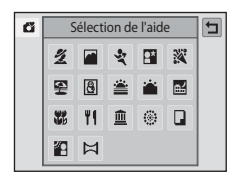

## <span id="page-75-0"></span>C **Réglages de prise de vue en mode Scène**

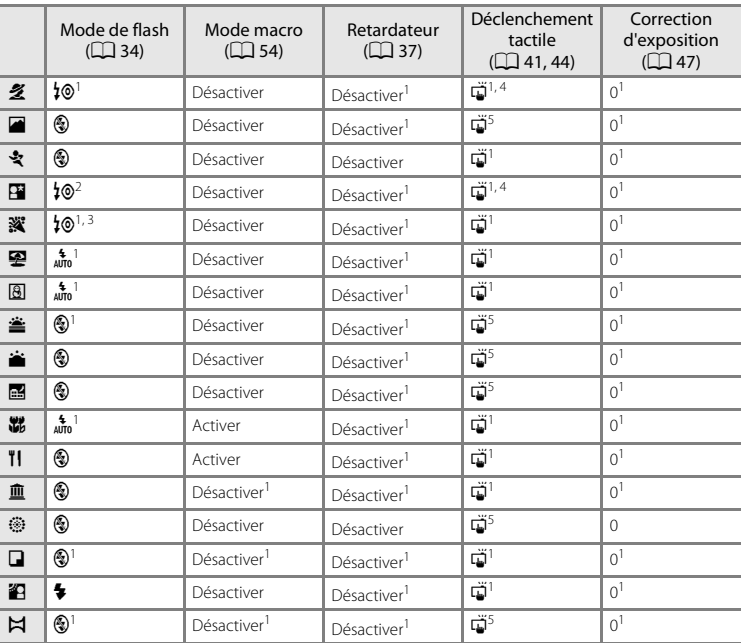

Les réglages de prise de vue pour chaque mode Scène sont illustrés ci-dessous.

<sup>1</sup> Vous pouvez modifier le réglage par défaut en touchant les onglets pour afficher les options de réglage.

<sup>2</sup> Le réglage du mode de flash est fixé sur le dosage flash/ambiance avec synchronisation lente et atténuation des yeux rouges.

- <sup>3</sup> Le réglage peut être remplacé par la synchro lente avec atténuation des yeux rouges.
- Seule une bordure affichée par la fonction Reconnaissance de visage peut être sélectionnée.
- $5$  Le réglage de la mise au point et de l'exposition correspond à la zone de mise au point définie lors de la prise de vue en appuyant sur le déclencheur.

## C **Option Taille d'image (Qualité d'image/Taille d'image)**

Le réglage de la taille d'image ( $\Box$  39) précédemment spécifié dans d'autres modes de prise de vue s'applique. Pour modifier le réglage Taille d'image en mode Scène, touchez l'onglet inférieur pour afficher les options de réglage et touchez  $\spadesuit$ .

## <span id="page-76-0"></span>**Réglage du mode Scène**

Le curseur d'ajustement du mode scène s'affiche dans les modes Scène énumérés ci-dessous. Touchez ou faites glisser le curseur d'ajustement du mode scène pour régler le degré de l'effet appliqué aux photos prises dans le mode scène sélectionné.

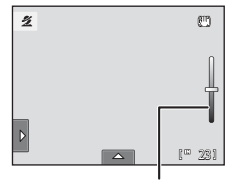

Curseur d'ajustement du mode scène

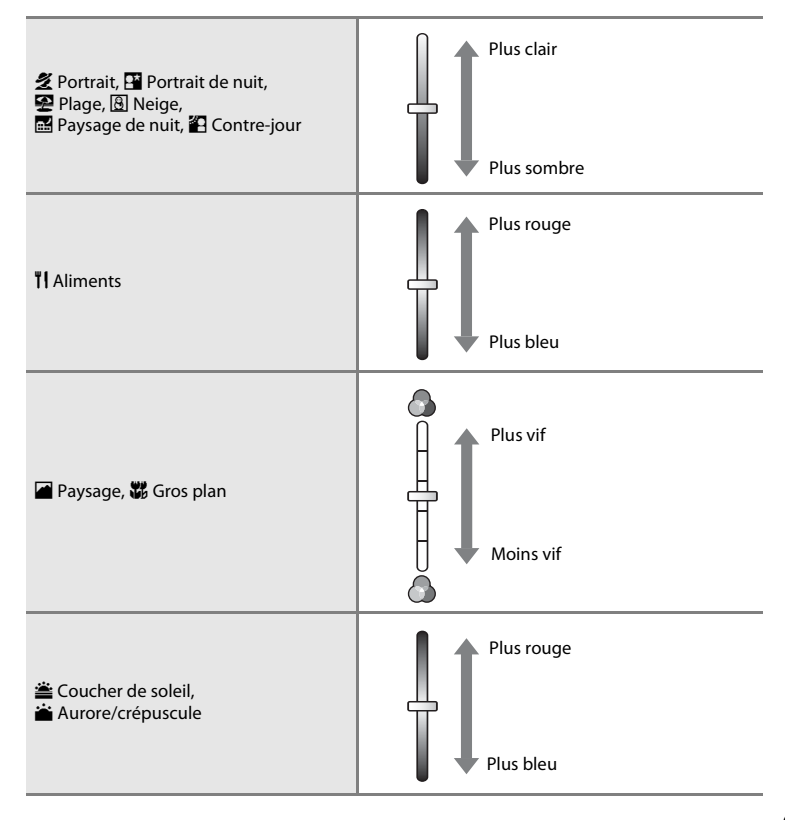

L'utilisation d'un pied est recommandée dans les modes Scène identifiés par l'icône 不, Réglez **Réduction de vibration** ( $\Box$  [150](#page-163-0)) sur **Désactivée** quand vous utilisez un pied pour stabiliser l'appareil photo.

# Types de prise de vue adaptés aux scènes (mode Scène)

# <span id="page-77-0"></span>**Sélection d'un mode Scène pour prendre des photos (fonctions)**

## 多 Portrait

Utilisez ce mode pour les portraits.

- **•** Lorsque l'appareil photo détecte un visage humain, ce dernier est encadré d'une bordure double jaune (zone de mise au point). Reportez-vous à la section [« Reconnaissance de visage » \(](#page-63-0) $\Box$  50) pour obtenir de plus amples informations.
- **•** Si plusieurs visages sont détectés, le visage le plus proche de l'appareil photo est indiqué par une bordure double jaune (zone de mise au point), les autres par une bordure simple. Touchez le visage encadré par une bordure simple pour appliquer la zone de mise au point à ce visage  $(\Box 41, 44)$  $(\Box 41, 44)$ .
- **•** L'appareil photo adoucit les tons chair (de trois visages maximum) en appliquant la fonction Maquillage avant d'enregistrer les photos  $(274)$ .
- **•** Si aucun visage n'est détecté lorsque vous appuyez à mi-course sur le déclencheur, l'appareil photo effectue la mise au point sur le sujet situé au centre de la vue.
- **•** Le zoom numérique n'est pas disponible.
- Le réglage par défaut du mode de flash est  $\frac{1}{2}$  **Auto atténuation yeux rouges**.
- Utilisez le curseur d'ajustement du mode scène ( $\Box$  63) pour ajuster la luminosité de l'image.

## **Paysage**

Utilisez ce mode pour des paysages aux couleurs vives et des paysages urbains.

- **•** La mise au point reste mémorisée sur l'infini. La zone de mise au point ou l'indicateur de mise au point  $(D \rvert 30)$  est toujours vert lorsque le déclencheur est enfoncé à mi-course. Notez toutefois que les objets au premier plan ne sont pas toujours nets.
- **•** Le flash ne se déclenche pas et le mode de flash est désactivé.
- **•** L'illuminateur d'assistance AF (A[151](#page-164-0)) ne s'active pas.
- Utilisez le curseur d'ajustement du mode scène ( $\Box$  63) pour ajuster la saturation de l'image.

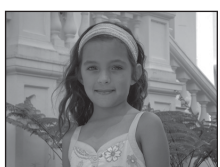

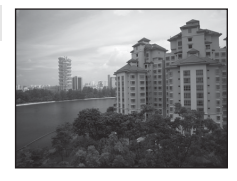

 $\sqrt{2}$ 

## d Sport

Utilisez ce mode pour les prises de vue d'actions dynamiques. Il fige l'action dans une seule prise de vue et l'enregistre dans une série de photos.

**•** L'appareil photo fait la mise au point sur le sujet situé au centre de la vue. Vous pouvez changer la zone de mise au point au moyen du déclencheur tactile  $(\Box 41)$  ou de l'option de sélection tactile de la zone de mise au point/d'exposition ([A](#page-57-0) 44). L'appareil photo effectue la mise au point en continu jusqu'à ce que le déclencheur soit enfoncé à mi-course pour verrouiller la mise au point.

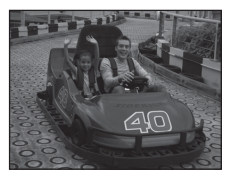

- **•** Tant que vous maintenez le déclencheur enfoncé, l'appareil photo prend jusqu'à 4 photos à une cadence d'environ 0,9 vue par seconde (vps) lorsque l'option Taille d'image est réglée sur R **4320×3240**.
- **•** La mise au point, l'exposition et la balance des blancs sont fixées aux valeurs déterminées pour la première photo de chaque série.
- **•** La cadence maximale avec le mode de prise de vue Rafale peut varier en fonction du paramètre de taille d'image en cours, de la carte mémoire utilisée ou des conditions de prise de vue.
- **•** La prise de vue Rafale est désactivée et vous ne pouvez prendre qu'une seule photo à la fois quand vous actionnez le déclencheur avec la fonction **Déclencheur tactile** ([A](#page-54-0)41).
- **•** Le flash ne se déclenche pas et le mode de flash est désactivé.
- L'illuminateur d'assistance AF (CQ [151](#page-164-0)) ne s'active pas.

#### Portrait de nuit

Utilisez ce mode pour les portraits pris au coucher de soleil ou pendant la nuit. Le flash se déclenche pour éclairer le sujet en portrait tout en préservant l'éclairage d'arrière-plan afin de créer une ambiance naturelle entre le sujet principal et l'éclairage d'arrièreplan.

- **•** Lorsque l'appareil photo détecte un visage humain, ce dernier est encadré d'une bordure double jaune (zone de mise au point). Reportez-vous à la section [« Reconnaissance de visage » \(](#page-63-0) $\Box$  50) pour obtenir de plus amples informations.
- **•** Si plusieurs visages sont détectés, le visage le plus proche de l'appareil photo est indiqué par une bordure double jaune (zone de mise au point), les autres par une bordure simple. Touchez le visage encadré par une bordure simple pour appliquer la zone de mise au point à ce visage  $(1 - 41, 44)$  $(1 - 41, 44)$ .
- **•** L'appareil photo adoucit les tons chair (de trois visages maximum) en appliquant la fonction Maquillage avant d'enregistrer les photos  $(274)$ .
- **•** Si aucun visage n'est détecté lorsque vous appuyez à mi-course sur le déclencheur, l'appareil photo effectue la mise au point sur le sujet situé au centre de la vue.
- **•** Le zoom numérique n'est pas disponible.
- **•** Le réglage du mode de flash est fixé sur le dosage flash/ambiance avec synchronisation lente et atténuation des yeux rouges.
- Utilisez le curseur d'ajustement du mode scène ( $\Box$ 63) pour ajuster la luminosité de l'image.

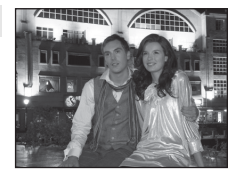

#### **W** Fête/intérieur

Capture les effets d'une lueur de bougie ainsi que d'autres éclairages d'arrière-plan en intérieur.

- **•** L'appareil effectue la mise au point sur le sujet situé au centre de la vue. Vous pouvez changer la zone de mise au point au moyen du déclencheur tactile ( $\Box$ 41) ou de l'option de sélection tactile de la zone de mise au point/d'exposition  $(\Box)$  44).
- **•** Le réglage par défaut du mode de flash est  $\sharp \circledcirc$  Auto atténuation **yeux rouges**. Le réglage du mode de flash peut basculer automatiquement sur la synchronisation lente avec atténuation des yeux rouges.
- **•** Le bougé d'appareil pouvant facilement créer un flou sur la photo, tenez fermement l'appareil photo. Dans les endroits sombres, l'utilisation d'un pied est recommandée.
- Réglez Réduction de vibration ( $\Box$ [150](#page-163-0)) sur Désactivée quand vous utilisez un pied pour stabiliser l'appareil photo.

#### Z Plage

En savoir plus sur la prise de vue

En savoir plus sur la prise de vue

Capture la luminosité de certains sujets comme les plages ou les étendues d'eau éclairées par le soleil.

- **•** L'appareil effectue la mise au point sur le sujet situé au centre de la vue. Vous pouvez changer la zone de mise au point au moyen du déclencheur tactile ([A](#page-54-0)41) ou de l'option de sélection tactile de la zone de mise au point/d'exposition  $(\Box)$  44).
- Utilisez le curseur d'ajustement du mode scène ( $\Box$  63) pour ajuster la luminosité de l'image.

#### **8** Neige

Capture la luminosité de certains sujets comme les champs de neige.

- **•** L'appareil effectue la mise au point sur le sujet situé au centre de la vue. Vous pouvez changer la zone de mise au point au moyen du déclencheur tactile ([A](#page-54-0)41) ou de l'option de sélection tactile de la zone de mise au point/d'exposition  $(\Box)$  44).
- Utilisez le curseur d'ajustement du mode scène ( $\Box$  63) pour ajuster la luminosité de l'image.

#### **当 Coucher de soleil**

Préserve les nuances foncées des couchers et levers de soleil.

- **•** L'appareil effectue la mise au point sur le sujet situé au centre de la vue.
- Le réglage par défaut du mode de flash est **@ Désactivé**.
- Utilisez le curseur d'ajustement du mode scène ( $\Box$  63) pour ajuster la couleur de l'image.

L'utilisation d'un pied est recommandée dans les modes Scène identifiés par l'icône [x]. Réglez **Réduction de vibration** ( $\Box$ [150](#page-163-0)) sur **Désactivée** quand vous utilisez un pied pour stabiliser

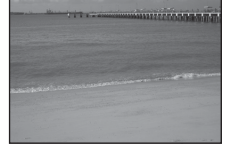

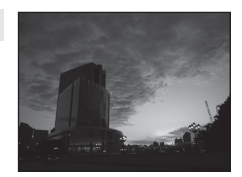

 $\sqrt{\pi}$ 

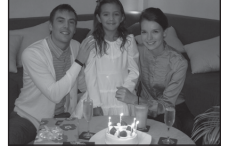

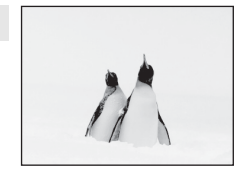

En savoir plus sur la prise de vue

En savoir plus sur la prise de vue

#### i Aurore/crépuscule

Préserve les couleurs de la faible lumière naturelle présente avant le lever ou après le coucher du soleil.

- **•** La mise au point reste mémorisée sur l'infini. La zone de mise au point ou l'indicateur de mise au point  $(2330)$  est toujours vert lorsque le déclencheur est enfoncé à mi-course. Notez toutefois que les objets au premier plan ne sont pas toujours nets.
- **•** Le flash ne se déclenche pas et le mode de flash est désactivé.
- **•** L'illuminateur d'assistance AF (A[151](#page-164-0)) ne s'active pas.
- Utilisez le curseur d'ajustement du mode scène ( $\Box$  63) pour ajuster la couleur de l'image.

#### Paysage de nuit

Des vitesses d'obturation lentes sont utilisées pour créer de superbes paysages de nuit.

- **•** La mise au point reste mémorisée sur l'infini. La zone de mise au point ou l'indicateur de mise au point  $(D \mid 30)$  est toujours vert lorsque le déclencheur est enfoncé à mi-course. Notez toutefois que les objets au premier plan ne sont pas toujours nets.
- **•** Le flash ne se déclenche pas et le mode de flash est désactivé.
- L'illuminateur d'assistance AF (CQ [151](#page-164-0)) ne s'active pas.
- Utilisez le curseur d'ajustement du mode scène ( $\Box$  63) pour ajuster la luminosité de l'image.

#### **器** Gros plan

Permet de photographier des fleurs, des insectes et d'autres petits objets à une distance proche.

- Le mode macro ( $\Box$ ) 54) est activé et l'appareil photo effectue automatiquement un zoom jusqu'à la position de mise au point la plus proche.
- **•** La distance de prise de vue minimale peut varier en fonction de la position du zoom. L'appareil photo peut mettre au point à une distance de 3 cm dans la position de zoom dans laquelle  $\Theta$  et l'indicateur de zoom brillent en vert (l'indicateur de zoom est positionné à gauche de  $\Delta$ ).
- **•** Notez que le flash peut ne pas éclairer le sujet dans son ensemble à des distances inférieures à 30 cm.
- **•** L'appareil effectue la mise au point sur le sujet situé au centre de la vue. Vous pouvez changer la zone de mise au point au moyen du déclencheur tactile ( $\Box$ ) 41) ou de l'option de sélection tactile de la zone [A](#page-57-0)F/d'exposition  $(2)$  44).
- **•** L'appareil photo effectue la mise au point en continu jusqu'à ce que la mise au point soit mémorisée en appuyant sur le déclencheur à mi-course.
- **•** Le bougé d'appareil pouvant facilement créer un flou sur la photo, veillez à activer **Réduction de vibration** ( $\Box$  [150](#page-163-0)) et à tenir fermement l'appareil photo.
- Utilisez le curseur d'ajustement du mode scène ( $\Box$  63) pour ajuster la saturation de l'image.

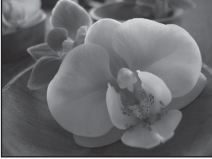

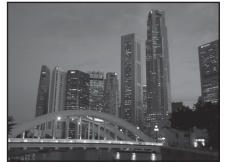

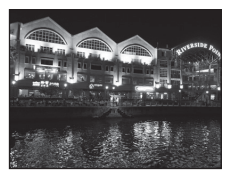

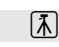

 $\sqrt{\lambda}$ 

## **TI** Aliments

Utilisez ce mode pour prendre des photos d'aliments.

- Le mode macro ( $\Box$  54) est activé et l'appareil photo effectue automatiquement un zoom jusqu'à la position de mise au point la plus proche.
- **•** La distance de prise de vue minimale peut varier en fonction de la position du zoom. L'appareil photo peut mettre au point à une distance de 3 cm dans la position de zoom dans laquelle  $\Theta$  et l'indicateur de zoom brillent en
- vert (l'indicateur de zoom est positionné à gauche de  $\triangle$ ).
- **•** Le flash ne se déclenche pas et le mode de flash est désactivé.
- **•** L'appareil effectue la mise au point sur le sujet situé au centre de la vue. Vous pouvez changer la zone de mise au point au moyen du déclencheur tactile ( $\Box$  41) ou de l'option de sélection tactile de la zone [A](#page-57-0)F/d'exposition  $(2)$  44).
- **•** L'appareil photo effectue la mise au point en continu jusqu'à ce que la mise au point soit mémorisée en appuyant sur le déclencheur à mi-course.
- **•** Le bougé d'appareil pouvant facilement créer un flou sur la photo, veillez à activer **Réduction de vibration** ( $\Box$  [150](#page-163-0)) et à tenir fermement l'appareil photo.
- Utilisez le curseur d'ajustement du mode scène ( $\Box$  63) pour ajuster la teinte du sujet affectée par l'éclairage. Ce réglage est stocké dans la mémoire de l'appareil photo même après la mise hors tension de celui-ci.

#### 血 Musée

Utilisez ce mode en intérieur lorsque le flash est interdit (par exemple, dans les musées et les galeries d'art) ou lorsque vous ne souhaitez pas utiliser le flash.

- **•** L'appareil effectue la mise au point sur le sujet situé au centre de la vue. Vous pouvez changer la zone de mise au point au moyen du déclencheur tactile ( $\Box$ 41) ou de l'option de sélection tactile de la zone de mise au point/d'exposition  $(\Box \Box 44)$ .
- L'option BSS (sélecteur de meilleure image) peut être activée (CQ 58).
- **•** Le mode BSS (sélecteur de meilleure image) est désactivé lors de la prise de vue avec le déclencheur tactile  $(2)$  41).
- **•** Le bougé d'appareil pouvant facilement créer un flou sur la photo, veillez à activer **Réduction**  de vibration ( $\Box$  [150](#page-163-0)) et à tenir fermement l'appareil photo.
- **•** Le flash ne se déclenche pas et le mode de flash est désactivé.
- **•** L'illuminateur d'assistance AF (A[151](#page-164-0)) ne s'active pas.

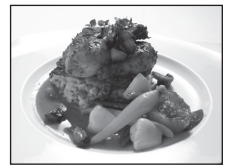

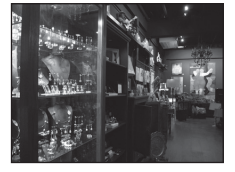

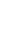

En savoir plus sur la prise de vue

En savoir plus sur la prise de vue

#### **@ Feux d'artifice**

Des vitesses d'obturation lentes sont utilisées pour capturer les éclats de lumière des feux d'artifice.

- **•** La mise au point reste mémorisée sur l'infini. L'indicateur de mise au point ( $\Box$  30) est toujours vert lorsque le déclencheur est enfoncé à mi-course. Notez toutefois que les objets au premier plan ne sont pas toujours nets.
- **•** Le flash ne se déclenche pas et le mode de flash est désactivé.
- **•** L'illuminateur d'assistance AF (A[151](#page-164-0)) ne s'active pas.

#### $\Box$  Reproduction

Produit une image nette de textes ou de dessins tracés sur fond blanc ou de tout document imprimé.

- **•** L'appareil effectue la mise au point sur le sujet situé au centre de la vue. Vous pouvez changer la zone de mise au point au moyen du déclencheur tactile ([A](#page-54-0)41) ou de l'option de sélection tactile de la zone de mise au point/d'exposition  $(\Box)$  44).
- Utilisez le mode macro ( $\Box$  54) pour régler la mise au point sur de courtes distances.
- **•** Le texte et les dessins colorés risquent de ne pas être restitués correctement.
- Le réglage par défaut du mode de flash est **@ Désactivé**.

#### **44** Contre-jour

Utilisez ce mode lorsque la lumière éclaire votre sujet par derrière, plaçant ainsi en zone d'ombre les détails de celui-ci. Le flash se déclenche automatiquement pour « déboucher » (éclairer) les ombres.

- **•** L'appareil effectue la mise au point sur le sujet situé au centre de la vue. Vous pouvez changer la zone de mise au point au moyen du déclencheur tactile ([A](#page-54-0)41) ou de l'option de sélection tactile de la zone de mise au point/d'exposition  $(\Box)$  44).
- **•** Le réglage du mode de flash est fixé sur  $\frac{4}{7}$  Dosage flash/ambiance.
- Utilisez le curseur d'ajustement du mode scène ( $\Box$  63) pour ajuster la luminosité de l'image.

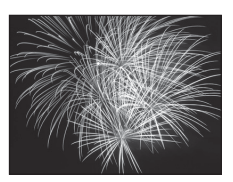

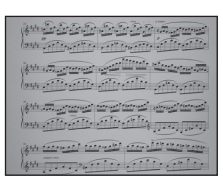

#### $\bowtie$  Panoramique assisté

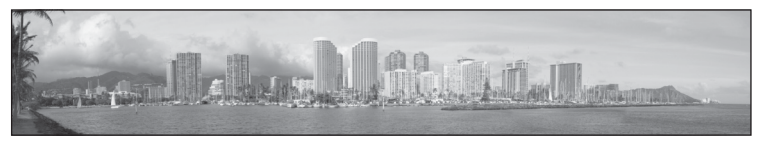

Utilisez ce mode pour prendre une série de photos qui seront ensuite regroupées en un panoramique unique à l'aide du logiciel Panorama Maker 5 fourni. Reportez-vous à la section « Prises de vue pour un panoramique »  $(\Box$  71) pour plus d'informations.

• Le réglage par défaut du mode de flash est **v Désactivé**.

## <span id="page-84-0"></span>**Prises de vue pour un panoramique**

L'appareil photo fait la mise au point sur le sujet situé au centre de la vue. Utilisez un pied pour obtenir de meilleurs résultats. Réglez **Réduction de vibration** (A[150\)](#page-163-0) sur **Désactivée** dans le menu Configuration ( $\Box$  [142](#page-155-0)) quand vous utilisez un pied pour stabiliser l'appareil photo.

**1** Appuyez sur la commande **Q** en mode de prise de vue pour afficher le menu de sélection du mode de prise  $de$  vue, puis touchez  $\overline{SM}$ .

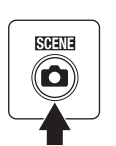

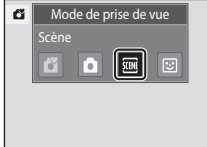

L'écran de sélection du mode Scène s'affiche.

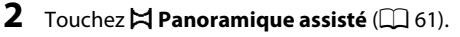

Des icônes de direction du panoramique s'affichent pour indiquer la direction de regroupement des photos.

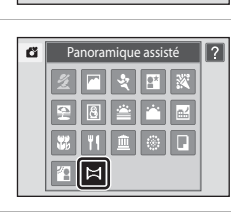

## **3** Touchez une icône de direction sur l'écran. Sélectionnez la direction dans laquelle les photos doivent être

regroupées sur le panoramique ; droite  $(\Box)$ , gauche  $(\Box)$ , haut  $(\blacksquare)$  ou bas  $(\blacksquare)$ .

Pour changer de direction, il suffit de désigner une autre icône de direction du panorama.

Modifiez les réglages de prise de vue  $(\Box 62)$  avant la prise de la première vue à l'étape suivante.

# **4** Prenez la première photo.

Un tiers de la photo s'affiche en translucide.

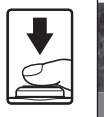

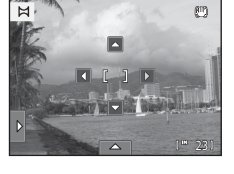

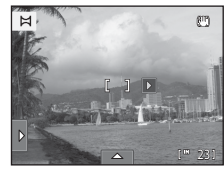

# **5** Prenez la photo suivante.

Cadrez la photo suivante de manière à ce qu'un tiers du cadre chevauche la photo précédente et appuyez sur le déclencheur.

Répétez cette procédure jusqu'à obtention du nombre nécessaire de photos pour terminer la scène.

# **6** Touchez **M** lorsque vous avez terminé.

L'appareil photo revient à l'étape 3.

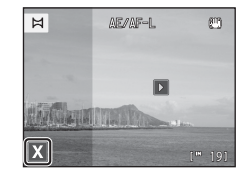

AE/AF-L

鸥

 $\overline{M}$ 

## B **Remarques concernant la fonction Panoramique assisté**

- **•** Appliquez ou ajustez les réglages de prise de vue ([A](#page-75-0)62) avant de relâcher le déclencheur pour la première photo. Vous ne pouvez plus modifier les réglages de prise de vue après la prise de la première vue. Il est en outre impossible de supprimer des photos, voire d'utiliser le zoom après la prise de la première photo.
- La prise de vue du panoramique se termine si la fonction Extinction automatique (**Q**[153\)](#page-166-0) fait passer l'appareil en mode veille pendant la prise de vue. Il est conseillé d'augmenter la durée autorisée au-delà de laquelle la fonction Extinction automatique est activée.

#### $\mathbf{e}_i$ **Indicateur**  R

En mode Scène **Panoramique assisté** , l'exposition, la balance des blancs et la mise au point de toutes les photos d'un panoramique sont fixées aux valeurs de la première photo de chaque série.

Lorsque vous avez pris la première photo, **AE/AF-L** s'affiche pour indiquer que l'exposition, la balance des blancs et la mise au point sont verrouillées.

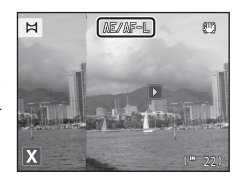

## D **Panorama Maker 5**

Installez Panorama Maker 5 à partir du CD ViewNX 2 fourni. Transférez les images sur un ordinateur ( $\Box$ [131\)](#page-144-0) et servez-vous de Panorama Maker 5 ( $\Box$  [135\)](#page-148-0) pour les regrouper en un panoramique unique.

## D **Pour en savoir plus**

Reportez-vous à la section [« Noms des fichiers images/sons et des dossiers » \(](#page-193-0) $\Box$  180) pour obtenir de plus amples informations.

# <span id="page-86-0"></span>**Prise de vue de sujets souriants (mode Portrait optimisé)**

Par défaut, l'appareil photo utilise la fonction Reconnaissance de visage pour détecter des visages humains, puis actionne automatiquement le déclencheur lorsqu'il détecte un sourire (détecteur de sourire). L'option Maquillage permet d'adoucir les tons chair des visages humains.

**1** Appuyez sur la commande **Q** en mode de prise de vue pour afficher le menu de sélection du mode de prise de vue, puis touchez **[**a] à l'écran.

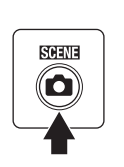

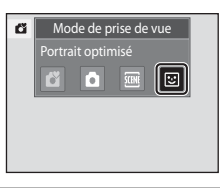

L'appareil photo passe en mode Portrait optimisé.

# **2** Cadrez une photo.

Dirigez l'objectif vers le sujet.

Quand l'appareil photo détecte un visage, une double bordure jaune (zone de mise au point) s'affiche autour de ce visage. Une fois la mise au point sur ce visage terminée, la bordure double vire au vert pendant un certain temps et la mise au point est mémorisée.

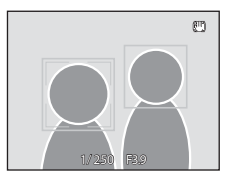

L'appareil peut détecter jusqu'à trois visages. Si l'appareil photo détecte plusieurs visages, le visage le plus proche du centre de la vue est entouré par une bordure double et les autres, par une bordure simple.

Touchez le visage encadré par une bordure simple pour appliquer la zone de mise au point à ce visage.

# **3** Le déclencheur est automatiquement actionné.

Si l'appareil photo détecte que le visage délimité par la bordure double sourit, **Détecteur de sourire** ( $\Box$  76) s'active et le déclencheur est automatiquement actionné. À chaque déclenchement, l'appareil exécute à nouveau les opérations de reconnaissance de

visage et de détection de sourire pour une prise de vue automatique en mode Rafale.

# **4** La prise de vue est terminée.

Pour arrêter la prise de vue automatique de sujets souriants, vous pouvez soit éteindre l'appareil photo, soit régler **Détecteur de sourire** sur **Désactiver** ou soit appuyer sur la commande **C** et sélectionner un autre mode de prise de vue.

## <span id="page-87-0"></span>B **Remarques concernant le mode Portrait optimisé**

- **•** Le zoom numérique n'est pas disponible.
- **•** Le retardateur n'est pas disponible.
- **•** Il n'est pas possible d'activer le déclencheur tactile.
- **•** Dans certaines conditions de prise de vue, l'appareil photo peut être incapable de reconnaître les visages et de détecter les sourires.
- Reportez-vous à la section [« Remarques concernant la fonction Reconnaissance de visage » \(](#page-63-1) $\Box$  50) pour obtenir de plus amples informations.

## B **Remarques concernant la fonction Maquillage**

- **•** L'enregistrement d'une photo avec la fonction Maquillage activée peut durer plus longtemps.
- **•** Dans certaines conditions de prise de vue, il peut être impossible d'adoucir les tons chair du visage ou des parties autres qu'un visage peuvent être modifiées alors que l'appareil photo a détecté un visage. Si vous n'obtenez pas les résultats escomptés, réglez **Maquillage** sur **Désactivé** et prenez à nouveau la photo.
- **•** Il est impossible de régler le niveau de maquillage si le mode Scène Portrait ou Portrait de nuit est sélectionné.
- **•** Les retouches telles que l'effet de maquillage de la fonction Retouche glamour peuvent être appliquées à des photos après la prise de vue ( $\Box$  [119\)](#page-132-0).

#### B **Remarque concernant l'utilisation de la télécommande**

Quand **Détecteur de sourire** est réglé sur **Activer** en mode Portrait optimisé et que l'appareil photo détecte les visages, il est impossible d'utiliser la télécommande.

## C **Témoin du retardateur**

Le témoin du retardateur clignote lentement quand la fonction Détecteur de sourire est activée et que l'appareil photo détecte un visage, puis il clignote rapidement immédiatement après le déclenchement.

#### C **Libération manuelle du déclencheur**

Vous pouvez également prendre des photos en appuyant sur le déclencheur. Si aucun visage n'est détecté, l'appareil photo peut effectuer la mise au point sur le sujet situé au centre de la vue.

#### C **Extinction automatique en mode Détecteur de sourire**

Lorsque **Détecteur de sourire** est réglé sur **Activer**, la fonction d'extinction automatique (A[153](#page-166-0)) est activée et l'appareil photo se met hors tension si l'une des conditions ci-dessous persiste et si aucune autre opération n'est exécutée.

- **•** L'appareil photo ne détecte aucun visage.
- **•** L'appareil photo détecte un visage, mais ne détecte aucun sourire.

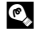

## D **Pour en savoir plus**

Reportez-vous à la section « Autofocus »  $($  $\Box$  31) pour obtenir de plus amples informations.

# <span id="page-88-0"></span>**Modification des réglages du mode Portrait optimisé**

Les réglages indiqués ci-dessous peuvent être effectués en touchant les onglets de façon à afficher les options de réglage en mode Portrait optimisé.

- **•** Chaque icône indique aussi le réglage actuel.
- **•** Touchez l'icône de l'élément souhaité pour afficher l'écran de réglage de cet élément.
- **•** Touchez à nouveau l'onglet pour masquer les options de réglage.

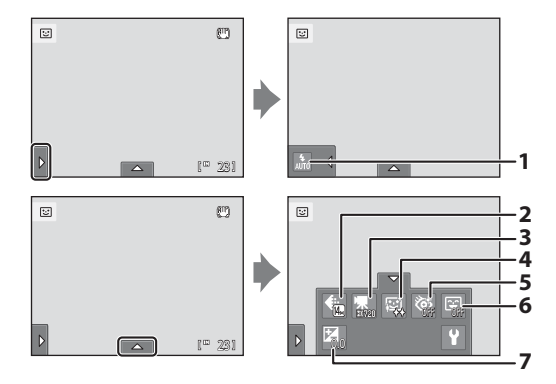

#### 1  $\bullet$  Mode de flash

Réglez le mode de flash  $(\Box)$  34) lorsque vous prenez des vues en mode Portrait optimisé.

#### 2  $\bigoplus$  Taille d'image

Paramétrez la fonction **Taille d'image** ( $\Box$  39). Les modifications apportées à ce réglage s'appliquent à tous les modes de prise de vue.

#### 3 **県** Options clips vidéo

Sélectionnez l'option de clip vidéo souhaitée lors de l'enregistrement de clips vidéo (A[123](#page-136-0), [125](#page-138-0)).

#### 4 haquillage

Activez la fonction Maquillage. Après le déclenchement, l'appareil photo détecte un ou plusieurs visages humains (trois maximum) et traite l'image pour adoucir les tons chair du visage avant d'enregistrer la photo.

Vous pouvez choisir le degré de maquillage appliqué : **Élevé**, **Normal** (réglage par défaut) ou **Faible**. Si vous sélectionnez **Désactivé**, la fonction de maquillage est désactivée.

**•** Les effets du maquillage ne sont pas visibles lors du cadrage des photos. Vérifiez le degré de maquillage appliqué en mode de visualisation.

#### 5 **砂** Sélect. yeux ouverts

<span id="page-89-1"></span>Si **Activée** est sélectionné, l'appareil photo actionne automatiquement le déclencheur à deux reprises à chaque prise de vue. Des deux photos, celle sur laquelle les yeux du sujet sont ouverts est mémorisée.

- **•** Si l'appareil photo a enregistré une photo sur laquelle les yeux du sujet sont peut-être fermés, la boîte de dialogue ci-contre s'affiche pendant quelques secondes.
- **•** Si **Activée** est sélectionné, le flash est désactivé.
- **•** Le réglage par défaut est **Désactivée**.

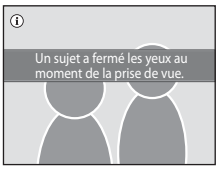

#### 6 <u>a</u> Détecteur de sourire

- <span id="page-89-0"></span>**• Activer** (réglage par défaut) : l'appareil photo utilise l'option Reconnaissance de visage pour détecter un visage humain, puis actionne automatiquement le déclencheur à chaque détection d'un sourire.
- **• Désactiver** : l'appareil photo n'actionne pas le déclencheur automatiquement lorsqu'il détecte un sourire. Appuyez sur le déclencheur pour prendre une photo.

#### 7 **2** Correction d'exposition

Paramétrez la fonction **Correction d'exposition** ( $\Box$  47) lors d'une prise de vue en mode Portrait optimisé.

# C **Réglages en mode Portrait optimisé**

Avec certaines fonctions, il est impossible d'activer ce réglage. Reportez-vous à la section [« Réglages de](#page-90-0)  [l'appareil photo impossibles à appliquer simultanément » \(](#page-90-0) $\Box$  77) pour obtenir de plus amples informations.

76

# <span id="page-90-0"></span>**Réglages de l'appareil photo impossibles à appliquer simultanément**

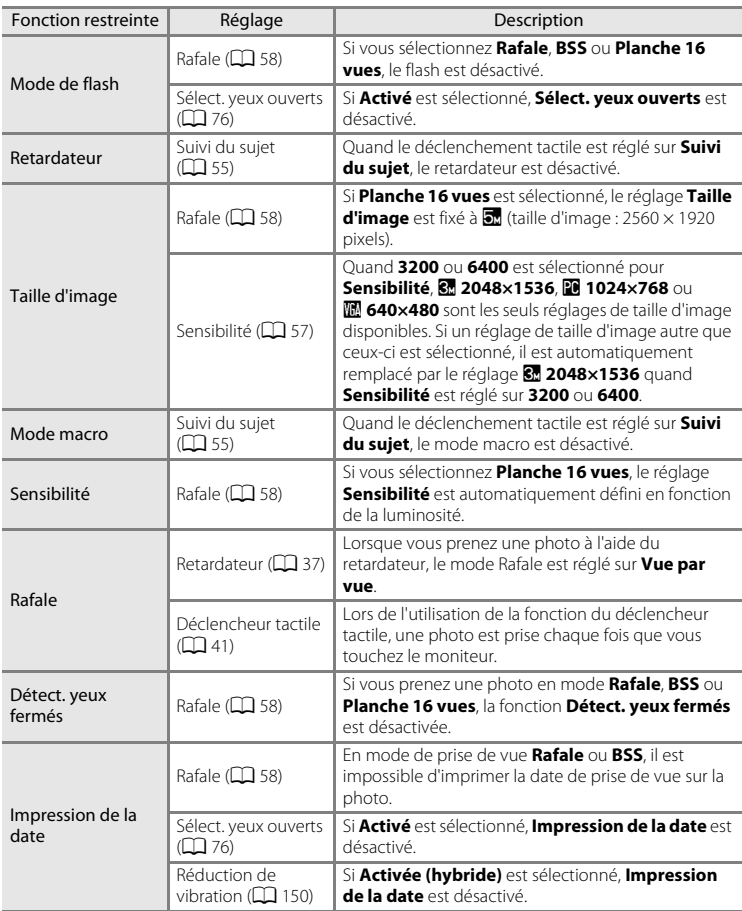

Certains réglages de prise de vue ne peuvent pas être utilisés avec d'autres fonctions.

## Réglages de l'appareil photo impossibles à appliquer simultanément

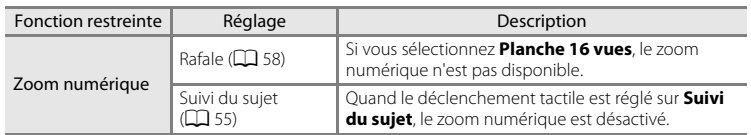

## C **Fonctions restreintes en mode de prise de vue**

Les fonctions restreintes varient selon le mode de prise de vue ( $\Box$  49). Reportez-vous aux pages suivantes pour obtenir de plus amples informations sur les fonctions disponibles avec chaque mode de prise de vue :

- Mode **Ö** (auto simplifié) → $\Box$  34
- Mode  $\Box$  (auto)  $\rightarrow$   $\Box$  53
- Mode Scène →**I**a62
- Mode Portrait optimisé → $\Box$  75

## D **Pour en savoir plus**

Reportez-vous à la section [« Remarques concernant l'option Zoom numérique » \(](#page-165-0) $\Box$ 152) pour obtenir de plus amples informations.

# <span id="page-92-0"></span>**Opérations disponibles en mode de visualisation plein écran**

Appuyez sur la commande  $\blacktriangleright$  (visualisation) pour accéder au mode de visualisation et afficher les photos qui ont été prises  $(\Box$  32).

Vous pouvez effectuer les opérations suivantes en mode de visualisation plein écran.

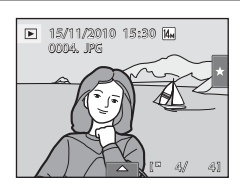

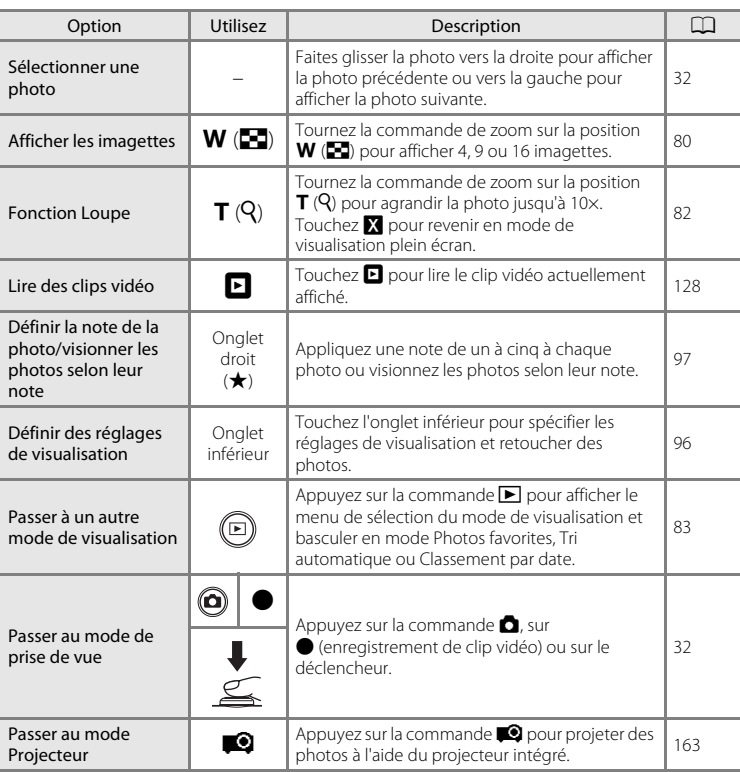

## C **Orientation de la photo (Portrait ou Paysage)**

Les photos prises en cadrage portrait (« vertical ») pivotent automatiquement pour la visualisation ( $\Box$ 15). L'orientation peut être modifiée avec l'option Rotation image (Ca [105\)](#page-118-0). Quand l'appareil photo pivote, la photo subit également une rotation  $(\Box$  15).

# <span id="page-93-0"></span>**Affichage de plusieurs photos : visualisation par planche d'imagettes**

Tournez la commande de zoom sur la position  $W$  ( $\blacksquare$ ) en mode de visualisation plein écran ( $\Box$ 79) pour afficher les photos sous forme de « planches-contacts » (imagettes).

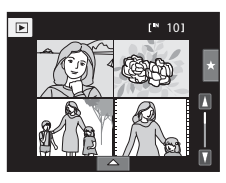

Vous pouvez effectuer les opérations suivantes lors de l'affichage des imagettes.

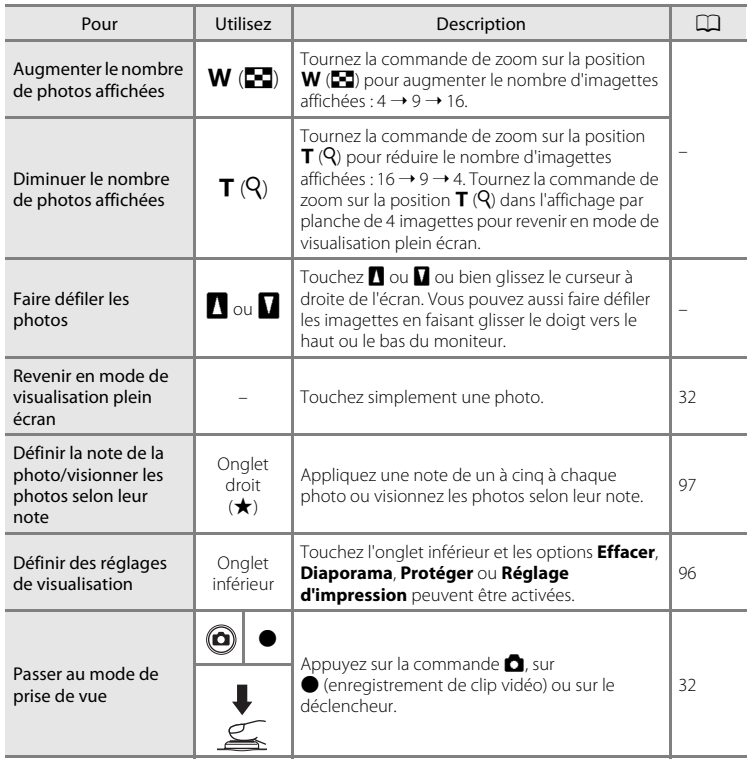

## C **Mode de visualisation par planche d'imagettes**

Si vous avez sélectionné des images avec une note ([A](#page-110-0)97) ou des images marquées à l'aide de l'option **Protéger** ([A](#page-112-0)99) ou **Réglage**  d'impression ( $\Box$  [101\)](#page-114-0), les icônes affichées cicontre leur sont associées. Les clips vidéo s'affichent sous forme de pellicule cinéma.

Icône de protection Icône du réglage de note

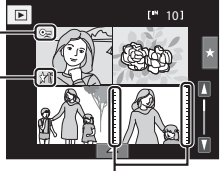

Pellicules cinéma

## C **Affichage des imagettes en modes Photos favorites et Tri automatique**

• Lorsque des imagettes sont affichées en mode Photos favorites ( $\Box$  84), l'icône Photos favorites apparaît sur le moniteur.

**•** Lorsque des imagettes sont affichées en mode Tri automatique ([A](#page-104-0)91), l'icône de la catégorie des photos apparaît sur le moniteur.

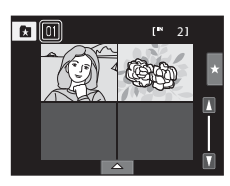

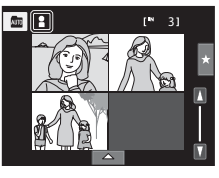

# <span id="page-95-0"></span>**Regarder de plus près : fonction Loupe**

Lorsque vous tournez la commande de zoom sur la position  $\mathsf{T}(Q)$  en mode de visualisation plein écran ( $\Box$ 79), la partie centrale de la photo en cours est agrandie.

**•** Le repère situé dans le coin inférieur droit du moniteur affiche la zone de l'image qui est actuellement affichée.

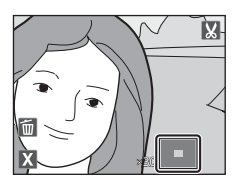

Vous pouvez effectuer les opérations suivantes lors de l'affichage des photos agrandies.

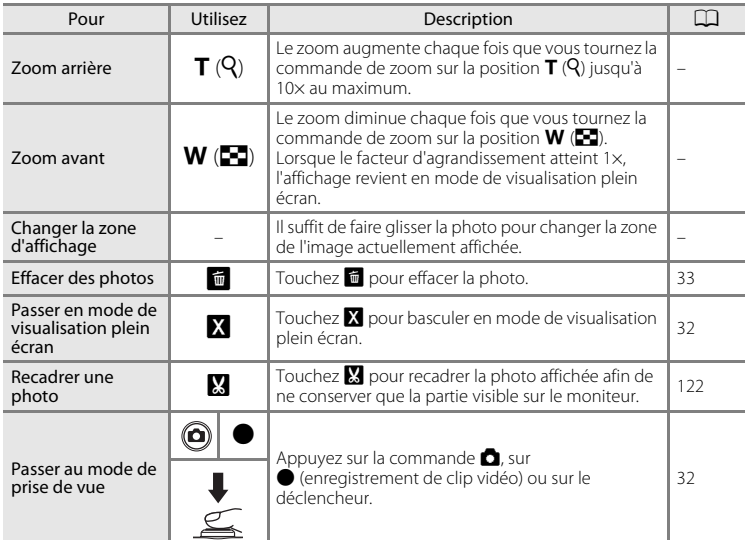

## **Photos prises en mode Reconnaissance de visage**

Lorsque vous agrandissez (fonction Loupe) une photo prise en mode Reconnaissance de visage ( $\Box$ 50) en tournant la commande de zoom sur la position  $T(Q)$ , l'image est agrandie de façon à ce que le visage reconnu lors de la prise de vue figure au centre du moniteur (à l'exception des photos **prises en modes Rafale, BSS et Planche 16 vues** ; **[A](#page-71-1)s 58**).

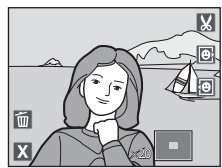

- **•** Si plusieurs visages sont détectés sur cette photo, elle est agrandie de façon à ce que le visage sur lequel la mise au point a été mémorisée figure au centre du moniteur. Touchez  $\blacksquare$  ou  $\blacksquare$  pour afficher d'autres visages détectés.
- Si vous tournez la commande de zoom sur la position  $T(Q)$  ou  $W(\mathbb{F}^d)$  pour régler le facteur de zoom, c'est le centre de l'image (mode de visualisation normal) et non pas le visage qui est affiché au centre du moniteur.

# <span id="page-96-0"></span>**Sélection du mode de visualisation**

Vous pouvez sélectionner les modes de visualisation suivants.

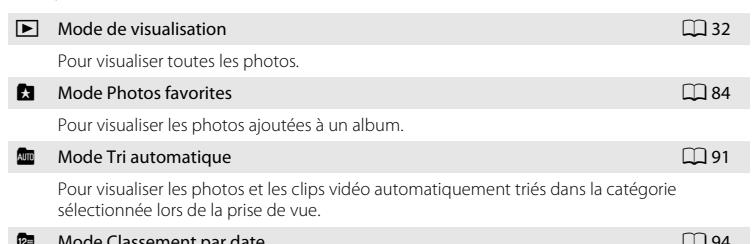

pde Classement par date

Pour visualiser les photos prises à la date sélectionnée.

## **1** Appuyez sur la commande  $\blacktriangleright$  en mode de visualisation.

Le menu de sélection du mode de visualisation s'affiche.

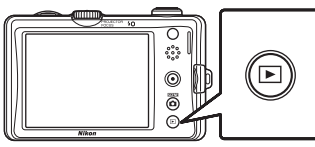

**2** Touchez l'icône du mode de visualisation désiré.

L'appareil photo passe au mode de visualisation sélectionné.

Pour revenir au mode de visualisation actuel, appuyez sur la  $commande$   $\blacksquare$ .

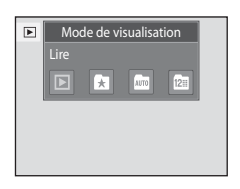

# <span id="page-97-0"></span>**Tri des photos favorites (mode Photos favorites)**

Les photos peuvent être présentées dans des albums. Après avoir classé vos photos dans des albums, vous pouvez tirer parti du mode Photos favorites pour regarder uniquement les photos ajoutées à un album particulier.

- **•** L'ajout de photos à des albums simplifie et accélère la recherche d'une photo spécifique.
- **•** Les photos peuvent être insérées dans des albums classés par thème (vacances ou mariages, par exemple).
- **•** Rien ne vous empêche de placer la même photo dans différents albums.

# **Ajout de photos à des albums**

Les photos peuvent être ajoutées et présentées dans des albums.

- **1** [A](#page-45-0)ffichez les photos en mode de visualisation ( $\Box$  32), en mode Tri automatique ( $\Box$ 91) ou en mode Classement par date ( $\Box$ 94).
- **2** Sélectionnez une photo et touchez l'onglet inférieur.

Affichez une photo en mode de visualisation plein écran et touchez l'onglet inférieur.

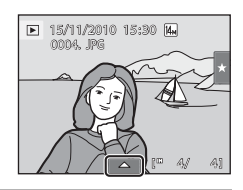

# $3$  Touchez  $\mathbf{a}$ .

L'écran de sélection des albums s'affiche.

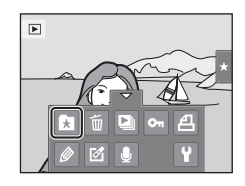

# **4** Touchez l'album qui vous intéresse.

La photo est insérée dans l'album et le moniteur revient en mode de visualisation plein écran.

Recommencez les étapes 1 et 2 pour ajouter la photo dans divers albums.

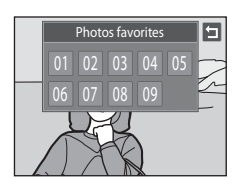

# B **Remarques concernant l'ajout de photos favorites**

- **•** Un album peut contenir jusqu'à 200 photos.
- **•** Vous ne pouvez pas ajouter des clips vidéo à des albums.
- **•** Si la photo sélectionnée a déjà été ajoutée à un album, l'icône de l'album devient jaune.
- **•** Lorsque les photos sont placées dans des albums, elles ne sont pas physiquement copiées dans les albums ou déplacées du dossier ( $\Box$ [180\)](#page-193-0) dans lequel elles étaient enregistrées à l'origine ( $\Box$ 90).

## D **Pour en savoir plus**

Reportez-vous à la section [« Suppression de photos des albums » \(](#page-100-0) $\Box$  87) pour obtenir de plus amples informations.

## **Visualisation des photos dans un album**

Pour afficher les photos, sélectionnez l'album dans lequel elles ont été ajoutées en mode « Photos favorites **1** »

- **•** En mode de visualisation plein écran, comme en mode de visualisation normal, vous avez la possibilité d'agrandir les photos ou de les présenter sous forme d'imagettes. Touchez l'onglet inférieur pour afficher les options de réglage afin d'appliquer des réglages ou de retoucher des photos triées dans l'album spécifié ( $\Box$ 96).
- **1** Appuyez sur la commande  $\blacktriangleright$  en mode de visualisation pour afficher le menu de sélection du mode de visualisation ( $\Box$  83), puis touchez  $\Box$ à l'écran.

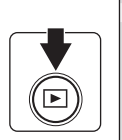

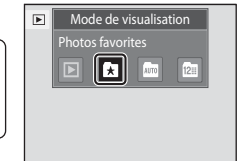

La liste des albums s'affiche.

<span id="page-99-0"></span>**2** Touchez l'album qui vous intéresse.

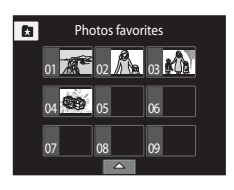

41 a 0004. JPG 15/11/2010 15:30 14

Les photos figurant dans l'album sélectionné seront affichées en mode de visualisation plein écran.

L'icône correspondant à l'album en cours apparaît à l'écran.

Répétez les étapes 1 et 2 pour sélectionner un autre album.

# <span id="page-100-0"></span>**Suppression de photos des albums**

Pour supprimer une photo d'un album sans l'effacer définitivement, procédez comme suit.

- **•** Sélectionnez la photo souhaitée en mode de visualisation plein écran à l'étape 2 dans le mode Photos favorites ( $\Box$  86), touchez l'onglet inférieur pour afficher les options de réglage, puis touchez  $\Omega$ . La boîte de dialogue de confirmation s'affiche.
- **•** Touchez **Oui** pour retirer la photo de l'album. Pour quitter sans retirer la photo, touchez **Non**.

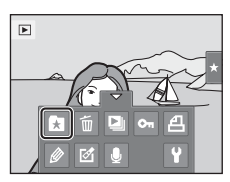

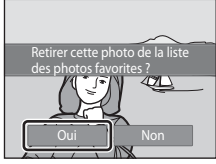

## **12** Remarque concernant la suppression de photos en mode Photos favorites

Notez que la suppression d'une photo en mode Photos favorites entraîne non seulement la suppression de la photo dans l'album, mais également la suppression définitive de la photo d'origine dans la mémoire interne ou sur la carte mémoire ( $\Box$ 90).

# <span id="page-101-0"></span>**Utilisation du mode Photos favorites**

Les opérations suivantes sont disponibles à partir de l'écran répertoriant la liste des albums.

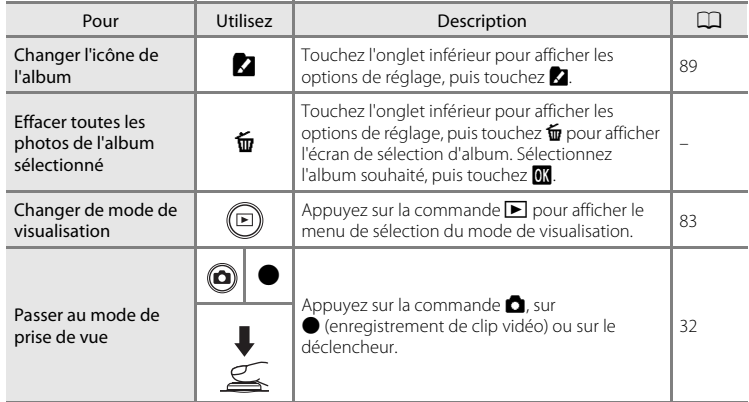

## <span id="page-102-0"></span>**Changement des icônes associées aux albums**

L'icône attribuée à un album peut être modifiée pour refléter le thème des images qu'il contient.

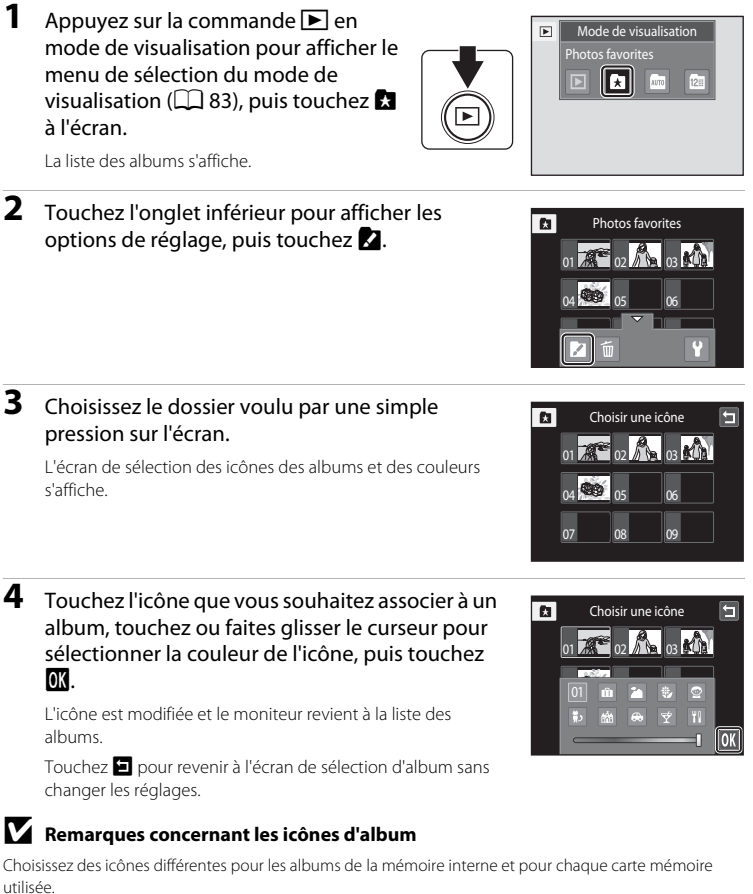

- **•** Pour modifier l'icône d'un album contenant des photos stockées dans la mémoire interne, retirez la carte mémoire de l'appareil photo.
- **•** Par défaut, les icônes prennent la forme de numéros.

## <span id="page-103-1"></span>C **Ajout/visualisation des photos favorites**

Lorsque les photos sont ajoutées à des albums, elles ne sont pas physiquement copiées dans des albums ou déplacées du dossier dans lequel elles étaient enregistrées à l'origine ( $\Box$ [180](#page-193-0)). Seuls les noms de fichier des photos sont ajoutés aux albums. En mode Photos favorites, les photos dont les noms de fichier ont été ajoutés à l'album spécifié sont visualisées. Notez que la suppression d'une photo ( $\Box$ 33, [88](#page-101-0)) visualisée en mode Photos favorites entraîne non seulement la suppression de la photo dans l'album, mais également la suppression définitive de la photo d'origine dans la mémoire interne ou sur la carte mémoire.

## <span id="page-103-0"></span>**Ajout de photos à des albums**

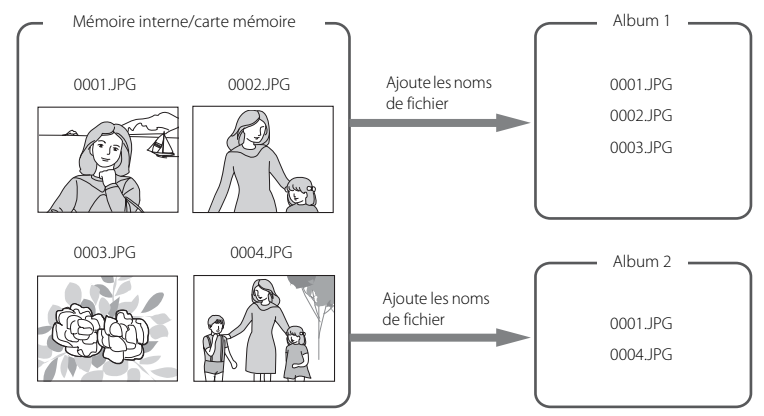

## **Visualisation des photos favorites**

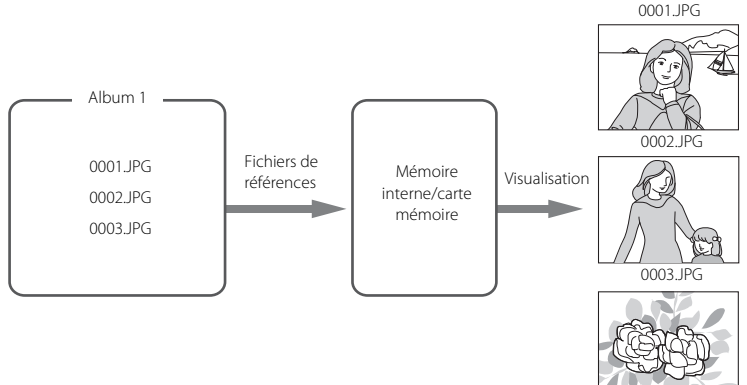

# <span id="page-104-1"></span>**Recherche d'image en mode Tri automatique**

Lors de prise de vues et d'enregistrement de clips vidéo, ils sont automatiquement triés dans l'une des catégories affichées ci-dessous. Si le « mode **F (Tri** automatique) » est sélectionné, les photos et les clips vidéo peuvent être visualisés en sélectionnant la catégorie dans laquelle ils ont été classés.

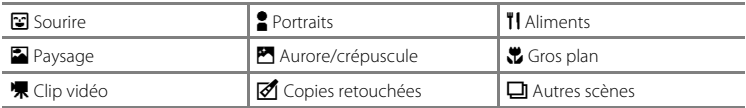

**•** En mode de visualisation plein écran, comme en mode de visualisation normal, vous avez la possibilité d'agrandir les photos, de les présenter sous forme d'imagettes ou de visualiser des clips vidéo. Touchez l'onglet inférieur pour afficher les options de réglage afin d'appliquer des réglages ou de retoucher des photos triées dans la catégorie spécifiée ( $\Box$ 96).

## <span id="page-104-0"></span>**Visualisation des photos en mode Tri automatique**

**1** Appuyez sur la commande  $\blacktriangleright$  en mode de visualisation pour afficher le menu de sélection du mode de visualisation ( $\Box$  83), puis touchez  $\Box$ à l'écran.

La liste des catégories s'affiche.

# **2** Touchez la catégorie qui vous intéresse.

Pour plus d'informations sur les catégories, reportez-vous à la section « Catégories du mode Tri automatique »  $(\Box 92)$ .

Une photo appartenant à la catégorie sélectionnée est alors affichée en mode de visualisation plein écran.

L'icône de la catégorie actuellement sélectionnée s'affiche.

Répétez les étapes 1 et 2 pour sélectionner une autre catégorie.

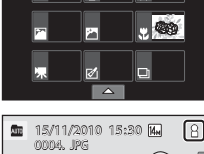

Tri automatique

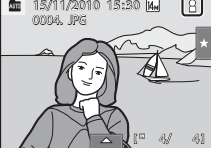

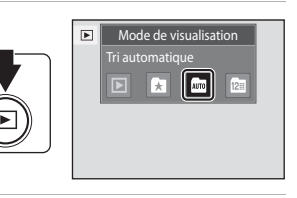

亟 酉

## <span id="page-105-0"></span>**Catégories du mode Tri automatique**

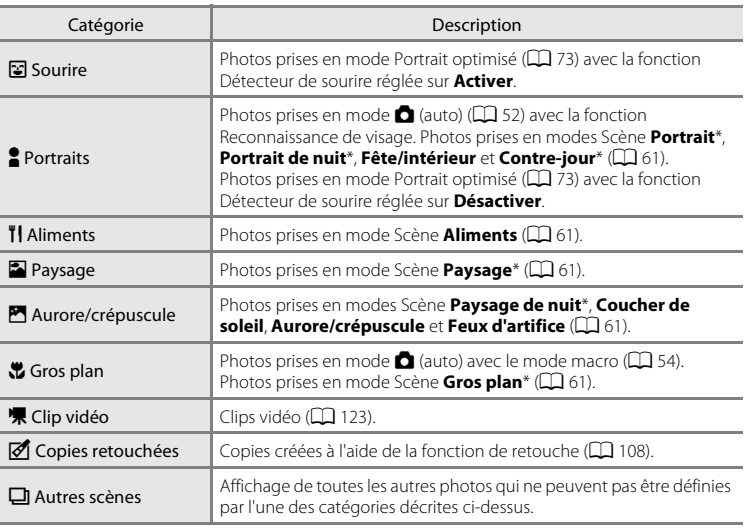

\* Les photos prises en mode  $\bullet$  (auto simplifié) ( $\Box$ ) 26) sont également triées dans les catégories correspondantes.

## B **Remarques concernant le mode Tri automatique**

- **•** Vous pouvez classer jusqu'à 999 fichiers (photos et clips vidéo) dans chaque catégorie en mode Tri automatique. Si une catégorie donnée compte déjà 999 photos ou clips vidéo, il est impossible de compléter cette catégorie ou d'afficher les nouvelles photos et les nouveaux clips vidéo en mode Tri automatique. Affichez les photos et clips vidéo qui n'ont pas pu être classés dans une catégorie en mode de visualisation normal ( $\Box$  32) ou en mode Classement par date ( $\Box$  94).
- Les photos ou clips vidéo copiés de la mémoire interne sur une carte mémoire ou inversement ( $\Box$  [161\)](#page-174-0), ne peuvent pas être affichés en mode Tri automatique.
- **•** Les photos ou clips vidéo enregistrés avec un appareil photo autre que le COOLPIX S1100pj ne peuvent pas être affichés en mode Tri automatique.

# **Utilisation du mode Tri automatique**

Les opérations suivantes sont disponibles dans l'écran de la liste des catégories.

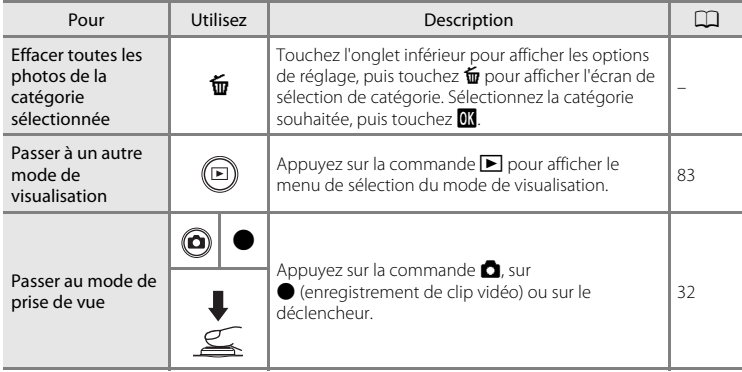

# <span id="page-107-0"></span>**Sélection de photos prises à une date particulière (mode classement par date)**

Seules les photos prises à la même date peuvent être visualisées en « mode **Pa** Classement par date ».

**•** En mode de visualisation plein écran, comme en mode de visualisation normal, vous avez la possibilité d'agrandir les photos, de les présenter sous forme d'imagettes ou de visualiser des clips vidéo. Touchez l'onglet inférieur pour afficher les options de réglage afin d'appliquer des réglages ou de retoucher des photos prises à une date spécifique  $(\Box 96)$ .

# <span id="page-107-1"></span>**Sélection d'une date en mode Classement par date**

**1** Appuyez sur la commande  $\blacktriangleright$  en mode de visualisation pour afficher le menu de sélection du mode de visualisation ( $\Box$  83), puis touchez  $\Box$ à l'écran.

> Les dates pour lesquelles des photos sont disponibles sont répertoriées.

# **2** Touchez la date désirée sur l'écran tactile.

Pour modifier le mois affiché, touchez  $\blacksquare$  ou  $\blacksquare$ .

La première photo prise à la date sélectionnée s'affiche en mode plein écran.

Répétez les étapes 1 et 2 pour sélectionner une autre date.

## B **Remarques concernant le mode Classement par date**

- **•** Jusqu'à 9 000 des dernières photos enregistrées peuvent être affichées en mode Classement par date.
- **•** Les photos prises avant le réglage de la date et de l'heure sont reconnues comme ayant été prises le 1er janvier 2010.

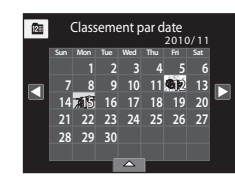

Mode de visualisation Classement par date

> $\parallel$  120 **AUTO**

⋤

 $\boxed{\blacksquare}$ 

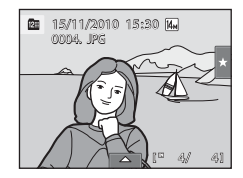
#### **Utilisation du mode Classement par date**

Les opérations suivantes sont disponibles dans l'écran Classement par date.

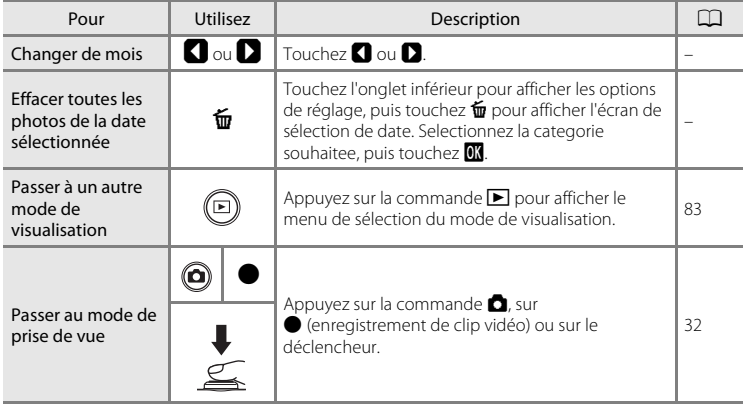

# **Options de visualisation**

Pour ajuster des réglages de photo ou retoucher des photos, touchez l'onglet en mode de visualisation plein écran afin d'afficher les options de réglage.

- **•** Les options disponibles et l'affichage du moniteur varient en fonction de la photo actuelle et des réglages de l'appareil photo.
- **•** Touchez l'icône de l'élément souhaité pour afficher l'écran de réglage de cet élément.
- **•** Touchez à nouveau l'onglet pour masquer les options de réglage.

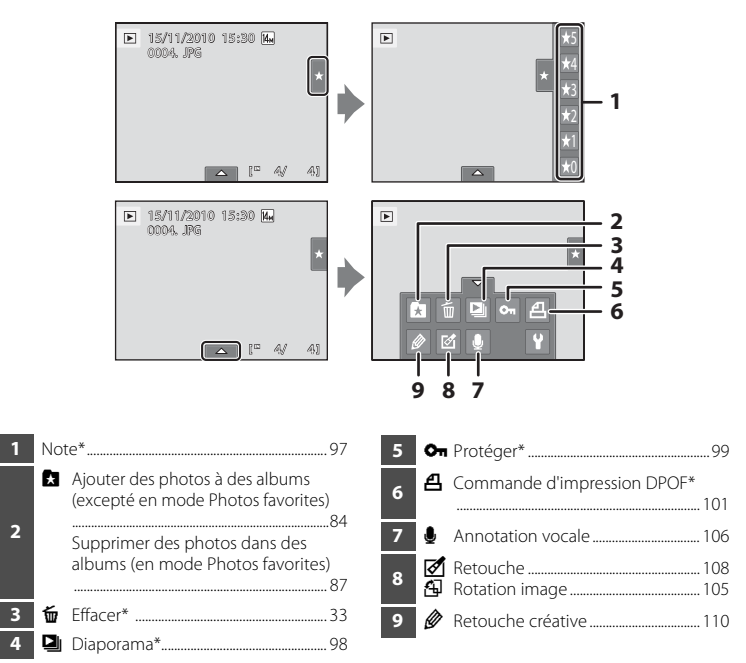

\* Cette fonction peut également être appliquée en mode de visualisation par planche d'imagettes. Si l'appareil photo est en mode de visualisation par planche d'imagettes alors que des photos sont affichées en mode Images favorites, Tri auto ou Classement par date, cette fonction peut uniquement être appliquée sur les photos triées dans la catégorie, la date ou le dossier sélectionné.

<span id="page-110-1"></span><span id="page-110-0"></span>Une note de un à cinq peut être attribuée à chaque photo. Il est également possible de visualiser uniquement les photos auxquelles a été attribuée une note spécifique.

**1** Touchez l'onglet droit en mode de visualisation plein écran ( $\Box$  79) ou par planche d'imagettes  $(\Box 80)$ .

Reportez-vous à la section « [Utilisation des onglets](#page-29-0) »  $(2116)$ pour obtenir de plus amples informations.

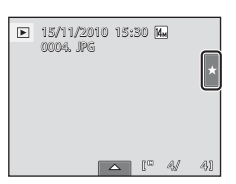

#### **2** Glissez et déposez ( $\Box$  10) l'icône de la note souhaitée sur la photo.

La note est appliquée.

Glissez et déposez une autre icône pour modifier la note.

Glissez et déposez  $\star$ 0 pour annuler la note.

La note d'une photo peut être vérifiée par le nombre de  $\zeta$ affichées en mode de visualisation plein écran.

#### **Visualisation de photos par note**

**1** Touchez l'onglet droit en mode de visualisation plein écran ( $\Box$  79) ou par planche d'imagettes  $(\Box 80)$ .

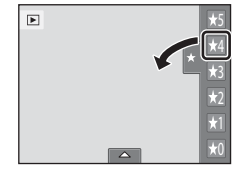

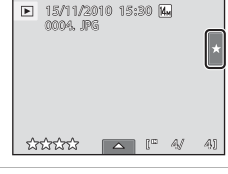

#### **2** Touchez l'icône d'une note pour afficher les photos avec cette note.

L'icône de la note touchée devient jaune et seules les photos auxquelles a été attribuée la note sélectionnée sont affichées. Plusieurs notes peuvent être sélectionnées.

Pour arrêter l'affichage de photos d'une note sélectionnée, touchez l'icône de la note pour la désélectionner.

Pour arrêter la visualisation par note, sélectionnez ou désélectionnez toutes les notes.

#### **B** Remarque concernant la note

- **•** Chaque note peut être appliquée à un maximum de 999 photos.
- **•** Vous ne pouvez pas appliquer de note aux clips vidéo.
- **•** Les notes appliquées à COOLPIX S1100pj ne sont pas reconnues par l'ordinateur.

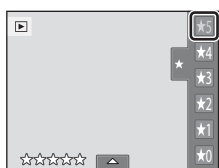

# <span id="page-111-0"></span>b **Utilisation du diaporama**

Visualisez une à une, sous forme de « diaporama » automatique, les photos stockées dans la mémoire interne ou sur une carte mémoire.

**1** Touchez l'onglet inférieur en mode de visualisation pour afficher les options de réglage, puis touchez  $\Box$ .

# $\mathbf{E}$

# **2** Touchez **Démarrer**.

Pour changer d'effet, touchez **Effets** avant de sélectionner **Démarrer**, puis choisissez entre **Classique** ou **Zoom**.

Pour que le diaporama se répète automatiquement, touchez l'option **En boucle** avant de sélectionner **Démarrer**. Une coche (w) sera ajoutée à l'option En boucle une fois celle-ci activée. Touchez **la pour visualiser des exemples de photos stockées** 

dans l'appareil photo avec une fonction En boucle automatique.

Pour quitter sans visualiser les photos sous forme de diaporama, touchez  $\blacksquare$ .

# **3** Le diaporama démarre.

Touchez le moniteur pour afficher le panneau de commande en bas de l'écran.

Touchez les icônes du panneau de commande pour exécuter l'opération correspondante. Les opérations suivantes sont disponibles.

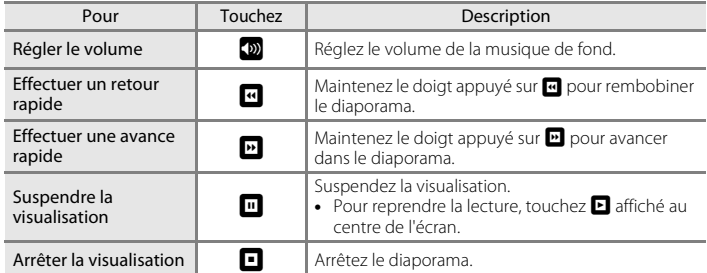

#### **Remarques concernant Diaporama**

- **•** Seule la première vue des clips vidéo inclus dans le diaporama s'affiche.
- **•** Même si l'option **En boucle** est sélectionnée, la durée d'exécution du diaporama ne peut en aucun cas dépasser 30 minutes (Q) [153](#page-166-0)).

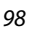

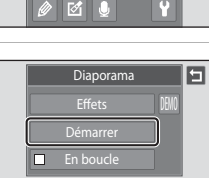

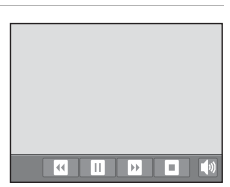

# <span id="page-112-2"></span><span id="page-112-0"></span>**O**<sub>m</sub> Protection des photos importantes (Protéger)

Protégez les photos sélectionnées contre toute suppression accidentelle. Les photos protégées sont identifiées par l'icône  $\mathfrak{S}_\mathfrak{N}$  ( $\Box$ ) 14) en mode de visualisation.

#### <span id="page-112-1"></span>**Protection d'une photo**

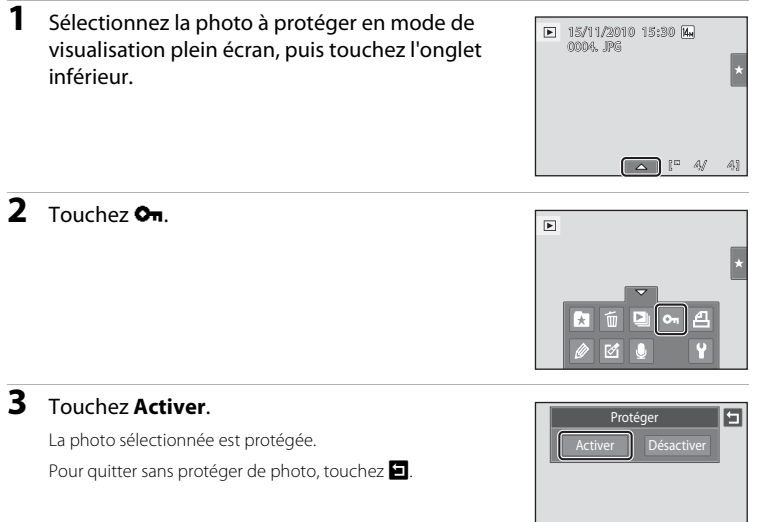

# B **Remarque concernant la protection de photo**

Notez que le formatage de la mémoire interne ou de la carte mémoire de l'appareil photo supprime définitivement les fichiers protégés ( $\Box$ [154\)](#page-167-0).

# <span id="page-113-0"></span>**Protection de plusieurs photos**

Il est possible de protéger plusieurs photos à la fois.

**1** Passez en mode de visualisation par planche d'imagettes ( $\Box$  80), touchez l'onglet inférieur pour afficher les options de réglage, puis touchez On.

L'écran **Protéger** s'affiche.

#### **2** Touchez les photos que vous souhaitez protéger.

Quand une photo est sélectionnée, elle est cochée. Pour annuler la sélection, touchez à nouveau la photo.

Touchez  $\blacksquare$  ou  $\blacksquare$ , ou faites pivoter la commande de zoom sur la position  $T$  ou  $W$  pour modifier le nombre de photos affichées.

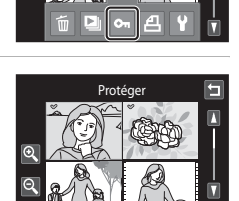

 $\overline{r}$ 

10

# **3** Touchez **ON**.

Les photos sélectionnées sont protégées.

Pour quitter sans protéger de photo, touchez  $\blacksquare$ .

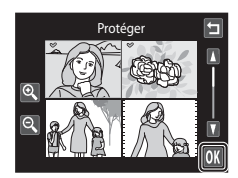

# **Désactivation de la protection des photos**

- **•** Pour désactiver la protection d'une photo, affichez la photo protégée en mode de visualisation plein écran, suivez la procédure de la section [« Protection d'une photo »](#page-112-1)  ([A](#page-112-1)99), puis touchez **Désactiver** à l'étape 3.
- **•** Pour désactiver la protection de plusieurs photos à la fois, supprimez la coche des photos protégées à l'étape 2 de la section [« Protection de plusieurs photos »](#page-113-0).

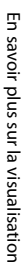

# <span id="page-114-2"></span><span id="page-114-0"></span>a **Création d'une commande d'impression DPOF : Réglage d'impression**

Lors de l'impression de photos stockées sur la carte mémoire à l'aide d'une des méthodes suivantes, l'option **Réglage d'impression** du menu Visualisation permet de créer des « commandes d'impression » numériques pour imprimer sur des périphériques compatibles DPOF.

- **•** Insertion d'une carte mémoire dans le logement pour carte mémoire d'une imprimante compatible DPOF  $(2197)$  $(2197)$
- **•** Remise de la carte mémoire à un service d'impression numérique
- Connexion de l'appareil photo à une imprimante compatible PictBridge ( $\Box$  [197](#page-210-1)) (A[136](#page-149-0)). Si vous retirez la carte mémoire de l'appareil photo, une commande d'impression peut également être créée pour les photos stockées dans la mémoire interne.

#### <span id="page-114-1"></span>**Création d'une commande d'impression pour une seule photo**

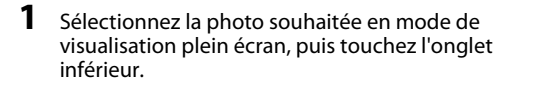

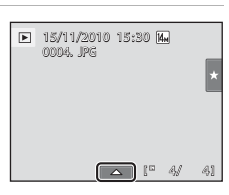

En savoir plus sur la visualisation 101En savoir plus sur la visualisation

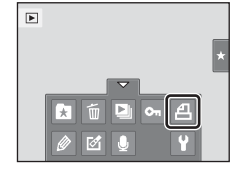

#### **3** Touchez le nombre de copies souhaitées, puis confirmez avec **OX**.

Pour quitter sans régler l'impression, touchez  $\blacksquare$ .

 $2$  Touchez  $4$ .

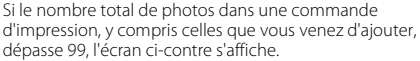

- Touchez **Oui** pour supprimer de la commande d'impression les photos ajoutées antérieurement et limiter la commande d'impression aux images que vous venez de marquer.
- Touchez **Annuler** pour supprimer de la commande d'impression les photos que vous venez d'ajouter et limiter la commande d'impression aux images marquées antérieurement.

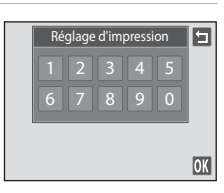

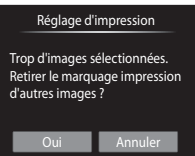

#### a Création d'une commande d'impression DPOF : Réglage d'impression

#### **4** Choisissez d'imprimer ou non la date de prise de vue et les informations sur les photos.

Touchez **Date** pour placer v dans la case à cocher afin d'imprimer la date de prise de vue sur la photo.

Touchez **Infos** pour placer  $\blacktriangleright$  dans la case à cocher afin d'imprimer les informations relatives à la photo (vitesse d'obturation et ouverture) sur la photo.

Touchez <sup>OK</sup> pour terminer la commande d'impression.

Les photos sélectionnées pour impression sont indiquées par l'icône w en mode de visualisation.

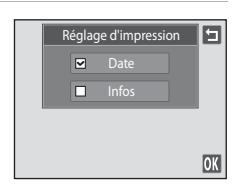

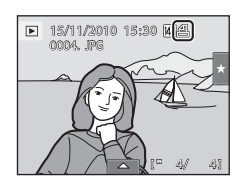

En savoir plus sur la visualisation

En savoir plus sur la visualisation

#### <span id="page-116-0"></span>**Création d'une commande d'impression pour plusieurs photos**

**1** Passez en mode de visualisation par planche d'imagettes ( $\Box$  80), touchez l'onglet inférieur pour afficher les options de réglage, puis touchez  $A$ .

L'écran Réglage d'impression s'affiche.

**2** Touchez les photos que vous souhaitez imprimer (jusqu'à 99), puis touchez  $\Box$  ou  $\Box$ dans le coin supérieur gauche du moniteur pour spécifier le nombre de copies (jusqu'à neuf) pour chacune.

Les photos sélectionnées pour impression sont indiquées par une coche ( $\heartsuit$ ) suivie du nombre de copies à imprimer. Si

aucune copie n'est définie pour les photos, la sélection est annulée.

Touchez  $\mathbb Q$  ou  $\mathbb Q$ , ou faites pivoter la commande de zoom sur la position  $\mathbb T$  ou  $\mathbb W$  pour modifier le nombre de photos affichées.

Touchez **R** pour supprimer le marquage d'impression de toutes les photos et annuler la commande d'impression.

Touchez  $\overline{0}$  pour valider votre sélection.

#### **3** Choisissez d'imprimer ou non la date de prise de vue et les informations sur les photos.

Touchez **Date** pour placer  $\blacktriangleright$  dans la case à cocher afin d'imprimer la date de prise de vue sur toutes les photos de la commande d'impression.

Touchez **Infos** pour placer  $\blacktriangleright$  dans la case à cocher afin d'imprimer les informations relatives à la photo (vitesse

d'obturation et ouverture) sur toutes les photos de la commande d'impression.

Touchez **IX** pour terminer la commande d'impression.

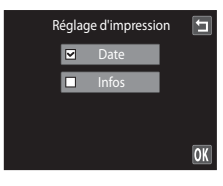

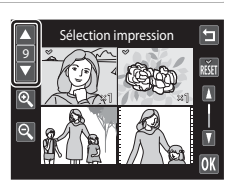

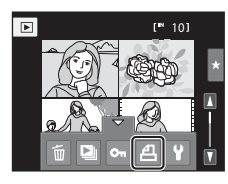

#### **Annulation de la commande d'impression**

- **•** Pour supprimer le marquage d'impression d'une photo, affichez la photo sélectionnée pour l'impression en mode de visualisation plein écran, suivez la procédure de la section [« Création d'une commande d'impression pour une seule](#page-114-1)  [photo » \(](#page-114-1) $\Box$  101), puis touchez « 0 » à l'étape 3.
- **•** Pour supprimer le marquage d'impression de plusieurs photos à la fois, supprimez les marquages d'impression des photos souhaitées à l'étape 2 de la section [« Création](#page-116-0)  [d'une commande d'impression pour plusieurs photos » \(](#page-116-0) $\Box$  103). Touchez  $\blacksquare$  pour supprimer le marquage d'impression de toutes les photos.

#### B **Remarques concernant l'impression avec la date de prise de vue et les informations sur la photo**

Lorsque les options **Date** et **Infos** sont activées dans le menu Réglage d'impression, la date de la prise de vue et les informations concernant la photo sont imprimées sur les photos si vous utilisez une imprimante compatible DPOF ( $\Box$ ) [197](#page-210-1)) prenant en charge l'impression de ces données.

- **•** Il n'est pas possible d'imprimer les informations relatives à la photo lorsque l'appareil est raccordé directement à une imprimante, via le câble USB fourni, pour l'impression DPOF ( $\Box$  [141\)](#page-154-0).
- **•** Remarquez que les paramètres **Date** et **Infos** sont réinitialisés lors de l'affichage de l'option Réglage d'impression.
- **•** La date imprimée est celle qui a été enregistrée lors de la prise de vue de la photo. Le fait de changer la date sur l'appareil photo à l'aide de l'option **Date** du menu Configuration après la prise de vue n'a aucun effet sur la date imprimée sur la photo.

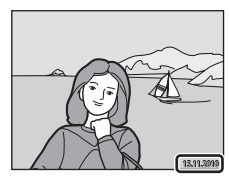

#### D **Impression de la date**

Lorsque la date et l'heure d'enregistrement sont imprimées sur les images à l'aide de l'option **Impression de la date** (A[149](#page-162-0)) du menu Configuration, les images sont enregistrées avec la date et l'heure de la prise de vue imprimées sur celles-ci. Les photos sur lesquelles la date est imprimée peuvent être imprimées sur des imprimantes ne prenant pas en charge l'impression de la date sur les photos.

Seules la date et l'heure imprimées sur les photos à l'aide de l'option Impression de la date s'impriment, même si l'option de date **Réglage d'impression** est activée.

#### 105

# <span id="page-118-1"></span><span id="page-118-0"></span>f **Rotation image**

Définissez l'orientation qui sera appliquée aux photos enregistrées pendant la visualisation. Une rotation de 90 degrés dans le sens des aiguilles d'une montre ou de 90 degrés dans le sens inverse peut être appliquée aux images fixes. Il est possible de faire pivoter de 180 degrés, dans l'un ou l'autre sens, les photos enregistrées en cadrage portrait (« vertical »).

**1** Sélectionnez une photo en mode de visualisation plein écran ( $\Box$  79), touchez l'onglet inférieur pour afficher les options de réglage, puis touchez  $\mathcal{A}$ .

Le menu Retouche s'affiche.

 $2$  Touchez  $6$ .

Cela a pour effet d'afficher l'écran Rotation image.

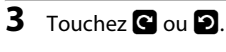

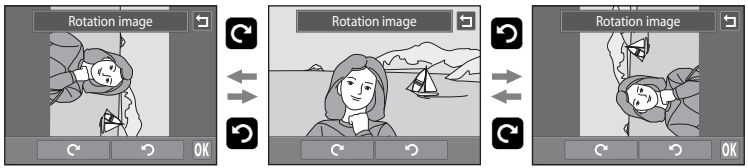

Rotation de 90 degrés dans le sens des aiguilles d'une montre Rotation de 90 degrés dans le sens inverse des aiguilles d'une montre

La photo pivote de 90 degrés.

Touchez **IX** pour finaliser l'orientation d'affichage, puis enregistrez les informations d'orientation avec la photo.

Pour quitter sans faire pivoter la photo, touchez  $\blacksquare$ .

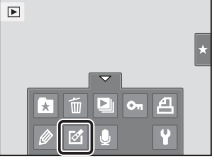

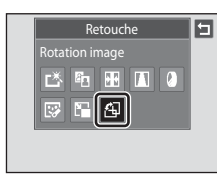

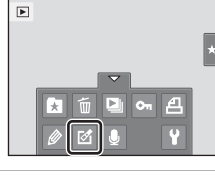

# <span id="page-119-0"></span>E **Annotations vocales : enregistrement et lecture**

Utilisez le microphone intégré à l'appareil photo pour enregistrer des annotations vocales pour des photos.

#### **Enregistrement d'annotations vocales**

**1** Sélectionnez la photo souhaitée en mode de visualisation plein écran ( $\Box$  79), puis touchez l'onglet inférieur.

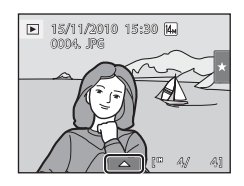

# **2** Touchez E.

L'écran permettant d'enregistrer des annotations vocales s'affiche.

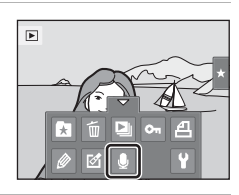

#### **3** Touchez **I** pour enregistrer une annotation vocale.

L'enregistrement s'interrompt après 20 secondes.

Ne touchez pas le microphone intégré pendant l'enregistrement.

Pour quitter sans enregistrer d'annotation vocale, touchez  $\Box$ .

Lors de l'enregistrement, l'icône **QD** clignote sur le moniteur.

L'enregistrement prend fin dès que vous touchez  $\blacksquare$  en cours d'opération.

À la fin de l'enregistrement, le menu de lecture des annotations vocales s'affiche. Procédez comme indiqué à l'étape 3 de la section « Lecture des annotations vocales »  $(2)$  107) pour lire l'annotation vocale.

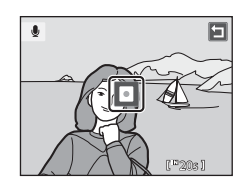

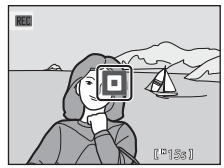

#### D **Pour en savoir plus**

#### <span id="page-120-0"></span>**Lecture des annotations vocales**

Les photos accompagnées d'annotations vocales sont marquées de l'icône [项en mode de visualisation plein écran.

**1** Sélectionnez la photo souhaitée en mode de visualisation plein écran ( $\Box$  79), puis touchez l'onglet inférieur.

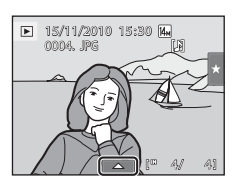

**2** Touchez E.

L'écran de lecture des annotations vocales s'affiche.

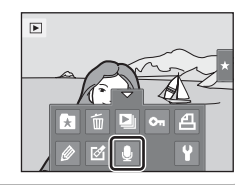

# **3** Touchez **E** pour lire l'annotation vocale.

Touchez  $\blacksquare$  pour arrêter la lecture.

Touchez  $\overline{\mathbb{D}}$  en cours de lecture pour changer le niveau sonore.

 $\blacktriangleright$  clignote pendant la lecture.

Pour quitter sans lire l'annotation vocale, touchez  $\blacksquare$ .

#### **Suppression d'annotations vocales**

Touchez  $\blacksquare$  à l'étape 3 de la section « Lecture des [annotations vocales](#page-120-0) ». Touchez **Oui** pour effacer uniquement l'annotation vocale.

# $\overline{v}$ 固 6s

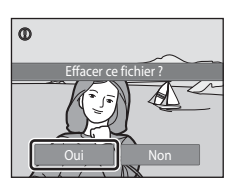

#### **TA** Remarques concernant les annotations vocales

- **•** Lorsque vous effacez une photo accompagnée d'une annotation vocale, la photo et l'annotation vocale sont supprimées.
- **•** Si une annotation vocale existe déjà pour la photo en cours, elle doit être supprimée avant l'enregistrement d'une nouvelle annotation.
- **•** Le COOLPIX S1100pj ne peut pas enregistrer une annotation vocale pour les photos prises avec une autre marque ou un autre modèle d'appareil photo numérique.

# <span id="page-121-0"></span>**Fonctions de retouche**

Utilisez le COOLPIX S1100pj pour retoucher des photos directement sur l'appareil et les stocker dans des fichiers distincts ( $\Box$  [180\)](#page-193-0). Les fonctions de retouche décrites ci-après sont disponibles.

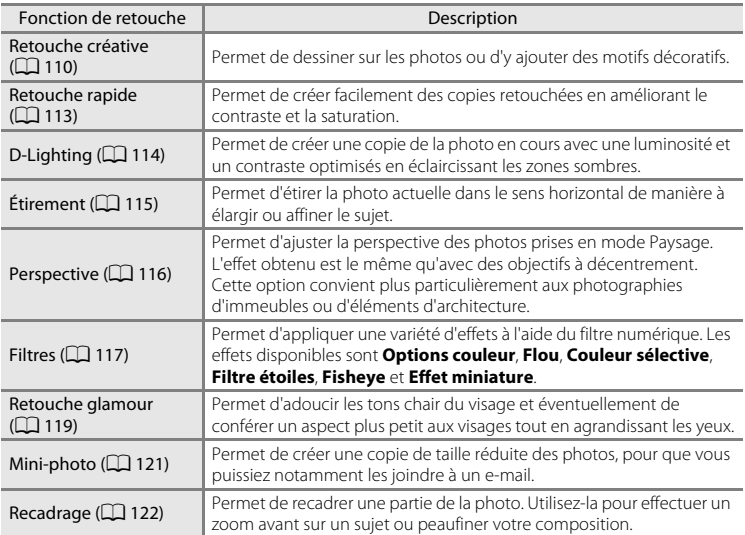

La fonction de rotation des images est décrite à la page [105.](#page-118-1)

#### B **Remarques concernant la retouche de photos**

- Les photos prises en réglant **Taille d'image** ( $\Box$  39) sur **a 3968×2232** ne peuvent pas être retouchées.
- **•** Les fonctions de retouche du COOLPIX S1100pj ne s'appliquent pas aux photos prises avec une autre marque ou un autre modèle d'appareil photo numérique.
- **•** Si aucun visage n'est détecté dans une photo, aucune copie ne peut être créée à l'aide de la fonction Retouche éclat ( $\Box$ [119\)](#page-132-0).
- **•** Il se peut que les copies retouchées créées avec le COOLPIX S1100pj ne s'affichent pas correctement sur un autre modèle d'appareil photo numérique. Vous risquez également de ne pas pouvoir les transférer vers un ordinateur à l'aide d'un autre modèle d'appareil photo numérique.
- **•** Les fonctions de retouche ne sont pas disponibles lorsque la mémoire interne ou la carte mémoire ne disposent pas de suffisamment d'espace pour stocker les copies retouchées.

#### C **Restrictions relatives à la retouche de photos**

Si vous souhaitez apporter des modifications supplémentaires à une copie retouchée, vous devez tenir compte des restrictions suivantes.

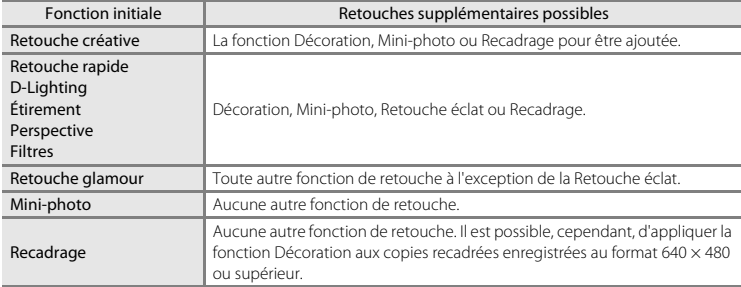

**•** Il est impossible de réutiliser la même fonction de retouche que celle appliquée initialement aux copies (sauf dans le cas de la fonction Décoration).

- **•** Si vous souhaitez combiner la fonction Mini-photo ou Recadrage à une autre fonction de retouche, veuillez toujours appliquer l'autre fonction de retouche en premier.
- **•** Les retouches telles que l'effet de maquillage de la fonction Retouche glamour peuvent être appliqués à des photos prises avec la fonction Maquillage ( $\Box$  75).

#### D **Photos d'origine et photos retouchées**

- **•** Les copies créées à l'aide des fonctions de retouche sont conservées en cas de suppression de la photo d'origine. L'inverse est vrai également.
- **•** Les copies retouchées sont enregistrées avec la même date et la même heure que la photo d'origine.
- Les options de note ( $\Box$ ) 97), les paramètres de protection ( $\Box$ ) 99) et les marquages d'impression (A[101](#page-114-2)) de l'image originale ne sont pas appliqués aux copies retouchées.

# **Retouche des photos**

#### <span id="page-123-1"></span><span id="page-123-0"></span>U **Retouche créative**

Servez-vous des outils prévus pour agrémenter vos photos de dessins ou d'éléments décoratifs. Il est possible également d'inscrire la date de prise de vue. Les copies décorées sont stockées dans des fichiers distincts.

**1** Sélectionnez une photo en mode de visualisation plein écran ( $\Box$  79), touchez l'onglet inférieur pour afficher les options de réglage, puis touchez  $\mathscr{D}$ .

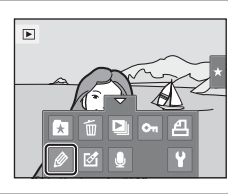

#### **2** Utilisez les outils  $\mathscr{D}$ ,  $\mathscr{D}$ ,  $\mathbb{E}$  et  $\mathbb{E}$  pour ajouter des dessins ou des éléments décoratifs à vos photos.

Pour plus d'informations au sujet de chaque outil, reportezvous à la section [« Écrire et dessiner sur des photos »](#page-124-0)   $(22111)$ .

Touchez **@** pour afficher la photo en mode de visualisation plein écran, puis touchez de nouveau  $\bullet$  pour agrandir 3× la photo affichée. Touchez **A, D, D** ou **C** pour changer la partie de l'image affichée sur le moniteur. Touchez <sup>o</sup> pour revenir à la taille d'affichage initiale.

Touchez  $\blacksquare$  pour annuler la dernière opération effectuée à l'aide du crayon, de la gomme ou du tampon déco (il est possible d'annuler les cinq dernières actions).

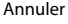

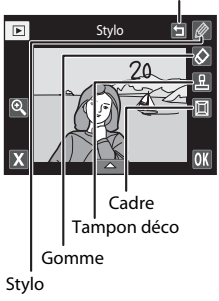

# **3** Touchez **III**.

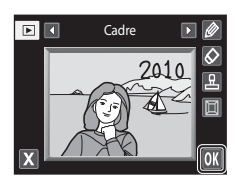

# **4** Touchez **Oui**.

Une nouvelle copie décorée est créée.

Les photos prises en réglant **Taille d'image** ( $\Box$ 39) sur M **2048×1536** ou davantage sont enregistrées à la taille  $2048 \times 1536$  tandis que les photos prises à la taille **1024×768** ou **a** 640×480 sont enregistrées à la taille  $640 \times 480$ .

Pour quitter sans enregistrer la copie, touchez **Non**.

Les copies décorées sont identifiées par l'icône  $\mathscr P$  en mode de visualisation.

#### **Utilisation des outils Retouche créative**

#### <span id="page-124-0"></span>**Écrire et dessiner sur des photos**

Touchez **inf** pour insérer des mots ou des dessins sur votre photo.

Pour modifier la couleur ou l'épaisseur du stylo, touchez l'onglet inférieur afin d'afficher l'écran illustré ci-contre.

- **•** Touchez ou faites glisser le curseur de couleur du stylo pour sélectionner la couleur du stylo.
- **•** Touchez ou faites glisser le curseur d'épaisseur du stylo pour sélectionner l'épaisseur du stylo.

#### **Effacer les éléments ajoutés à l'aide des outils Retouche créative**

Touchez  $\bigotimes$  pour effacer les éléments décoratifs ajoutés sur les photos au moyen des outils Crayon et Tampon déco.

Pour modifier la taille de la gomme, touchez l'onglet inférieur afin d'afficher l'écran illustré ci-contre.

**•** Touchez le curseur de taille de la gomme pour sélectionner la taille de la gomme.

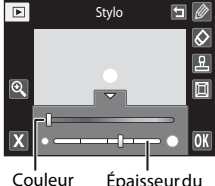

stylo du stylo

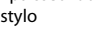

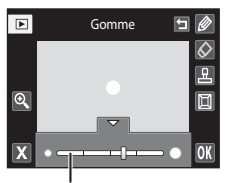

Taille de la gomme

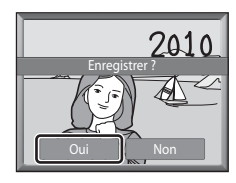

#### **Ajouter des motifs de décoration**

Touchez **R** pour ajouter un motif de décoration. Pour modifier le motif de décoration ou la taille, touchez l'onglet inférieur afin d'afficher l'écran illustré ci-contre.

- **•** Vous avez le choix entre 14 types de décoration.
- **•** Touchez le curseur de taille du tampon déco pour sélectionner la taille des tampons déco.
- Si vous sélectionnez **Me** en quise de motif de décoration, deux options sont disponibles : Ma (jour, mois, année) et **图** (jour, mois, année, heure).

#### **Ajouter un cadre**

Touchez  $\blacksquare$  pour ajouter un cadre autour de la photo.

• Touchez  $\blacksquare$  ou  $\blacksquare$  pour faire votre choix parmi les sept types de cadres proposés. Touchez <sup>08</sup> pour valider votre choix.

#### Type de décoration

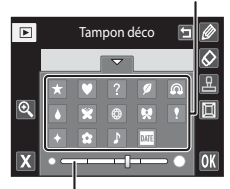

Taille de la décoration

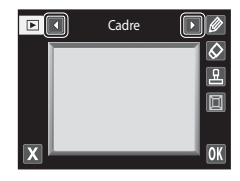

#### B **Remarques concernant le type de décoration Date**

- **•** Si vous décidez d'inscrire la date en guise de motif de décoration sur des photos prises en réglant **Taille d'image** (口 39) sur M 640×480, la date de prise de vue risque d'être difficile à lire. Réglez Taille d'image sur **20 1024×768** ou sur une taille plus grande lors de la prise de vue.
- **•** La date ajoutée en guise de motif de décoration correspond au format sélectionné pour l'élément **Date** dans le menu Configuration (CQ [145](#page-158-0)).
- **•** La date et l'heure ajoutées en guise de motif de décoration correspondent à la date et à l'heure de prise de vue de la photo. Il n'est pas possible d'en changer.

#### D **Pour en savoir plus**

Retouche des photos

Retouche des photo:

# <span id="page-126-0"></span>k **Retouche rapide : Amélioration du contraste et de la saturation**

La fonction Retouche rapide peut être utilisée pour créer facilement des copies retouchées en améliorant le contraste et la saturation. Les copies créées avec la fonction Retouche rapide sont stockées dans des fichiers distincts.

**1** Sélectionnez une photo en mode de visualisation plein écran ( $\Box$  79), touchez l'onglet inférieur pour afficher les options de réglage, puis touchez  $\mathcal{A}$ .

Le menu Retouche s'affiche.

**2** Touchez [3.

L'écran de sélection du niveau d'amélioration s'affiche.

**3** Choisissez le niveau d'amélioration à appliquer et touchez **II.** 

## **4** Touchez **Oui**.

Une nouvelle copie retouchée est créée.

Pour quitter sans enregistrer la copie, touchez **Non**.

Les copies créées à l'aide de la fonction Retouche rapide sont identifiées par l'icône Ben mode de visualisation.

# **C** Pour en savoir plus

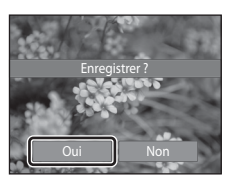

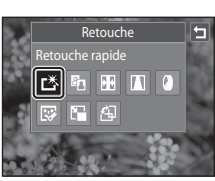

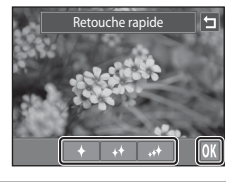

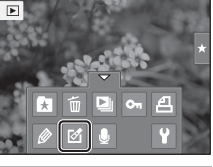

#### <span id="page-127-0"></span>I **D-Lighting : Amélioration de la luminosité et du contraste**

La fonction D-Lighting permet d'éclaircir les zones sombres d'une photo afin de créer des copies optimisées en luminosité et contraste. Les nouvelles copies sont stockées dans des fichiers distincts.

**1** Sélectionnez une photo en mode de visualisation plein écran ( $\Box$  79), touchez l'onglet inférieur pour afficher les options de réglage, puis touchez  $\mathcal{D}$ .

Le menu Retouche s'affiche.

2 Touchez **in**.

La version d'origine est affichée à gauche et la version retouchée, à droite.

 $3$  Touchez  $\overline{m}$ .

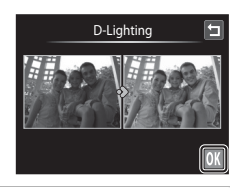

Retouche D-Lighting

> m  $\sqrt{2}$ 問

r\*∥¤hl

क्र

# **4** Touchez **Oui**.

Une nouvelle copie retouchée est créée.

Pour quitter sans enregistrer la copie, touchez **Non**.

Les copies créées à l'aide de la fonction D-Lighting sont identifiées par l'icône **la** en mode de visualisation.

# Enregistrer ? Oui Non

#### D **Pour en savoir plus**

# <span id="page-128-0"></span>P **Étirement : Déformation des images**

Étirez les photos dans le sens horizontal. Les copies étirées sont stockées dans des fichiers distincts.

**1** Sélectionnez une photo en mode de visualisation plein écran ( $\Box$  79), touchez l'onglet inférieur pour afficher les options de réglage, puis touchez  $\mathcal{D}$ .

Le menu Retouche s'affiche.

 $2$  Touchez  $H$ .

**3** Touchez **D** ou **D**, ou touchez ou faites glisser le curseur avec votre doigt en bas de l'écran pour ajuster l'effet d'étirement.

4 Touchez **OX**.

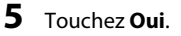

Une nouvelle copie étirée est créée.

Pour quitter sans enregistrer la copie, touchez **Non**.

Les copies étirées sont identifiées par l'icône **RR** en mode de visualisation.

#### **Pour en savoir plus**

Reportez-vous à la section [« Noms des fichiers images/sons et des dossiers » \(](#page-193-0) $\Box$  180) pour obtenir de plus amples informations.

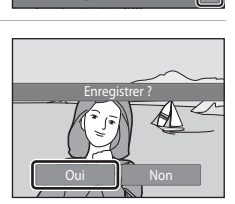

Distribution of the Contract of D

Étirement

0 - - - - - - ( - - - - - - 0

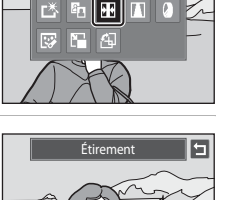

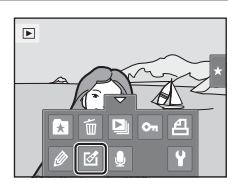

Retouche Étirement

#### <span id="page-129-0"></span>**A** Perspective : Modification de l'effet de perspective

Améliorez la perspective des photos prises en mode Paysage. Les copies créées avec la fonction Perspective sont stockées dans des fichiers distincts.

**1** Sélectionnez une photo en mode de visualisation plein écran ( $\Box$  79), touchez l'onglet inférieur pour afficher les options de réglage, puis touchez  $\mathcal{D}$ .

Le menu Retouche s'affiche.

 $2$  Touchez  $\blacksquare$ .

**3** Touchez  $\Delta$  ou  $\nabla$ , ou touchez ou faites glisser le curseur avec votre doigt en bas de l'écran pour ajuster la perspective.

4 Touchez **OX**.

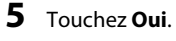

Une nouvelle copie retouchée est créée.

Pour quitter sans enregistrer la copie, touchez **Non**.

Les copies créées à l'aide de la fonction Perspective sont identifiées par l'icône **II** en mode de visualisation.

#### **Pour en savoir plus**

Reportez-vous à la section [« Noms des fichiers images/sons et des dossiers » \(](#page-193-0) $\Box$  180) pour obtenir de plus amples informations.

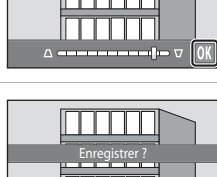

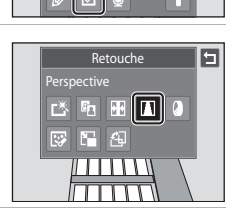

E  $O<sub>m</sub>$ д

 $\mathbf{E}$ 

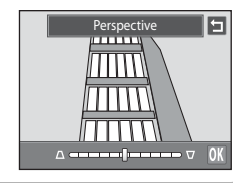

**Perspective** 

la

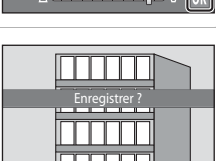

Oui Non

# <span id="page-130-0"></span>i **Filtres (Filtre numérique)**

Appliquez une variété d'effets à l'aide du filtre numérique. Les effets disponibles sont **Options couleur**, **Flou**, **Couleur sélective**, **Filtre étoiles**, **Fisheye** ou **Effet miniature**. Les nouvelles copies sont stockées dans des fichiers distincts.

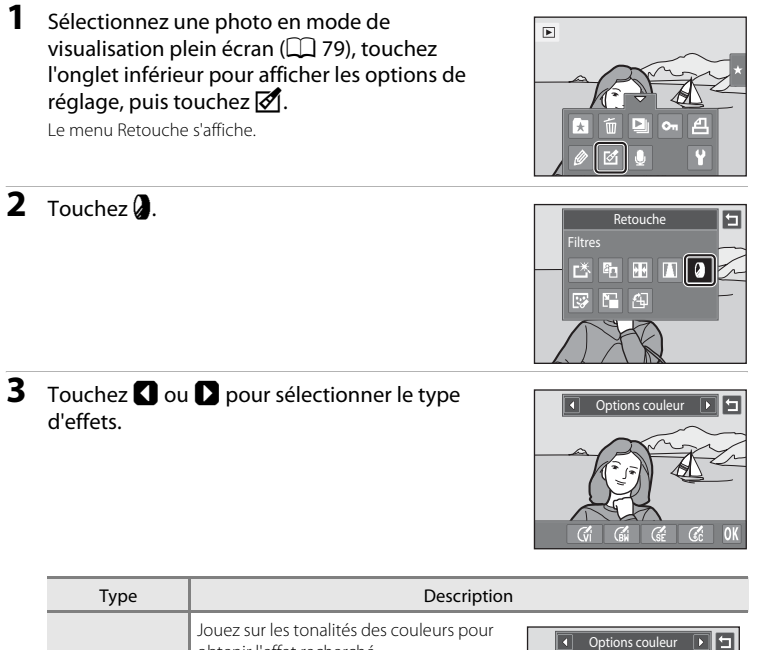

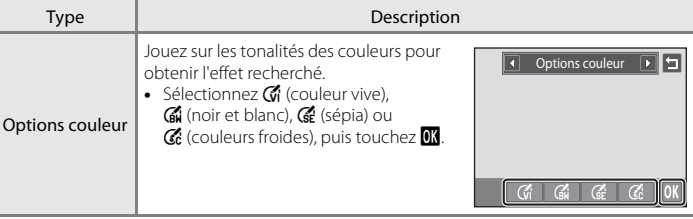

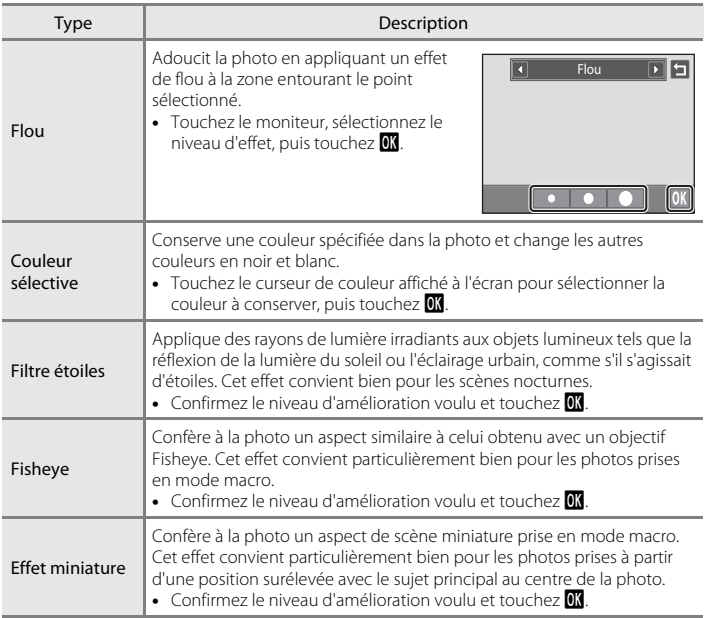

Un écran de confirmation s'affiche pour l'enregistrement de la copie retouchée.

Touchez **J** pour revenir au menu de retouche sans rien changer.

#### **4** Touchez **Oui** dans la boîte de dialogue de confirmation.

Une nouvelle copie retouchée est créée.

Pour quitter sans enregistrer la copie, touchez **Non**.

Les copies créées à l'aide de la fonction Filtres sont identifiées par l'icône <sup>(2</sup>) en mode de visualisation.

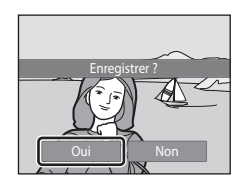

#### D **Pour en savoir plus**

# <span id="page-132-0"></span>j **Retouche glamour**

La Retouche glamour peut servir à adoucir les tons chair des visages détectés dans une photo et à conférer un aspect plus petit aux visages tout en agrandissant les. Les nouvelles copies sont stockées dans des fichiers distincts.

**1** Sélectionnez une photo en mode de visualisation plein écran ( $\Box$  79), touchez l'onglet inférieur pour afficher les options de réglage, puis touchez  $\mathcal{F}$ .

Le menu Retouche s'affiche.

**2** Touchez  $\mathbb{F}$ .

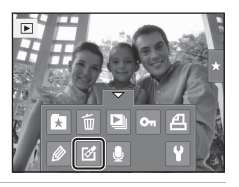

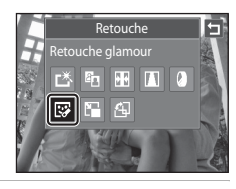

Retouche glamour

# **3** Touchez  $\Xi$  (maquillage) ou  $\Xi$  (les deux).

图: Adoucit les tons chair du visage.

**u** : Adoucit les tons chair du visage, confère un aspect plus petit aux visages et agrandit les yeux.

L'écran d'aperçu s'affiche.

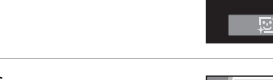

#### **4** Visualisez le résultat des effets.

Les tons chair de 12 visages maximum, en commençant par le plus proche du centre de la vue, sont adoucis.

Touchez **Avant** ou **Après** pour visualiser la photo avec ou sans les effets.

Si plusieurs visages sont retouchés, touchez **I** ou **I** pour afficher un autre visage.

Pour modifier l'effet, touchez  $\blacksquare$  afin de revenir à l'étape 3.

Touchez **II** pour afficher la boîte de dialogue de confirmation afin d'enregistrer la nouvelle copie.

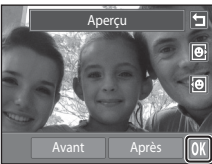

E

# **5** Touchez **Oui**.

Une nouvelle copie retouchée est créée.

Pour quitter sans enregistrer la copie, touchez **Non**.

Les copies créées à l'aide de la fonction Retouche éclat sont identifiées par l'icône  $\blacksquare$  en mode de visualisation.

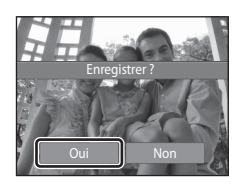

### B **Remarques concernant la retouche éclat**

- **•** Si aucun visage n'est détecté dans la photo, il n'est pas possible d'utiliser la fonction retouche éclat.
- **•** La fonction Retouche éclat peut ne pas donner le résultat escompté selon la direction dans laquelle les visages sont orientés ou selon la luminosité des visages dans la photo.

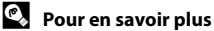

# <span id="page-134-0"></span>g **Mini-photo : Mini-photos**

Créez une copie de taille réduite de la photo en cours. Cette fonction est pratique pour créer des copies destinées à des pages Web ou joindre vos photos à des e-mails. Les copies de taille réduite sont stockées en tant que fichiers JPEG avec un taux de compression de 1:16. Trois formats réduits sont disponibles : **la 640×480**,

 $\Box$  320×240 et  $\Box$  160×120

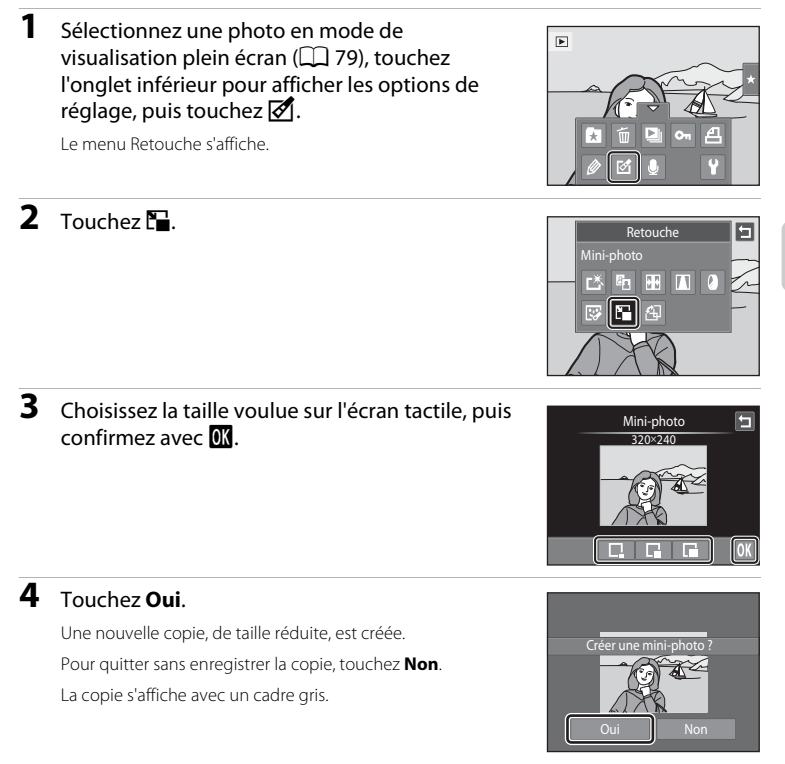

#### **Pour en savoir plus**

# <span id="page-135-0"></span>o **Recadrage : Création d'une copie recadrée**

Servez-vous de cette fonction pour créer une copie contenant uniquement la partie visible de la photo sur le moniteur lorsque  $\Omega$  s'affiche et que la fonction Loupe ( $\Box$  82) est activée. Les copies recadrées sont stockées dans des fichiers distincts.

**1** Tournez la commande de zoom sur la position  $\mathsf{T}(\mathsf{Q})$  en mode de visualisation plein écran ([A](#page-92-1)79) pour effectuer un zoom avant sur l'image. Pour recadrer une photo affichée en orientation « verticale » (Portrait), agrandissez la photo jusqu'à ce que les bandes noires affichées de part et d'autre du moniteur disparaissent. La photo recadrée sera présentée en mode Paysage. Pour recadrer une photo dans son orientation « verticale » (Portrait) actuelle, commencez par faire pivoter la photo

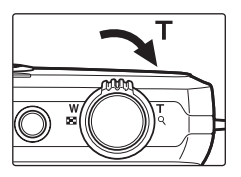

(A[105](#page-118-1)) pour l'afficher en mode Paysage. Agrandissez ensuite la photo en vue de la recadrer, recadrez-la et faites-la à nouveau pivoter pour revenir à l'orientation « verticale » (Portrait).

**2** Peaufinez la composition de la copie.

Tournez la commande de zoom sur la position  $\mathbf{T}(\mathsf{Q})$  ou W ( $\blacksquare$ ) pour régler le facteur de zoom.

Faites glisser l'image de façon à ce que seule la partie à copier soit visible sur le moniteur.

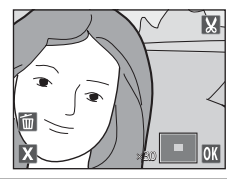

**3** Touchez G.

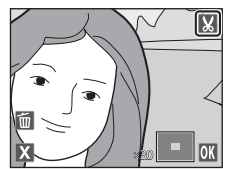

Enregistrer l'image affichée ?

Oui Non

## **4** Touchez **Oui**.

Une copie recadrée est créée.

Pour quitter sans enregistrer la copie, touchez **Non**.

Les copies créées à l'aide de la fonction de recadrage sont identifiées par l'icône & en mode de visualisation.

#### C **Taille d'image**

La taille d'image (en pixels) de la copie recadrée diminue à mesure que vous réduisez la portion de la photo que vous souhaitez conserver.

Lorsque la taille d'image de la copie recadrée est de 320 × 240 ou de 160 × 120, un cadre gris s'affiche autour de la photo et l'icône Mini-photo  $\Box$  s'affiche en haut de l'écran en mode de visualisation plein écran.

#### D **Pour en savoir plus**

# **Enregistrement de clips vidéo**

Vous pouvez réaliser des clips vidéo haute définition avec du son grâce au microphone intégré.

**•** La durée d'enregistrement maximale d'un seul clip vidéo est de 29 minutes, même si la carte mémoire dispose de suffisamment d'espace libre pour un enregistrement plus long  $(\Box$  [126\)](#page-139-0).

#### **1** Mettez l'appareil photo sous tension et assurezvous qu'il est en mode de prise de vue.

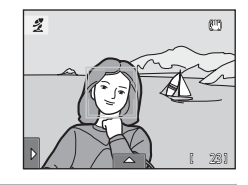

Vous pouvez enregistrer des clips vidéo dans n'importe quel mode de prise de vue  $(1, 49)$ .

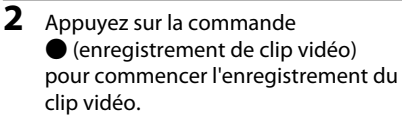

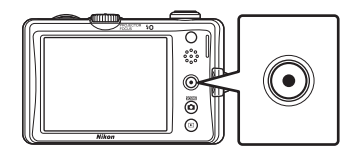

L'enregistrement commence après une brève mise hors tension du moniteur.

L'appareil photo fait la mise au point au centre de la vue. Les zones de mise au point ne sont pas affichées pendant l'enregistrement.

Quand **Options clips vidéo** ( $\Box$  [125\)](#page-138-0) est réglé sur **N' HD 720p (1280×720)** (réglage par défaut), l'affichage du moniteur adopte le format d'image 16:9 pour l'enregistrement de clip vidéo (la zone indiquée à droite est enregistrée).

La durée de clip vidéo restante approximative s'affiche pendant l'enregistrement.

L'enregistrement s'arrête automatiquement lorsque la durée d'enregistrement maximale d'un clip vidéo est atteinte.

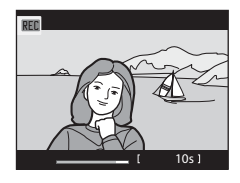

#### **3** Appuyez à nouveau sur la commande  $\bullet$  (enregistrement de clip vidéo) pour mettre fin à l'enregistrement.

#### B **Remarque concernant la sauvegarde de clips vidéo**

Une fois l'enregistrement du clip vidéo terminé, il ne sera véritablement sauvegardé dans la mémoire interne ou sur la carte mémoire que lorsque le moniteur sera revenu à l'écran de prise de vue. *N'ouvrez jamais le volet du logement pour accumulateur/carte mémoire* avant la sauvegarde complète des clips vidéo. Le retrait de la carte mémoire pendant la sauvegarde de clips vidéo risquerait de provoquer la perte de données ou bien d'endommager l'appareil ou la carte.

#### B **Enregistrement de clips vidéo**

- **•** Les cartes mémoire conformes à la classe 6 ou supérieure du classement des vitesses SD sont recommandées pour l'enregistrement de clips vidéo ( $\Box$ ) [179](#page-192-0)). L'enregistrement d'un clip vidéo peut s'interrompre de manière inattendue en cas d'utilisation de cartes mémoire de niveau inférieur.
- **•** Le zoom numérique détériore la qualité d'image. Si le zoom numérique n'est pas utilisé lors du début de l'enregistrement du clip vidéo et si la commande de zoom est pivotée en continu dans le sens T, le zoom s'arrête au facteur de zoom optique maximum. Relâchez la commande de zoom et faites-la pivoter à nouveau dans le sens T pour déclencher le zoom numérique. Le zoom numérique est annulé lorsque l'enregistrement du clip vidéo est terminé.
- **•** Dans certains cas, les enregistrements de clips vidéo peuvent contenir des sons de l'appareil photo, notamment le bruit de commande de zoom, le bruit de l'objectif pendant la mise au point automatique ou le déplacement du zoom, le bruit de la fonction de réduction de vibration ou le bruit de la commande d'ouverture lors du changement de luminosité.
- Le phénomène de marbrure ( $\Box$ [177](#page-190-0)) visible sur le moniteur lors de l'enregistrement d'un clip vidéo est enregistré avec celui-ci. Il est recommandé d'éviter de filmer des objets lumineux, tels que le soleil, les reflets du soleil et des ampoules électriques, lors de l'enregistrement d'un clip vidéo.
- **•** Lorsque vous enregistrez ou visualisez des clips vidéo, des bandes de couleur (zone d'interférences ou moiré) peuvent apparaître sur les sujets qui présentent un quadrillage régulier et répété, notamment des motifs tissés dans des vêtements ou les fenêtres d'un bâtiment, selon la distance de prise de vue ou le facteur de zoom. Ce phénomène survient lorsque le motif du sujet interfère avec le quadrillage du capteur de l'appareil photo. Ce n'est pas le signe d'un dysfonctionnement.

#### B **Remarques concernant l'autofocus pendant l'enregistrement de clip vidéo**

- **•** Quand **Mode AF clip vidéo** est réglé sur **4 AF ponctuel** (réglage par défaut) dans le menu Configuration, la mise au point est mémorisée en appuyant sur la commande  $\bullet$  (enregistrement de clip vidéo) pour commencer l'enregistrement ( $\Box$ [127\)](#page-140-0).
- L'autofocus peut ne pas se comporter de la manière escomptée ( $\Box$ 31). Dans ce cas, essayez les remèdes suivants :
	- 1. Réglez **Mode AF clip vidéo** dans le menu Configuration sur **E AF ponctuel** (réglage par défaut) avant de commencer l'enregistrement de clip vidéo.
	- 2. Cadrez au centre de la photo un autre sujet (positionné à la même distance de l'appareil photo que celui prévu), appuyez sur la commande (enregistrement de clip vidéo) pour commencer l'enregistrement, puis modifiez la composition.

#### C **Fonctions disponibles en mode d'enregistrement de clip vidéo**

- **•** Le réglage actuel de correction de l'exposition, le paramètre de balance des blancs spécifié pour le mode A (auto) et le curseur d'ajustement spécifié pour le mode scène sont également appliqués lors de l'enregistrement d'un clip vidéo. Quand le mode macro est activé, vous pouvez filmer des sujets plus proches de l'appareil photo. Vérifiez les réglages avant de lancer l'enregistrement.
- Vous pouvez aussi utiliser le retardateur ( $\Box$ 37). Lorsque la commande  $\bullet$  (enregistrement de clip vidéo) est enfoncée après activation du retardateur, l'appareil photo met au point après environ dix secondes, puis l'enregistrement du clip vidéo débute.
- **•** Le flash ne se déclenche pas.
- **•** Vous pouvez ajuster les réglages **Options clips vidéo**, **Éclairage vidéo** ou **Mode AF clip vidéo** avant de commencer l'enregistrement de clip vidéo ( $\Box$ [125](#page-138-1)).

# <span id="page-138-1"></span>**Modification des réglages de l'enregistrement de clip vidéo**

Les réglages de clip vidéo décrits ci-dessous peuvent être effectués. Appliquez les réglages avant de lancer l'enregistrement du clip vidéo.

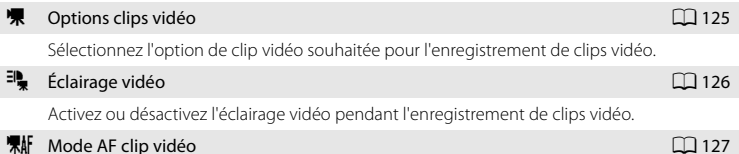

Choisissez la manière dont l'appareil photo effectue la mise au point lors de l'enregistrement de clips vidéo.

# <span id="page-138-0"></span>D **Options clips vidéo**

Dans l'écran de prise de vue → Touchez l'onglet inférieur ( $\Box$ 16) → 県 Options clips vidéo

Sélectionnez l'option de clip vidéo que vous souhaitez enregistrer. Les débits binaires de clip vidéo et les tailles d'image supérieures vont de paire avec une meilleure qualité d'image et une plus grande taille de fichier.

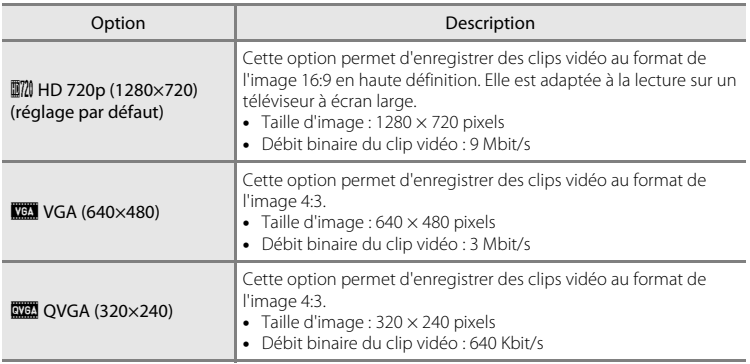

- **•** Le débit binaire du clip vidéo correspond au volume de données enregistré par seconde. Comme un système de débit binaire variable a été adopté, le débit d'enregistrement du clip vidéo varie automatiquement en fonction des sujets de sorte que davantage de données sont enregistrées pour les clips contenant des sujets fréquemment en mouvement, ce qui augmente la taille de fichier du clip vidéo.
- **•** La cadence de prise de vue est d'environ 30 vues par secondes, avec toutes les options.

Enregistrement et lecture de clips vidéo Enregistrement et lecture de clips vidéo

<span id="page-139-0"></span>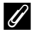

#### C **Options de clips vidéo et durée maximale du clip vidéo**

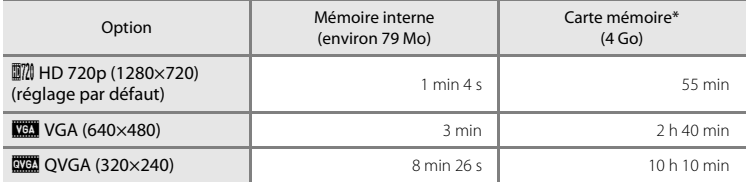

Toutes ces valeurs sont approximatives. La durée d'enregistrement maximale peut varier selon la marque de votre carte mémoire ou le débit binaire du clip vidéo.

\* La durée d'enregistrement maximale d'un clip vidéo unique est de 29 minutes. La durée maximale d'enregistrement affichée pendant l'enregistrement est de 29 minutes, même si l'espace disponible sur la carte mémoire peut contenir un clip plus long.

#### D **Pour en savoir plus**

Reportez-vous à la section [« Noms des fichiers images/sons et des dossiers » \(](#page-193-0) $\Box$  180) pour obtenir de plus amples informations.

# <span id="page-139-1"></span><sup>三</sup> Éclairage vidéo

Dans l'écran de prise de vue ou de visualisation  $\rightarrow$  Touchez l'onglet inférieur ( $\Box$  [143](#page-156-0))  $\rightarrow$ Touchez  $\P$  (menu Configuration)  $\rightarrow \exists \frac{\mathbb{I}}{R}$  Éclairage vidéo

Activez ou désactivez l'éclairage vidéo, qui permet d'illuminer des sujets faiblement éclairés pendant l'enregistrement de clips vidéo.

#### Activé

L'éclairage vidéo s'allume pendant l'enregistrement de clip vidéo.

#### Désactivé (réglage par défaut)

L'éclairage vidéo ne s'allume pas.

# <span id="page-140-0"></span>n **Mode AF clip vidéo**

Dans l'écran de prise de vue ou de visualisation  $\rightarrow$  Touchez l'onglet inférieur ( $\Box$  [143](#page-156-0))  $\rightarrow$ Touchez  $\mathbf{Y}$  (menu Configuration)  $\rightarrow \mathbf{R}$  Mode AF clip vidéo

Choisissez la manière dont l'appareil photo doit effectuer la mise au point lors de l'enregistrement du clip vidéo.

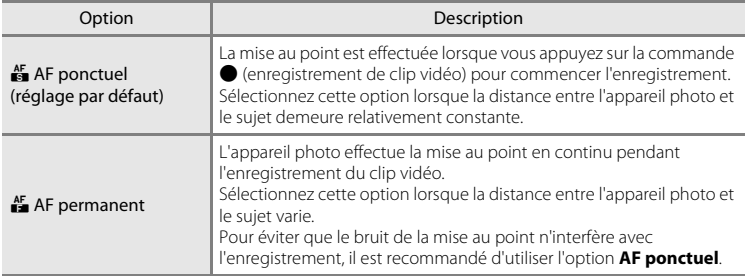

# **Lecture d'un clip vidéo**

En mode de visualisation plein écran ( $\Box$ 79), les clips vidéo sont signalés par l'icône E. Touchez E pour visionner un clip vidéo.

Pour régler le volume avant la visualisation, touchez l'onglet inférieur afin d'afficher les options de réglage, puis touchez  $\clubsuit$ .

Touchez le moniteur pendant la visualisation pour afficher l'écran de contrôle de lecture en bas du moniteur.

Touchez une commande de lecture pour effectuer l'action correspondante. Le tableau ci-après récapitule les opérations disponibles.

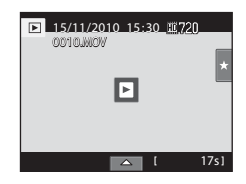

#### En cours de lecture

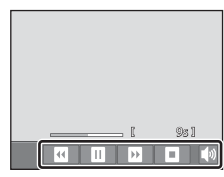

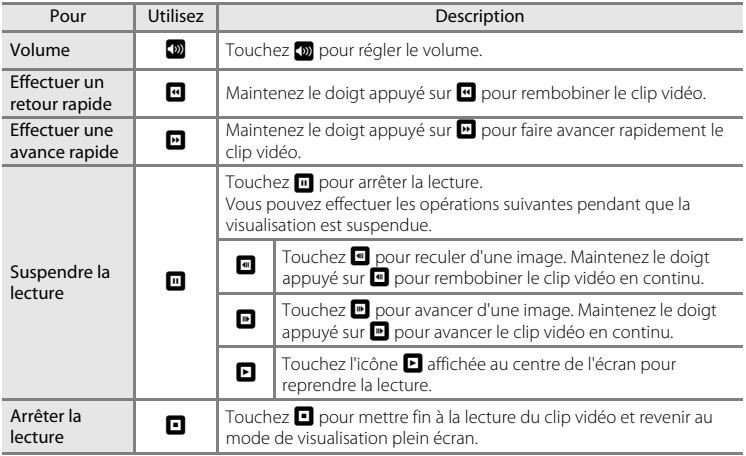

#### **Lecture d'un clip vidéo**

Vous ne pouvez pas lire les clips vidéo enregistrés avec un appareil photo autre qu'un COOLPIX S1100pj.

#### C **Suppression d'un clip vidéo**

Reportez-vous à la section [« Effacement de photos inutiles » \(](#page-46-0) $\Box$ ) 33) pour obtenir de plus amples informations.

# **Connexion à un téléviseur**

Connectez l'appareil photo à un téléviseur à l'aide du câble audio/vidéo fourni pour afficher les photos en mode plein écran ou dans un diaporama, ou pour visionner des clips vidéo sur un téléviseur.

#### **1** Mettez l'appareil photo hors tension.

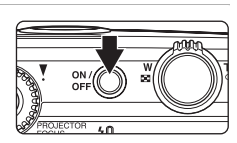

#### **2** Connectez l'appareil photo au téléviseur à l'aide du câble audio/vidéo fourni.

Connectez la fiche jaune à la prise vidéo et la fiche blanche à la prise d'entrée audio du téléviseur.

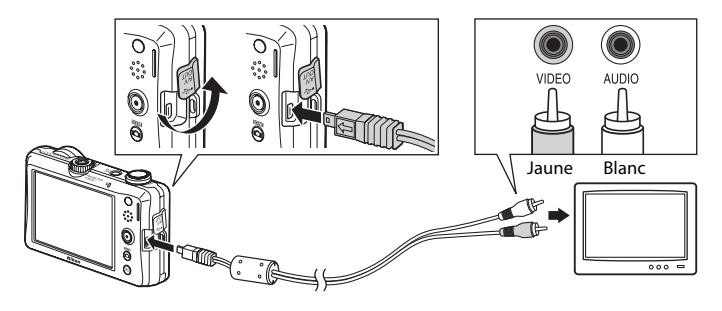

# **3** Réglez le téléviseur sur le canal vidéo.

Pour plus de détails, reportez-vous à la documentation fournie avec votre téléviseur.

#### **4** Maintenez la commande  $\blacktriangleright$  enfoncée pour mettre l'appareil photo sous tension.

L'appareil passe en mode de visualisation et les photos prises s'affichent sur le téléviseur.

Cela a pour effet d'éteindre le moniteur de l'appareil photo.

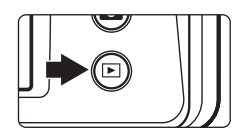

Reportez-vous à la section [« Principes de fonctionnement avec un téléviseur » \(](#page-143-0)CQ 130) pour obtenir de plus amples informations.

#### <span id="page-143-0"></span>**Principes de fonctionnement avec un téléviseur**

Pour revenir à la photo précédente ou passer à la photo suivante (lorsque les photos sont affichées en mode plein écran sur le téléviseur), il suffit de faire glisser votre doigt sur le moniteur de l'appareil photo.

Si la première image d'un clip vidéo est affichée sur le téléviseur, une simple pression sur le moniteur de l'appareil photo permet de lancer la lecture du clip vidéo.

- **•** Touchez le moniteur de l'appareil photo pour désactiver l'affichage sur le téléviseur et visualiser la photo sur le moniteur de l'appareil photo. Lorsque vous visualisez les photos sur le moniteur de l'appareil photo, servez-vous des commandes présentées sur l'écran tactile pour contrôler l'appareil photo.
- **•** Lorsque l'appareil photo est connecté à un téléviseur, il n'est pas possible d'afficher les photos sous forme d'imagettes, d'agrandir des parties de l'image (fonction Loupe) ou de recadrer les photos.
- **•** Les photos sont affichées automatiquement sur le téléviseur dans les conditions suivantes.
	- Aucune opération n'est exécutée pendant plusieurs secondes.
	- Un diaporama est en cours de lecture.
	- Un clip vidéo est en cours d'exécution.

#### $\mathbf{V}$  Connexion du câble audio/vidéo

Lors du branchement du câble audio/vidéo, assurez-vous que le connecteur de l'appareil photo est correctement orienté. Ne forcez pas lorsque vous branchez le câble audio/vidéo sur l'appareil photo. Lors du débranchement du câble audio/vidéo, veillez à le retirer tout droit.

#### **Mode vidéo**

Assurez-vous que les paramètres du mode vidéo de l'appareil photo sont conformes aux normes de votre téléviseur. Spécifiez le réglage **Mode vidéo** à partir de l'option **Interface** (A[155\)](#page-168-0) du menu Configuration  $(D142)$  $(D142)$ .
# <span id="page-144-0"></span>**Connexion à un ordinateur**

Utilisez le câble USB fourni pour connecter l'appareil photo à un ordinateur et copier (transférer) les images sur l'ordinateur.

# **Avant de connecter l'appareil photo**

# **Installation des logiciels**

À l'aide du CD ViewNX 2 fourni, installez les logiciels suivants sur l'ordinateur.

- **•** ViewNX 2 : utilisez la fonction de transfert d'images « Nikon Transfer 2 » pour enregistrer sur l'ordinateur les images capturées à l'aide de l'appareil photo. Vous pouvez visualiser et imprimer les images enregistrées. Les fonctions de retouche d'images et de clips vidéo sont également prises en charge.
- **•** Panorama Maker 5 : ce logiciel permet de raccorder une série d'images en un panorama unique.

Pour plus d'informations sur l'installation du logiciel, reportez-vous au Guide de démarrage rapide.

## **Systèmes d'exploitation compatibles**

### **Windows**

Windows 7 Édition Familiale Basique/Édition Familiale Premium/Professionnel/ Entreprise/Édition intégrale, Windows Vista Édition Familiale Basique/Édition Familiale Premium/Professionnel/Entreprise/Édition intégrale (Service Pack 2) ou Windows XP Édition Familiale/Professionnel (Service Pack 3)

### **Macintosh**

Mac OS X (version 10.4.11, 10.5.8, 10.6.4)

Pour des informations sur la configuration requise pour la lecture de clips vidéo haute définition, reportez-vous à la section « Configuration système requise » dans les informations d'aide de ViewNX 2  $(1)$  [135](#page-148-0)).

Visitez le site Web Nikon pour obtenir les toutes dernières informations sur la compatibilité des systèmes d'exploitation.

## B **Remarques sur la source d'alimentation**

- **•** Lors de la connexion de l'appareil photo à un ordinateur en vue de transférer des images, utilisez un accumulateur complètement chargé pour éviter que l'appareil photo ne s'éteigne de manière inopinée.
- **•** Si vous utilisez l'adaptateur secteur EH-62F (A[178\)](#page-191-0) (disponible séparément), vous pouvez alimenter le COOLPIX S1100pj directement sur le secteur. N'utilisez aucun autre type ou modèle d'adaptateur secteur car il y a un risque de surchauffe ou de dysfonctionnement de l'appareil.

# **Transfert d'images de l'appareil photo vers un ordinateur**

Lors du transfert d'images de l'appareil photo à l'ordinateur, sélectionnez l'option **Interface** ( $\Box$  [155\)](#page-168-0) dans le menu Configuration et réglez l'option USB sur MTP/PTP.

**•** Le réglage par défaut est **MTP/PTP**.

## **1** Démarrez l'ordinateur sur lequel ViewNX 2 a été installé.

### **2** Assurez-vous que l'appareil photo est éteint.

# **3** Connectez l'appareil photo à l'ordinateur à l'aide du câble USB fourni.

Veillez à orienter correctement les connecteurs. Ne tentez pas d'insérer les connecteurs de biais, et ne forcez pas lors de la connexion ou de la déconnexion du câble USB.

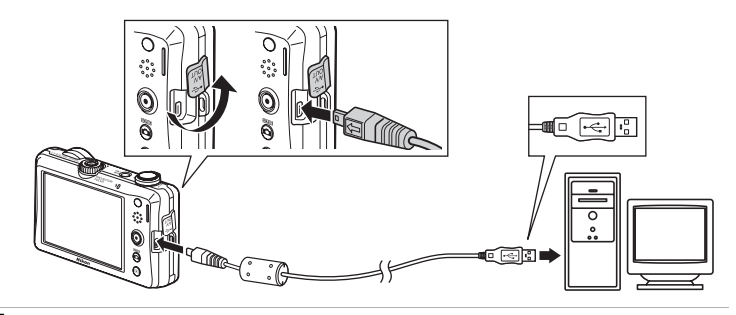

### **4** Mettez l'appareil photo sous tension. Le témoin de mise sous tension s'allume. Le moniteur de l'appareil photo demeure éteint.

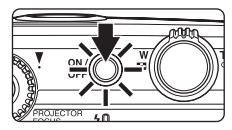

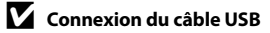

<span id="page-146-0"></span>**5** Démarrez la fonction de transfert d'image de ViewNX 2 « Nikon Transfer 2 » installée sur l'ordinateur.

**• Windows 7**

Lorsque l'écran **Périphériques et imprimantes** K **S1100pj** s'affiche, cliquez sur **Modifier le programme** sous **Importer vos images et vos vidéos**. Sélectionnez **Importer le fichier avec Nikon Transfer 2** dans la boîte de dialogue **Modifier le programme** et cliquez sur **OK**.

Double-cliquez sur **Importer le fichier** dans l'écran **Périphériques et imprimantes** K **S1100pj**.

**• Windows Vista**

Lorsque la boîte de dialogue **Exécution automatique** s'affiche, cliquez sur **Importer le fichier avec Nikon Transfer 2**.

**• Windows XP**

Lorsque la boîte de dialogue de sélection d'action s'affiche, sélectionnez **Nikon Transfer 2 Importer le fichier**, puis cliquez sur **OK**.

**• Mac OS X**

Nikon Transfer 2 démarre automatiquement lorsque l'appareil photo est connecté à l'ordinateur si vous avez sélectionné **Oui** dans la boîte de dialogue **Paramétre Lancement automatique** lors de l'installation initiale de Nikon Transfer 2.

**•** Si un grand nombre d'images est enregistré sur la carte mémoire, le démarrage de Nikon Transfer 2 peut demander un certain temps.

**6** Confirmez que le périphérique source est affiché dans les options de transfert du panneau **Source**, puis cliquez sur **Démarrer le transfert**.

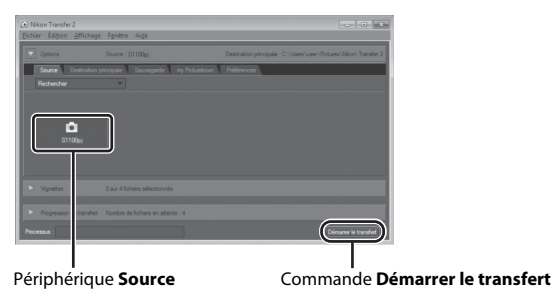

Les images qui n'ont pas été transférées sur l'ordinateur seront transférées (réglage par défaut de ViewNX 2).

ViewNX 2 démarre automatiquement une fois le transfert terminé (réglage par défaut de ViewNX 2). Vous pouvez visualiser les images transférées.

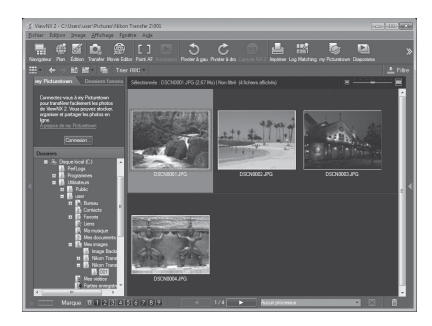

Pour plus d'informations sur l'utilisation de ViewNX 2, reportez-vous aux informations d'aide de ViewNX 2  $($  $\Box$  [135](#page-148-0)).

### **Déconnexion de l'appareil photo**

Ne mettez pas l'appareil photo hors tension et ne le débranchez pas de l'ordinateur pendant le transfert.

Une fois le transfert terminé, éteignez l'appareil photo et débranchez le câble USB.

### C **Transfert d'images à l'aide du logement pour carte d'un ordinateur ou d'un lecteur de cartes disponible dans le commerce**

Lorsque la carte mémoire est insérée dans le logement pour carte de l'ordinateur ou dans un lecteur de cartes disponible dans le commerce, les images peuvent être transférées à l'aide de « Nikon Transfer 2 », la fonction de transfert d'images de ViewNX 2.

- **•** Assurez-vous que la carte mémoire utilisée est prise en charge par le lecteur de cartes ou autre périphérique de lecture de carte.
- **•** Pour transférer des images, insérez la carte mémoire dans le lecteur de cartes ou le logement pour carte et suivez la procédure à partir de l'étape 5 ( $\Box$ ) [133](#page-146-0)).
- **•** Pour transférer vers l'ordinateur les images enregistrées dans la mémoire interne de l'appareil photo, vous devez commencer par les copier sur une carte mémoire en utilisant l'appareil photo  $(11111)$ .

### $\heartsuit$  Démarrage manuel de ViewNX 2 ou Nikon Transfer 2

#### **Windows**

#### Choisissez le menu **Démarrer** > **Tous les programmes** > **ViewNX 2** > **ViewNX 2**.

Vous pouvez également double-cliquer sur l'icône de raccourci de **ViewNX 2** sur le bureau pour démarrer ViewNX 2.

#### **Mac OS X**

Ouvrez le dossier **Applications**, ouvrez les dossiers **Nikon Software** > **ViewNX 2** dans cet ordre, puis double-cliquez sur l'icône **ViewNX 2**. Vous pouvez également cliquer sur l'icône de **ViewNX 2** dans le Dock pour démarrer ViewNX 2.

Cliquez sur **Transfer** dans l'écran de ViewNX 2 pour démarrer Nikon Transfer 2.

### D **Affichage des informations concernant Aide de ViewNX 2**

<span id="page-148-0"></span>Pour plus d'informations sur ViewNX 2 ou Nikon Transfer 2, démarrez ViewNX 2 ou Nikon Transfer 2 et sélectionnez **Aide de ViewNX 2** dans le menu **Aide**.

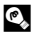

### D **Création de panorama avec Panorama Maker <sup>5</sup>**

- **•** Utilisez une série d'images capturées en mode Scène **Panoramique assisté** ([A](#page-84-0)71) pour créer un panoramique unique avec Panorama Maker 5.
- **•** Panorama Maker 5 peut être installé sur un ordinateur à partir du CD ViewNX 2 fourni.
- **•** Une fois l'installation terminée, suivez la procédure décrite ci-dessous pour démarrer Panorama Maker 5.

#### **Windows**

Choisissez le menu **Démarrer** > **Tous les programmes** > **ArcSoft Panorama Maker 5** > **Panorama Maker 5**.

#### **Mac OS X**

Ouvrez **Applications** et double-cliquez sur l'icône **Panorama Maker 5**.

**•** Pour plus d'informations sur l'utilisation de Panorama Maker 5, reportez-vous aux instructions à l'écran et aux rubriques d'aide de Panorama Maker 5.

### D **Noms des fichiers images et des dossiers**

Reportez-vous à la section [« Noms des fichiers images/sons et des dossiers » \(](#page-193-0) $\Box$  180) pour obtenir de plus amples informations.

# <span id="page-149-0"></span>**Connexion à une imprimante**

Les utilisateurs d'imprimantes compatibles PictBridge ( $\Box$  [197](#page-210-0)) peuvent connecter l'appareil photo directement à l'imprimante et imprimer des photos sans utiliser d'ordinateur. Pour imprimer des photos, procédez comme suit.

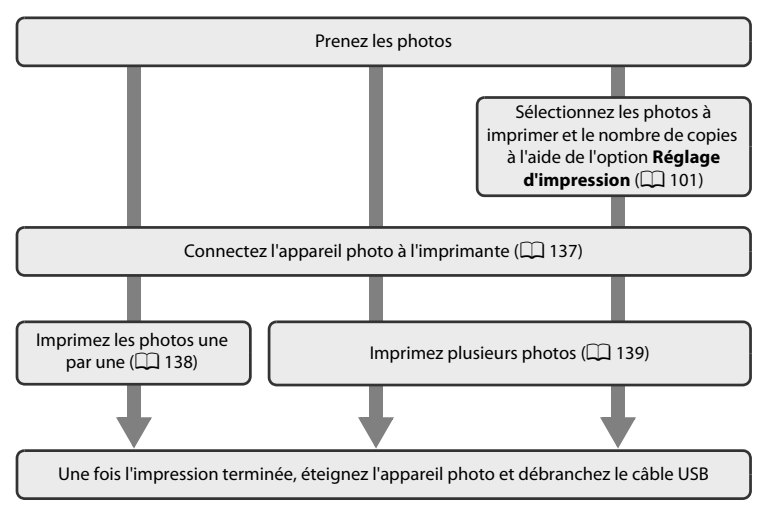

## B **Remarque concernant la source d'alimentation**

Lors de la connexion de l'appareil photo à une imprimante, utilisez un accumulateur complètement chargé pour éviter que l'appareil photo ne s'éteigne de manière inattendue.

Si vous utilisez l'adaptateur secteur EH-62F (disponible séparément), vous pouvez alimenter le COOLPIX S1100pj sur une prise électrique. N'utilisez aucun autre modèle ou marque d'adaptateur secteur, car cela risquerait d'entraîner une surchauffe ou un dysfonctionnement de l'appareil photo.

### **EX** Impression de photos

Outre l'impression des photos transférées vers un ordinateur sur votre imprimante personnelle ou l'impression directe de l'appareil photo à l'imprimante, les options suivantes sont également disponibles :

- **•** Insertion d'une carte mémoire dans le logement pour carte mémoire d'une imprimante compatible DPOF
- **•** Remise d'une carte mémoire à un service d'impression numérique

Dans ce cas, spécifiez les photos et le nombre de tirages sur la carte mémoire à l'aide du menu **Réglage** 

Connexion à un téléviseur, un ordinateur ou une imprimante

Connexion à un téléviseur, un ordinateur ou une imprimante

# <span id="page-150-0"></span>**Connexion de l'appareil photo à une imprimante**

Lors du transfert d'images de l'appareil photo à l'ordinateur, sélectionnez le réglage **Interface** ( $\Box$  [155\)](#page-168-0) dans le menu Configuration et réglez l'option USB sur MTP/PTP.

- **•** Le réglage par défaut est **MTP/PTP**.
- **1** Mettez l'appareil photo hors tension.

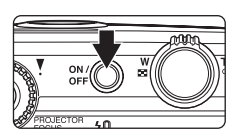

**2** Mettez l'imprimante sous tension.

Vérifiez les paramètres de l'imprimante.

**3** Connectez l'appareil photo à l'imprimante à l'aide du câble USB fourni.

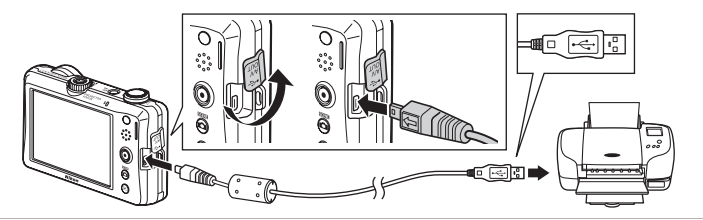

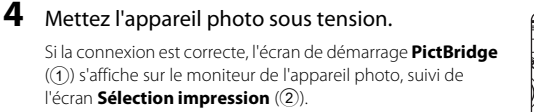

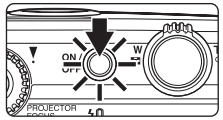

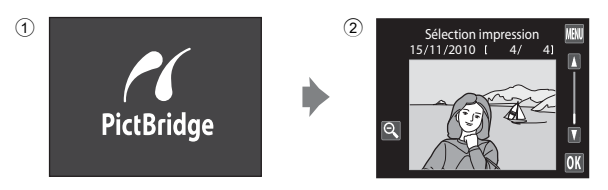

# **Connexion du câble USB**

Veillez à orienter correctement les connecteurs. Ne tentez pas d'insérer les connecteurs de biais, et ne forcez pas lors de la connexion ou de la déconnexion du câble USB.

### <span id="page-151-1"></span><span id="page-151-0"></span>**Impression de photos une par une**

Après avoir correctement connecté l'appareil photo à l'imprimante ( $\Box$ [137\)](#page-150-0), imprimez une photo en suivant la procédure décrite ci-dessous.

# **1** Touchez **D** ou **D** pour sélectionner la photo qui vous intéresse, puis confirmez avec **II.**

Vous pouvez également visualiser la photo précédente ou suivante en vous aidant de la barre de défilement sur l'écran tactile.

Touchez  $\bigcirc$  ou tournez la commande de zoom sur la position W ( $\blacksquare$ ) pour basculer vers l'affichage par planche de

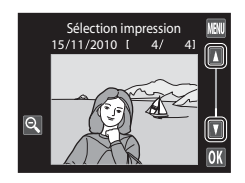

PictBridge

E

9 imagettes. Touchez  $\bullet$  ou tournez la commande de zoom sur la position  $\mathsf{T}$  ( $\mathsf{Q}$ ) pour revenir en mode de visualisation plein écran.

### **2** Touchez **Copies**.

**4** Touchez **Format du papier**.

Lancer impression **Copies** Format du papier

## **3** Touchez le chiffre correspondant au nombre de copies souhaité (neuf maximum).

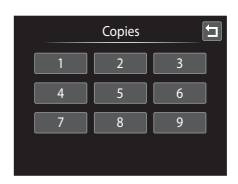

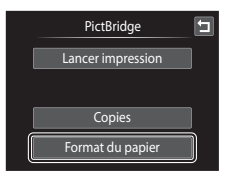

G

Ε

#### Connexion à une imprimante

Format du papier Par défaut 9×13 cm  $13\times18$  cm Carte postale

**PictBridge** Lancer impression

**Copies** Format du papier

> Impression… 002 / 004

 $\mathcal{R}$ 

### **5** Sélectionnez le format de papier voulu sur l'écran tactile.

Touchez  $\blacksquare$  ou  $\blacksquare$  pour afficher des options supplémentaires.

Pour spécifier le format du papier à l'aide des paramètres de l'imprimante, sélectionnez **Par défaut** dans le menu Format du papier.

### **6** Touchez **Lancer impression**.

**7** L'impression démarre.

Dès l'impression terminée, le moniteur affiche à nouveau l'écran de sélection d'impression présenté à l'étape 1.

Pour annuler l'impression avant que toutes les copies soient imprimées, touchez  $\blacksquare$ .

> Nombre de copies actuel/ nombre total de tirages

## <span id="page-152-1"></span><span id="page-152-0"></span>**Impression de plusieurs photos**

**2** Touchez **Format du papier**.

Pour quitter le menu Impression, touchez  $\blacksquare$ .

Après avoir correctement connecté l'appareil photo à l'imprimante ( $\Box$  [137\)](#page-150-0), imprimez plusieurs photos en suivant la procédure décrite ci-dessous.

### **1** Dès que l'écran **Sélection impression** apparaît, touchez  $km$ .

Cela a pour effet d'afficher l'écran **Menu Impression**.

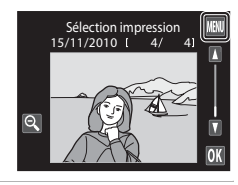

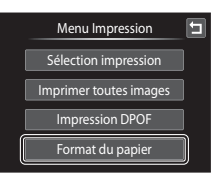

### **3** Sélectionnez le format de papier voulu sur l'écran tactile.

Touchez  $\blacksquare$  ou  $\blacksquare$  pour afficher des options supplémentaires.

Pour spécifier le format du papier à l'aide des paramètres de l'imprimante, sélectionnez **Par défaut** dans le menu Format du papier.

### **4** Touchez **Sélection impression**, **Imprimer toutes images**, ou **Impression DPOF**.

#### **Sélection impression**

Sélectionnez les photos (99 maximum) et le nombre de copies voulu (jusqu'à neuf) pour chaque photo.

- **•** Touchez les photos qui vous intéressent et touchez  $\Box$  ou  $\Box$  dans le coin supérieur gauche du moniteur pour préciser le nombre de copies à imprimer.
- **•** Les photos sélectionnées pour impression sont indiquées par une coche  $(\bigotimes)$  suivie du nombre de copies à imprimer. Si aucune copie n'est définie pour les photos, la sélection est annulée.
- Touchez  $\blacksquare$  ou tournez la commande de zoom sur la position  $\mathsf{T}(\mathsf{Q})$  pour basculer en mode de visualisation plein écran. Touchez **Q** ou tournez la commande de zoom sur la position  $W$  ( $\blacksquare$ ) pour revenir à l'affichage par planche de 9 imagettes.
- Touchez **n pour annuler la sélection de toutes les photos.**
- Touchez **IX** pour valider votre sélection.
- **•** Lorsque l'écran ci-contre apparaît, touchez **Lancer impression** pour lancer l'impression. Touchez  $\blacksquare$  pour revenir au menu Impression.

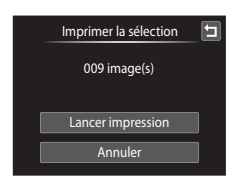

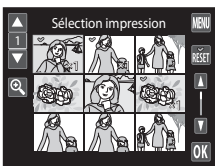

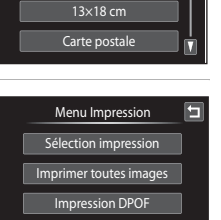

Format du papier

Format du papier Par défaut 9×13 cm

#### **Imprimer toutes images**

Une copie de chacune des photos stockées dans la mémoire interne ou sur la carte mémoire s'imprime.

**•** Lorsque l'écran ci-contre apparaît, touchez **Lancer impression** pour lancer l'impression. Touchez  $\blacksquare$  pour revenir au menu Impression.

#### **Impression DPOF**

Imprimez les photos pour lesquelles une commande d'impression a été créée à l'aide de l'option **Réglage d'impression** ( $\Box$  [101\)](#page-114-0).

- **•** Lorsque l'écran ci-contre apparaît, touchez **Lancer impression** pour lancer l'impression. Touchez  $\blacksquare$  pour revenir au menu Impression.
- **•** Pour visualiser la commande d'impression en cours, touchez **Voir images**. Pour imprimer les photos, touchez  $\overline{0}$ .

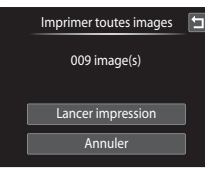

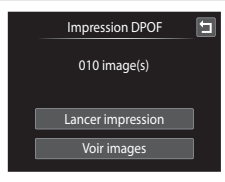

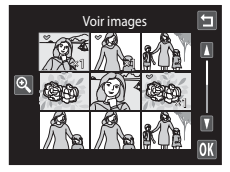

### **5** L'impression démarre.

Le moniteur affiche à nouveau le menu Impression (étape 2) une fois l'impression terminée.

Pour annuler l'impression avant que toutes les copies soient imprimées, touchez  $\blacksquare$ .

# $\oplus$   $\alpha$ E Impression… 002 / 004

Nombre de copies actuel/ nombre total de tirages

### C **Format du papier**

Cet appareil photo prend en charge les formats de papier suivants : **Par défaut** (format de papier par défaut pour l'imprimante connectée à l'appareil photo), **9×13 cm**, **13×18 cm**, **10×15 cm**, **4×6 pouces**, **20×25 cm**, **Lettre**, **A3** et **A4**. Seuls les formats pris en charge par l'imprimante sont proposés. Pour spécifier le format du papier à l'aide des paramètres de l'imprimante, sélectionnez **Par défaut** dans le menu Format du papier.

# **Menu Configuration**

**i Àl** Écran d'accueil ann an comhann an comhann an comhann an comhann an comhan Choisir d'afficher ou non l'écran d'accueil lors de la mise sous tension de l'appareil photo.  $\Theta$  Date  $\square$  [145](#page-158-0) Régler l'horloge et choisir le fuseau horaire de votre domicile et de votre destination.  $\Box$  Réglages du moniteur  $\Box$  A[148](#page-161-0) Définir les informations relatives à la photo qui s'affichent en mode de visualisation, les paramètres d'affichage des images et la luminosité du moniteur.  $\overline{\text{m}}$  Impression de la date A[149](#page-162-0) and the A149 and the A149 and the A149 and the A149 and the A149 and the A149 and the A149 and the A149 and the A149 and the A149 and the A149 and the A149 and the A149 and the A149 a Imprimer la date et l'heure de prise de vue sur des photos.  $\left(\bigstar\right)$  Réduction de vibration Andre Bernard Andre Bernard A[150](#page-163-0) and A150 and A150 and A150 and A150 and A150 and A150 and A150 and A150 and A150 and A150 and A150 and A150 and A150 and A150 and A150 and A150 and A150 a Activer ou non la réduction de vibration. **h** Assistance AF  $\Box$  [151](#page-164-0) Activer ou désactiver l'illuminateur d'assistance AF. m Éclairage vidéo A[126](#page-139-0) Activer ou désactiver l'éclairage vidéo pendant l'enregistrement de clips vidéo. **画** Zoom numérique 口 [152](#page-165-0) Activer ou désactiver le zoom numérique. n Mode AF clip vidéo A[127](#page-140-0) Sélectionner la manière dont l'appareil photo effectue la mise au point en mode d'enregistrement de clip vidéo.  $\blacklozenge$  Réglages du son  $\blacksquare$  and  $\blacksquare$  and Régler les paramètres de son.  $\ddot{\mathbf{e}}$  Extinction auto A[153](#page-166-0) Définir le délai préalable à l'extinction du moniteur pour économiser l'énergie.  $\ln / 1$  Formater la mémoire/Formatage de la carte Formater la mémoire interne ou la carte mémoire.  $\bullet$  Langue/Language  $\Box$  [155](#page-168-1) Sélectionner la langue d'affichage du moniteur de l'appareil photo.  $\bullet$  Interface  $\Box$  [155](#page-168-2) Régler les paramètres de connexion à un ordinateur ou un téléviseur. **@ Détect. veux fermés A[156](#page-169-0) A156** Spécifier si l'appareil photo détecte ou non les sujets ayant fermé les yeux lors de la prise

de vue en mode Reconnaissance de visage.

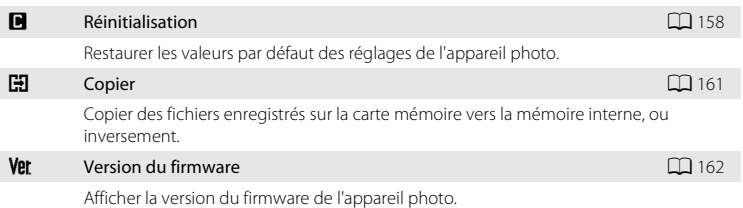

### <span id="page-156-0"></span>**Utilisation du menu Configuration**

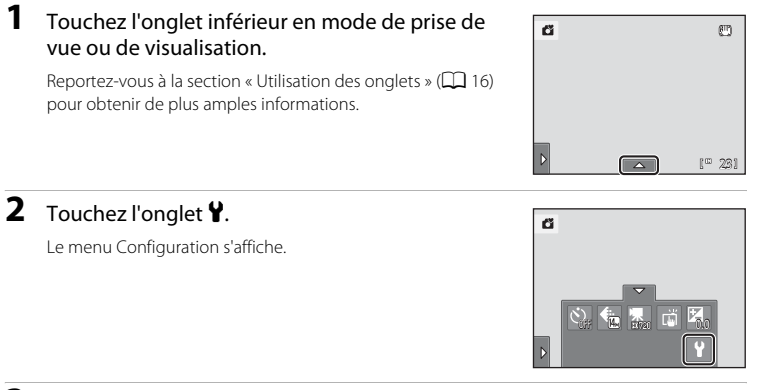

# **3** Touchez l'option désirée sur l'écran tactile.

Touchez  $\blacksquare$  ou  $\blacksquare$  pour afficher la page précédente ou suivante.

Touchez  $\blacksquare$  pour revenir à l'écran précédent.

Quand  $\overline{0}$  est affiché, touchez  $\overline{0}$  pour appliquer le réglage.

Pour quitter le menu Configuration, touchez  $\blacksquare$  ou appuyez sur le déclencheur (lors de la prise de vue).

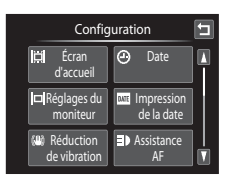

# <span id="page-157-0"></span>c **Écran d'accueil**

Touchez l'onglet inférieur ( $\Box$  [143\)](#page-156-0)  $\rightarrow$  Touchez  $\mathbf{\Psi}$  (menu Configuration)  $\rightarrow \mathbf{\mathbb{H}}$  Écran d'accueil

Choisissez d'afficher ou non l'écran d'accueil lors de la mise sous tension de l'appareil photo.

#### Aucun (réglage par défaut)

L'appareil photo passe en mode de prise de vue ou de visualisation sans afficher l'écran d'accueil.

#### COOLPIX

L'appareil affiche un écran d'accueil avant de passer en mode de prise de vue ou de visualisation.

#### Choisir une image

Permet d'afficher une photo sélectionnée en guise d'écran d'accueil. Lorsque l'écran **Choisir l'image** s'affiche, sélectionnez une photo et confirmez avec OK.

• Dans l'écran **Choisir l'image**, touchez **e** ou faites pivoter la commande de zoom sur la position  $\mathsf{T}(\mathsf{Q})$ pour accéder au mode de visualisation plein écran et touchez  $\bigcirc$  ou faites pivoter la commande de zoom sur la position  $W$  ( $\Box$ ) pour revenir à l'affichage d'une planche de 9 imagettes.

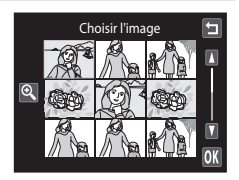

- **•** Comme l'image sélectionnée est enregistrée dans l'appareil photo, elle apparaît lors de la mise sous tension de l'appareil photo même si la photo d'origine a été supprimée.
- Les photos prises en réglant **Taille d'image** ( $\Box$  39) sur **a 3968×2232** et les copies (d'une taille inférieure ou égale à 320 × 240) créées à l'aide de la fonction Mini-photo  $(D_1 121)$  $(D_1 121)$  $(D_1 121)$  ou Recadrage  $(D_1 122)$  $(D_1 122)$  ne peuvent pas être sélectionnées.

# <span id="page-158-0"></span>d **Date**

Touchez l'onglet inférieur ( $\Box$  [143\)](#page-156-0)  $\rightarrow$  Touchez  $\mathbf{\Psi}$  (menu Configuration)  $\rightarrow \mathbf{\Theta}$  Date

Réglez l'horloge de l'appareil photo.

#### Date

Réglez la date et l'heure de l'appareil photo. Touchez les éléments dans l'écran affiché pour sélectionner l'ordre d'affichage du jour, du mois et de l'année et définir la date et l'heure.

- **•** Sélectionnez l'élément : touchez l'élément souhaité.
- **•** Modifiez l'élément mis en surbrillance : touchez A ou B.
- [A](#page-36-0)ppliquez le réglage : touchez <sup>(</sup> $\Box$  ( $\Box$  23).

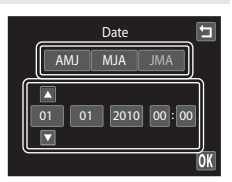

#### Fuseau horaire

w **Fuseau hor. domicile** peut être spécifié et l'heure d'été peut être activée ou désactivée à partir des options **Fuseau horaire**. Lorsque le fuseau horaire de la destination ( $\blacktriangleright$ ) est sélectionné, l'heure locale ( $\Box$  [147\)](#page-160-0) est calculée automatiquement et la date et l'heure de la région sélectionnée sont enregistrées avec les photos. Cela est particulièrement utile lorsque vous voyagez.

### **Sélection du fuseau horaire de destination**

### **1** Touchez **Fuseau horaire**. Date E Le menu **Fuseau horaire** s'affiche. 15/11/2010 15:30 Date **A** Fuseau horaire OK **2** Touchez **⊁** Destination.

La date et l'heure affichées sur le moniteur ne sont pas les mêmes en fonction de la région sélectionnée.

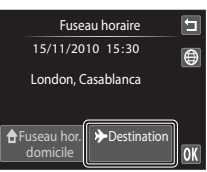

 $3$  Touchez  $\odot$ .

L'écran de sélection du fuseau horaire s'affiche.

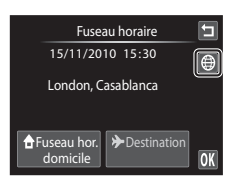

### **4** Touchez **E** ou **E** pour sélectionner le fuseau horaire de destination, puis confirmez avec **II.**

Si l'heure d'été doit être appliquée, touchez  $\otimes$  pour l'activer. W s'affiche en haut du moniteur et l'horloge de l'appareil photo avance d'une heure. Pour désactiver l'heure d'été, touchez à nouveau **et**.

Une fois le fuseau horaire de destination défini, l'icône & apparaît sur le moniteur lorsque l'appareil photo est en mode de prise de vue.

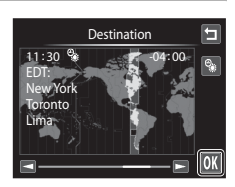

### B **Remarque concernant l'accumulateur de l'horloge**

L'horloge de l'appareil photo est alimentée par l'accumulateur de l'horloge. Celui-ci se recharge lorsque l'accumulateur principal est inséré ou qu'un adaptateur secteur est connecté. Après une charge de dix heures environ, il peut servir d'alimentation de secours pendant plusieurs jours.

### **A** Fuseau hor. domicile

- Pour basculer sur le fuseau horaire du domicile, touchez **de Fuseau hor. domicile** à l'étape 2.
- Pour modifier le fuseau horaire du domicile, touchez **à Fuseau hor. domicile** à l'étape 2 et conformezvous aux étapes 3 et 4.

## C **Heure d'été**

Lors du passage à l'heure d'été ou à l'heure d'hiver, n'oubliez pas d'activer ou de désactiver l'heure d'été à partir de l'écran de sélection du fuseau horaire présenté à l'étape 4.

### **Impression de la date sur les photos**

Une fois la date et l'heure définies, activez l'impression de la date au moyen de l'option **Impression de la date** (A[149](#page-162-0)) du menu Configuration. Lorsque l'option **Impression de la date** est activée, les photos sont enregistrées avec la date de prise de vue imprimée sur celles-ci.

# <span id="page-160-0"></span>D **Fuseaux horaires**

L'appareil photo prend en charge les fuseaux horaires répertoriés ci-dessous.

Pour les fuseaux horaires non répertoriés ci-dessous, réglez l'horloge de l'appareil sur l'heure locale à l'aide de l'option **Date**.

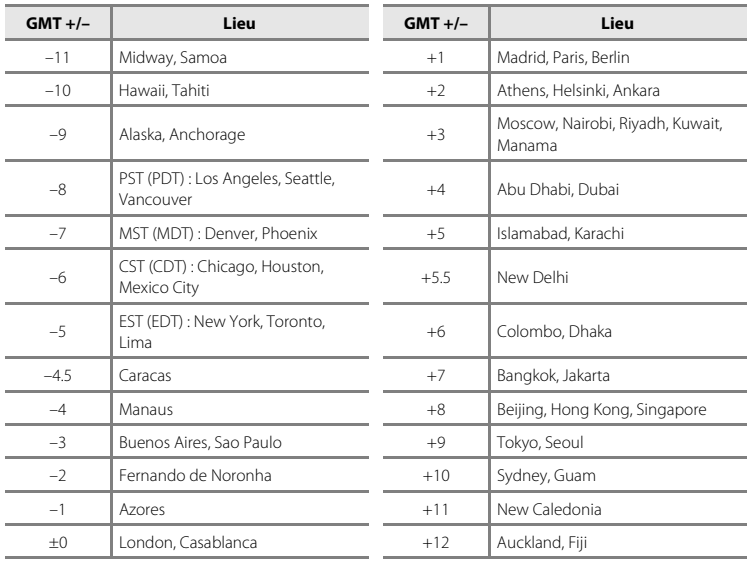

# <span id="page-161-0"></span>e **Réglages du moniteur**

Touchez l'onglet inférieur ( $\Box$  [143\)](#page-156-0)  $\rightarrow$  Touchez  $\mathbf{\Psi}$  (menu Configuration)  $\rightarrow \Box$  Réglages du moniteur

Définissez les options ci-dessous.

#### <span id="page-161-1"></span>Visualisation

Définissez les informations relatives à la photo qui s'affichent sur le moniteur pendant la visualisation.

Reportez-vous à la section [« Visualisation \(affichage des informations\) » \(](#page-27-0) $\Box$  14) pour obtenir de plus amples informations.

**• Afficher les infos** :

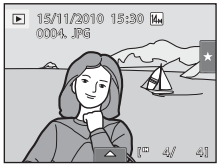

**• Infos auto** (réglage par défaut) : Les réglages actuels et les repères d'utilisation sont affichés comme illustré ci-dessus sous **Afficher les infos**. Si aucune opération n'est exécutée pendant plusieurs secondes, toutes les informations sont masquées. Les informations s'affichent à nouveau dès que vous exécutez une opération.

#### Affichage des images

- **• Activé** (réglage par défaut) : la photo s'affiche automatiquement sur le moniteur dès qu'elle a été prise, puis le moniteur revient en mode de prise de vue.
- **• Désactivé** : la photo n'est pas affichée après avoir été prise.

#### Luminosité

Choisissez parmi cinq réglages de luminosité du moniteur. Le réglage par défaut est **3**.

# <span id="page-162-0"></span>f **Impression de la date (Impression de la date et de l'heure)**

Touchez l'onglet inférieur ( $\Box$  [143](#page-156-0))  $\rightarrow$  Touchez  $\mathbf{\hat{Y}}$  (menu Configuration)  $\rightarrow \Box$  Impression de la date

La date et l'heure de prise de vue peuvent apparaître directement sur les photos pendant la prise de vue, permettant l'impression de ces informations même sur des imprimantes ne prenant pas en charge l'impression de la date  $($  $\Box$  104 $)$ .

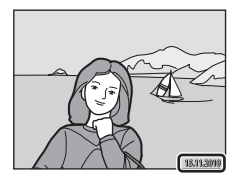

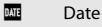

La date est imprimée sur les photos.

**S** Date et heure

La date et l'heure sont imprimées sur les photos.

#### Désactivée (réglage par défaut)

La date et l'heure ne sont pas imprimées sur les photos.

Pour les réglages autres que **Désactivée**, l'icône du réglage actuel s'affiche sur le moniteur  $(\Box$  12).

## B **Remarques concernant l'option Impression de la date**

- **•** Les dates imprimées font partie intégrante des données image et ne peuvent pas être effacées. Il est impossible d'imprimer la date et l'heure sur des photos après la prise de vue.
- **•** La date n'est pas imprimée dans les cas suivants :
	- Photos prises en mode Scène **Sport**, **Musée** ou **Panoramique assisté**
	- Quand **Activée** est sélectionné pour **Sélect. yeux ouverts** ([A](#page-89-0)76) en mode Portrait optimisé.
	- Quand **Rafale** ou **BSS** est sélectionné pour le réglage Rafale ( $\Box$  58).
	- Clips vidéo
	- Si **Activée (hybride)** est sélectionné pout **Réduction de vibration** ( $\Box$  [150\)](#page-163-0).
- Les dates imprimées en réglant **Taille d'image** ( $\Box$ 39) sur **國 640×480** peuvent être difficiles à lire. Réglez le paramètre Taille d'image sur **N 1024×768** ou sur une taille supérieure lorsque vous utilisez l'option Impression de la date.
- La date est enregistrée au format sélectionné dans l'élément **Date** du menu Configuration ( $\Box$  22, [145\)](#page-158-0).

### C **Impression de la date et Réglage d'impression**

Lorsque vous utilisez des imprimantes compatibles DPOF qui prennent en charge l'impression de la date de prise de vue et des informations relatives à la photo, il est possible d'imprimer la date et ces informations sans ces données, en réglant l'option **Réglage d'impression** en conséquence ( $\Box$ [101\)](#page-114-0).

# <span id="page-163-0"></span>g **Réduction de vibration**

Touchez l'onglet inférieur ( $\Box$  [143\)](#page-156-0)  $\rightarrow$  Touchez  $\mathbf{\Psi}$  (menu Configuration)  $\rightarrow$  ( $\mathbf{\Psi}$ ) Réduction de vibration

Choisissez une option de réduction de vibration pour la prise de vue.

La fonction de réduction de vibration réduit le flou engendré par les légers mouvements de la main, appelés bougé d'appareil, qui survient généralement lorsque vous photographiez avec le zoom en mode téléobjectif ou à des vitesses d'obturation lentes. Les effets de bougé d'appareil sont atténués lors de l'enregistrement de clip vidéo, en plus des prises de vue.

Réglez **Réduction de vibration** sur **Désactivée** quand vous utilisez un pied pour stabiliser l'appareil photo pendant la prise de vue.

#### Activée (hybride)

Les effets de bougé d'appareil sont réduits de manière optique en décalant l'objectif. Un traitement d'image supplémentaire avec réduction de vibration électronique est appliqué pour atténuer davantage encore les effets de bougé d'appareil lorsque des images fixes sont enregistrées dans les conditions suivantes.

- **•** Lorsque le flash n'est pas déclenché
- **•** En cas d'utilisation d'une vitesse d'obturation inférieure à 1/60 seconde
- **•** Quand **Retardateur** est désactivé
- **•** Lorsque **Rafale** est réglé sur **Vue par vue**
- **•** Quand la sensibilité est réglée sur 200 ou moins

#### Activée (réglage par défaut)

Seule la méthode de réduction de vibration qui utilise le décalage de l'objectif est activée.

#### Désactivée

La réduction de vibration n'est pas activée.

Vous pouvez vérifier le réglage actuel de la réduction de vibration sur le moniteur lors de la prise de vue ([A](#page-25-1)12, [27](#page-40-0)). Si vous sélectionnez **Désactivée**, aucune icône ne s'affiche.

### B **Remarques concernant la réduction de vibration**

- **•** L'activation de la fonction de réduction de vibration peut prendre quelques secondes lors de la mise sous tension de l'appareil photo ou lors du passage du mode de visualisation au mode de prise de vue. Attendez que l'image du moniteur se stabilise avant la prise de vue.
- **•** En raison des caractéristiques de la fonction de réduction de vibration, les images affichées sur le moniteur de l'appareil photo immédiatement après la prise de vue peuvent être floues.
- **•** Il est possible que la réduction de vibration ne puisse pas totalement éliminer les effets de bougé d'appareil dans certaines situations.
- **•** Le traitement de l'image avec la réduction de vibration électronique peut ne pas fonctionner de la manière escomptée lorsque le bougé d'appareil est extrêmement léger ou excessif, même lorsque l'option **Activée (hybride)** est sélectionnée.
- **•** Le traitement de l'image avec la réduction de vibration électronique n'est pas activé avec les vitesses d'obturation extrêmement rapides ou lentes, même si l'option **Activée (hybride)** est sélectionnée.
- Vous ne pouvez pas appliquer simultanément les réglages **Impression de la date** ( $\Box$  [149](#page-162-0)) et **Activée (hybride)** à la fonction **Réduction de vibration**. Lorsque vous prenez des vues en réglant **Réduction de vibration** sur **Activée (hybride)**, **Impression de la date** est réglé sur **Désactivée**.
- **•** Quand **Activée (hybride)** est sélectionné et que la réduction de vibration électronique est activée, le déclencheur est automatiquement actionné à deux reprises à chaque prise de vue pour permettre de traiter l'image. Par conséquent, la durée requise pour enregistrer les images augmente. Le **Son du déclencheur** ( $\Box$  [152\)](#page-165-1) n'est audible que lors du premier déclenchement et une seule photo est enregistrée.

# <span id="page-164-0"></span>**ED** Assistance AF

Touchez l'onglet inférieur ( $\Box$  [143\)](#page-156-0)  $\rightarrow$  Touchez  $\mathbf{\Psi}$  (menu Configuration)  $\rightarrow \Xi \mathbf{P}$  Assistance AF

Activez ou désactivez l'illuminateur d'assistance AF qui vous aide à effectuer la mise au point lorsque le sujet est faiblement éclairé.

### Auto (réglage par défaut)

L'illuminateur d'assistance AF facilite la mise au point lorsque le sujet est faiblement éclairé. L'illuminateur a une portée d'environ 3,5 m en position grand-angle maximale et d'environ 2,0 m en position téléobjectif maximale.

Notez que pour certains modes Scène ou certaines zones de mise au point, il se peut que l'illuminateur d'assistance AF ne s'allume pas.

### Désactivée

L'illuminateur d'assistance AF ne s'active pas. Il est possible que l'appareil photo ne parvienne pas à effectuer la mise au point si la luminosité est faible.

### <span id="page-165-0"></span>u **Zoom numérique**

Touchez l'onglet inférieur ( $\Box$  [143\)](#page-156-0)  $\rightarrow$  Touchez  $\P$  (menu Configuration)  $\rightarrow \Box$  Zoom numérique

Activer ou désactiver le zoom numérique.

#### Activé (réglage par défaut)

Lorsque l'appareil photo est en position de zoom optique maximale, activez le zoom numérique ( $\Box$ ) 29) en tournant la commande de zoom sur la position  $\mathbf{T}(\mathsf{Q})$ .

#### Désactivé

Le zoom numérique ne sera pas activé (sauf durant l'enregistrement de clips vidéo).

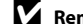

#### B **Remarques concernant l'option Zoom numérique**

- **•** Si vous avez activé le zoom numérique, l'appareil photo effectue la mise au point sur le sujet situé au centre de la vue.
- **•** Vous ne pouvez pas utiliser le zoom numérique dans les situations suivantes.
	- Lorsque la fonction de déclenchement tactile est réglée sur **Suivi du sujet**
	- Lorsque le mode Scène **Portrait** ou **Portrait de nuit** est sélectionné
	- Lorsque le mode Portrait optimisé est sélectionné
	- Lorsque l'option **Planche 16 vues** ( $\Box$  58) est sélectionnée

## <span id="page-165-1"></span>i **Réglages du son**

Touchez l'onglet inférieur ( $\Box$  [143\)](#page-156-0)  $\rightarrow$  Touchez  $\mathbf{\Psi}$  (menu Configuration)  $\rightarrow \mathbf{\Phi}$  Réglages du son

Réglez les paramètres de son suivants.

#### Son des commandes

Sélectionnez **Activé** (réglage par défaut) ou **Désactivé**.

Si vous sélectionnez **Activé**, un signal sonore est émis une fois lorsque les opérations se sont déroulées correctement, deux fois lorsque l'appareil photo effectue la mise au point sur le sujet et trois fois lorsqu'une erreur est détectée. Le son de démarrage est également reproduit lorsque l'appareil photo est mis sous tension.

#### Son du déclencheur

Sélectionnez **Activé** (réglage par défaut) ou **Désactivé**.

Vous n'entendrez pas le son du déclencheur dans certaines situations (notamment en mode Rafale ou BSS ou pendant l'enregistrement de clips vidéo), même si vous avez réglé cette option sur **Activé**.

# <span id="page-166-0"></span>k **Extinction auto**

Touchez l'onglet inférieur ( $\Box$  [143\)](#page-156-0)  $\rightarrow$  Touchez  $\mathbf{\Psi}$  (menu Configuration)  $\rightarrow \ddot{\mathbf{\Theta}}$  Extinction auto

Lorsque l'appareil photo est sous tension et qu'un certain délai s'écoule sans que la moindre opération soit réalisée, le moniteur se met hors tension et l'appareil photo passe en mode veille ( $\Box$ ) 21) afin d'économiser de l'énergie.

Cette option permet de régler le délai devant s'écouler avant que l'appareil photo passe en mode veille. Vous avez le choix entre **30 s**, **1 min**, (réglage par défaut), **5 min** et **30 min**.

# C **Lorsque le moniteur s'éteint pour la fonction d'économie d'énergie**

- **•** En mode veille, le témoin de mise sous tension clignote.
- **•** Trois minutes après être passé en mode veille, l'appareil photo s'éteint.
- **•** Pendant que le témoin de mise sous tension clignote, appuyez sur une des commandes suivantes pour réactiver le moniteur :
	- Commutateur marche-arrêt, déclencheur, commande **a** ou commande  $\bullet$  (enregistrement de clip vidéo)

### C **Réglages de l'option Extinction auto**

La durée qui peut s'écouler avant la mise en veille de l'appareil photo est fixée comme suit :

- **•** Quand un écran de réglage, le menu de sélection de mode ou le menu Configuration est affiché : trois minutes
- **•** Pendant la visualisation d'un diaporama : jusqu'à 30 minutes
- **•** Lorsque l'adaptateur secteur EH-62F est connecté : 30 minutes

### C **Extinction auto en mode Projecteur**

Utilisez l'option **Extinction auto** ( $\Box$  [173](#page-186-0)) du menu Réglages du projecteur pour définir le réglage d'extinction auto en mode Projecteur.

# <span id="page-167-0"></span>**m**/ $\bigcap$  Formater la mémoire/Formatage de la carte

Touchez l'onglet inférieur ( $\Box$  [143\)](#page-156-0)  $\rightarrow$  Touchez  $\gamma$  (menu Configuration)  $\rightarrow \Box$  Formater la mémoire/ $\Box$  Formatage de la carte

Cette option vous permet de formater la mémoire interne ou une carte mémoire.

### l **Formatage de la mémoire interne**

Pour formater la mémoire interne, retirez la carte mémoire de l'appareil photo.

L'option **Formater la mémoire** s'affiche dans le menu Configuration.

### m **Formatage d'une carte mémoire**

Lorsqu'une carte mémoire est insérée dans l'appareil photo, l'option **Formatage de la carte** apparaît dans le menu Configuration.

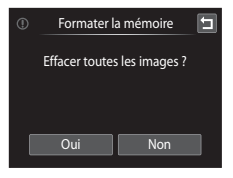

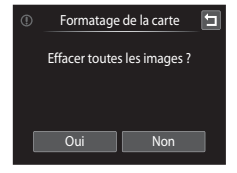

### B **Formatage de la mémoire interne et des cartes mémoire**

- **• Le formatage de la mémoire interne et des cartes mémoire supprime définitivement toutes les données.** Assurez-vous de transférer les photos que vous souhaitez conserver sur un ordinateur avant le formatage.
- **•** Le formatage de la mémoire interne ou de la carte mémoire restaure les réglages par défaut des réglages d'icône des albums ([A](#page-102-0)89) (affichés sous forme de nombre).
- **•** Ne mettez pas l'appareil photo hors tension ou n'ouvrez pas le volet du logement pour accumulateur/ carte mémoire pendant le formatage.
- **•** Veillez à utiliser cet appareil photo pour formater des cartes mémoire précédemment utilisées dans d'autres appareils, la première fois que vous les insérer dans le COOLPIX S1100pj.

# <span id="page-168-1"></span>n **Langue/Language**

Touchez l'onglet inférieur ( $\Box$ ) [143\)](#page-156-0)  $\rightarrow$  Touchez  $\forall$  (menu Configuration)  $\rightarrow \Join$  Langue/ Language

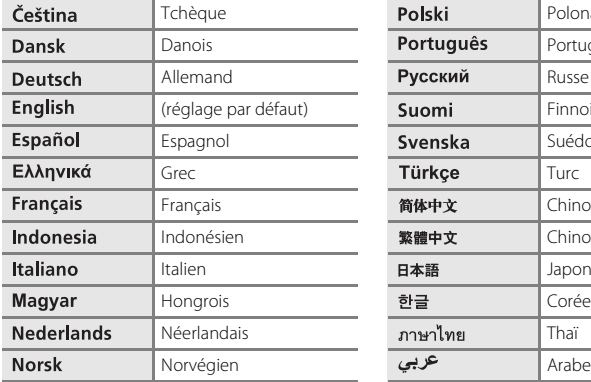

Choisissez l'une des 24 langues d'affichage des menus et messages.

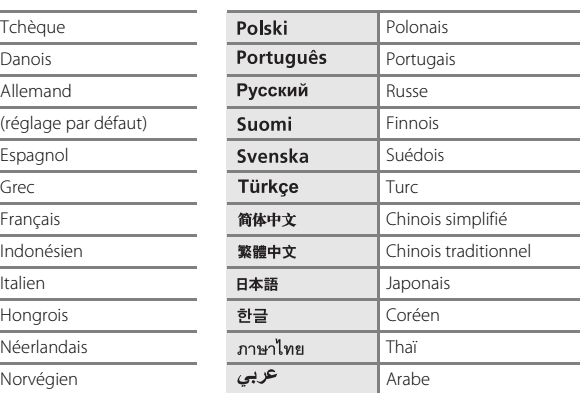

# <span id="page-168-2"></span><span id="page-168-0"></span>J **Interface**

Touchez l'onglet inférieur ( $\Box$  [143\)](#page-156-0)  $\rightarrow$  Touchez  $\mathbf{\Psi}$  (menu Configuration)  $\rightarrow$   $\mathbf{H}$  Interface

Réglez les paramètres de connexion à un ordinateur ou un téléviseur.

USB

Sélectionnez la méthode de communication à utiliser lorsque l'appareil photo est raccordé à un ordinateur ou une imprimante.

- **• MTP/PTP** (réglage par défaut) : Sélectionnez ce réglage lors du transfert de photos de l'appareil photo à l'ordinateur ( $\Box$  [131\)](#page-144-0) ou lors de la connexion de l'appareil photo à l'imprimante  $(2)$  [136](#page-149-0)).
- **• Projecteur** : Sélectionnez ce réglage pour projeter des images sur l'écran de l'ordinateur à l'aide du projecteur intégré.

#### Mode vidéo

Ajustez les réglages du mode vidéo pour la connexion à un téléviseur. Choisissez entre **NTSC** et **PAL**.

## <span id="page-169-0"></span>d **Détect. yeux fermés**

Touchez l'onglet inférieur ( $\Box$  [143\)](#page-156-0)  $\rightarrow$  Touchez  $\gamma$  (menu Configuration)  $\rightarrow \Xi$  Détect. yeux fermés

Spécifiez si l'appareil photo détecte ou non les sujets ayant cligné des yeux lors de la prise de vue avec la fonction Reconnaissance de visage (CQ 50) dans les modes suivants.

- Mode  $\bullet$  (auto simplifié) ( $\Box$  26) ou  $\bullet$  (auto) ( $\Box$  52).
- **Portrait** ( $\Box$  64) ou **Portrait de nuit** ( $\Box$  65) sélectionné en quise de mode Scène.

#### Activée

Lorsque l'appareil photo détecte qu'un ou plusieurs sujets ont peut-être cligné des yeux sur une photo prise en mode Reconnaissance de visage, l'écran Détect. yeux fermés s'affiche sur le moniteur.

Le visage du sujet ayant éventuellement cligné des yeux lors du relâchement du déclencheur est encadré d'une bordure jaune. Dans ce cas, vérifiez la photo et déterminez s'il convient de prendre ou non une autre vue.

Reportez-vous à la section [« Utilisation de l'écran Détect. yeux fermés » \(](#page-170-0) $\Box$  157) pour obtenir de plus amples informations.

#### Désactivée (réglage par défaut)

L'option Détect. yeux fermés n'est pas activée.

### <span id="page-170-0"></span>**Utilisation de l'écran Détect. yeux fermés**

Lorsque l'écran Détect. yeux fermés ci-contre s'affiche sur le moniteur, les opérations décrites ci-dessous sont disponibles.

Si aucune opération n'est effectuée au bout de quelques secondes, l'appareil revient automatiquement en mode de prise de vue.

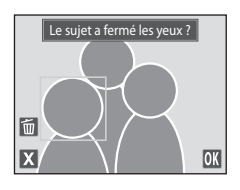

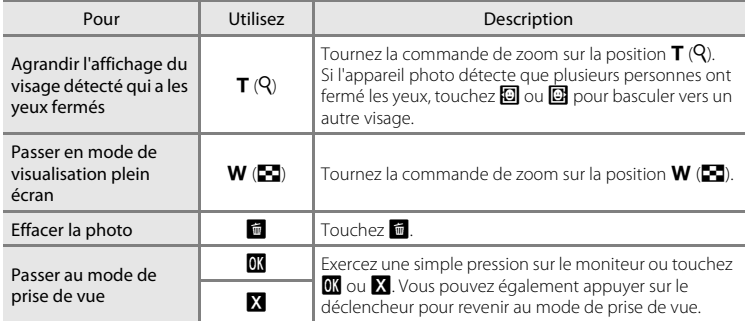

# <span id="page-171-0"></span>p **Réinitialisation**

Touchez l'onglet inférieur ( $\Box$  [143\)](#page-156-0)  $\rightarrow$  Touchez  $\mathbf Y$  (menu Configuration)  $\rightarrow \blacksquare$  Réinitialisation

L'option **Oui** permet de restaurer les paramètres de l'appareil photo à leurs valeurs par défaut.

### **Fonctions de prise de vue de base**

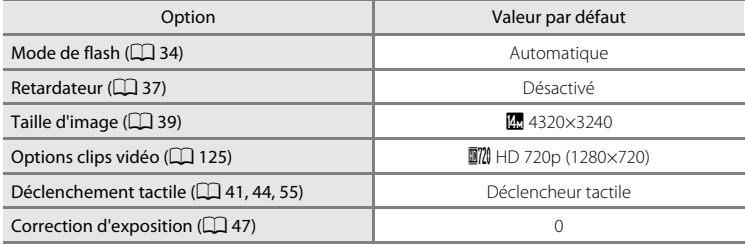

#### **Mode Auto en mode de prise de vue**

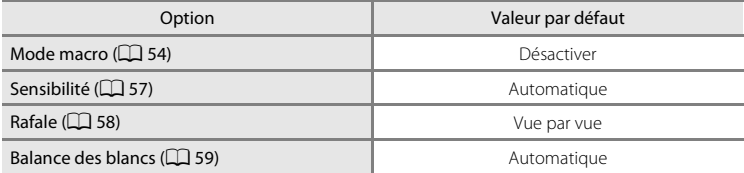

### **Mode Scène**

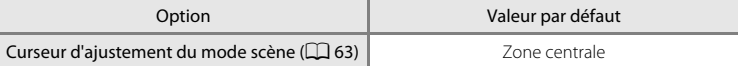

### **Mode Portrait optimisé**

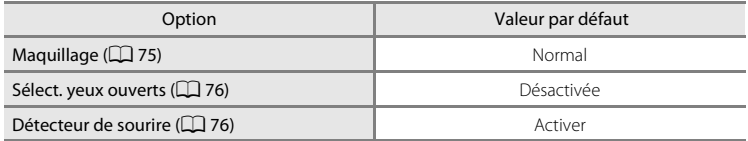

### **Mode de visualisation**

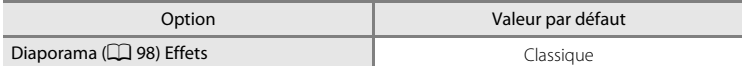

### **Menu Configuration**

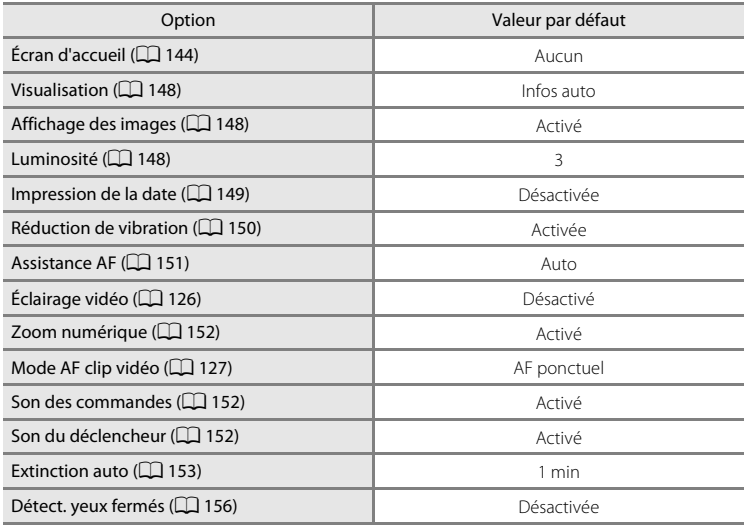

### **Réglages du diaporama en mode Projecteur**

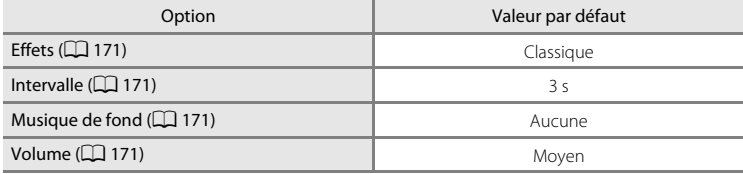

### **Menu Réglages du projecteur**

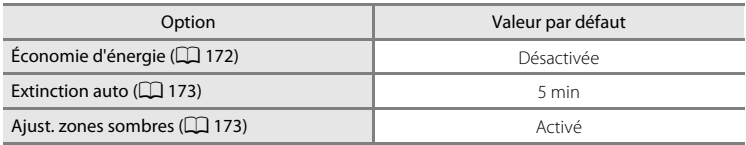

#### **Autres**

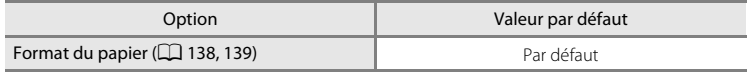

- Si vous sélectionnez **Oui**, le numéro de fichier actuel ( $\Box$ [180](#page-193-0)) est également effacé de la mémoire. La numérotation se poursuit à partir du plus petit numéro disponible. Pour réinitialiser la numérotation des fichiers sur « 0001 », supprimez toutes les photos stockées dans la mémoire interne ou sur la carte mémoire ( $\Box$ 33) avant de sélectionner **Oui**.
- **•** Les paramètres du menu suivants ne sont pas affectés par la réinitialisation des menus à l'aide de l'option **Réinitialisation**.

Menu Prise de vue : Pré-réglage manuel ( $\Box$  60) mémorisé pour la fonction **Balance** 

### **des blancs**

Menu Configuration : **Date** (A[145](#page-158-0)), **Langue/Language** (A[155\)](#page-168-1) et **Mode vidéo** et **USB** dans **Interface** ( $\Box$ [155](#page-168-2))

#### Menu Configuration

### <span id="page-174-1"></span><span id="page-174-0"></span>**H** Copier (copie entre la mémoire interne et la carte mémoire)

Touchez l'onglet inférieur ( $\Box$  [143\)](#page-156-0) → Touchez  $\mathbf{\Psi}$  (menu Configuration) →  $\boxplus$  Copier

Copiez les photos enregistrées depuis la mémoire interne vers une carte mémoire, ou inversement.

**1** Touchez l'option voulue dans l'écran Copier.

**no → [1]** : copier des photos de la mémoire interne vers la carte mémoire.

f  $\Box$   $\rightarrow$   $\blacksquare$  : copier des photos de la carte mémoire vers la mémoire interne.

**2** Touchez l'option de copie appropriée.

**Images sélect.** : copier les photos sélectionnées. Passez à l'étape 3.

**Toutes les images** : copier toutes les photos. Quand une boîte de dialogue de confirmation s'affiche, touchez **Oui**. Les photos sont copiées. Pour revenir au menu Configuration sans copier, touchez **Non**.

# **3** Touchez les photos à copier.

Quand une photo est sélectionnée, elle est cochée. Pour annuler la sélection, touchez à nouveau la photo. La coche est supprimée.

Touchez  $\bullet$  ou faites pivoter la commande de zoom sur la position  $\mathbf{T}(\mathsf{Q})$  pour accéder au mode de visualisation plein écran et touchez  $\blacksquare$  ou faites pivoter la commande de zoom

sur la position  $W$  ( $\blacksquare$ ) pour revenir à l'affichage d'une planche de 9 imagettes.

# 4 Touchez OK.

Quand une boîte de dialogue de confirmation s'affiche, touchez **Oui**. Les photos sont copiées. Pour revenir au menu Configuration sans copier, touchez **Non**.

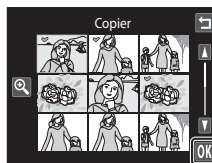

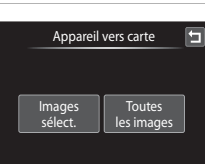

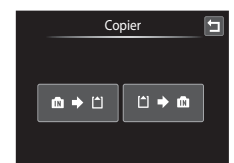

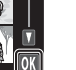

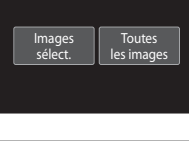

Copier

### B **Remarques concernant la copie de photos**

- **•** Vous pouvez copier des fichiers aux formats JPEG, MOV et WAV. Il est impossible, en revanche, de copier des fichiers enregistrés dans d'autres formats.
- Si les photos sélectionnées pour la copie sont accompagnées d'annotations vocales ( $\Box$ [106](#page-119-0)), ces dernières sont également copiées.
- **•** Un fonctionnement optimal n'est pas garanti pour les photos prises avec une autre marque d'appareil photo ou modifiées sur un ordinateur.
- **•** Lors de la copie de photos sélectionnées pour un **Réglage d'impression** (A[101\)](#page-114-0), le marquage Réglage d'impression n'est pas copié. Cependant, les réglages de note ([A](#page-110-0)97) ou **Protéger** ([A](#page-112-0)99) sont copiés avec les photos.
- **•** Les photos ou clips vidéo copiés depuis la mémoire interne ou la carte mémoire ou inversement ne peuvent pas être affichés en mode Tri automatique ( $\Box$ 91).
- Lorsque vous copiez des photos ajoutées à des albums ( $\Box$  84), les copies ne sont pas automatiquement ajoutées aux mêmes albums que les photos d'origine.

### C **Message « La mémoire ne contient pas d'images. »**

Si aucune photo n'est stockée sur la carte mémoire insérée dans l'appareil photo lors de l'application du mode de visualisation, le message **La mémoire ne contient pas d'images.** s'affiche. Procédez comme suit pour copier des photos de la mémoire interne vers une carte mémoire.

1. Touchez l'onglet inférieur pour afficher les options de réglage, puis touchez  $\mathbf{\Psi}$ .

2. Touchez **Copier** dans le menu Configuration affiché.

### D **Pour en savoir plus**

Reportez-vous à la section [« Noms des fichiers images/sons et des dossiers » \(](#page-193-0) $\Box$  180) pour obtenir de plus amples informations.

## <span id="page-175-0"></span>r **Version du firmware**

Touchez l'onglet inférieur ( $\Box$  [143\)](#page-156-0)  $\rightarrow$  Touchez  $\gamma$  (menu Configuration)  $\rightarrow$  Vet Version du firmware

Affichez la version actuelle du firmware de l'appareil photo.

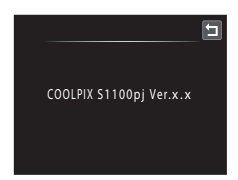

# **Affichage des photos à l'aide du projecteur (mode projecteur)**

Le COOLPIX S1100pj est équipé d'un projecteur intégré. La possibilité de projeter aisément les photos et clips vidéo offre un moyen convivial de les visionner lors de réunions de famille et d'amis.

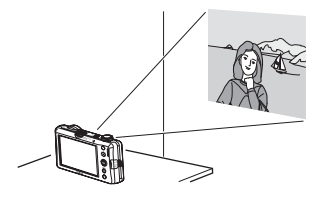

# **Projection des photos**

# **1** Installez l'appareil photo.

Installez l'appareil photo sur une surface stable et plane, telle qu'une table.

Dirigez la fenêtre du projecteur vers un écran (disponible dans le commerce) ou une surface plane de couleur blanche.

La distance de projection entre l'appareil photo et l'écran doit être d'environ 26 cm à 2,4 m  $(D165)$  $(D165)$  $(D165)$ .

### **2** Mettez l'appareil photo sous tension et appuyez sur la commande  $\Box$ .

L'appareil photo passe en mode projecteur et une image stockée dans la mémoire interne ou sur la carte mémoire insérée dans l'appareil est projetée en mode de visualisation plein écran.

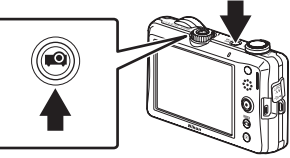

Vous pouvez aussi basculer l'appareil photo en

mode Projecteur en appuyant sur la commande  $\Box$  de la télécommande. Quand vous utilisez la télécommande, le moniteur de l'appareil photo s'éteint. Touchez le moniteur pour le réactiver et activer la commande tactile de l'appareil photo  $( \Box 166)$  $( \Box 166)$  $( \Box 166)$ .

# **3** Réglez la position de l'appareil photo.

Pour modifier la taille de l'image projetée, réglez la distance entre l'appareil photo et l'écran. Réglez l'angle de projection afin de réduire la distorsion de l'image.

### **4** Réglez la mise au point de l'image projetée.

Éteignez les lumières superflues.

Tournez la molette de mise au point du projecteur pour régler la mise au point de la photo.

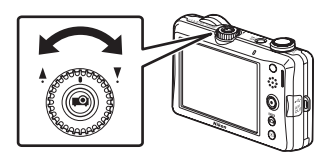

# **5** Changez d'image à l'aide de la télécommande (fournie).

Dirigez la télécommande vers le récepteur infrarouge situé à l'avant ou à l'arrière de l'appareil photo ( $\Box$  4, [5](#page-18-0)), à une distance de 5 m maximum environ.

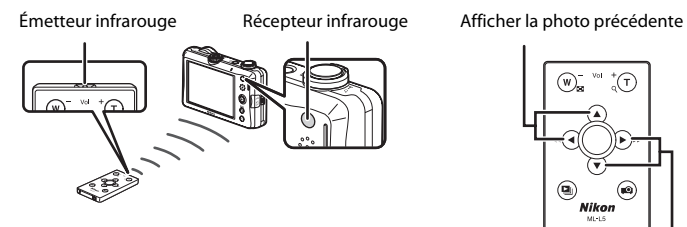

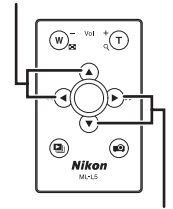

Afficher l'image suivante

Pour plus d'informations sur l'utilisation de la télécommande, reportez-vous à la section [« Utilisation du mode projecteur » \(](#page-179-0) $\Box$ 166).

**6** Appuyez sur la commande **Q** de la télécommande pour mettre fin à la projection.

La projection se termine également si la commande  $\Box$  ou  $\Box$  de l'appareil photo est actionnée pour activer le mode de prise de vue.

## **12** Remarques concernant l'utilisation du projecteur

- **•** Veillez à lire et à respecter les avertissements relatifs au projecteur fournis à la page [iv.](#page-5-0)
- **•** N'oubliez pas que l'appareil photo et l'accumulateur deviennent chauds en mode projecteur. Laissez l'appareil photo refroidir avant de le réutiliser en cas d'utilisation prolongée du mode projecteur.
- **•** Si l'accumulateur est faible, l'appareil photo règle automatiquement la luminosité de la projection afin d'économiser l'énergie.

### C **Pied pour projection intégré**

- **•** Le pied pour projection intégré permet d'incliner légèrement l'appareil photo vers le haut afin que la photo projetée ne soit pas obstruée par la surface de la table sur laquelle est installé l'appareil photo.
- Glissez le loquet du pied pour projection (1) et poussez (2) pour le lever. Pour abaisser le pied pour projection, glissez le loquet du pied pour projection (3) et poussez-le (4) dans l'appareil photo.
- **•** Quand vous utilisez le pied pour projection, la photo est projetée sur l'écran perpendiculairement, ce qui engendre une certaine distorsion, appelée effet Keystone. Pour aligner plus facilement l'appareil photo avec l'écran et atténuer l'effet Keystone, utilisez un pied plutôt que le pied pour projection intégré.

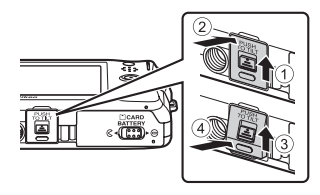

### C **Extinction automatique en mode projecteur**

Lorsqu'aucune opération n'est exécutée pendant la projection, l'appareil met fin à la projection pour économiser l'énergie et passe en mode veille tandis que le témoin de mise sous tension clignote. Au terme de trois minutes supplémentaires en mode veille, l'appareil photo s'éteint.

- **•** Pendant que le témoin de mise sous tension clignote, appuyez sur les commandes suivantes pour réactiver le moniteur en mode de prise de vue ou de visualisation.
	- Mode de visualisation : commutateur marche-arrêt, déclencheur ou commande  $\blacktriangleright$
	- Mode de prise de vue : commande  $\blacksquare$
- Pour reprendre la projection, appuyez à nouveau sur la commande <sup>2</sup> en mode de visualisation ou de prise de vue.
- **•** La durée qui peut s'écouler avant la mise en veille de l'appareil photo en cas d'inactivité en mode projecteur peut être modifiée à l'aide du réglage **Extinction auto** ( $\Box$ [173\)](#page-186-2) du menu Réglages du projecteur  $(\Box$  [172\)](#page-185-1).

#### <span id="page-178-0"></span>C **Distance de projection et taille de l'image projetée**

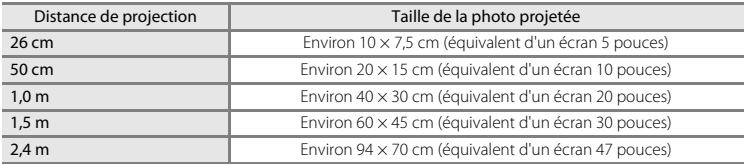

# <span id="page-179-0"></span>**Utilisation du mode projecteur**

Lorsque la photo est affichée en mode projecteur plein écran, vous pouvez exécuter les opérations suivantes à l'aide de l'appareil photo ou de la télécommande ( $\Box$ 6).

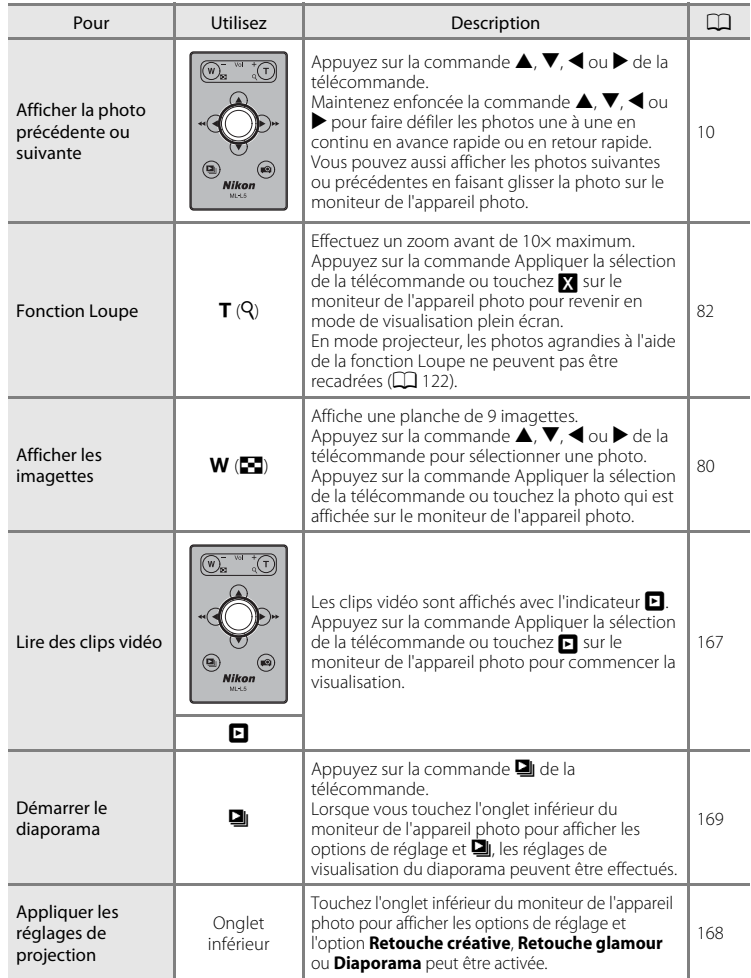
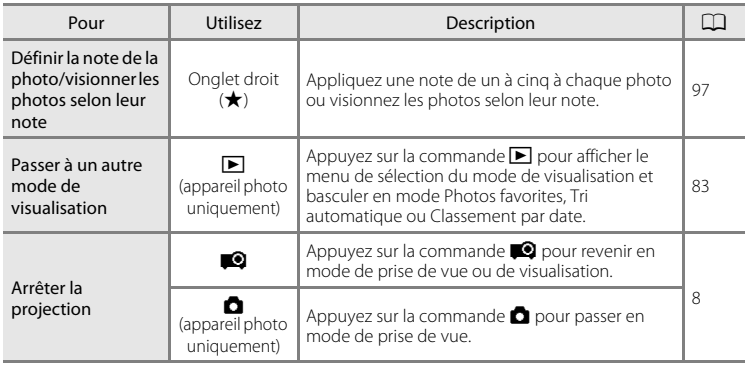

# **Projection de clips vidéo**

En mode Projecteur, les clips vidéo sont indiqués par la marque **E** en mode de visualisation plein écran. Appuyez sur la commande Appliquer la sélection de la télécommande ou touchez **E** sur le moniteur de l'appareil photo pour visualiser des clips vidéo.

Reportez-vous à la section [« Lecture d'un clip vidéo » \(](#page-141-0) $\Box$  128) pour les opérations du moniteur de l'appareil photo pendant la visualisation de clips vidéo. Vous pouvez exécuter les opérations suivantes à l'aide de la télécommande.

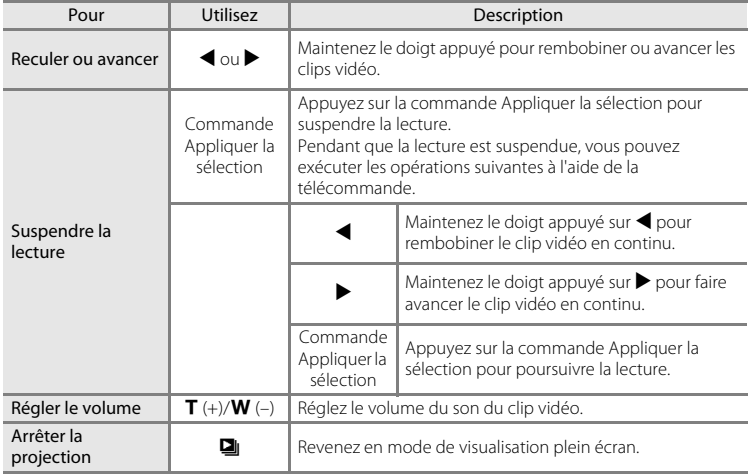

# **Modification des réglages de projection**

Quand vous appuyez sur l'onglet en mode Projecteur et que les options de réglage sont affichées, vous pouvez agrémenter vos photos à l'aide de l'option Retouche créative ou les projeter sous forme de diaporama avec des effets.

- **•** Touchez l'icône de l'élément souhaité pour afficher l'écran de réglage de cet élément.
- **•** Touchez à nouveau l'onglet pour masquer les options de réglage.

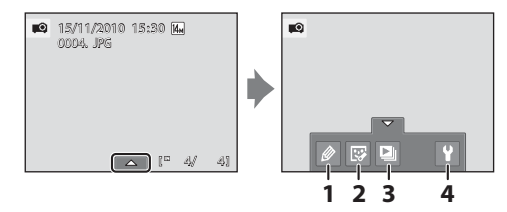

#### $1$   $\mathscr Q$  Retouche créative  $\Box$

<span id="page-181-0"></span>Dessinez sur des photos projetées et décorez-les de la même façon que lorsque vous modifiez des photos en mode de visualisation. Il est également possible de recadrer la photo projetée. Utilisez les outils  $\bigotimes$ ,  $\bigotimes$ ,  $\Box$ ,  $\Box$  ou  $\Box$  pour décorer les photos. Les copies décorées peuvent être stockées dans des fichiers distincts ( $\Box$  [180](#page-193-0)).

• Le réglage <sup>e</sup> (recadrer zone projetée) peut être sélectionné lorsque vous dessinez sur des photos ou lorsque vous les décorez en mode Projecteur. Faites glisser votre doigt à travers le moniteur de l'appareil photo pour sélectionner la zone à recadrer. La zone extérieure à celle sélectionnée devient noire.

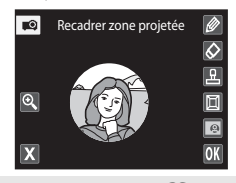

#### 2 i By Retouche glamour A[119](#page-132-0) and A119 and A119 and A119 and A119 and A119 and A119 and A119 and A119 and A119

La Retouche glamour peut être utilisée pour adoucir les tons chair des visages détectés dans une photo et pour conférer un aspect plus petit aux visages tout en agrandissant les, de la même façon que lors de la modification d'images en mode de visualisation. Les nouvelles copies sont stockées dans des fichiers distincts ( $\Box$  [180\)](#page-193-0).

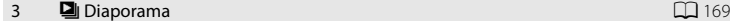

Projetez sous la forme d'un diaporama automatisé les photos stockées dans la mémoire interne ou sur la carte mémoire.

#### 4 **Y** Réglages du projecteur A[172](#page-185-0)

Il est possible d'effectuer les réglages de base du projecteur.

#### **12** Remarques concernant Diaporama

- **•** Seule la première vue des clips vidéo (A[128\)](#page-141-0) du diaporama s'affiche.
- **•** La durée maximale de visualisation est de 30 minutes environ, même si l'option **En boucle** est activée  $(D173)$ .

# <span id="page-182-1"></span><span id="page-182-0"></span>**Diaporama du projecteur**

Commande **■ ©** (mode Projecteur) → Touchez l'onglet inférieur → ■ Diaporama

Projetez sous la forme d'un diaporama automatisé les photos stockées dans la mémoire interne ou sur la carte mémoire.

#### **1** Vérifiez la position de l'appareil photo et effectuez la mise au point à l'aide de l'écran de veille.

Conformez-vous aux étapes 3 et 4 de la section « [Projection](#page-176-0)  [des photos](#page-176-0) » ( $\Box$  [163\)](#page-176-0) pour régler la position de l'appareil photo et effectuer la mise au point.

Touchez  $\blacksquare$  (Voir images sélectionnées) sur le moniteur pour sélectionner et lire les photos sous forme de diaporama en mode Projecteur ( $\Box$ [170](#page-183-0)).

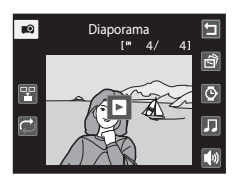

Utilisation du projecteu Utilisation du projecteur

Touchez  $\bigcirc$  (Effets),  $\bigcirc$  (Intervalle),  $\bigcirc$  (Musique de fond) ou  $\bigcirc$  (volume) pour modifier chaque réglage ( $\Box$ [171](#page-184-0)).

Pour répéter automatiquement le diaporama, touchez **m** (visualisation en boucle).

# 2 Appuyez sur la commande **d** de la télécommande.

Lorsque la commande  $\Box$  de la télécommande est activée sans afficher l'écran de veille à l'étape 1, le diaporama débute avec les réglages précédemment effectués.

Les opérations décrites aux étapes 3 à 4 peuvent également être effectuées avec les commandes de contrôle du moniteur de l'appareil photo ou avec les  $comm$ andes de zoom  $T$  et  $W$ 

# **3** Le diaporama démarre.

Pendant que le diaporama est en progression, appuyez sur la commande  $\blacktriangleright$  de la télécommande pour afficher la photo suivante ou sur la commande  $\blacktriangleleft$  pour afficher la photo précédente. Maintenez les commandes enfoncées pour avancer ou rembobiner le diaporama.

Appuyez sur la commande Appliquer la sélection pour suspendre le diaporama ou appuyez sur la commande  $\Box$ pour y mettre fin.

Pendant un diaporama avec **Musique de fond**, vous pouvez régler le volume à l'aide de la commande  $T$  (+) ou  $W$  (-).

# **4** Arrêtez ou reprenez le diaporama.

Quand le diaporama est arrêté ou suspendu, appuyez sur la commande **D** pour revenir à l'écran illustré à l'étape 1. Appuyez sur la commande Appliquer la sélection pour reprendre le diaporama.

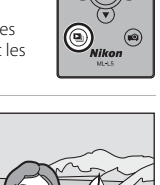

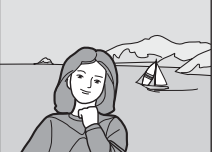

#### <span id="page-183-0"></span>**Sélection des photos pour le diaporama et la projection**

1 Touchez **图** (Voir images sélectionnées) à l'étape 1 de la section « **D** Diaporama du [projecteur » \(](#page-182-0) $\Box$  169).

# **2** Touchez **Activé**.

Cela a pour effet d'afficher l'écran **Choisir les images**.

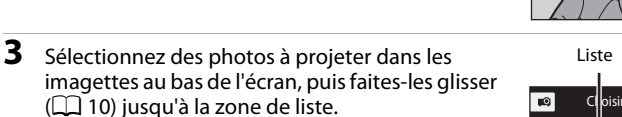

Pour effacer la photo de la liste, faites-la glisser jusqu'à la zone des imagettes.

Pour modifier l'ordre des photos affichées, effacez d'abord les photos de la liste, puis faites-les glisser dans la liste selon l'ordre souhaité.

Touchez **is pour annuler la sélection de toutes les photos.** 

#### **4** Faites glisser toutes les photos à visualiser jusqu'à la liste et touchez OK.

La liste est enregistrée et l'écran de veille s'affiche à nouveau.

Une seule liste peut être enregistrée. Pour modifier la sélection des photos, effectuez la procédure à partir de l'étape 1 et resélectionnez les photos à l'étape 3.

Pour annuler le diaporama des images sélectionnées, touchez **Désactivé** à l'étape 2.

La liste créée est stockée dans la mémoire de l'appareil photo même après la mise hors tension de celui-ci.

#### B **Remarques concernant l'option Voir images sélectionnées**

- **•** La liste peut contenir jusqu'à 200 photos.
- **•** Vous ne pouvez pas ajouter deux fois la même photo à la liste.

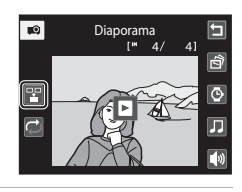

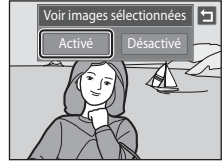

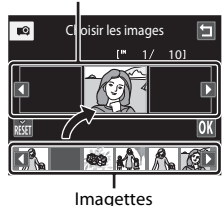

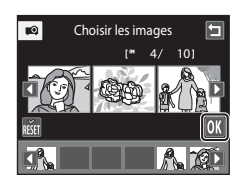

#### <span id="page-184-0"></span>**Options du diaporama**

Touchez **&** (Effets),  $\bullet$  (Intervalle),  $\bullet$  (Musique de fond) ou  $\bullet$  (Volume) à l'étape 1 de la section «  $\Box$  [Diaporama du projecteur](#page-182-0) » ( $\Box$  [169\)](#page-182-0) pour modifier chaque réglage.

#### **x** Effets

Sélectionnez **Classique** (réglage par défaut), **Personnage animé**, **Album**, **Zoom**, ou **Pop art**.

#### **v** Intervalle

Spécifiez la durée d'affichage de l'image. Le réglage par défaut est **3 s**.

Quand **Lecture manuelle** est sélectionné, les photos affichées n'avancent pas automatiquement. Changez la photo affiché en appuyant sur la commande  $\blacktriangleleft$  ou  $\blacktriangleright$  de la télécommande ou en faisant glisser les images sur le moniteur de l'appareil photo. Utilisez ce réglage pour permuter manuellement les photos dans les diaporamas à l'aide d'effets de transition ou d'une musique de fond.

#### **z** Musique de fond

Sélectionnez **Montée cadence**, **Cadence moyenne**, **Cadence lente** ou **Aucune** (réglage par défaut).

#### **W** Volume

Touchez l'icône du volume pour régler le volume de la musique de fond.

# <span id="page-185-2"></span><span id="page-185-0"></span>**Modification des réglages du projecteur (menu Réglages du projecteur)**

Vous pouvez ajuster les réglages **Économie d'énergie** ( $\Box$  [172\)](#page-185-1), **Extinction auto** (A[173\)](#page-186-1) et **Ajust. zones sombres** (A[173](#page-186-2)) à partir du menu Réglages du projecteur.

# **Utilisation du menu Réglages du projecteur**

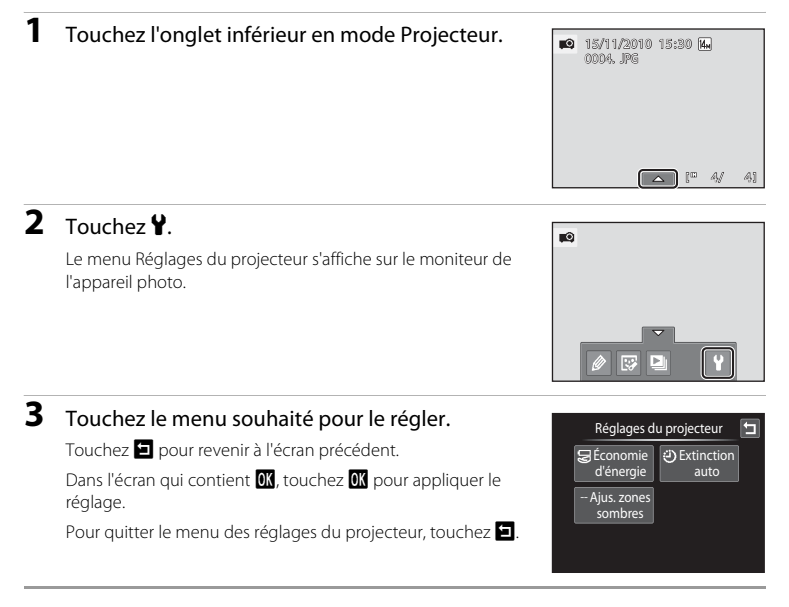

# <span id="page-185-3"></span><span id="page-185-1"></span>z **Économie d'énergie**

Commande  $\bigcirc$  (mode Projecteur) → Touchez l'onglet inférieur → Y (menu Réglages du projecteur)  $\rightarrow \mathbb{S}$  Économie d'énergie

Avec cette option, la luminosité de la projection est réglée automatiquement afin d'économiser l'énergie.

#### Activée

Active le mode d'économie d'énergie. La projection peut sembler légèrement plus sombre que si vous sélectionnez **Désactivée**.

#### Désactivée (réglage par défaut)

Le mode d'économie d'énergie est désactivé. Si l'accumulateur est faible, l'appareil photo règle automatiquement la luminosité de la projection afin d'économiser l'énergie, même si vous avez sélectionné **Désactivée**.

# <span id="page-186-4"></span><span id="page-186-1"></span>k **Extinction auto**

Commande  $\bigcirc$  (mode Projecteur) → Touchez l'onglet inférieur → Y (menu Réglages du projecteur)  $\rightarrow$   $\ddot{\leftrightarrow}$  Extinction auto

Si vous n'exécutez aucune opération pendant un certain temps en cours de projection, l'appareil photo arrête la projection et passe en mode veille ( $\Box$ 21) pour économiser l'énergie.

Cette option permet de régler le délai devant s'écouler avant que l'appareil photo passe en mode veille.

Vous avez le choix entre **30 s**, **1 min**, **5 min** (réglage par défaut) et **30 min**.

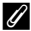

#### C **Annulation du mode veille**

- **•** Lorsque l'appareil photo passe du mode projecteur au mode veille, appuyez sur le commutateur marchearrêt, sur le déclencheur, sur la commande D pour activer le mode de visualisation.
- Appuyez sur la commande **D** pour activer le mode de prise de vue.
- Pour reprendre la projection, appuyez à nouveau sur la commande  $\blacksquare$  en mode de visualisation ou de prise de vue.

#### <span id="page-186-0"></span>C **Remarques concernant l'option Extinction auto**

La durée qui peut s'écouler avant la mise en veille de l'appareil photo est fixée comme suit :

- **•** Lors de la visualisation d'un diaporama avec l'option En boucle activée : 30 minutes
- **•** Quand un écran de réglage ou le menu Réglages du projecteur est affiché : trois minutes

# <span id="page-186-3"></span><span id="page-186-2"></span>**Ajust. zones sombres**

Commande  $\bigcirc$  (mode Projecteur) → Touchez l'onglet inférieur → Y (menu Réglages du  $projecteur) \rightarrow$  Ajust. zones sombres

Les parties sombres des images sont éclaircies lors de la projection.

#### Activé (réglage par défaut)

Les parties sombres des images sont éclaircies lors de la projection. Les résultats de l'ajustement des zones sombres varient en fonction de la photo.

#### Désactivé

L'ajustement des zones sombres est désactivé.

# ഻൳

# **Astuces : Projection de présentations PowerPoint avec l'appareil photo seul**

Enregistrez des fichiers Microsoft PowerPoint® au format JPEG, copiez-les sur la carte mémoire et utilisez l'appareil photo pour les projeter.

#### **1** Dans PowerPoint, enregistrez un fichier PowerPoint avec un nom différent au format JPEG.

- **•** Un nouveau dossier portant le même nom que le fichier renommé est créé et un fichier JPEG pour chaque diapositive du document PowerPoint est enregistré dans le nouveau dossier.
- **•** Veillez à utiliser PowerPoint pour enregistrer le fichier avec un nouveau nom. Reportezvous à l'aide de PowerPoint pour plus d'informations sur l'enregistrement de fichiers avec de nouveaux noms et dans des formats différents.

# **2** Changez le nom du dossier et des fichiers JPEG.

- Nom de dossier : nombre à trois chiffres à un octet<sup>1</sup> + chaîne alphabétique à cinq caractères à un octet<sup>2</sup><br>par ex. « 105USERS »
- Nom de fichier JPEG : FSCN + numéro à quatre chiffres à un octet<sup>3</sup> par ex. « FSCN0001.jpeg », « FSCN0002.jpeg », etc.
- 1. Utilisez un nombre à trois chiffres juste au-dessus du plus haut numéro utilisé pour les sous-dossiers existants dans le dossier DCIM décrit à l'étape 3. Le « 105 » dans l'exemple ci-dessus est utilisé lorsque « 104 » est le numéro le plus élevé parmi les noms des sousdossiers existants.
- 2. « NIKON » ne peut pas être utilisé comme chaîne alphabétique à cinq caractères à un octet.
- 3. Les fichiers JPEG peuvent être projetés dans le même ordre que les diapositives dans la présentation PowerPoint si les numéros de fichiers à quatre chiffres à un octet sont placés dans le même ordre.

#### **3** À l'aide du lecteur de carte, ouvrez le dossier de la carte mémoire<sup>4</sup> situé sur le bureau de l'ordinateur.

- **•** Ouvrez le dossier DCIM et copiez le dossier contenant les fichiers JPEG créés à l'étape 2 à l'intérieur.
- **•** Des fichiers JPEG supplémentaires créés à partir de fichiers PowerPoint peuvent être ajoutés aux dossiers qui contiennent les fichiers JPEG. (Toutefois, seuls les fichiers peuvent être ajoutés à ces dossiers. Les dossiers contenant les fichiers ne peuvent pas être placés dans ces dossiers.)
- **•** Lorsque vous retirez la carte mémoire de l'ordinateur, retirez tout d'abord le disque amovible, puis la carte mémoire.
- 4. Utilisez une carte mémoire qui a été formatée ou utilisée pour une prise de vue au moins une fois avec le COOLPIX S1100pj.
- **4** Insérez la carte mémoire dans l'appareil photo, mettez celui-ci sous tension et appuyez sur la commande  $\Box$ .
	- **•** Le projecteur intégré à l'appareil photo fonctionne normalement lors de la projection de documents PowerPoint convertis au format JPEG.

#### C **Remarques sur la visualisation de documents PowerPoint (fichiers JPEG)**

- **•** Des animations PowerPoint ne peuvent pas être projetées.
- **•** En mode de visualisation par planche d'imagettes, les documents PowerPoint sont affichés sous forme d'imagettes noires.

# **Optimisation de la durée de vie et des performances de l'appareil photo**

Pour continuer à tirer parti des fonctions de votre appareil photo Nikon, observez les précautions ci-après pour le stockage ou l'utilisation de ce matériel.

# B **Gardez l'appareil au sec**

L'appareil ne fonctionnera plus après immersion dans l'eau ou exposition à une très forte humidité.

#### $M$  Ne le laissez pas tomber

L'appareil risque de subir des dysfonctionnements s'il est soumis à de violents chocs ou à de fortes vibrations.

#### B **Manipulez l'objectif, la fenêtre du projecteur et toutes les autres pièces mobiles avec précaution**

Manipulez en douceur l'objectif, le volet de protection de l'objectif, la fenêtre du projecteur, le moniteur, le logement pour carte mémoire et le logement pour accumulateur. Ces pièces peuvent être endommagées facilement. Forcer le volet de protection de l'objectif peut entraîner le dysfonctionnement de l'appareil photo ou endommager l'objectif. Si le moniteur venait à se casser, faites très attention de ne pas vous couper avec le verre et évitez tout contact des cristaux liquides avec la peau, les yeux ou la bouche.

#### B **Ne dirigez pas l'objectif vers des sources lumineuses importantes pendant de longues périodes**

Évitez de diriger l'objectif vers le soleil ou d'autres sources lumineuses puissantes pendant une période prolongée lors de l'utilisation ou du stockage de l'appareil photo. Une lumière intense peut détériorer le capteur d'image DTC, produisant ainsi un effet de flou blanc sur les photos.

#### B **Maintenez-le à distance des champs magnétiques puissants**

N'utilisez pas et ne stockez pas cet appareil à proximité d'équipements émettant de fortes radiations électromagnétiques ou de forts champs magnétiques. Une forte charge statique ou les champs magnétiques générés par des équipements tels que des émetteurs radio peuvent interférer avec le moniteur, corrompre les données stockées sur la carte mémoire ou endommager les circuits internes de votre appareil.

#### B **Évitez des changements brusques de température**

Les changements brusques de température, comme il peut s'en produire lorsque vous entrez ou sortez d'un local chauffé par temps froid, sont susceptibles de créer de la condensation à l'intérieur de l'appareil. Pour éviter ce problème, rangez votre équipement dans un étui ou dans un sac plastique avant de l'exposer à de brusques changements de température.

#### **Mettez l'appareil photo hors tension avant de retirer ou de déconnecter la source d'alimentation**

Ne retirez pas l'accumulateur lorsque l'appareil est sous tension ou que des images sont en cours d'enregistrement ou d'effacement. Forcer l'extinction de votre appareil photo dans de telles conditions entraînerait la perte de données ou risquerait d'endommager la mémoire ou les circuits internes.

#### Optimisation de la durée de vie et des performances de l'appareil photo

# <span id="page-189-0"></span>C **Accumulateur**

- **•** Avant d'utiliser l'appareil photo, vérifiez le niveau de charge de l'accumulateur et rechargez-le le cas échéant. Arrêtez la charge lorsque l'accumulateur est entièrement chargé, pour ne pas risquer de réduire ses performances. Dans la mesure du possible, gardez toujours à disposition un accumulateur de rechange entièrement chargé au moment des grandes occasions photographiques.
- **•** Lorsque vous utilisez l'accumulateur, la température ambiante doit se situer entre 0 °C et 40 °C. Si vous ne respectez pas cette précaution, vous risquez d'endommager l'accumulateur ou d'altérer ses performances.
- **•** Chargez l'accumulateur à l'intérieur en veillant à ce que la température ambiante soit comprise entre 5 °C et 35 °C avant usage. Quand la température de l'accumulateur est comprise entre 0 et 10 °C ou 45 et 60 °C, la capacité de charge peut diminuer. L'accumulateur ne charge pas lorsque sa température est inférieure à 0 °C ou supérieure à 60 °C.
- **•** À noter que l'accumulateur peut chauffer pendant son utilisation ; attendez qu'il refroidisse pour le recharger. Le non-respect de cette consigne de sécurité peut endommager l'accumulateur, affecter ses performances ou empêcher une charge normale.
- **•** Par temps froid, la capacité de l'accumulateur a tendance à diminuer. Assurez-vous que l'accumulateur est complètement rechargé avant de photographier en extérieur par grand froid. Gardez un accumulateur de rechange au chaud et intervertissez les deux dès que nécessaire. Une fois réchauffé, un accumulateur peut retrouver de sa capacité.
- **•** Si les contacts de l'accumulateur sont sales, l'appareil photo peut ne pas fonctionner. Si les contacts de l'accumulateur se salissent, nettoyez-les à l'aide d'un chiffon propre et sec avant de les utiliser.
- **•** Si vous ne comptez pas utiliser l'accumulateur pendant un certain temps, insérez-le dans l'appareil photo et déchargez-le complètement avant de le retirer pour le ranger. L'accumulateur doit être stocké dans un endroit frais où la température ambiante est comprise entre 15 et 25 °C. Ne stockez pas l'accumulateur dans des endroits à température très chaude ou extrêmement froide.
- **•** Retirez toujours l'accumulateur de l'appareil photo ou du chargeur d'accumulateur en option en cas d'inutilisation. Lorsqu'il est inséré, l'appareil consomme une infime quantité de courant, même si vous ne l'utilisez pas. Cela peut entraîner un épuisement excessif de l'accumulateur et une impossibilité totale d'utilisation. Allumer et éteindre l'appareil photo alors que l'accumulateur est déchargé peut diminuer la durée de vie de ce dernier.
- **•** Rechargez l'accumulateur au moins une fois tous les six mois et déchargez-le complètement avant de le ranger de nouveau.
- **•** Après avoir retiré l'accumulateur de l'appareil photo ou du chargeur d'accumulateur, réinstallez le cachecontacts fourni et entreposez-le dans un endroit frais.
- **•** Une diminution marquée de la durée pendant laquelle un accumulateur complètement chargé conserve sa charge lorsqu'il est utilisé à température ambiante indique que l'accumulateur a besoin d'être remplacé. Achetez un nouvel accumulateur EN-EL12.
- **•** Remplacez l'accumulateur lorsque vous n'arrivez plus à le recharger. Les accumulateurs usagés sont une ressource précieuse. Recyclez-les en suivant les réglementations locales.

<span id="page-190-2"></span>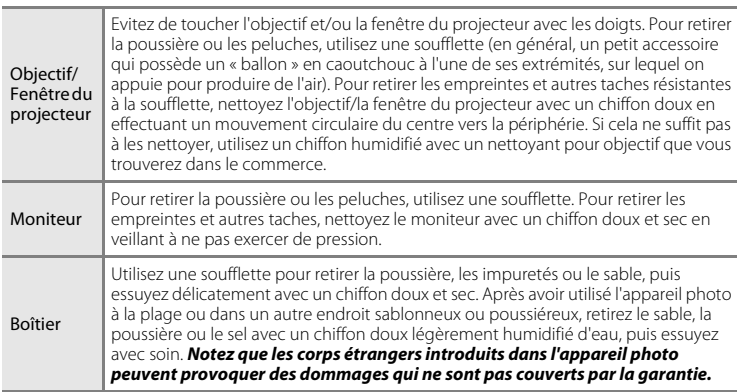

<span id="page-190-0"></span>**Nettoyage**

N'utilisez pas d'alcool, de diluant ou d'autres produits chimiques volatiles.

# **Stockage**

Mettez l'appareil hors tension lorsqu'il n'est pas utilisé. Assurez-vous que le témoin de mise sous tension est éteint avant de ranger l'appareil photo. Retirez l'accumulateur si vous envisagez de ne pas utiliser l'appareil pendant une période prolongée. Ne rangez pas votre appareil avec de la naphtaline ou du camphre dans un endroit qui est :

- **•** À proximité d'appareils générant de forts champs électromagnétiques comme des téléviseurs ou des radios
- **•** Exposé à des températures inférieures à –10 °C ou supérieures à 50 °C
- **•** Mal aéré ou soumis à une humidité supérieure à 60%

Pour éviter la formation de moisissure, sortez l'appareil photo de l'endroit où il est stocké au moins une fois par mois. Allumez l'appareil photo et appuyez sur le déclencheur plusieurs fois avant de stocker de nouveau l'appareil photo.

#### <span id="page-190-1"></span>C **Remarques concernant le moniteur**

- **•** Quelques pixels peuvent rester toujours allumés ou ne pas s'allumer sur le moniteur. Ce point commun à tous les moniteurs ACL TFT n'est en aucun cas le signe d'un dysfonctionnement. Les images enregistrées avec votre appareil photo n'en seront nullement affectées.
- **•** Lorsque vous photographiez des sujets lumineux, des rayures de lumière blanches ou colorées peuvent être visibles sur le moniteur. Ce phénomène, que l'on appelle « marbrure », survient lorsqu'une lumière extrêmement vive atteint le capteur d'image ; cela est dû aux caractéristiques du capteur et il ne s'agit pas d'une défaillance. Le phénomène de marbrure peut également provoquer une décoloration partielle de l'affichage du moniteur lors de la prise de vue. Cela ne concerne par les images ou les clips vidéo enregistrés sauf si vous aviez choisi l'option **Planche 16 vues** pour effectuer votre prise de vue en mode **Rafale**. Lors de la prise de vue dans ces modes, il est recommandé d'éviter de photographier des objets lumineux, tels que le soleil, les reflets du soleil et des lampes électriques.
- **•** Les images du moniteur peuvent être difficiles à percevoir sous un éclairage lumineux.
- **•** Le moniteur est éclairé grâce à un rétro-éclairage par LED. Si la lumière émise par le moniteur devient faible ou si ce dernier clignote, contactez votre représentant Nikon agréé.

# <span id="page-191-0"></span>**Accessoires optionnels**

<span id="page-191-4"></span><span id="page-191-3"></span><span id="page-191-2"></span><span id="page-191-1"></span>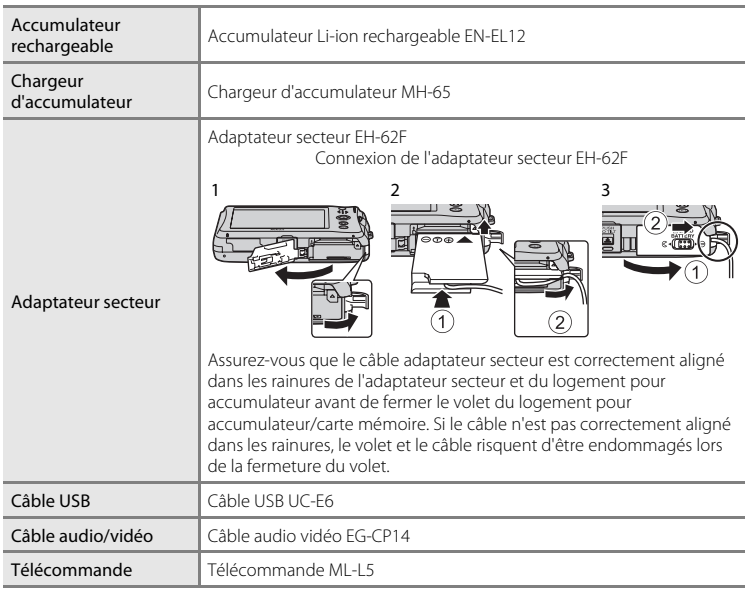

# <span id="page-192-1"></span><span id="page-192-0"></span>**Cartes mémoire approuvées**

Les cartes mémoire Secure Digital (SD) suivantes ont été testées et certifiées conformes avec cet appareil photo.

**•** Les cartes mémoire conformes à la classe 6 ou supérieure du classement des vitesses SD sont recommandées pour l'enregistrement de clips vidéo. L'enregistrement d'un clip vidéo peut s'interrompre de manière inattendue en cas d'utilisation de cartes mémoire de niveau inférieur.

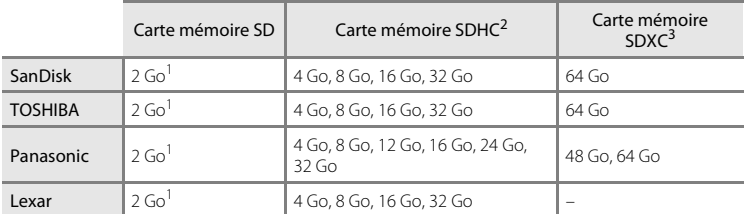

- 1 Si la carte mémoire est utilisée avec un lecteur de cartes ou un périphérique similaire, assurez-vous que ce dernier prend en charge les cartes mémoire SD de 2 Go ou plus.
- 2 Compatibilité SDHC. Si la carte mémoire est utilisée avec un lecteur de cartes ou un périphérique similaire, assurez-vous que ce dernier est compatible avec la norme SDHC.
- 3 Compatibilité SDXC. Si la carte mémoire est utilisée avec un lecteur de cartes ou un périphérique similaire, assurez-vous que ce dernier est compatible avec la norme SDXC.

Contactez le fabricant pour obtenir de plus amples informations sur les cartes indiquées ci-dessus.

# <span id="page-193-1"></span><span id="page-193-0"></span>**Noms des fichiers images/sons et des dossiers**

<span id="page-193-6"></span><span id="page-193-3"></span>Les photos, les clips vidéo ou les annotations vocales se voient attribuer des noms de fichiers composés comme suit.

<span id="page-193-10"></span><span id="page-193-9"></span><span id="page-193-7"></span><span id="page-193-5"></span><span id="page-193-2"></span>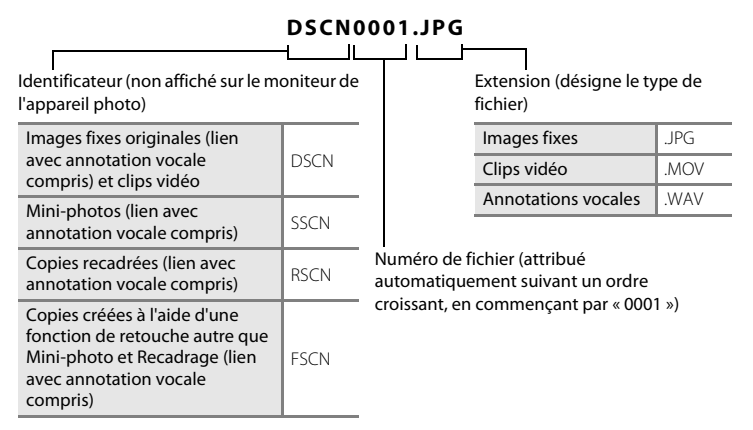

- <span id="page-193-8"></span><span id="page-193-4"></span>**•** Les fichiers sont stockés dans des dossiers dont le nom est formé d'un numéro de dossier suivi d'un identificateur à cinq chiffres : « P\_ » suivi d'un numéro de séquence à trois chiffres pour les photos prises en mode Scène **Panoramique assisté** (par exemple, « 101P\_001 » ;  $\Box$  71) et « NIKON » pour toutes les autres photos (par exemple, « 100NIKON »). Lorsque le nombre de fichiers au sein du dossier atteint 9999, un nouveau dossier est créé. Les numéros de fichier sont attribués automatiquement en commençant par « 0001 ».
- **•** Les noms des fichiers des annotations vocales possèdent le même identificateur et le même numéro de fichier que les photos auxquelles les annotations sont associées.
- **•** Les fichiers copiés à l'aide de l'option **Copier**>**Images sélect.** sont copiés dans le dossier en cours, où un nouveau numéro de fichier leur est attribué par ordre croissant, en commençant par le plus grand numéro de fichier disponible dans la mémoire. L'option **Copier**>**Toutes les images** copie tous les dossiers situés sur le support source ; les noms de fichiers ne sont pas modifiés, mais de nouveaux numéros de dossiers sont affectés par ordre croissant, en commençant par le plus grand numéro de dossier sur le support de destination  $(\Box \Box 161)$  $(\Box \Box 161)$ .
- **•** Un seul dossier peut contenir jusqu'à 200 photos ; si le dossier actuel contient déjà 200 photos, un nouveau dossier sera créé lors de la prochaine prise de vue. Si le dossier actuel est numéroté 999 et contient 200 photos, ou si une photo est numérotée 9999, vous ne pouvez plus prendre de photos tant que la mémoire interne ou la carte mémoire n'est pas formatée  $(D_1 154)$  $(D_1 154)$  $(D_1 154)$  ou tant que vous n'insérez pas une nouvelle carte mémoire.

# **Messages d'erreur**

Le tableau ci-dessous répertorie les messages d'erreur et autres avertissements qui peuvent s'afficher sur le moniteur et la procédure à suivre le cas échéant.

<span id="page-194-0"></span>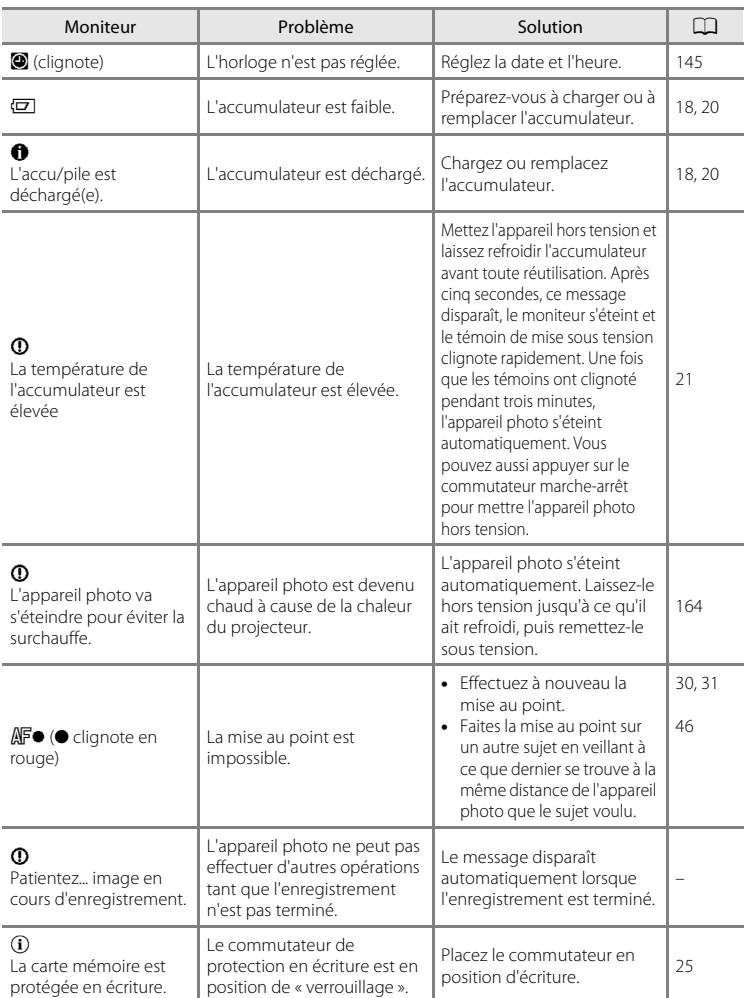

## Messages d'erreur

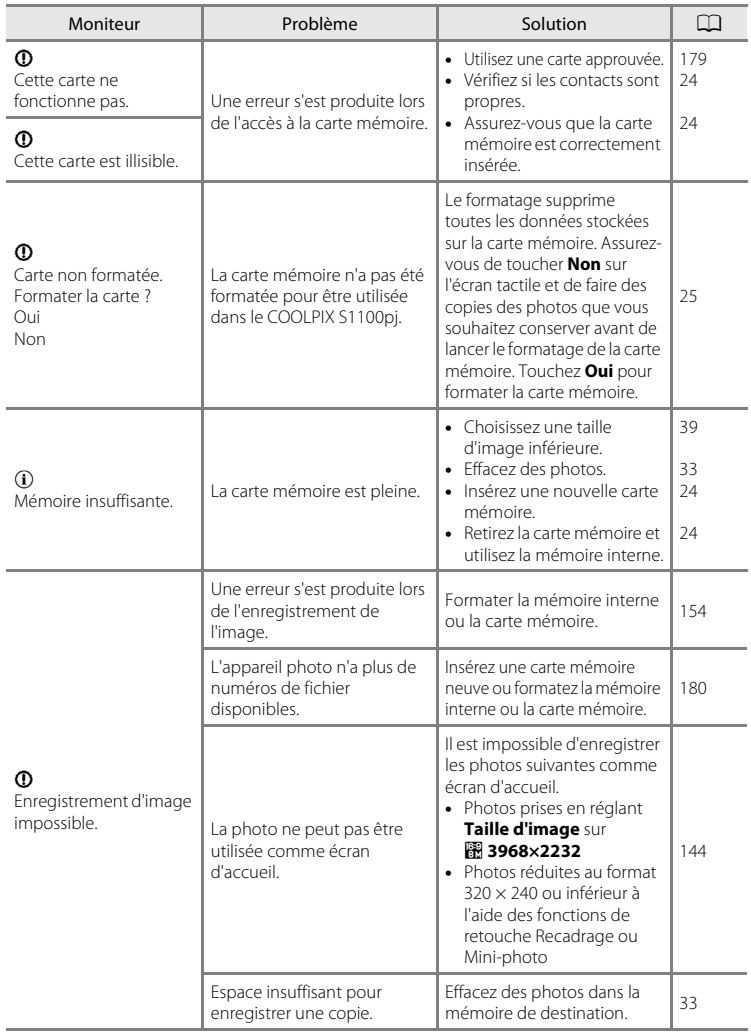

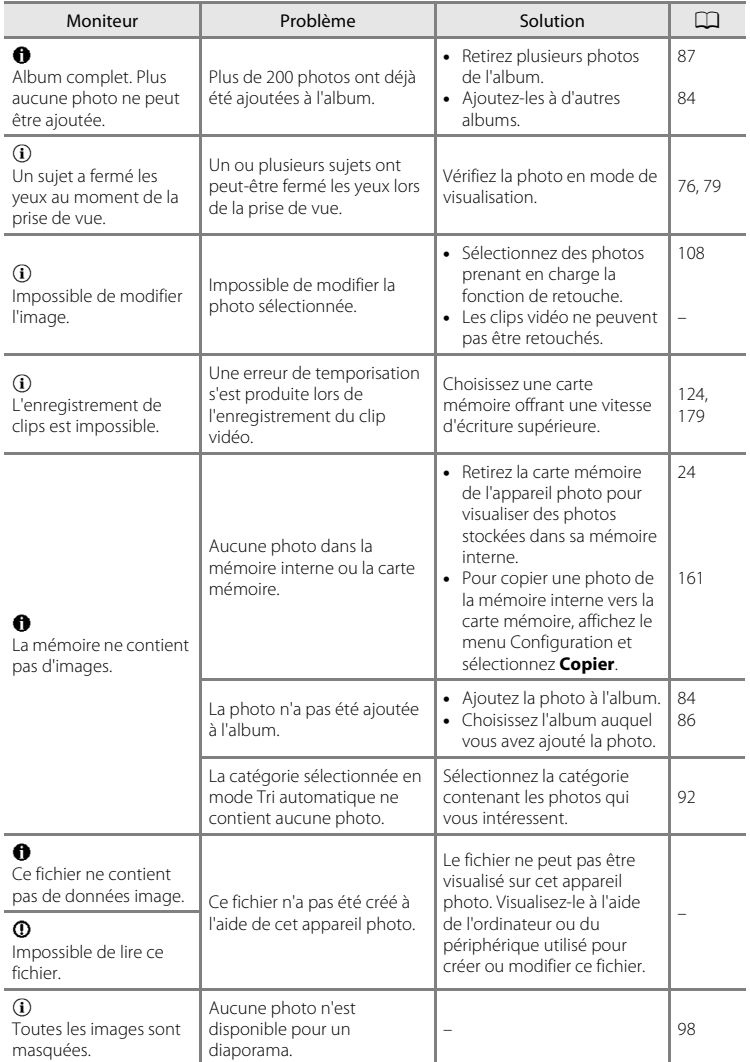

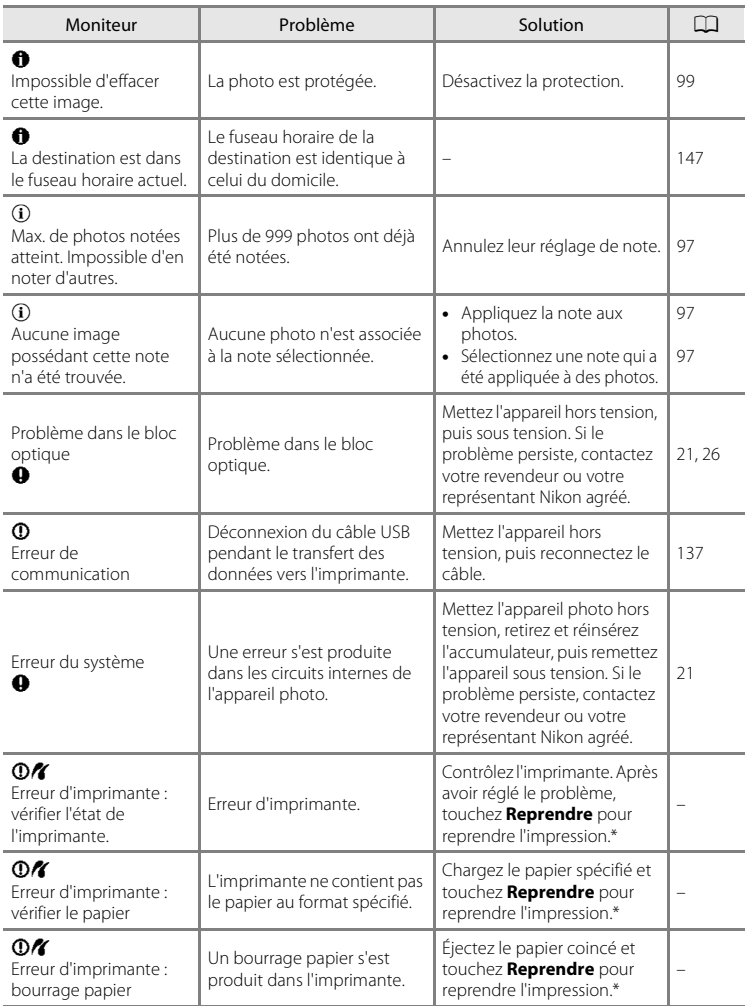

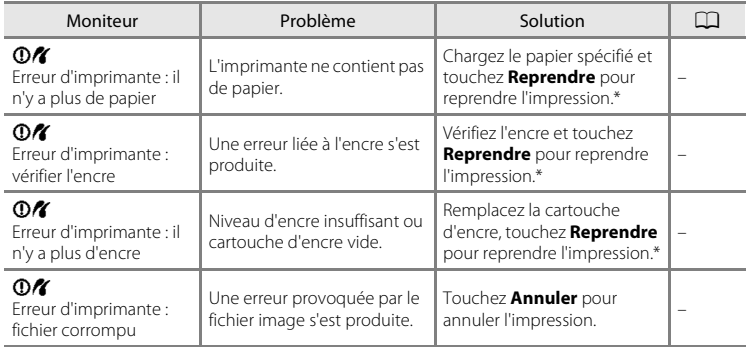

\* Pour plus de détails, reportez-vous à la documentation fournie avec votre imprimante.

# **Dépannage**

Si l'appareil photo ne fonctionne pas correctement, consultez la liste des problèmes présentée ci-dessous avant de contacter votre revendeur ou votre représentant Nikon agréé.

# **Affichage, réglages et alimentation**

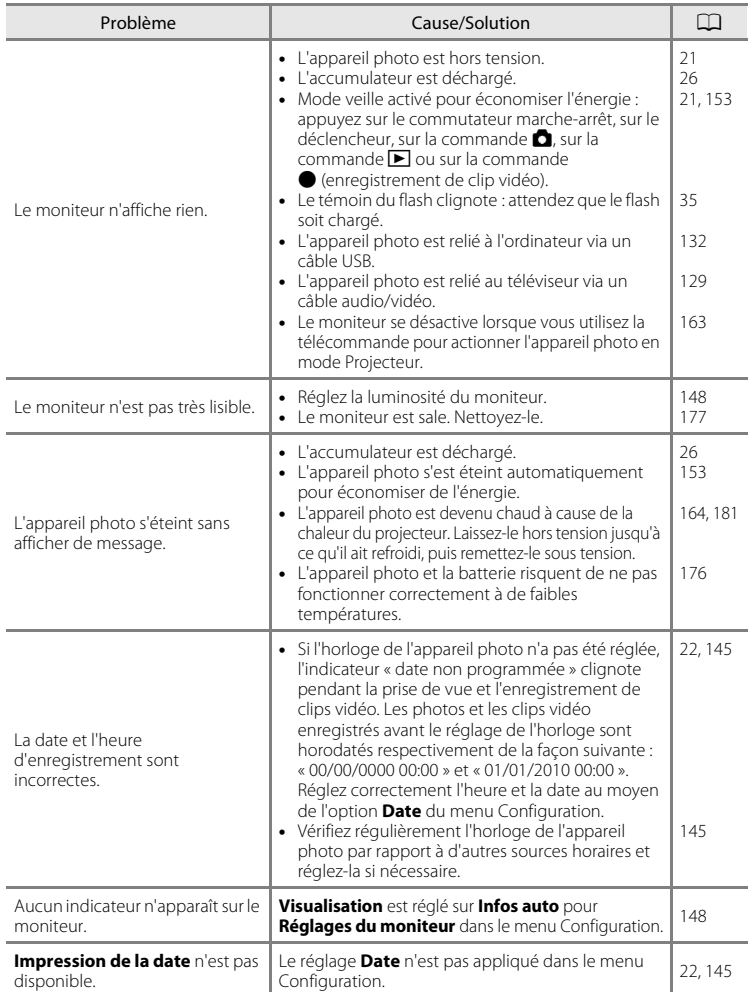

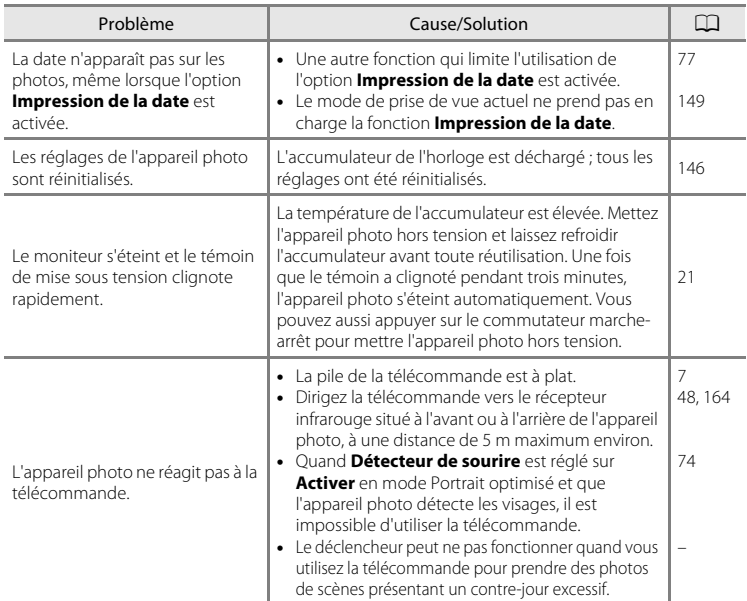

#### **Appareils contrôlés électroniquement**

Très rarement, des caractères inhabituels peuvent apparaître sur le moniteur et s'accompagner de l'arrêt de l'appareil photo. Dans la plupart des cas, ce phénomène est dû à une charge statique externe élevée. Mettez l'appareil photo hors tension, retirez et insérez de nouveau l'accumulateur, puis remettez l'appareil photo sous tension. En cas de dysfonctionnement continu, contactez votre revendeur ou votre représentant Nikon agréé. À noter que la déconnexion de la source d'alimentation comme décrit ci-dessus peut entraîner la perte des données non enregistrées dans la mémoire interne ou sur la carte mémoire au moment du problème. Les données déjà enregistrées ne sont pas concernées.

#### **Prise de vue**

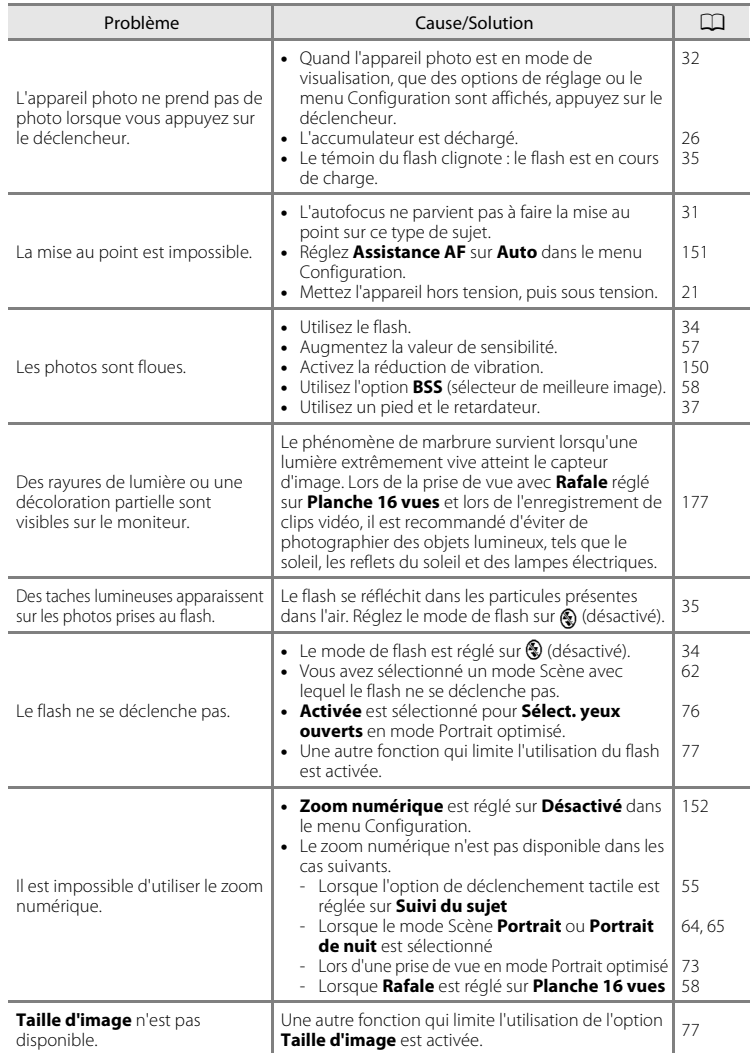

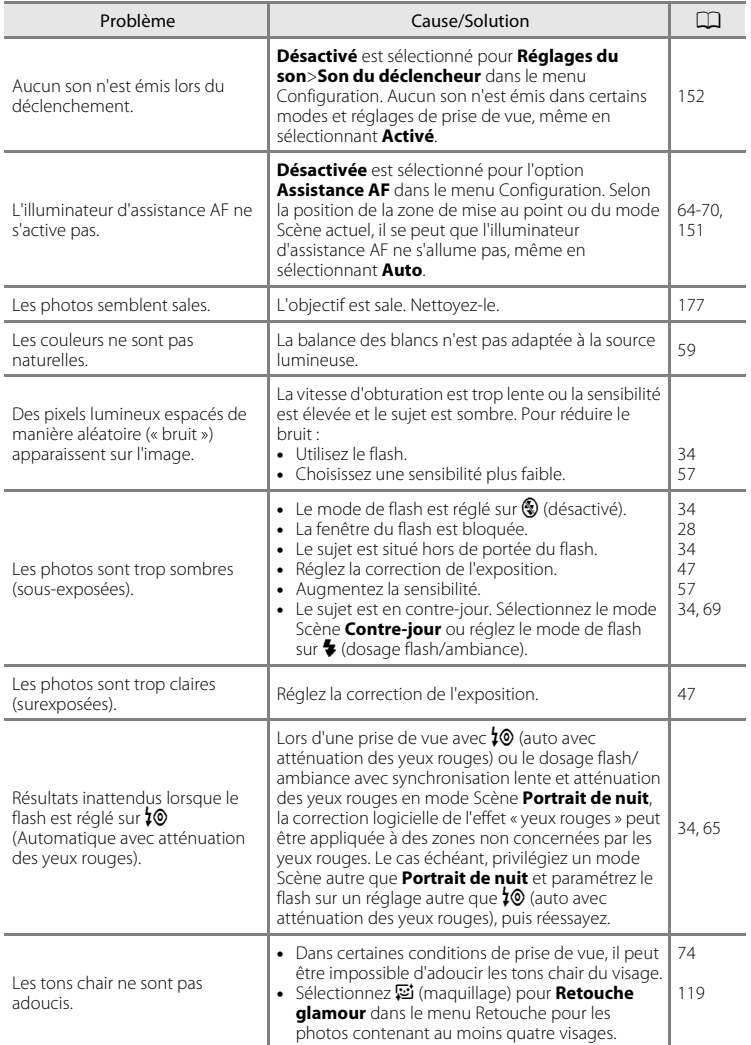

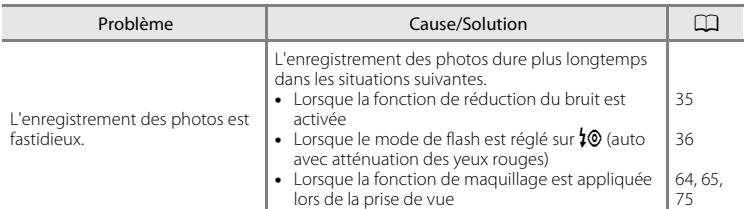

# **Visualisation**

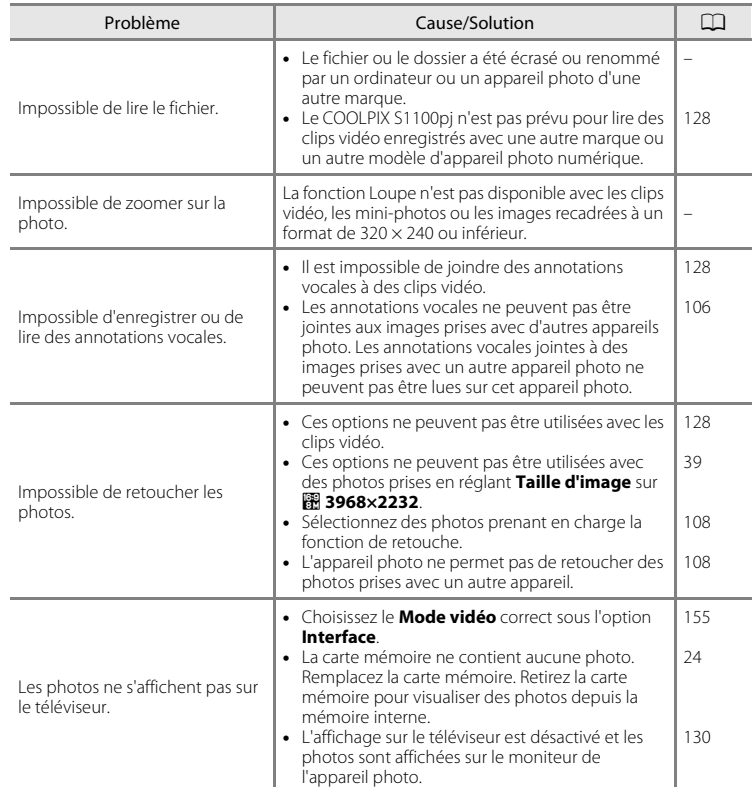

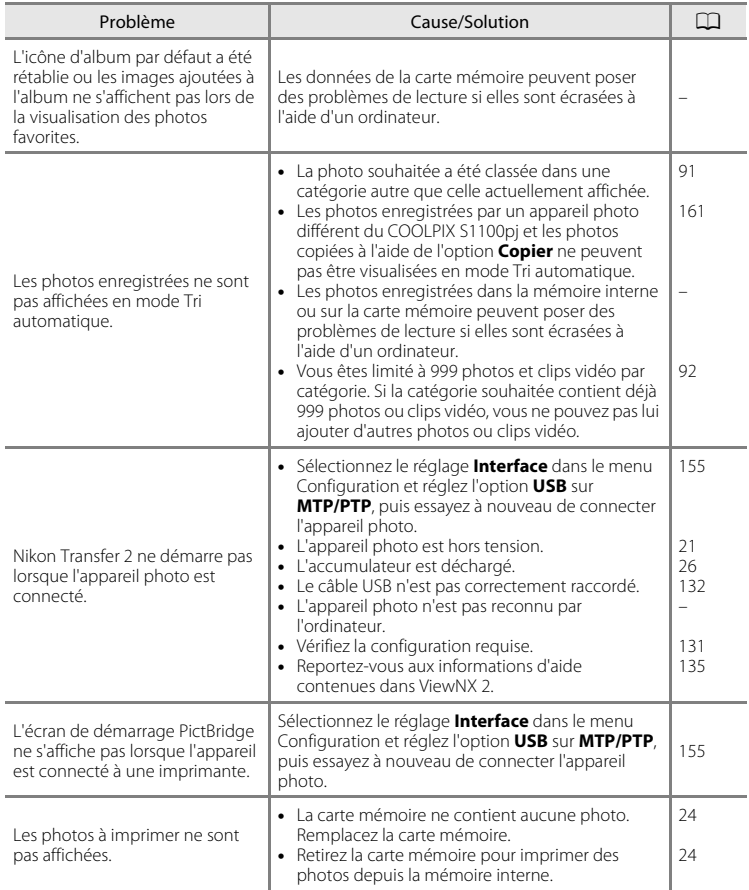

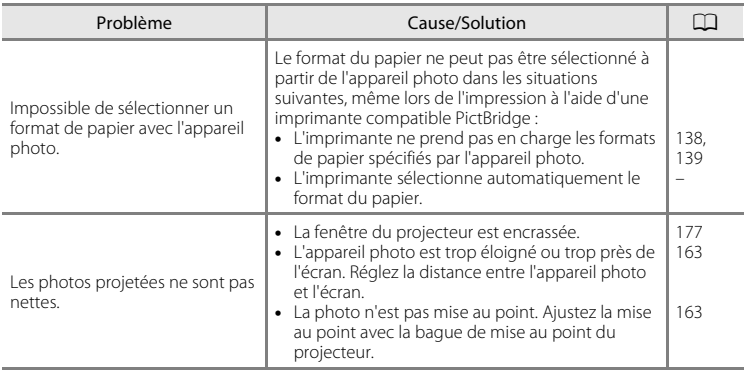

# **Fiche technique**

<span id="page-206-0"></span>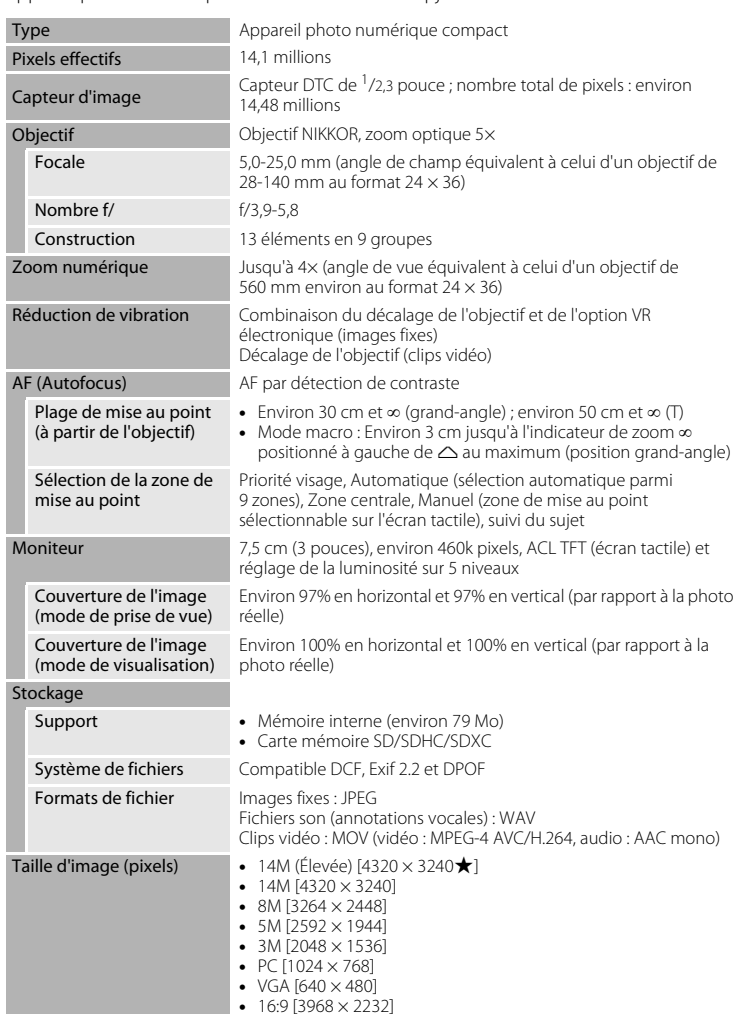

# Fiche technique

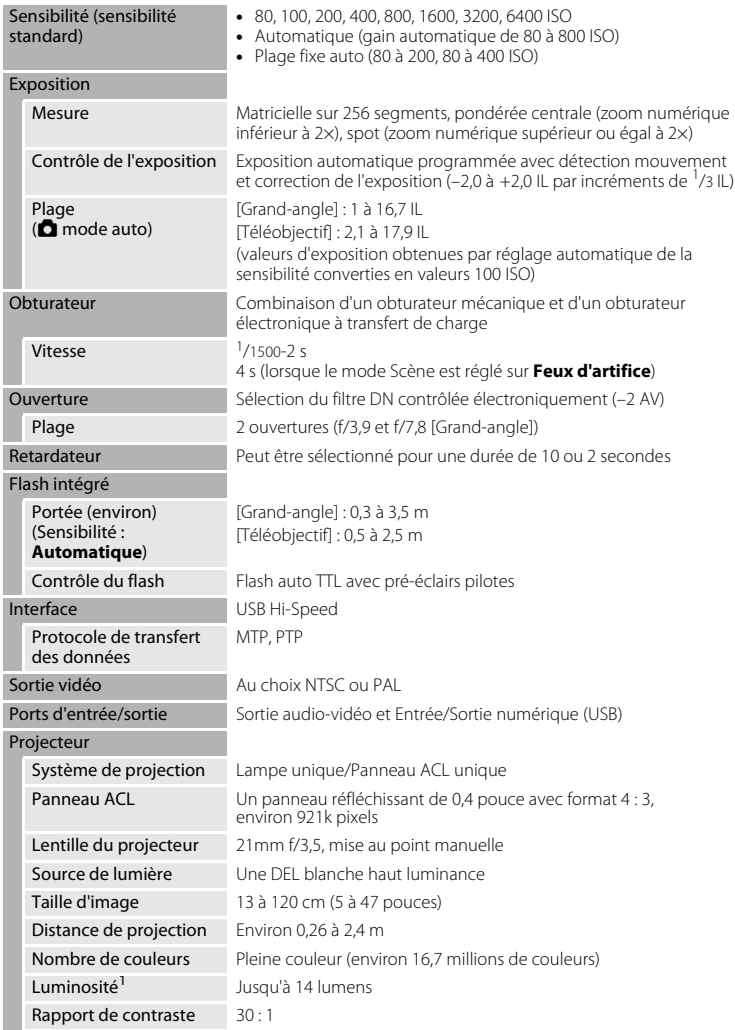

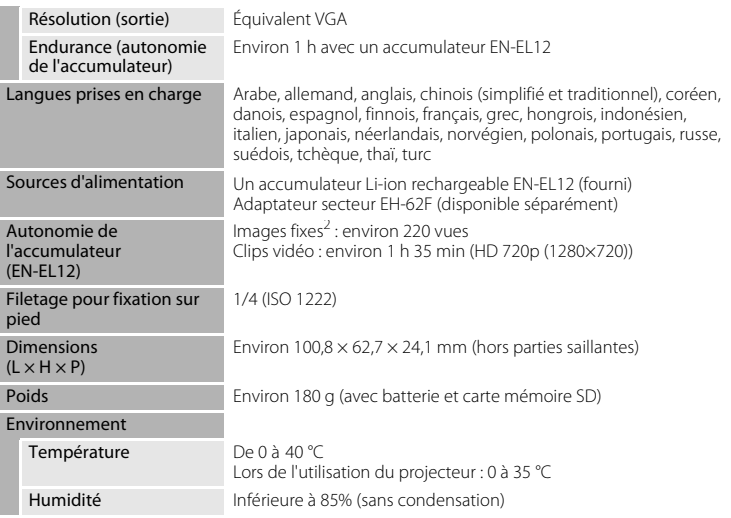

- **•** Sauf indication contraire, tous les chiffres s'appliquent à un appareil photo avec accumulateur Li-ion rechargeable EN-EL12 complètement chargé à une température ambiante de 25 °C.
- 1 Les mesures, les conditions de mesure et la méthode de notation sont conformes à ISO 21118.
- 2 Selon la norme CIPA (Camera and Imaging Products Association) de mesure de l'autonomie des accumulateurs pour appareil photo. Mesure effectuée à une température de 23 (±2) °C ; réglage du zoom pour chaque photo, flash intégré activé pour une photo sur deux, option Taille d'image réglée sur **R** 4320×3240. L'autonomie peut varier selon l'intervalle entre les prises de vue et selon le temps d'affichage des menus et des images.

#### **Accumulateur Li-ion rechargeable EN-EL12**

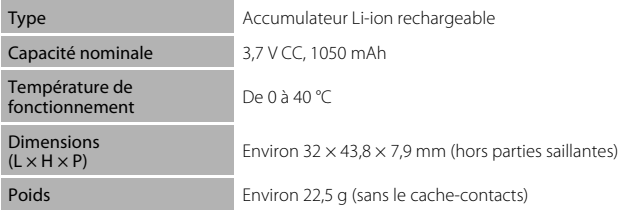

#### **Chargeur d'accumulateur MH-65**

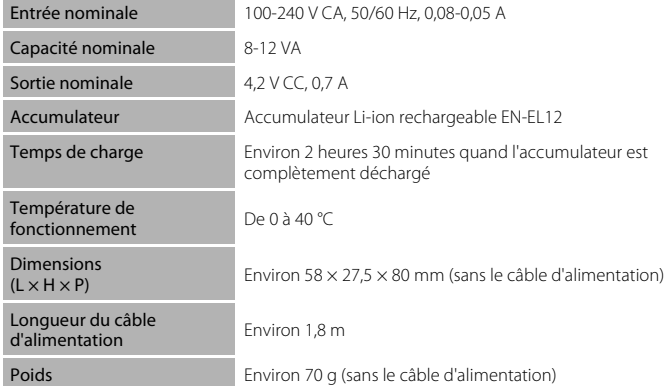

# **B** Fiche technique

Nikon ne peut être tenu responsable des erreurs contenues dans ce manuel. Nikon se réserve le droit de modifier à tout moment les caractéristiques du matériel et du logiciel décrites dans ce manuel.

# **Normes prises en charge**

- **• DCF** : la norme Design Rule for Camera File System (Architecture pour système de fichier d'appareil photo) est largement utilisée dans le secteur des appareils photo numériques pour garantir la compatibilité entre différentes marques d'appareils photo.
- <span id="page-210-0"></span>**• DPOF** : Digital Print Order Format (format de commande d'impression numérique) est une norme industrielle qui permet d'imprimer des photos à partir de commandes d'impression stockées sur la carte mémoire.
- **Exif version 2.2** : cet appareil photo prend en charge le format Exif (Exchangeable Image File Format) version 2.2, une norme qui permet d'utiliser les données stockées avec des photos pour une reproduction optimale des couleurs lors de l'impression des images sur des imprimantes compatibles Exif.
- <span id="page-210-1"></span>**• PictBridge** : norme développée en collaboration avec les industries des appareils photo numériques et des imprimantes, qui permet d'imprimer directement des photos sur une imprimante sans connecter l'appareil photo à un ordinateur.

# **Index**

**Symboles** G [Mode Auto simplifié 26](#page-39-3) **C** [Mode auto 52](#page-65-0) **SENE** [Mode Scène 61](#page-74-0) F [Mode Portrait optimisé 73](#page-86-1) **P** [Mode projecteur 163](#page-176-3)  $\blacktriangleright$  [Mode de visualisation 32](#page-45-1) **Mode Photos favorites 84 For** [Mode Tri automatique 91](#page-104-1) **P** [Mode Classement par date 94](#page-107-0) **Y** [Menu Configuration 142](#page-155-0) z [Menu Réglages du projecteur 172](#page-185-2) **T** [\(téléobjectif\) 4](#page-17-0) W [\(grand-angle\) 4](#page-17-1) **Q** [Fonction Loupe 4,](#page-17-2) [82](#page-95-0)  $\blacksquare$  [Visualisation par planche d'imagettes](#page-17-3) [4,](#page-17-3) [82](#page-95-1) A [Commande de mode de prise de vue](#page-18-0) [5,](#page-18-0) [8](#page-21-0)  $\blacktriangleright$  [Commande de visualisation 5,](#page-18-1) [8,](#page-21-1) [32](#page-45-1)  $\bullet$  [Commande \(enregistrement de clip](#page-22-0) [vidéo\) 9](#page-22-0) Commande projecteur 4, [9](#page-22-1) K [Icône Quitter 16](#page-29-0) **D** [Icône Retour 16](#page-29-0) **AE/AF-L** 72  $\Delta$ [Accessoires optionnels 178](#page-191-0)

Notes techniques et index

Notes techniques et index

[Accumulateur 18,](#page-31-0) [20,](#page-33-1) [146](#page-159-1) [Accumulateur de type Li-ion 18](#page-31-1) [Accumulateur Li-ion rechargeable 20](#page-33-1) [Accumulateur rechargeable 178](#page-191-1) [Adaptateur secteur 178](#page-191-2) [AF permanent 127](#page-140-0) [AF ponctuel 127](#page-140-1) [Affichage des images 148](#page-161-2) [Aide 61](#page-74-1) [Ajust. zones sombres 173](#page-186-3) [Album 86](#page-99-0) [Alimentation 22,](#page-35-1) [26](#page-39-4)

[Aliments](#page-81-0) **TI** 68 [Annotation vocale 106](#page-119-0) [Assistance AF 151](#page-164-0) [Atténuation des yeux rouges 34,](#page-47-1) [36](#page-49-0) [Aurore/crépuscule](#page-80-0) is 67 [Autofocus 54](#page-67-0)

#### B

[Balance des blancs 59](#page-72-0) [BSS 58](#page-71-1)

### C

[Câble audio/vidéo 129,](#page-142-1) [178](#page-191-3) [Câble USB 132,](#page-145-1) [137](#page-150-1) [Capacité de mémoire 26](#page-39-5) [Carte mémoire 24,](#page-37-0) [179](#page-192-1) [Carte mémoire, formatage 25,](#page-38-1) [154](#page-167-0) [Chargeur d'accumulateur 18,](#page-31-0) [178](#page-191-4) [Commande Appliquer la sélection 6,](#page-19-0) [48,](#page-61-0) [166](#page-179-0) [Commande de zoom 4,](#page-17-5) [29,](#page-42-0) [166](#page-179-0) [Commutateur marche-arrêt 4,](#page-17-6) [26](#page-39-4) [Connecteur de sortie USB/audio/vidéo 4,](#page-17-7) [129,](#page-142-1) [132,](#page-145-1) [137](#page-150-1) [Contre-jour](#page-82-0)  $69$ [Copie de photos 161](#page-174-0) [Correction d'exposition 47](#page-60-0) [Coucher de soleil](#page-79-0)  $\triangleq 66$ 

#### D

[Date 22,](#page-35-2) [145](#page-158-0) [Déclenchement tactile 34,](#page-47-2) [53](#page-66-0) [Déclencheur 4,](#page-17-8) [30](#page-43-1) [Déclencheur tactile 41](#page-54-0) [Détecteur de sourire 76](#page-89-1) [Diaporama 98,](#page-111-0) [169](#page-182-1) [D-Lighting 108,](#page-121-2) [114](#page-127-0) [Dosage flash/ambiance 34](#page-47-3) [DPOF 197](#page-210-0) [Dragonne 7](#page-20-1) [DSCN 180](#page-193-2) [Durée du clip vidéo 126](#page-139-0)

# E

[Éclairage vidéo 126](#page-139-1) [Économie d'énergie 172](#page-185-3) [Écran d'accueil 144](#page-157-0) [Écran tactile \(action par glissement\) 10](#page-23-1) [Écran tactile \(action par pression\) 10](#page-23-2) [Effacer 33,](#page-46-0) [107](#page-120-0) [EN-EL12 18,](#page-31-1) [20](#page-33-0) [Enfoncer à mi-course 8](#page-21-2) [Enregistrement de clip vidéo 123](#page-136-0) [Enregistrement de clips vidéo 123](#page-136-0) [Ensoleillé 59](#page-72-1) [Étirement 115](#page-128-0) [Extension 180](#page-193-3) [Extinction auto 153,](#page-166-0) [173](#page-186-4)

# F

[Fenêtre du projecteur 4,](#page-17-9) [163](#page-176-2) [Fête/intérieur](#page-79-1) <a> [Feux d'artifice](#page-82-1) ● 69 [Filetage pour fixation sur pied 5](#page-18-2) [Filtres 117](#page-130-0) [Flash 4,](#page-17-10) [34,](#page-47-0) [35](#page-48-1) [Flash auto 34](#page-47-4) [Flash désactivé 34](#page-47-5) [Fluorescent 59](#page-72-2) [Format du papier 138,](#page-151-0) [139](#page-152-0) [Formatage de la mémoire interne 154](#page-167-0) [Formater 25,](#page-38-1) [154](#page-167-0) [FSCN 180](#page-193-4) [Fuseau horaire 22,](#page-35-3) [145,](#page-158-1) [147](#page-160-0)

#### G

[Glisser et déplacer 10](#page-23-0) [Gros plan](#page-80-1)  $\frac{16}{16}$  67

#### H

[Haut-parleur 5](#page-18-3) [HD 720p 125](#page-138-0) [Heure d'été 22,](#page-35-4) [146](#page-159-2) I [Identificateur 180](#page-193-5) [Impression 138,](#page-151-1) [139](#page-152-1) [Impression de la date 104,](#page-117-0) [149](#page-162-1) [Impression directe 136](#page-149-0) [Impression DPOF 141](#page-154-0) [Imprimante 136](#page-149-1) [Incandescent 59](#page-72-3) [Indicateur de mémoire interne 27](#page-40-0) [Indicateur du niveau de charge de](#page-39-6) l'accumulateur 26 [Interface 155](#page-168-0) J [JPG 180](#page-193-6)

# L

[Langue/Language 155](#page-168-1) [Lecture d'un clip vidéo 128](#page-141-0) [Logement pour accumulateur 5](#page-18-4) [Logement pour carte mémoire 5,](#page-18-5) [24](#page-37-0) [Loquet de l'accumulateur 5,](#page-18-6) [20](#page-33-2) [Luminosité 148](#page-161-3)

#### M

[Maquillage 75](#page-88-0) [Mémoire interne 24](#page-37-2) [Menu Configuration 142](#page-155-0) [Menu Réglages du projecteur 172](#page-185-2) [Menus 144](#page-157-0) [Mi-course 8](#page-21-2) [Microphone intégré 4,](#page-17-11) [106](#page-119-1) [Mini-photo 121](#page-134-0) [Mise au point 8,](#page-21-2) [30](#page-43-0) [Mode AF clip vidéo 127](#page-140-2) [Mode auto 52](#page-65-0) [Mode auto simplifié 26](#page-39-0) [Mode Classement par date 94](#page-107-0) [Mode de prise de vue 49](#page-62-0) [Mode de visualisation 83](#page-96-0) [Mode macro 54](#page-67-1) [Mode Photos favorites 88](#page-101-0) [Mode Portrait optimisé 73](#page-86-0) [Mode projecteur 163](#page-176-4) [Mode Scène 61,](#page-74-0) [64](#page-77-1) [Mode Tri automatique 91](#page-104-1)

#### Index

[Mode vidéo 130,](#page-143-1) [155](#page-168-0) [Molette de mise au point du projecteur 4,](#page-17-12)  [165](#page-178-0) [Moniteur 5,](#page-18-7) [12,](#page-25-0) [177](#page-190-2) [MOV 180](#page-193-7) [Musée](#page-81-1)  $\mathbf{\hat{m}}$  68

# N

[Neige](#page-79-2)  $\boxed{8}$  66 [Nikon Transfer 2 131,](#page-144-1) [132](#page-145-0) [Nom de dossier 180](#page-193-0) [Nombre de vues restantes 26,](#page-39-7) [40](#page-53-0) [Noms de fichiers 180](#page-193-0) [Note 97](#page-110-0) [Nuageux 59](#page-72-4)

# O

[Objectif 4,](#page-17-13) [193](#page-206-0) [Œillet pour dragonne 4](#page-17-14) [Options clips vidéo 125](#page-138-1) [Ordinateur 131](#page-144-2) [copie d'images sur un ordinateur](#page-144-2) [131–](#page-144-2)[135](#page-148-1)

[Ouverture 30](#page-43-0)

# P

[Panorama Maker 5 131,](#page-144-1) [135](#page-148-2) [Panoramique assisté](#page-83-0)  $\bowtie$  70, [71](#page-84-0) [Paysage](#page-77-2)  $64$ [Paysage de nuit](#page-80-2) **is** 67 [Perspective 116](#page-129-0) [PictBridge 136,](#page-149-0) [197](#page-210-1) [Pied pour projection 5,](#page-18-8) [163](#page-176-5) [Plage fixe auto 57](#page-70-1) [Plage](#page-79-3)  $\mathbf{\mathcal{D}}$  66 [Planche 16 vues 58](#page-71-2) [Portrait](#page-77-3) **多** 64 [Portrait de nuit](#page-78-0)  $\overline{P}$  65 [Pré-réglage manuel 60](#page-73-0) [Prise audio/vidéo 129](#page-142-2) [Prise de vue 26,](#page-39-0) [28,](#page-41-0) [30](#page-43-0)  $\Omega$ [QVGA 125,](#page-138-2) [126](#page-139-2)

# R

[Rafale 58](#page-71-0) [Recadrage 122](#page-135-0) [Rechargeable, accumulateur Li-ion 20](#page-33-1) [Reconnaissance de visage 28,](#page-41-0) [50](#page-63-0) [Réduction de vibration 150](#page-163-0) [Réglage d'impression 101](#page-114-0) [Réglages du moniteur 148](#page-161-0) [Réglages du son 152](#page-165-1) [Réinitialisation 158](#page-171-0) [Reproduction](#page-82-2)  $\Box$  69 [Retardateur 37](#page-50-0) [Retouche créative 110,](#page-123-0) [168](#page-181-0) [Retouche glamour 119](#page-132-0) [Retouche rapide 113](#page-126-0) [Rotation image 105](#page-118-0) [RSCN 180](#page-193-8)

# S

[Sél. tactile zone m. au pt/expo 44](#page-57-0) [Sélect. yeux ouverts 76](#page-89-0) [Sélecteur de meilleure image 58](#page-71-1) [Sensibilité 57](#page-70-0) [Son des commandes 152](#page-165-2) [Son du déclencheur 152](#page-165-3) [Sport](#page-78-1)  $\approx 65$ [SSCN 180](#page-193-9) [Stylet 11](#page-24-0) [Suivi du sujet 55](#page-68-0) [Synchro lente 34](#page-47-6) T

[Taille d'image 39,](#page-52-0) [40](#page-53-1) [Taux de compression 39](#page-52-1) [Télécommande 6,](#page-19-0) [48,](#page-61-0) [164](#page-177-1) [Téléviseur 129](#page-142-0) [Témoin de mise sous tension 4,](#page-17-15) [26](#page-39-8) [Témoin du flash 5,](#page-18-9) [35](#page-48-0) [Témoin du retardateur 4,](#page-17-16) [38](#page-51-0) U [USB 155](#page-168-2)

200

# V

[Version du firmware 162](#page-175-0) [VGA 125,](#page-138-3) [126](#page-139-3) [ViewNX 2 131,](#page-144-1) [135](#page-148-3) [Visualisation 32,](#page-45-1) [79,](#page-92-0) [80,](#page-93-0) [82,](#page-95-2) [107,](#page-120-1) [128,](#page-141-0) [148](#page-161-1) [Visualisation par planche d'imagettes 80](#page-93-0) [Visualisation plein écran 79](#page-92-0) [Vitesse d'obturation 30](#page-43-0) [Volet de protection de l'objectif 4](#page-17-17) [Volet des connecteurs 4](#page-17-18) [Volet du logement pour accumulateur/](#page-18-10) [carte mémoire 5,](#page-18-10) [20,](#page-33-3) [24](#page-37-3) [Volume 107,](#page-120-2) [128](#page-141-2) [Vue par vue 58](#page-71-3) W

# [WAV 180](#page-193-10)

# Z

[Zone AF 30](#page-43-2) [Zoom 29](#page-42-0) [Zoom numérique 29,](#page-42-1) [152](#page-165-0)

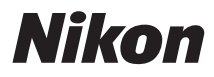

Il est interdit de reproduire une partie ou l'intégralité de ce manuel sous quelque forme que ce soit (à l'exception d'une brève citation dans un article ou un essai), sans autorisation écrite de NIKON CORPORATION.

# $\epsilon$

#### **NIKON CORPORATION**

© 2010 Nikon Corporation